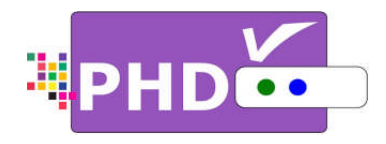

# **Full HD 1080p Dual Tuner Digital Digital HDTV Recorder, Receiver and Recorder, Receiver and Media Center Box Box HD 1080p Dual Tuner Digital<br>V Recorder, Receiver and<br>ia Center Box**

# **OWNER'S MANUAL**

**MODEL : PHD -VRX**

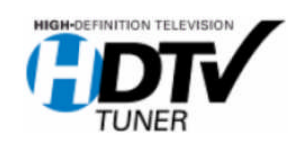

©Copyright 20 12 , PrimeDTV Technologies, Inc.

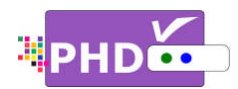

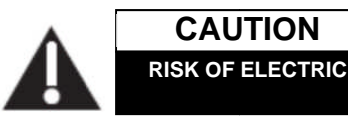

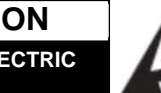

**CAUTION: AUTION:** TO REDUCE THE RISK OF ELECTRIC REDUCE THE ELECTRIC DO NOT REMOVE REMOVE COVER (OR BACK) DO NOT REMOVE COVER (OR BACK)<br>NO USER-SERVICEABLE PARTS INSIDE REFER SERVICING TO QUALIFIED SERVICE<br>PESONNEL SHOCK SHOCK **SEPTE CONTROLLED SERVICE CONCRETE CONTROLLED SERVICE CONCRETE CONCRETED SERVICE PESONNEL** E COVER (OR BACK<br>EABLE PARTS INSII<br>TO QUALIFIED SER\

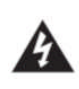

This lighting flash with arrowhead symbol indicates high voltage is present inside. It is dangerous to make any kind of with any inside part of this product. inside part of this product.

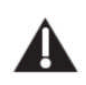

This symbol indicates "dangerous voltage" inside the product that presents a risk of electric shock or personal injury. is dangerous to make any kind of con<br>with any inside part of this product.<br>This symbol indicates "dangerous volt<br>inside the product that presents a risk<br>electric shock or personal injury.

**WARNING WARNING:** TO PREVENT FIRE OR ELECTRIC SHOCK HAZARD, DO NOT EXPOSE THIS PRODUCT TO RAIN OR MOISTURE

**CAUTION AUTION:** FCC regulations start that any unauthorized changes or modifications to this equipment may void the user's authority to operate it.

**Note to CABLE/TV Installer:** This reminder is provided to call cable TV system installer's attention provided to call cable TV system installer's atten<br>to Article 820-40 of the National Electrical Code (Section 54 of Canadian Electrical Code, Part I), that I), that provides guidelines for proper grounding and, in particular, specifi specifies that the cable ground shall be connected to the grounding system of the building as<br>close to the point of cable entry as practical. close to the point of cable entry as practical. MOISTURE<br> **UTION:** FCC regulations start that any<br>
uthorized changes or modifications to this<br>
iipment may void the user's authority to operat<br>
the **to CABLE/TV Installer:** This reminder is<br>
vided to call cable TV system i FIRE OR ELECTRIC SHOT WENT FIRE OR ELECTRIC SHOW<br>THE SERVIES THIS PRODUCT TO RAND TO REPAIR TO A SUBSEMBLEM TO A SUBSEMIGHT TO SUBSEMIGHT THAT THE NATIONAL ELECTICAL Code adian Electrical Code, Part I) for proper grounding ilighting flash with arrowhead symbol<br>cates high voltage is present inside. It<br>any sind of contact<br>any inside part of this product.<br>Symbol indicates "dangerous voltage"<br>e the product that presents a risk of<br>present inside 40 of the National Electrical Code<br>Canadian Electrical Code, Part I), that<br>elines for proper grounding and, in WARNING: TO PREVENT FIRE OR ELECTRIC SHOCK<br>HAZARD, DO NOT EXPOSE THIS PRODUCT TO RAIN<br>OR MOISTURE<br>**CAUTION:** FCC regulations start that any<br>unauthorized changes or modifications to this<br>equipment may void the user's author This lighting flash with arrowhead symbol<br>
indicates high voltage is present inside. It<br>
is dangerous to make any kind of contact<br>
with any inside part of this product.<br>
This symbol indicates "dangerous voltage"<br>
inside th **EXECUTION RESERVICE THE RISK OF ELECTRIC SHOTEL**<br>
CAUTION TO REDUCE THE RISK OF ELECTRIC<br>
DO NOT REMOVE COVER (OR BACK)<br>
NO USER-SERVICING TO QUALIFIED SERVICE<br>
IN THE SURVEY CON BACK)<br>
INSIDE REFER SERVICING TO QUALIFIED

**IMPORTANT MPORTANT:** One Federal Court has held that unauthorized recording of copyrighted TV programs particular, specifies that the cable ground<br>connected to the grounding system of the<br>close to the point of cable entry as practic:<br>**IMPORTANT:** One Federal Court has hele<br>unauthorized recording of copyrighted TV<br>is an infr

Certain Canadian programs may also be copyrighted and any unauthorized recording in whole or in part may be in violation of these rights.

This device complies with part 15 of the FCC Rules. Operation is subject to the following two (1) This device may not cause harmful interference, and (2) This device must accept any interference that may cause undesired operation.

### **SAFETY INSTRUCTIONS INSTRUCTIONS**

- Read these instructions.
- Keep these instructions.
- Heed all warnings. • Keep these instructior<br>• Heed all warnings.<br>• Follow all instructions.
- 
- Do not use this apparatus near water.
- Clean only with dry cloth.
- Do not use this apparatus near water.<br>● Clean only with dry cloth.<br>● Do not block any ventilation openings. Install in accordance with the manufacturer's instructions. accordance with the manufacturer's instructions<br>Do not install near any heat sources such as
- accordance with the manufacturer's instructions.<br>Do not install near any heat sources such as<br>radiators, heat registers, stoves, or other apparatus (Including amplifiers) that produce heat. produce heat. registers, stoves, or other apparatus<br>ifiers) that produce heat.<br>he safety purpose of the polarized or
- Do not defeat the safety purpose of the polarized or grounding-type plug. A polarized plug has two grounding-type plug. A polarized plug has two<br>Blades with one wider than the other. A grounding Do not defeat the safety purpose of the polarize<br>grounding-type plug. A polarized plug has two<br>Blades with one wider than the other. A ground<br>type plug has two blades and a third grounding prong .The wide blade or the third prong are provided for your safety. If the provided plug does not fit into your outlet, consult an electrician for replacement of the obsolete outlet. (Including amplifiers) that produce heat.<br>Do not defeat the safety purpose of the polarized<br>grounding-type plug. A polarized plug has two lug has two blades and a third grounding<br>.The wide blade or the third prong are<br>ed for your safety. If the provided plug does<br>into your outlet, consult an electrician for<br>ement of the obsolete outlet.<br>t the power cord from ig .The wide blade or the third prong are<br>vided for your safety. If the provided plug does<br>fit into your outlet, consult an electrician for<br>acement of the obsolete outlet. accordance with the manufacturer's instructions.<br>Do not install near any heat sources such as<br>aradiators, heat registers, stoves, or other apparatus<br>(Including amplifiers) that produce heat.<br>Do not defeat the safety purpos
- Protect the power cord from being walked on or replacement of the obsolete outlet.<br>Protect the power cord from being walked on or<br>pinched particularly at plugs, convenience receptacles, and the point where they exit from the apparatus. apparatus.
- Only use attachments/accessories specified by the manufacturer. manufacturer.

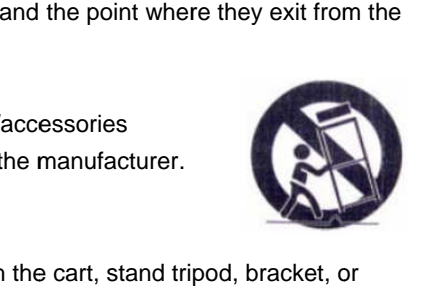

- Use only with the cart, stand tripod, bracket, table specified by the manufacturer, or sold with the table specified by the manufacturer, or sold with tl<br>apparatus when a cart is used use caution when moving the cart/apparatus combination to avoid<br>injury from tip-over. injury from tip-over. dependency a cart is used use caution when<br>moving the cart/apparatus combination to avoid<br>injury from tip-over.<br>• Unplug this apparatus during lightning storms or<br>when unused for long periods of time.<br>• Refer all servicin
- injury from tip-over.<br>● Unplug this apparatus during lightning storms or when unused for long periods of time.
- Servicing is required when the apparatus has be Servicing is required when the apparatus has been<br>damaged in any way, such as power-supply cord or damaged in any way, such as power-supply cord o<br>plug is damaged, liquid has been spilled or objects<br>have fallen into the apparatus, the apparatus has have fallen into the apparatus, the apparatus has been exposed to rain or moisture, normally, or has been dropped. plug is damaged, liquid has been spilled or objects<br>have fallen into the apparatus, the apparatus has<br>been exposed to rain or moisture, does not operate<br>normally, or has been dropped.

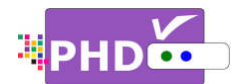

Congratulations on choosing PrimeDTV PHD-VRX, Full HD 1080p Dual Tuner Digital HDTV Recorder, Receiver and Media Center Box. Please read this manual carefully before operation. For your convenience, this manual will provide pictures and descriptions to make operation as easy as possible. In order to use and maintain the set better, please follow its operating instructions. Thanks for your cooperation.

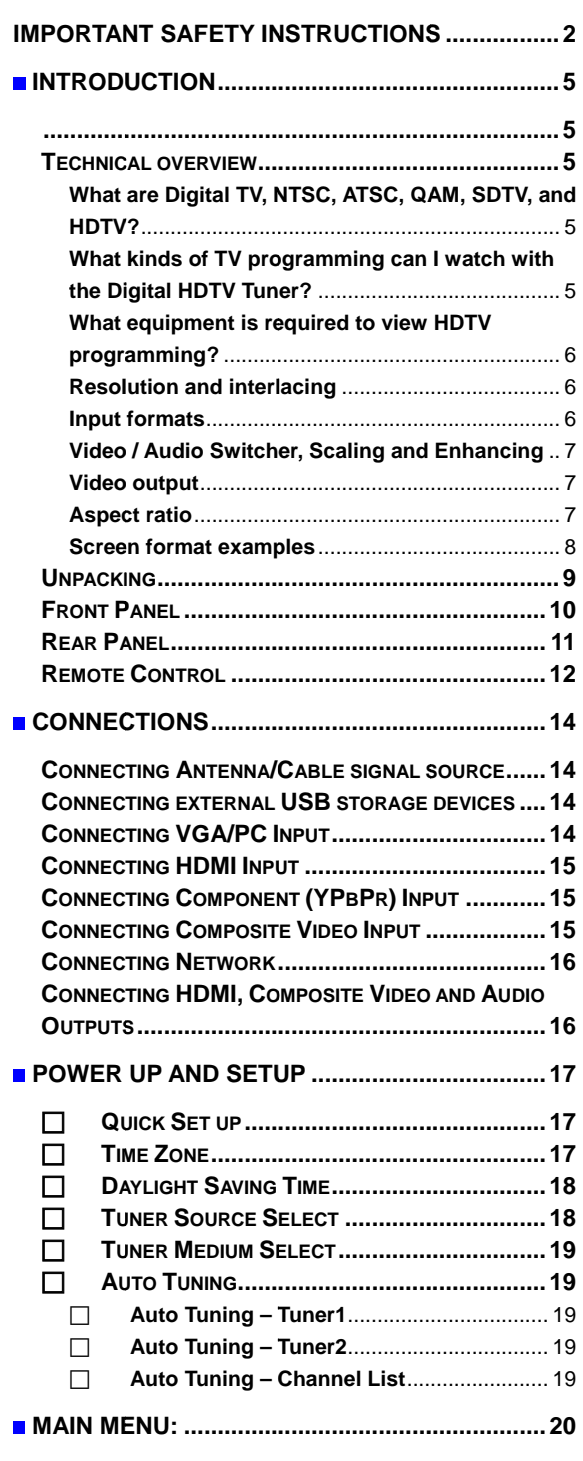

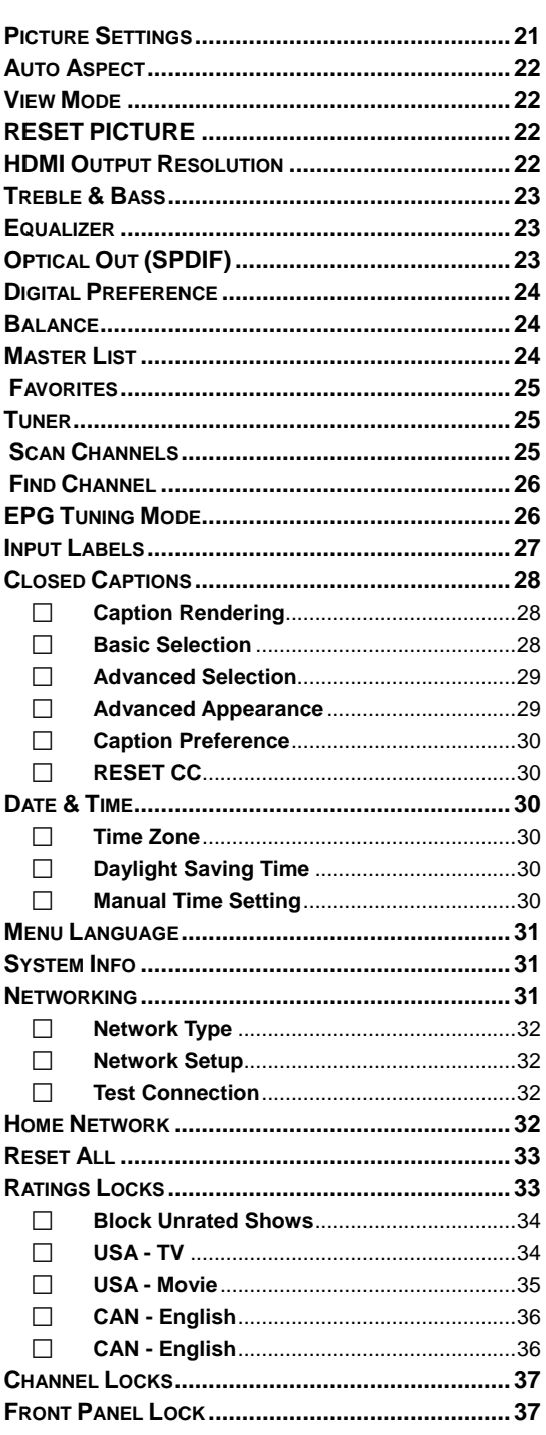

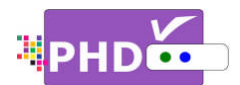

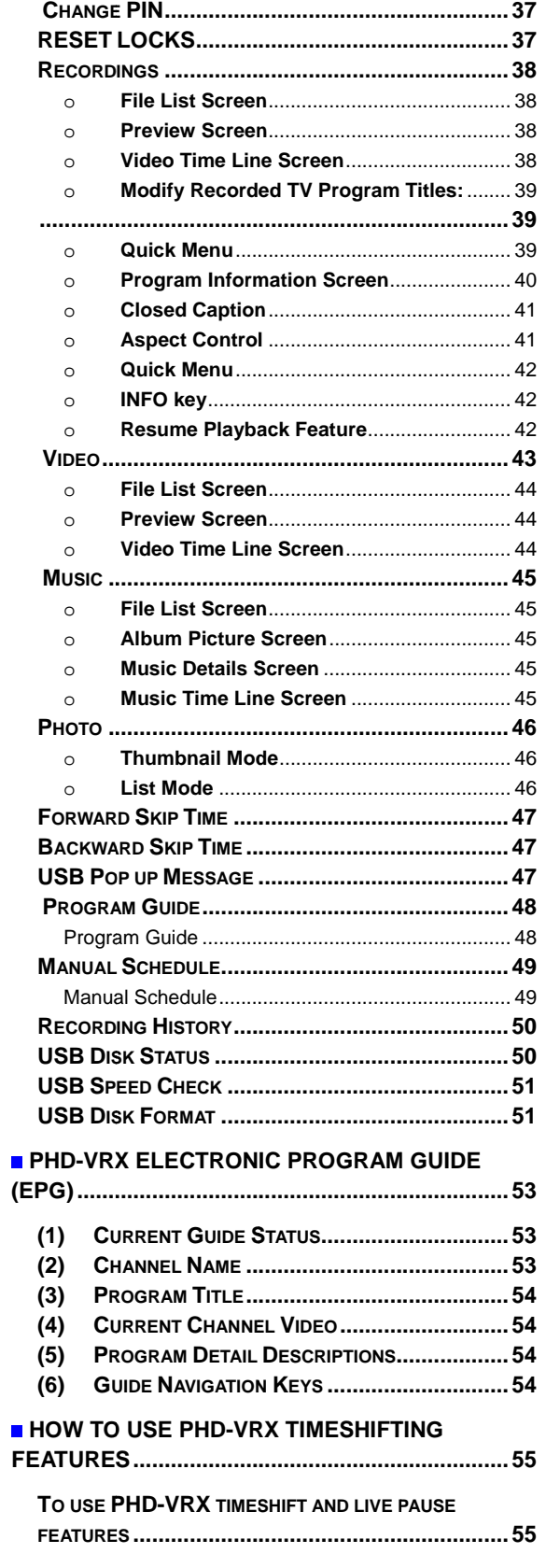

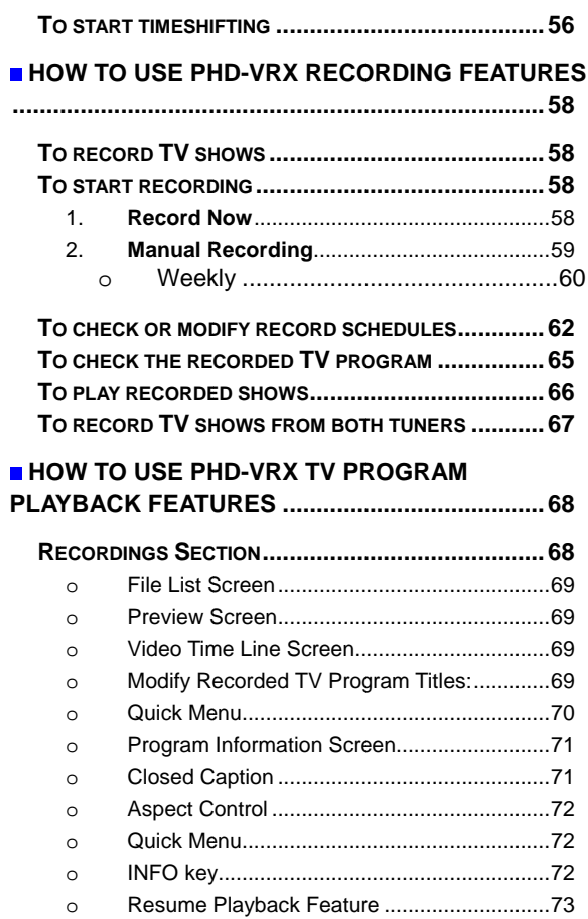

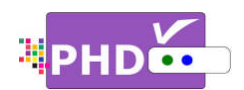

## **Introduction**

To ensure proper use of this product, please read this owner's manual carefully and retain for future reference. iis owner's manual carefully and retain for future<br>of your PHD-VRX, Full HD 1080p Dual Tuner Digital

This manual provides information on the operation HDTV Recorder, Receiver and Media Center Box. This chapter explains the Technical overview, unpacking, front panel, Rear panel, and Remote control. To exter proper use of this product, please read this owner's manual carefully and retain for future<br>
This manual provides information on the operation of your PHD-VRX, Full HD 1080p Dual Tuner Digit<br>
HDTV Recorder, Receiv sure proper use of this product, please read this owner's manual carefully and retain for<br>nce.<br>nanual provides information on the operation of your PHD-VRX, Full HD 1080p Dual Tune<br>Recorder, Receiver and Media Center Box. proper use of this product, please read this owner's manual carefully and relatin for future<br>
all provides information on the operation of your PHD-VRX, Full HD 1080p Dual Tuner Diverse<br>
from the particular extent and Remo this product, please read this owner's manual carefully and retain for formation on the operation of your PHD-VRX, Full HD 1080p Dual Tuner and Media Center Box. This chapter explains the Technical overview,<br>tear panel, an

#### **Technical overview**

This paragraph explains the technical capabilities of the PHD-VRX and provides background information on digital television. Topics covered here include: This manual provides information on the operat<br>
HDTV Recorder, Receiver and Media Center Box<br>
unpacking, front panel, Rear panel, and Remote<br>
This paragraph explains the technical<br>
capabilities of the PHD-VRX and provides<br> Sof the PHD-VRX and provide<br>d information on digital televiered here include:<br>are Digital TV, NTSC, ATSC<br>and HDTV?<br>kinds of TV programming car<br>he Digital HDTV Tuner?<br>equipment is required to vie<br>amming?<br>/ Audio Switcher, S

- What are Digital TV, NTSC, ATSC, QAM, SDTV, and HDTV?
- What kinds of TV programming can I watch with the Digital HDTV Tuner? What are Digital TV, NTSC, ATSC, QA<br>SDTV, and HDTV?<br>What kinds of TV programming can I wa<br>with the Digital HDTV Tuner?<br>What equipment is required to view HD
- What equipment is required to view HDTV programming?
- Video / Audio Switcher, Scaling and Enhancing
- Video output options
- Aspect ratio
- Screen formats

#### **What are hat are Digital TV, NTSC, ATSC, NTSC, QAM, SDTV, and HDTV?**

#### **Digital TV**

Digital television (sometimes called DTV) is a newer method of broadcasting TV delivers higher quality audio and video. Digital newer method of broadcasting TV signals that<br>delivers higher quality audio and video. Digital<br>TV is broadcast in two sets of formats, SDTV and HDTV. Digital television (sometimes called DTV) is a<br>newer method of broadcasting TV signals that<br>delivers higher quality audio and video. Digita<br>TV is broadcast in two sets of formats, SDTV a<br>HDTV.<br>NTSC<br>NTSC (National Televisio signals that

#### **NTSC**

NTSC (National Television Standards NTSC (National Television Standards<br>Committee) refers to the group that first established the standards used for conventional analog television broadcasts and TV equipment.

#### **ATSC**

Receiver and Media Center Box. This chapter explains the Technical overview,<br>
the programming Rear panel, and Remote control.<br>
In STSC (Advanced Television Systems Committee)<br>
sithe group who has been vorointed to the stan is the group who has been working to establish the standards for digital television broadcasts and digital television equipment – including<br>both SDTV and HDTV. both SDTV and HDTV. ATSC (Advanced Television Systems Committee) . This chapter explains the Technical overview,<br>
control.<br>
ATSC (Advanced Television Systems Committee)<br>is the group who has been working to establish<br>
the standards for digital television broadcasts<br>
and digital televisio read this owner's manual carefully and retain for future<br>
ration of your PHD-VRX, Full HD 1080p Dual Tuner Digital<br>
Sox. This chapter explains the Technical overview,<br>
the control.<br>
ATSC (Advanced Television Systems Commit

#### **QAM**

QAM (Quadrature amplitude modulation) is a method of modulating digital signals on a cable television system in order to transmit digital cable TV channels. QAM (Quadrature amplitude modulation) is a<br>method of modulating digital signals on a cable<br>television system in order to transmit digital<br>cable TV channels.

#### **SDTV**

SDTV (Standard (Standard-Definition TV) is a digital TV format that provides a high quality picture at high quality picture at resolutions that can be displayed on standard TV sets (see more on resolutions later in this chapter). chapter). cable TV channels.<br>SDTV<br>SDTV (Standard-Definition TV) is a digital TV<br>format that provides a high quality picture at<br>resolutions that can be displayed on standard<br>TV sets (see more on resolutions later in this<br>chapter).<br>HD modulating digital signals on a cable<br>ystem in order to transmit digital<br>annels.<br>dard-Definition TV) is a digital TV<br>t provides a high quality picture at<br>that can be displayed on standard<br>annore on resolutions later in thi

#### **HDTV**

HDTV (High (High-Definition TV) is a digital TV format that provides the highest quality picture at highest quality picture at resolutions that can be displayed on HDTV resolutions that can be displayed on HI<br>ready TV displays, HDTV Monitors and, computer monitors. computer monitors. monitors.

### What kinds of TV programming can I watch<br>with the Digital HDTV Tuner? **with the Digital HDTV Tuner?**

The PHD PHD-VRX has full feature of Digital HDTV Tuner, which provides you with the ability to Tuner, which provides you with the to The PHD-VRX has full feature of Digital HDTV<br>Tuner, which provides you with the ability to<br>receive television programs from a wide range<br>of sources, and to display them on general receive television programs from a wide rang<br>of sources, and to display them on general HDTV or monitor.

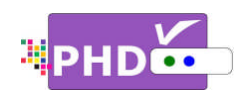

Using either or both coaxial RF connectors on the back of the Digital HDTV Tuner, you can<br>receive local television programs.<br>
For a view cable TV programming,<br>
programming subscriptions are also receive local television programs.

#### œ

• To view cable TV programming, programming subscriptions are also required.

#### **What equipment is required to view HDTV hat equipment equipment to programming?**

To view HDTV programming, an addition to your PHD-VRX, you will need an HDTV monitor or television set. your PHD-VRX, you will need an HDTV monitoı<br>or television set.<br>To receive digital over-the-air (OTA) television view HDTV programming, an addi<br>ur PHD-VRX, you will need an HDT<br>television set.<br>receive digital over-the-air (OTA)

broadcasts, you'll need either an indoor or outdoor antenna.

To receive analog and digital cable TV programming, you'll need a cable TV connection (provided by your local cable TV service provider). padcasts, you'll need either an indoor or<br>tdoor antenna.<br>receive analog and digital cable TV<br>ogramming, you'll need a cable TV connect<br>ovided by your local cable TV service asts, you'll need either an indoor or<br>r antenna.<br>ive analog and digital cable TV<br>mming, you'll need a cable TV connectior<br>ed by your local cable TV service<br>r).<br>iion and interlacing<br>the elements that determine the quality

#### **Resolution an esolution and interlacing interlacing**

Two of the elements that determine the quality Two of the elements that determine the qual<br>of a TV picture are resolution and interlacing.

#### **Resolution Resolution**

For TV equipment and broadcasts, resolution is defined by the number of horizontal lines displayed to make up each frame of a video image. The more lines of resolution used to draw each frame of video, the more and sharp the picture will be. Standard TV and sharp the picture will be. Standard TV<br>resolution uses 480 horizontal lines to make up each of video. ment and broadcasts, resolutio<br>the number of horizontal lines<br>nake up each frame of a video age. The more lines of resolution used to<br>w each frame of video, the more detaile<br>d sharp the picture will be. Standard TV<br>olution uses 480 horizontal lines to make<br>each of video.<br>TV uses either 720 lines, or 1080 lines to ixial RF connector<br>IDTV Tuner, you carried IDTV Tuner, you carried to view HD1<br>or programs.<br>Degramming, an addition<br>need an HDTV mc<br>he-air (OTA) telev<br>either an indoor c<br>igital cable TV connecable TV service<br>igital cable T Two of the elements that determine the qua<br>of a TV picture are resolution and interlacing<br>Resolution<br>For TV equipment and broadcasts, resolutic<br>is defined by the number of horizontal lines<br>displayed to make up each frame o **HD**<br> **Example the randard TV and the basical RF** connectors on<br>
the back of the Digital HDTV Tuner, you can<br>
each video TV programming,<br>
To view cable TV programming,<br>
To view cable TV programming,<br>
To view cable TV prog by the number of horizontal lines<br>to make up each frame of a video<br>e more lines of resolution used to<br>frame of video, the more detailed

HDTV uses either 720 lines, or 1080 lines to make each video frame.

#### **Interlacing Interlacing**

When TVs display video, they display a new video frame at a rate that is faster than your eye can see (from 24 to 60 frames per second, depending on the TV and broadcast).

newthan the factor of the matter and the matter and those (I those in the Interlaction of the Interlaction of the Interlaction of the state of the Interlaction of the Interlaction of the Interlaction of the Interlaction of frames contains all of the lines of video for for each frame or every other line. Interlaced Interlacing refers to whether each of those<br>frames contains all of the lines of video for<br>each frame or every other line. Interlaced<br>signals take every other line frame 2 frames of video (each lasting 1/60<sup>th</sup> of a second), and combine them into one frame lasting 1/30<sup>th</sup> of a second. In this way, interlacing tricks your eye into thinking it is seeing twice the resolution that is actually being displayed. of video (each lasting 1/60<sup>th</sup> of a second)<br>combine them into one frame lasting 1/3<br>of a second. In this way, interlacing tricks<br>your eye into thinking it is seeing twice th<br>resolution that is actually being displayed<br>In Interlacing refers to whether each of those mbine them into one frame lasting 1/30<sup>th</sup><br>a second. In this way, interlacing tricks<br>ur eye into thinking it is seeing twice the<br>iolution that is actually being displayed. signals take every other line frame 2 frames<br>of video (each lasting 1/60<sup>th</sup> of a second), ar<br>combine them into one frame lasting 1/30<sup>th</sup><br>of a second. In this way, interlacing tricks<br>your eye into thinking it is seeing tw ers to whether each of those<br>is all of the lines of video for<br>every other line. Interlaced<br>ery other line frame 2 frames<br>lasting 1/60<sup>th</sup> of a second), an<br>into one frame lasting 1/30<sup>th</sup>

In non-interlaced video, (referred to as progressive scan video), video frames are In non-interlaced video, (referred to as<br>progressive scan video), video frames are<br>displayed every 1/60<sup>th</sup> of a second containing displayed every 1/60<sup>th</sup> of a second containin<br>all of the lines of video information for each frame.

The specifications for video resolutions are frame.video resolutions are usually stated by g usually stated by g horizontal lines, followed by either the letter I, horizontal lines, followed by either the letter I,<br>for interlaced video, or p for progressive scan (non (non-interlaced) video. Some DVDs and non HDTV digital TV broadcasts use 480p. all of the lines of video information for e<br>frame.<br>The specifications for video resolutions a<br>usually stated by giving the number of by either the letter I,<br>for interlaced video, or p for progressive scan<br>(non-interlaced) video. Some DVDs and non-<br>HDTV digital TV broadcasts use 480p.<br>The ATSC specification for HDTV broadcasts and<br>equipment requires eith video), video frames ar<br>/60<sup>th</sup> of a second conta<br>video information for e<br>for video resolutions a<br>jiving the number of<br>bllowed by either the le<br>o, or p for progressive<br>ideo. Some DVDs and n<br>oadcasts use 480p. ur eye into thinking it is seeing twice the<br>solution that is actually being displayed.<br>non-interlaced video, (referred to as<br>ogressive scan video), video frames are<br>played every 1/60<sup>th</sup> of a second containir<br>of the lines

The ATSC specification for HDTV broadcasts and equipment requires either 1080i or 720p. HDTV digital TV broadcasts use 480p.<br>The ATSC specification for HDTV broadcasts and<br>equipment requires either 1080i or 720p. specification for HDTV broadcasts and

 $\bullet$ 

µuipment requires either 1080i or 720p.<br>.<br>● One of the enhanced features of PHD-VRX is to allow scaling HD 1080i/720p video up to 1080p @ 60Hz video quality. The results, video has more fine pixels and vivid o many high-end TV display. to allow scaling HD 1080i/720p video up to<br>1080p @ 60Hz video quality. The results,<br>video has more fine pixels and vivid on<br>many high-end TV display.

#### **Input formats**

The PHD PHD-VRX, Full HD 1080p Dual Tuner Digital HDTV Recorder, Receiver and Media Center HDTV Recorder, Receiver and Media Center<br>Box, is able to receive broadcasts in any of the resolutions mentioned above. It will then do the appropriate conversion from appropriate conversion from input signal format to general TV display format. nany high-end TV display.<br><u>t formats</u><br>PHD-VRX, Full HD 1080p Dual Tuner Digita<br>/ Recorder, Receiver and Media Center<br>is able to receive broadcasts in any of the<br>utions mentioned above. It will then do tl @ 60Hz video quality. The results<br>has more fine pixels and vivid o<br>high-end TV display.<br>and TV display.<br>and TV display.<br>and TV display funer Digital<br>order, Receiver and Media Center<br>e to receive broadcasts in any of the<br>s PHD-VRX, Full HD 1080p Dual<br>V Recorder, Receiver and Med<br>is able to receive broadcasts i<br>lutions mentioned above. It w<br>opriate conversion from input<br>nat to general TV display forma<br>table below details the results

The table below details the results you get with format to general TV display format.<br>The table below details the results you get \<br>each combination of input signal format.

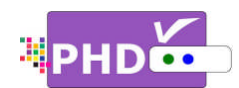

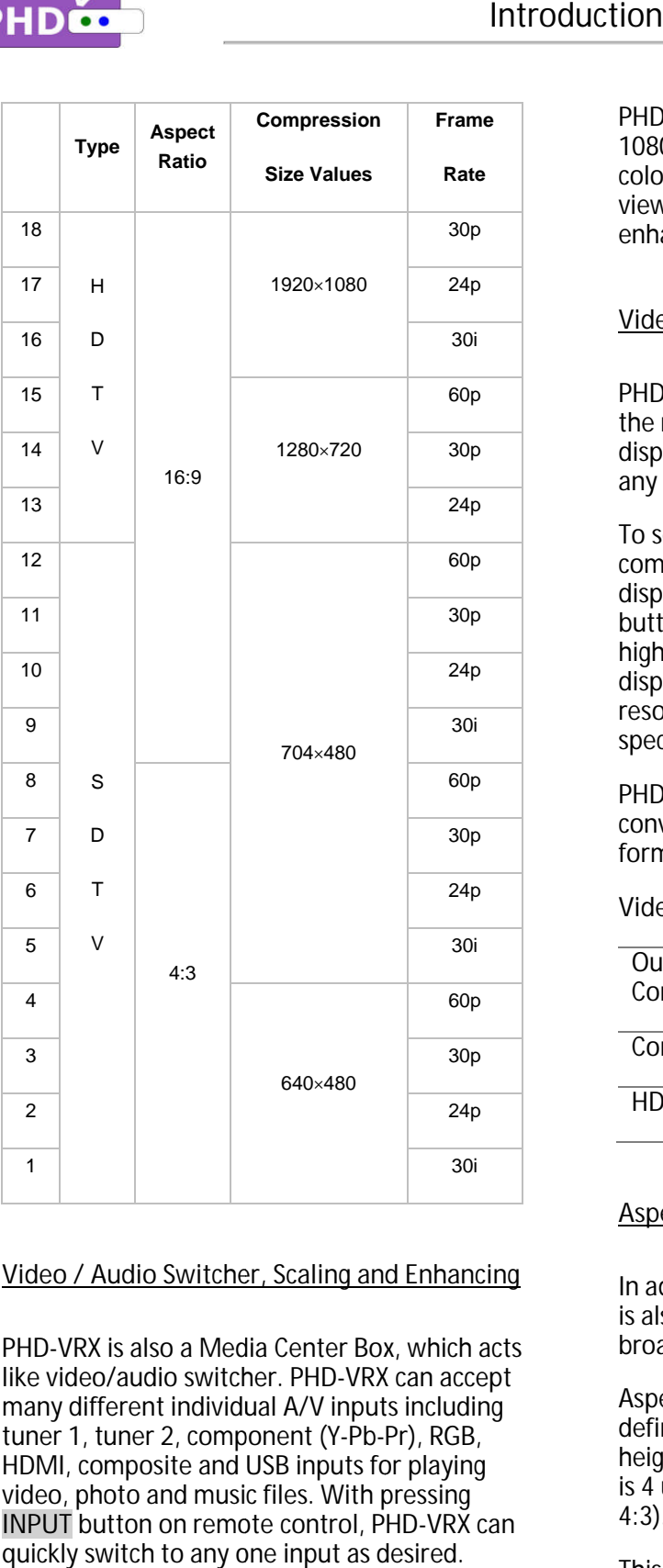

#### **Video / Audio Switcher, Scaling and Enhancing / Scaling**

PHD-VRX is also a Media Center Box, which acts like video/audio switcher. PHD many different individual A/V inputs including tuner 1, tuner 2, component (Y (Y-Pb-Pr), RGB, HDMI, composite and USB inputs for playing HDMI, composite and USB inputs for playin<br>video, photo and music files. With pressing PHD-VRX is also a Media Center Box, which acts<br>like video/audio switcher. PHD-VRX can accept<br>many different individual A/V inputs including<br>tuner 1, tuner 2, component (Y-Pb-Pr), RGB,<br>HDMI, composite and USB inputs for pla quickly switch to any one input as desired. )-VRX is also a Media Center Box, which act<br>video/audio switcher. PHD-VRX can accept<br>ıy different individual A/V inputs including

PHD PHD-VRX can scale all video resolutions up to 1080p from HDMI output. It equips superior 1080p from HDMI output. It equips superio<br>color management system provides a great viewing experience using edge and color enhancements. viewing experience using edge and color<br>enhancements.<br><u>Video output</u><br>PHD-VRX is able to receive broadcasts in any of NRX can scale all video resolutions up to<br>o from HDMI output. It equips superior<br>management system provides a great<br>ng experience using edge and color<br>ncements.<br>Not scale the theorem.<br>NRX is able to receive broadcasts in a PHD-VRX can scale all video resolutions up to<br>1080p from HDMI output. It equips superior<br>color management system provides a great<br>viewing experience using edge and color<br>enhancements.<br>Video output<br>PHD-VRX is able to receiv

#### **Video output ideo**

the resolutions mentioned above. It can also display programs on TVs capable of displaying any of those resolutions. the resolutions mentioned above. It can also<br>display programs on TVs capable of displaying<br>any of those resolutions.<br>To set up your PHD-VRX to handle the<br>combinations of incoming video formats and TV resolutions mentioned above. It can also<br>lay programs on TVs capable of displaying<br>of those resolutions.

To set up your PHD-VRX to hand combinations of incoming video formats and TV<br>display capabilities, you simply press V.MODE button on remote control to set to match the highest resolution your TV is capable of displaying. (If you're not sure about your TV's resolution, see your TV's manual for this specification.) display capabilities, you simply press V.MODE<br>button on remote control to set to match the<br>highest resolution your TV is capable of<br>displaying. (If you're not sure about your TV's<br>resolution, see your TV's manual for this<br> VRX can scale all video resolutions up to<br>p from HDMI output. It equips superior<br>management system provides a great<br>ng experience using edge and color<br>mements.<br>Doutput<br>mementes using edge and color<br>mementes.<br>Doutput<br>way re button on remote control to set to match the<br>highest resolution your TV is capable of<br>displaying. (If you're not sure about your TV's<br>resolution, see your TV's manual for this

PHD PHD-VRX will then do the appropriate conversion from input signal format to display conversion input signal format. format. will then do the appropriate<br>n from input signal format to display

#### **Video output formats formats Video**

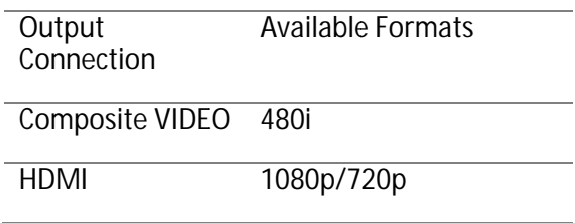

#### **Aspect ratio spect**

In addition to resolution and interlacing, HDTV is also defined by the aspect ratio of its is defined by the aspect ratio broadcasts. broadcasts. addition to resolution and interlacing, HDTV<br>also defined by the aspect ratio of its

Aspect ratio means the shape of the screen as defined by the ratio of the screen's width to its Aspect ratio means the shape of the screen as<br>defined by the ratio of the screen's width to its<br>height. For analog TV and SDTV, the aspect ratio<br>is 4 units wide by 3 units high (usually written<br>4:3).<br>This is familiar shape is 4 units wide by 3 un 4:3). height. For analog TV and SDTV, the aspect ratic<br>is 4 units wide by 3 units high (usually written<br>4:3).<br>This is familiar shape of conventional TVs----4 units wide by 3 units high (usually written 720pthe TV and the its TVs----

This is familiar shape of conventional TVs This is familiar shape of convent<br>slightly wider than they are tall.

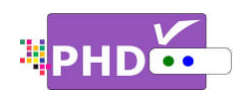

For HDTV broadcasts, the aspect ratio is 16:9 (nearly twice as wide as it is tall).

This is, not coincidentally, more like the shape of movies shown in theaters. early twice as wide as it is tall).<br>is is, not coincidentally, more like :<br>movies shown in theaters.

This makes HDTV an ideal format for broadcasting and viewing movies on a TV.

But what happens if you are watching a nearly square-shaped 4:3 broadcast on a rectangular 16:9 TV. The PHD-VRX, Tuner Digital HDTV Recorder Recorder, Receiver and Tuner Digital HDTV Recorder, Receiver and<br>Media Center Box, allows you to choose from a variety of screen formats to help you dealing with those scenarios. variety of screen formats to help you dealing<br>with those scenarios.<br>Fig. 8 PHD-VRX is providing several options to This makes HDTV an ideal format for<br>broadcasting and viewing movies on a TV.<br>But what happens if you are watching a ne<br>square-shaped 4:3 broadcast on a rectangı For HDTV broadcasts, the aspect ratio is 16<br>
(nearly twice as wide as it is tall).<br>
This is, not coincidentally, more like the shape of movies shown in theaters.<br>
This makes HDTV an ideal format for<br>
Shape are shaped 4:3 b naped 4:3 broadcast on a rectangular<br>The PHD-VRX, Full HD 1080p Dual<br>gital HDTV Recorder, Receiver and<br>enter Box, allows you to choose from a<br>f screen formats to help you dealing<br>is escenarios.<br>VRX is providing several opt reconstrained and view to format the shape<br>vies shown in theaters.<br>akes HDTV an ideal format for<br>assing and viewing movies on a TV.<br>The PHD-VRX, Full HD 1080p Dual<br>Digital HDTV Recorder, Receiver and<br>Center Box, allows you

œ

- dia Center Box, allows you to choose from a<br>ety of screen formats to help you dealing<br>1 those scenarios.<br>PHD-VRX is providing several options to<br>change to different screen formats as:<br>Normal, Full Screen, Panoramic, Zoom1, Normal, Full Screen, Panoramic, Zoom1, Zoom2, 4:3 and Direct options.
- PHD-VRX is also providing custom aspect ratio adjustments to ease video over issues on different TV sizes. User needs to PHD-VRX is also providing custom aspect<br>ratio adjustments to ease video over-scan<br>issues on different TV sizes. User needs to<br>bring up main MENU → Se ngs → Scale Window to fine adjust screen size.

#### **Screen format examples examples**

To deal with the mismatches that can occur between the shapes of TVs and the aspect ratios of program broadcasts, the Digital HDTV Tuner provides you with a set of screen format controls. leal with the mismatches that can occur<br>ween the shapes of TVs and the aspect<br>os of program broadcasts, the Digital HD1<br>er provides you with a set of screen form<br>trols.<br>se controls allows you to pick a format to<br>for both 4

These controls allows you to pick a format to use for both 4:3 TVs showing 16:9 programs,

and for 16:9 TVs showing 4:3 programs.<br>Here is an explanation of the options. Here is an explanation of the options.

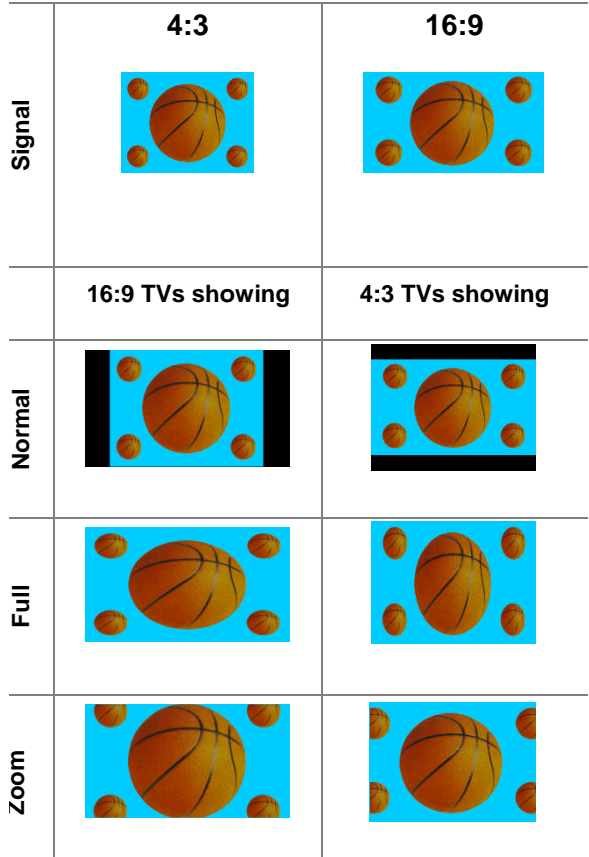

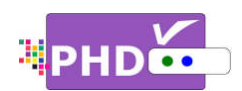

#### **Unpacking**

Make sure you have received all these items listed below with the PHD-VRX, Full HD 1080p Dual Tuner Digital HDTV Recorder, Receiver and Media Center Box .

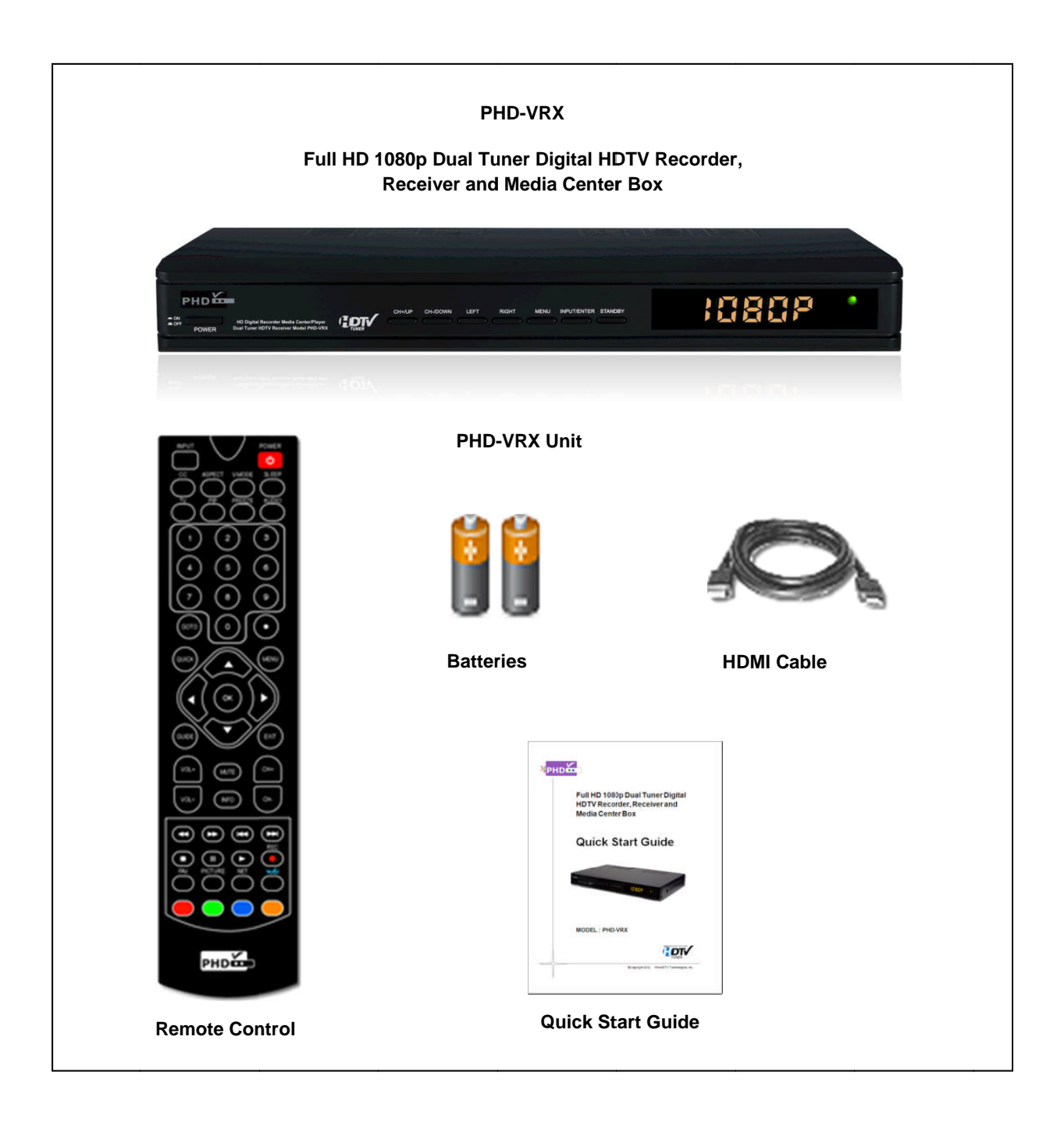

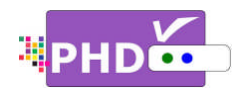

# **Front Panel**

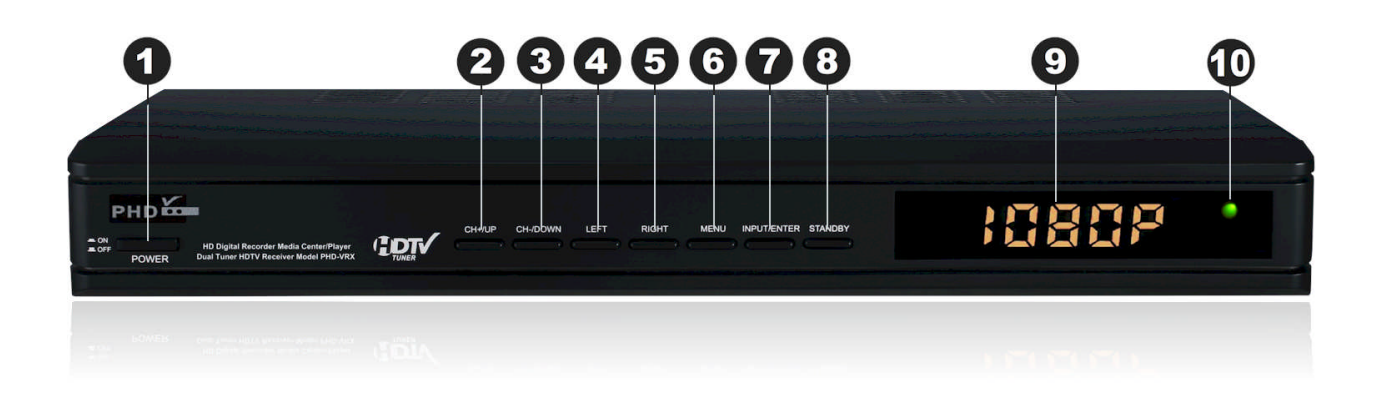

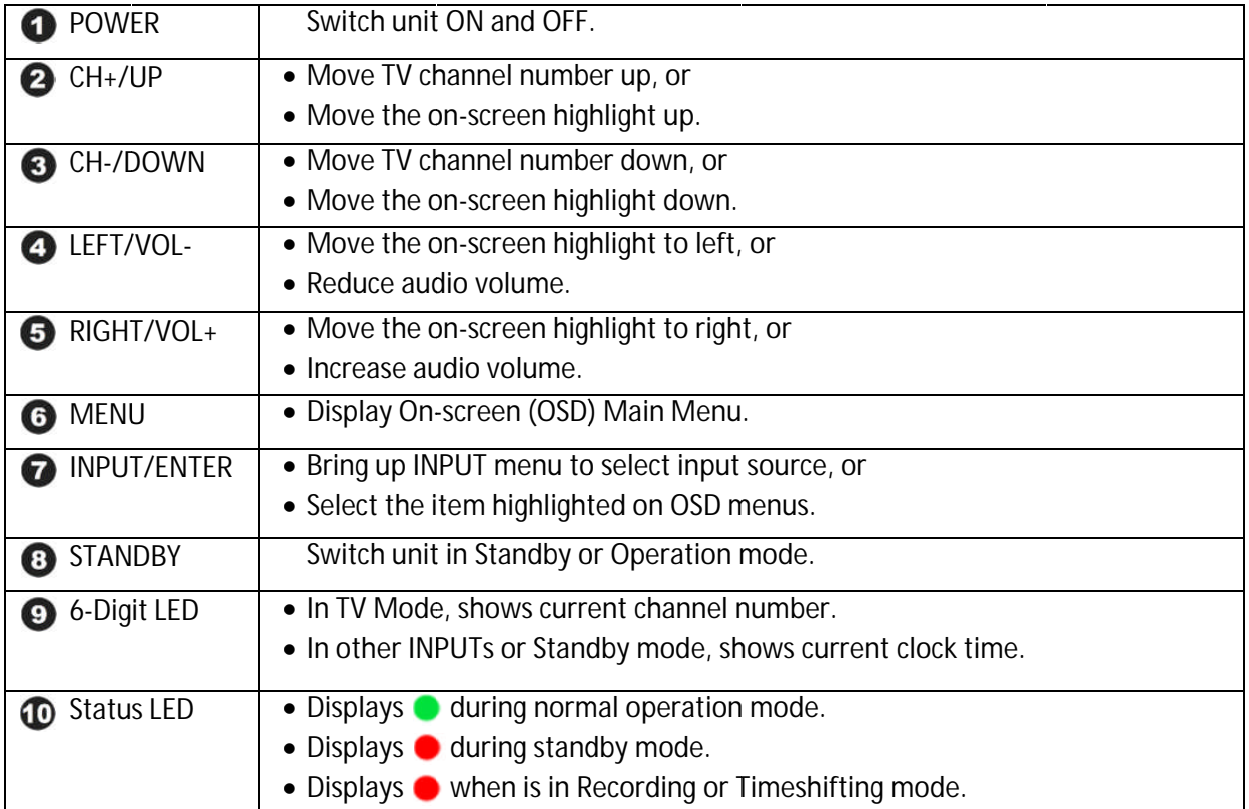

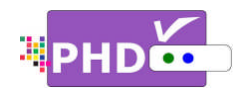

# **Rear Panel**

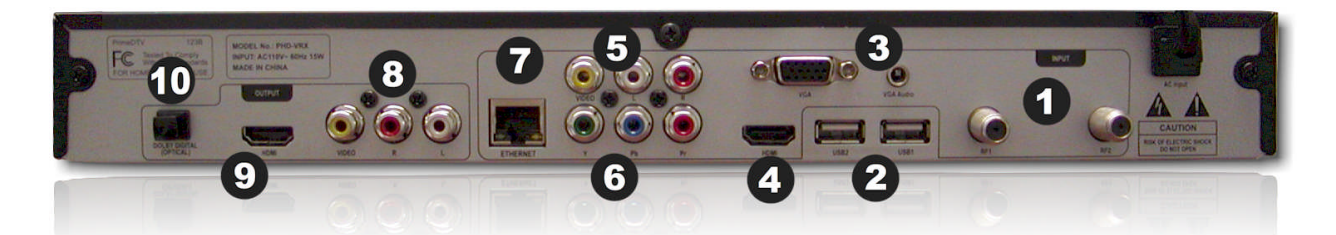

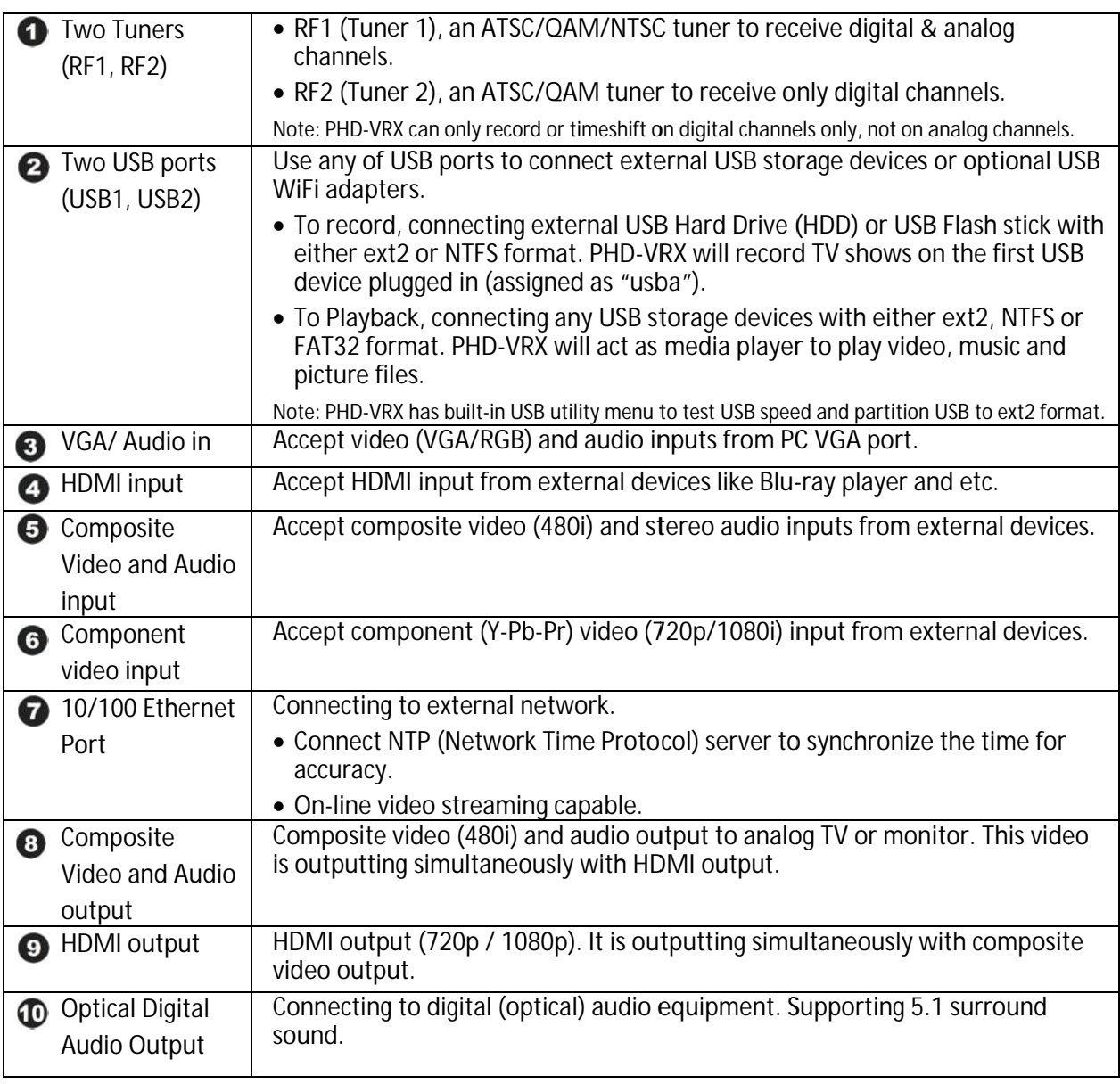

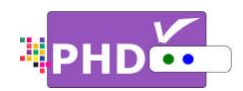

# **Remote Control**

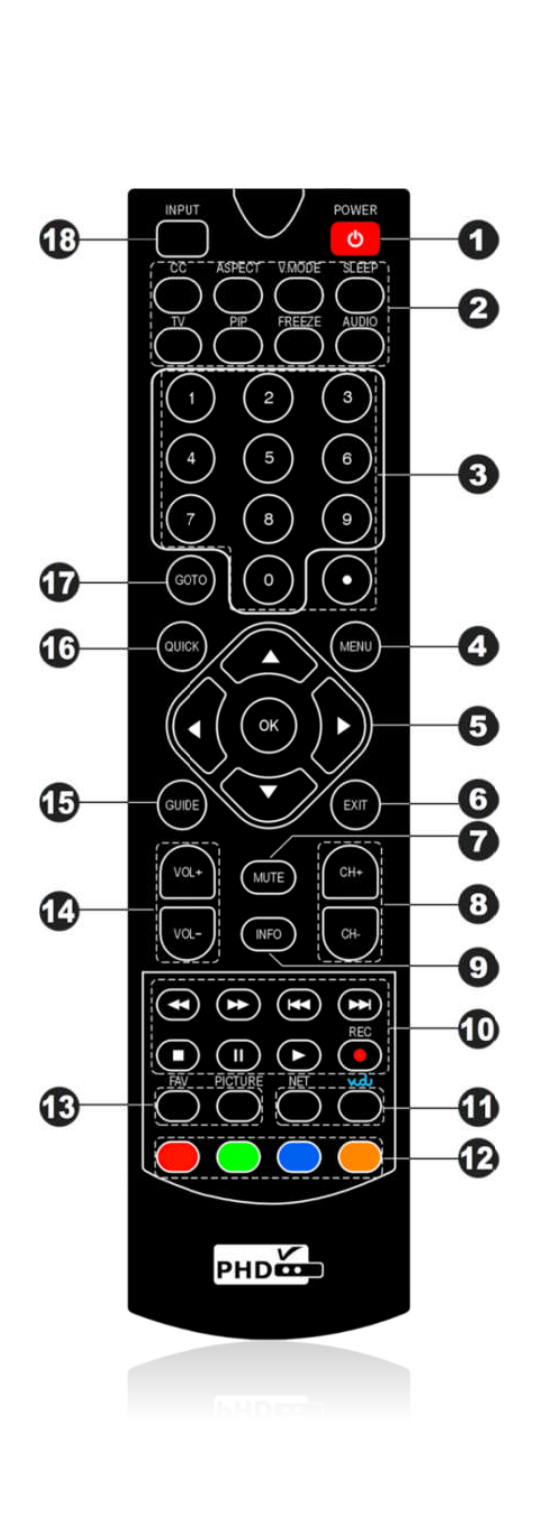

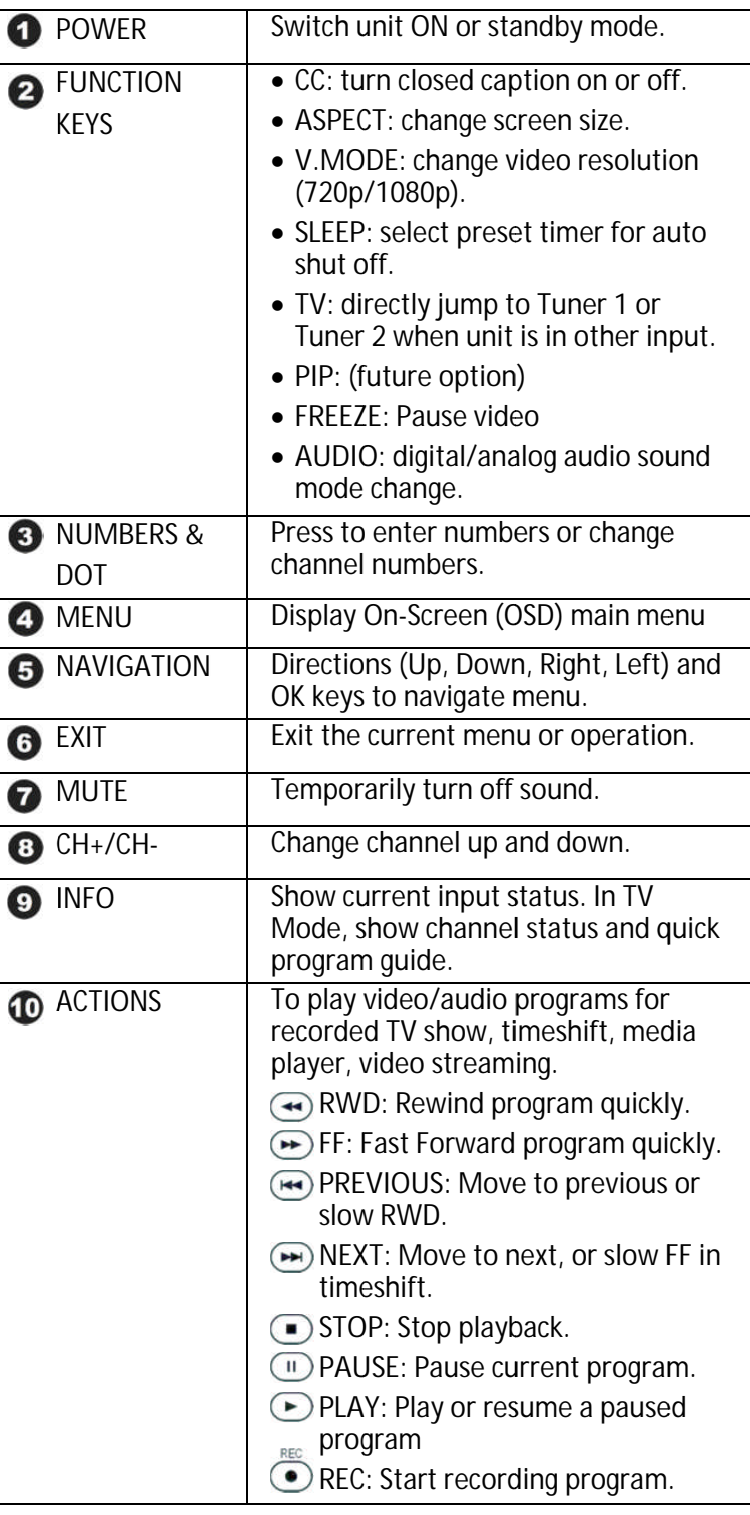

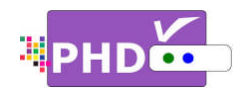

### **Remote Control**

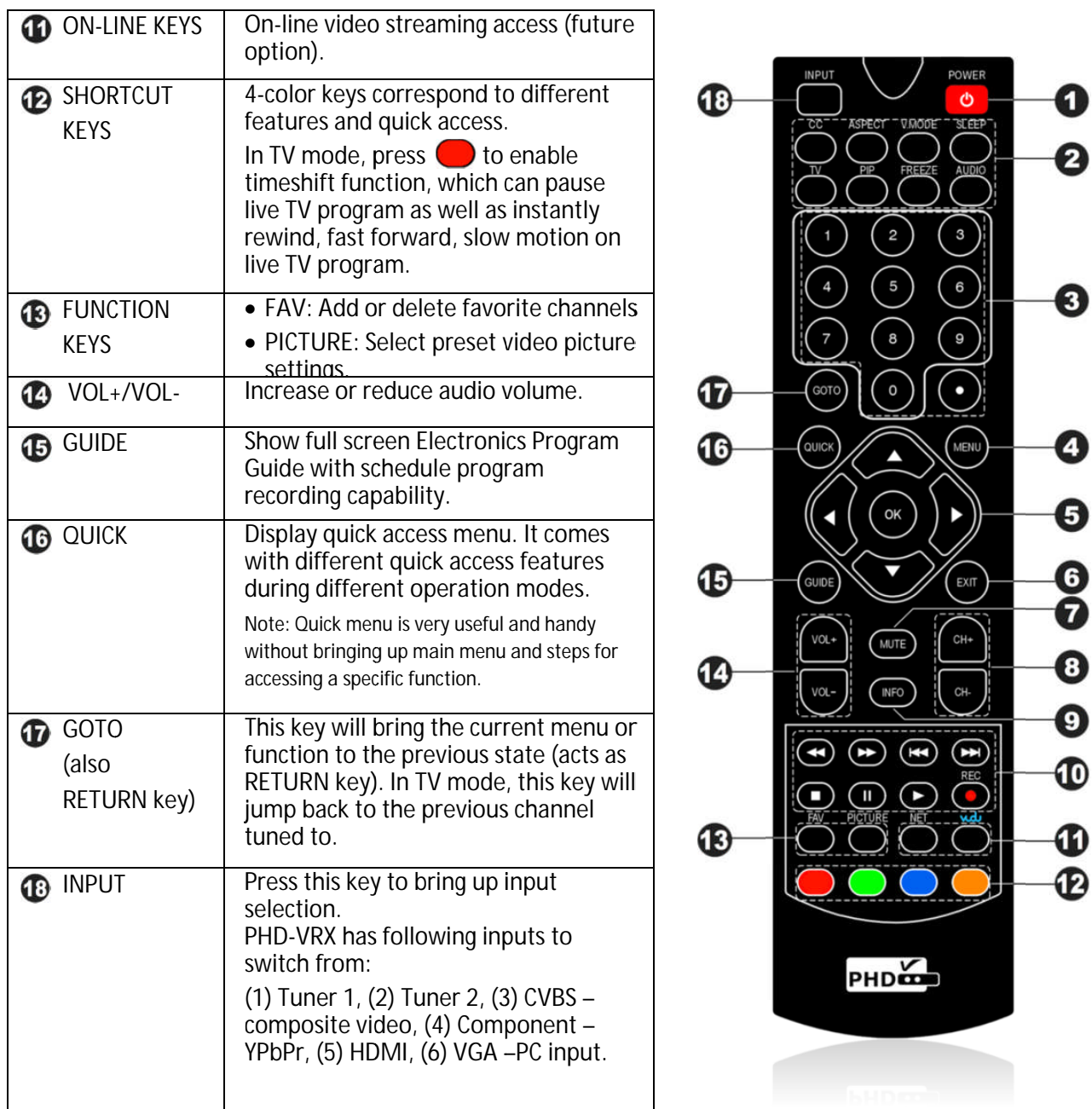

Installing Batteries: before the remote control can be used, two batteries (size AAA) need to be installed. First, open battery cover from the back of the remote. Install 2x fresh batteries in the battery compartment. Next, snap the open battery cover from the back of<br>cover back onto the remote control. open battery cover from the back of the remote. Install 2x fresh batteries in the battery compartment. Next, snap the<br>cover back onto the remote control.<br>**Remote Control Operation:** point the remote control directly at the

between, and then presses the desired buttons.

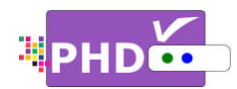

# **Connections**

This paragraph tells you connecting the PHD-VRX Dual Tuner Digital HDTV Recorder, Receiver and other inputs to TV, Display, and home theater. necting the PHD-VRX Dual Tuner Digital HDTV Recorder, Receiver and othe<br>me theater.<br>**able signal source**<br>or indoor antenna directly to either Tuner 1 or Tuner 2 jack with a coaxial

#### **Connecting Antenna/Cable signal source signal**

- 1. Connect an outdoor or indoor antenna directly to either Tuner 1 or Tuner 2 jack with a coaxial cable. This is to receive over-the-air digital TV signals from TV broadcasters. 1. Connect an outdoor or indoor antenna directly to either Tuner 1 or Tuner 2 jack with a coaxicable. This is to receive over-the-air digital TV signals from TV broadcasters.<br>2. Connect the cable signal source using a inputs to TV, Display, and home theater.<br> **Connecting Antenna/Cable signal source**<br>
1. Connect an outdoor or indoor antenna directly to either Tuner 1 or Tuner 2 jack with a coax<br>
cable. This is to receive over-the-air dig This paragraph tells you connecting the PHD-VRX Dual Tuner Digital HDTV Recorder, Receiver and othe<br>
inputs to TV, Display, and home theater.<br> **Connecting Antenna/Cable signal source**<br>
1. Connect an outdoor or indoor anten bu connecting the PHD-VRX Dual Tuner Digital HDTV Recorder, Receiver<br>and home theater.<br>**nna/Cable signal source**<br>utdoor or indoor antenna directly to either Tuner 1 or Tuner 2 jack with<br>o receive over-the-air digital TV si
	-

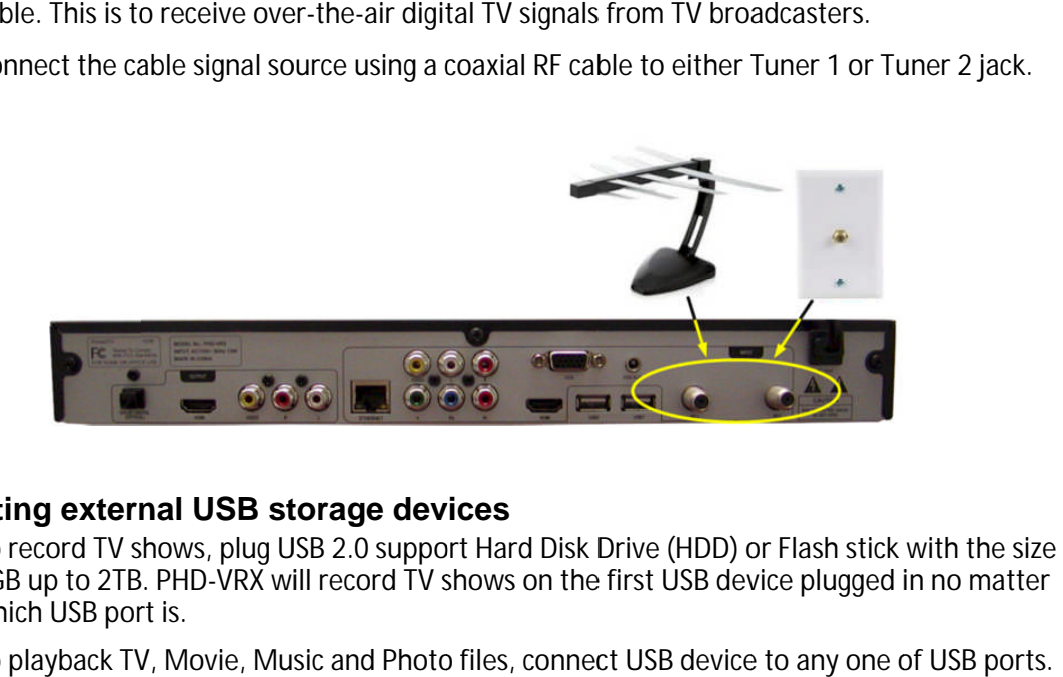

#### **Connecting external USB storage devices storage USB**

- 1. To record TV shows, plug USB 2.0 support Hard Disk Drive (HDD) or Flash stick with the size from To record TV shows, plug USB 2.0 support Hard Disk Drive (HDD) or Flash stick with the size<br>2GB up to 2TB. PHD-VRX will record TV shows on the first USB device plugged in no matter<br>which USB port is.<br>To playback TV, Movie, which USB port is. ie size from<br>latter<br>ports.<br>e.<br>RGB, H/V
- 2. To playback TV, Movie, Music and Photo files, connect USB device to any one of USB ports.
- 2. To playback TV, Movie, Music and Photo files, connect USB device to any one of USB port<br>3. To upload firmware, Plug USB flash stick in and follow the firmware upgrade guideline.

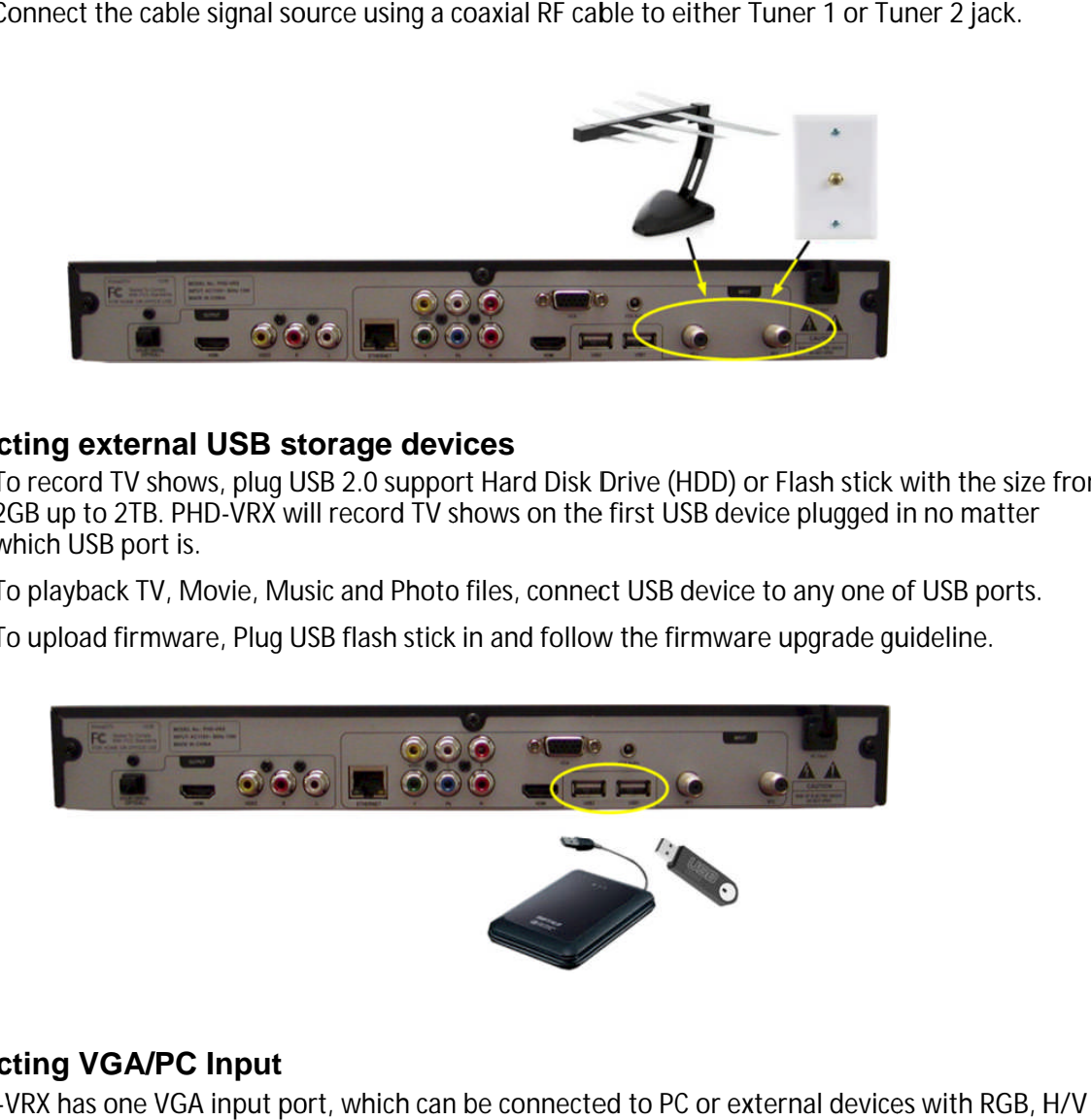

### **Connecting VGA/PC Input**

PHD-VRX has one VGA input port, which can l sync signal signals and audio audio.

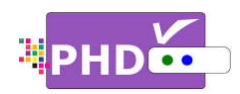

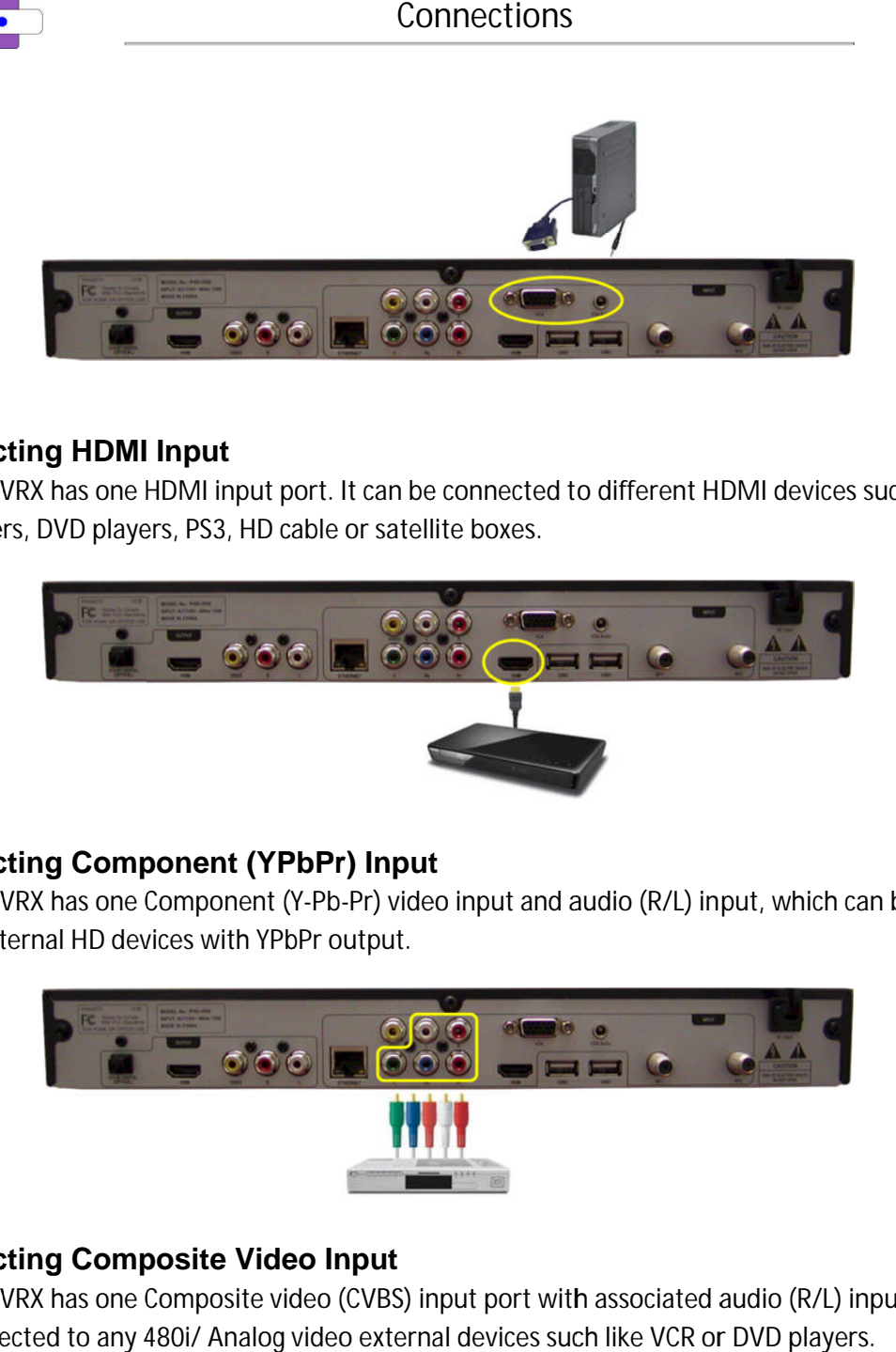

#### **Connecting HDMI Input Input**

PHD-VRX has one HDMI input port. It can be connected to different HDMI devices such like Blu-Ray PHD-VRX has one HDMI input port. It can be connecte<br>players, DVD players, PS3, HD cable or satellite boxes.

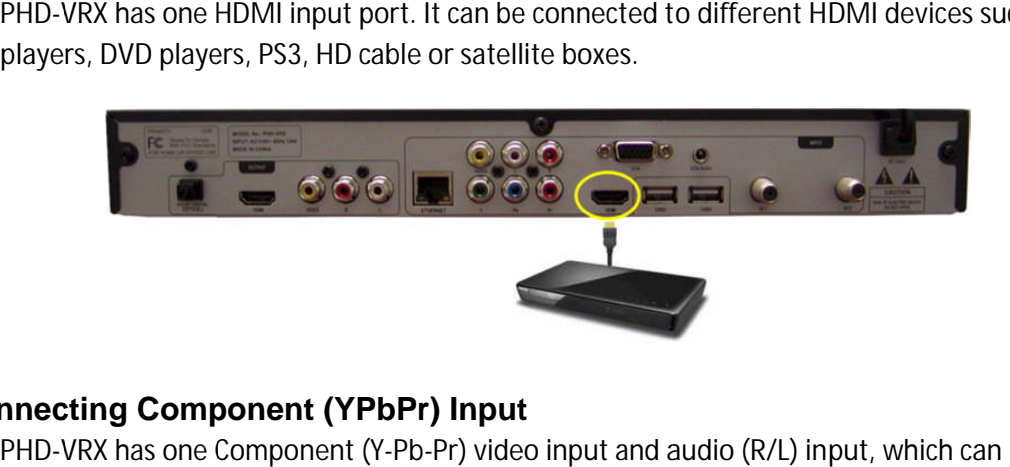

### **Connecting Component (YPbPr) Input (YPbPr) Input**

PHD-VRX has one Component (Y-Pb-Pr) video input and audio (R/L) input, which can be connected to external HD devices with YPbPr output.

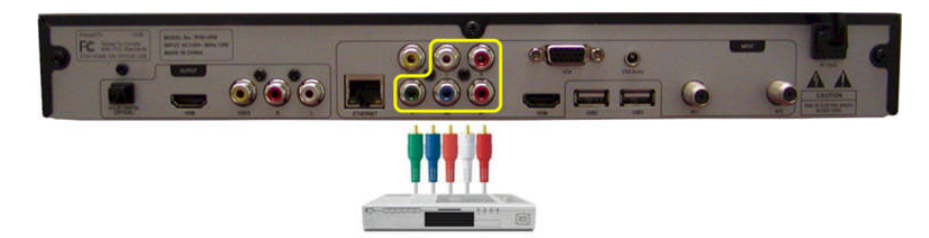

### **Connecting Composite Video Input**

PHD-VRX has one Composite video (CVBS) input port with associated audio (R/L) input, which can be connected to any 480i/ Analog video external devices such like VCR or DVD players.

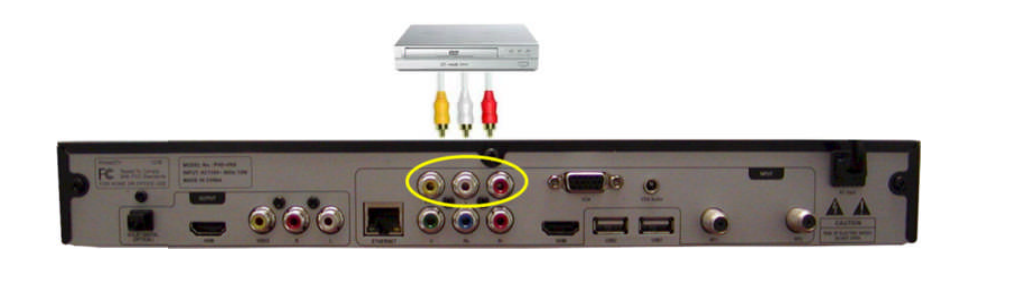

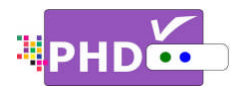

### **Connecting Network**

1. Connect PHD-VRX Ethernet port to wired network from DSL, Cable modem or home network router. The network connection will prompt the unit in sync with NTP (Network Time (Network Time for precise timing reference as well as on-line video streaming and home network video server connection. D-VRX Ethernet port to wired network from DSL, Cable modem or home network<br>network connection will prompt the unit in sync with NTP (Network Time Protocol)<br>:iming reference as well as on-line video streaming and home netwo

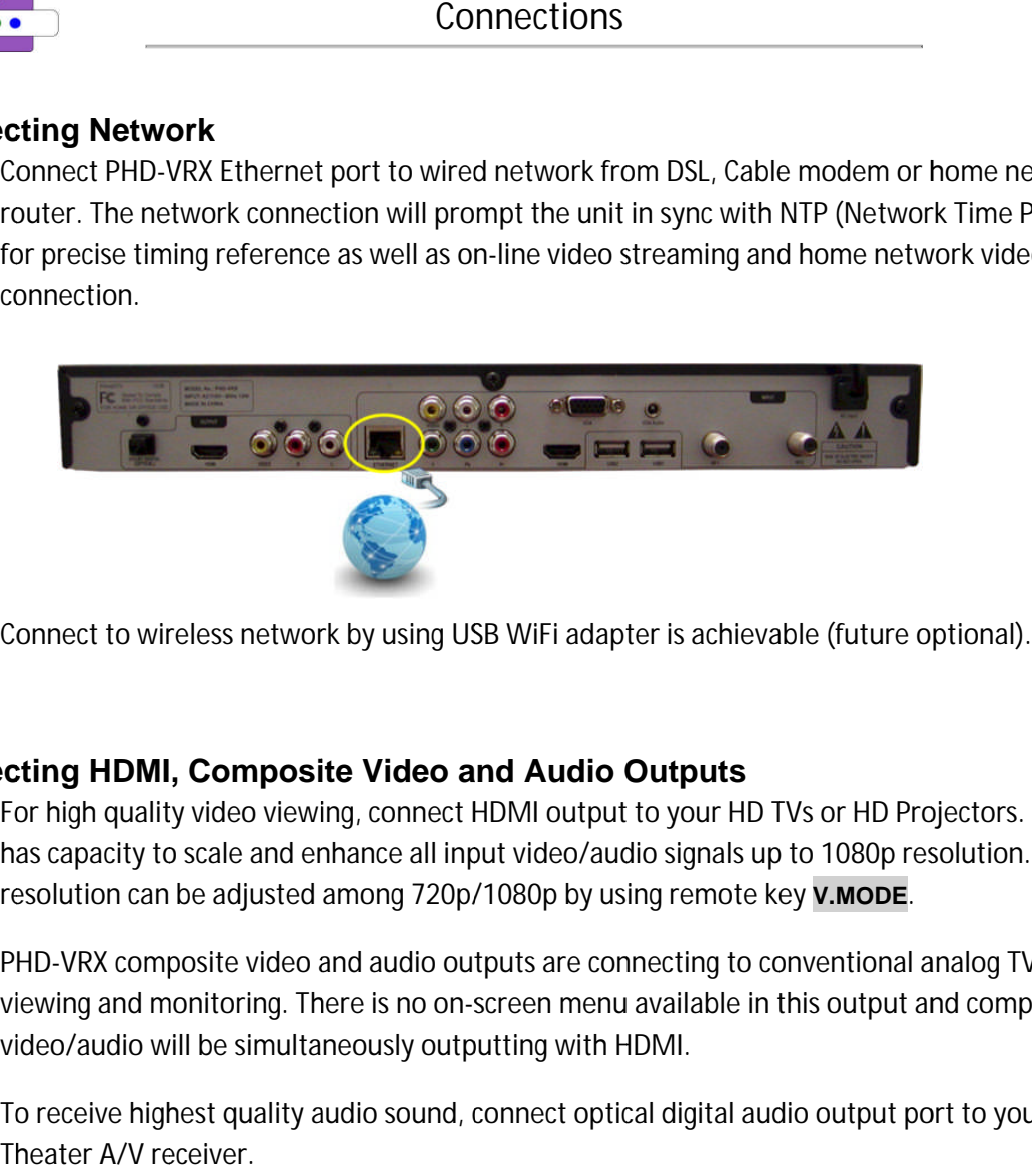

2. Connect to wireless network by using USB WiFi adapter is achievable (future optional).

#### **Connecting HDMI, Composite Video and Audio Outputs Composite Video Audio Audio**

- 2. Connect to wireless network by using USB WiFi adapter is achievable (future optional).<br>Mannecting HDMI, Composite Video and Audio Outputs<br>1. For high quality video viewing, connect HDMI output to your HD TVs or HD P has capacity to scale and enhance all input video resolution can be adjusted among 720p/1080p by using remote key **v.mode**. For high quality video viewing, connect HDMI output to your HD TVs or HD Projectors. PHD-VR<br>has capacity to scale and enhance all input video/audio signals up to 1080p resolution. Output<br>resolution can be adjusted among 72
- 2. PHD-VRX composite video and audio outputs are connecting to conventional analog TV for PHD-VRX composite video and audio outputs are connecting to conventional analog TV for<br>viewing and monitoring. There is no on-screen menu available in this output and composite<br>video/audio will be simultaneously outputting video/audio will be simultaneously outputting with HDMI. viewing and monitoring. There is no on-screen menu available in this output and composite<br>video/audio will be simultaneously outputting with HDMI.<br>3. To receive highest quality audio sound, connect optical digital audio
- Theater A/V receiver.

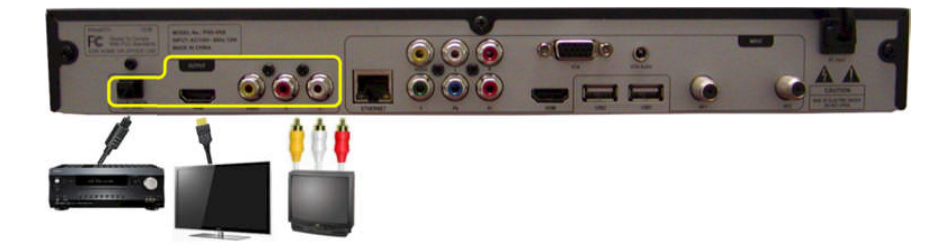

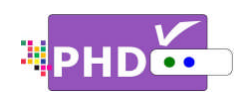

# **Power Up and Setup**

After connecting PHD-VRX with proper input and output sources, you will need to power up the unit and run initial setup procedures including an automatic channel scan. This initial setup is required only during the first time using the unit, or after activating the "Reset All" feature to set the unit back to its<br>initial stage.<br>To start:<br>1. Plug the Power cord from the back of the unit initial stage. Figure 12017<br>
and the first time using the unit, or after activating the "Reset All" feature to set the unit back<br>
initial stage.<br>
To start:<br>
1. Plug the Power cord from the back of the unit<br>
into the AC outlet.<br>
2. Press ecting PHD-VRX with proper input and output sources, you will need to power up the unit an<br>etup procedures including an automatic channel scan. This initial setup is required only<br>first time using the unit, or after activa

To start:

- 1. Plug the Power cord from the back of the unit into the AC outlet.
- 2. Press AC button located on the left side of the unit. Wait until the red light and clock time (normally showing 12:00 *AM*) come out from the unit display panel on the right side. de of the unit. Wait until the red light and<br>lock time (normally showing 12:00 AM)<br>ome out from the unit display panel on the<br>ght side.<br>hen, press either remote **POWER** key or the front<br>anel Standby button to turn on the u
- 3. Then, press either remote **POWER** key or the front panel Standby button to turn on the unit.
- 4. Boot up time usually takes about 30 seconds. During boot up, the front display panel shows "BOOT". There will be NO video on the TV screen during boot up time. After boot up show "no ch" and the green light will be on. I be NO video on the TV screen during boot up<br>ne. After boot up is complete, the front panel will<br>bw "no ch" and the green light will be on.<br>this point, your TV screen should display the first VRX with proper input and output sources<br>dures including an automatic channel scan<br>sing the unit, or after activating the "Reset<br>results". The metallity of the unit<br>the t. Wait until the red light and<br>mally showing 12:00 up time usually takes about 30 seconds. During<br>up, the front display panel shows "BOOT". There<br>e NO video on the TV screen during boot up boot up is complete, the front panel will Power Up & Initial Setup<br>
D-VRX with proper input and output sources, you<br>
deduces including an automatic channel scan. The set all results including an automatic channel scan. The set all results in the unit, or after ac Boot up time usually takes about 30 seconds. During<br>boot up, the front display panel shows "BOOT". There<br>will be NO video on the TV screen during boot up<br>time. After boot up is complete, the front panel will<br>show "no ch" a Power Up & Initial Setup<br>
and Setup<br>
PHD-VRX with proper input and output sources, yo<br>
procedures including an automatic channel scan. Th<br>
lime using the unit, or after activating the "Reset All"<br>
Power cord from the back

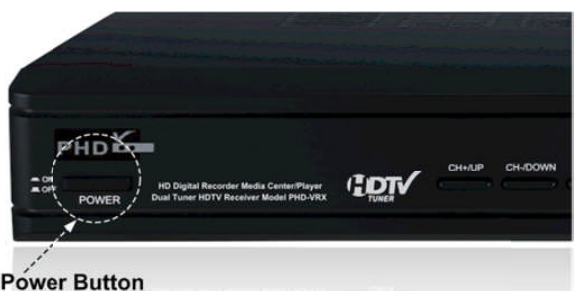

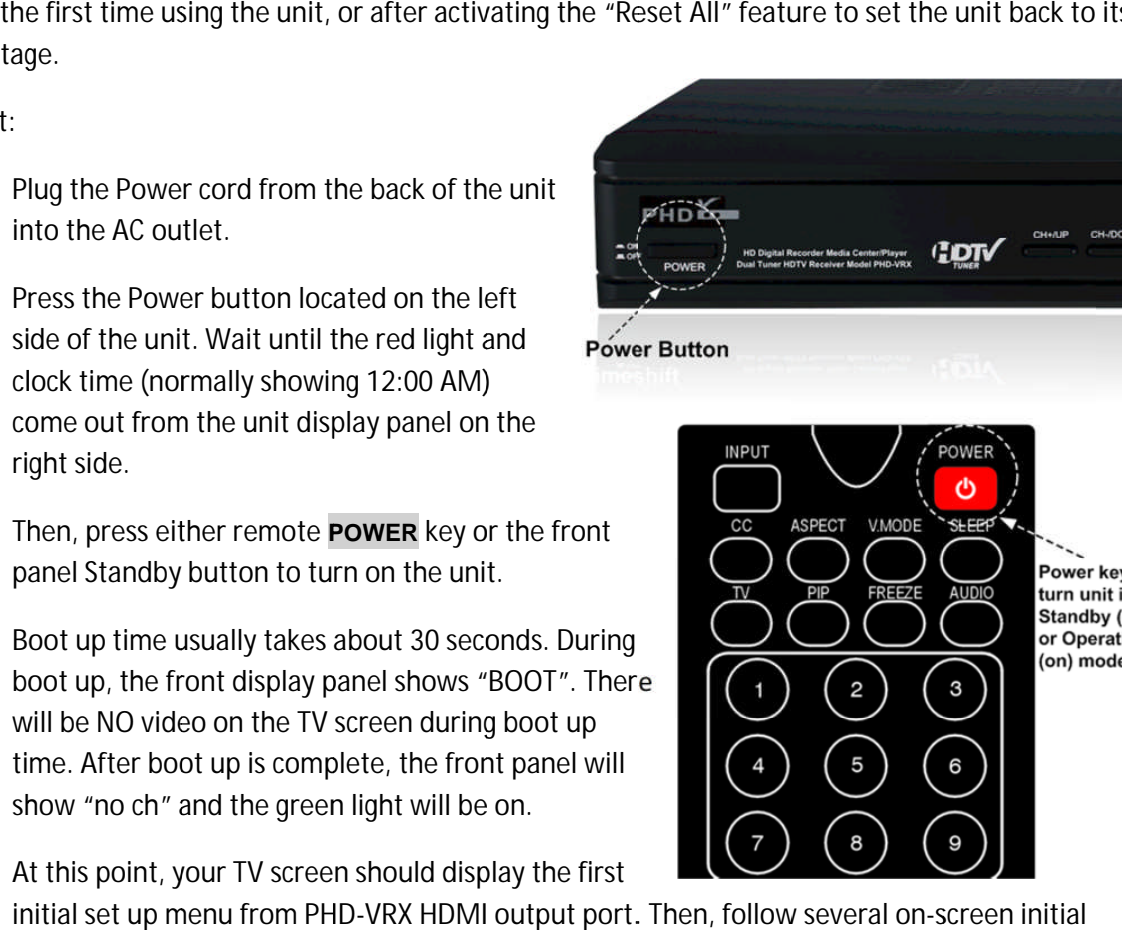

5. At this point, your TV screen should display the first At this point, your TV screen should display the first<br>initial set up menu from PHD-VRX HDMI output port. Then, follow setups to complete the procedures:

**•** Quick Set up:

Press remote control **▲** /**▼**, then **OK** to select the proper language you want to use for menus and message screens.

**•** Time Zone:

Press remote control **▲** /**▼** and then **OK** to select the proper time zone in your area.

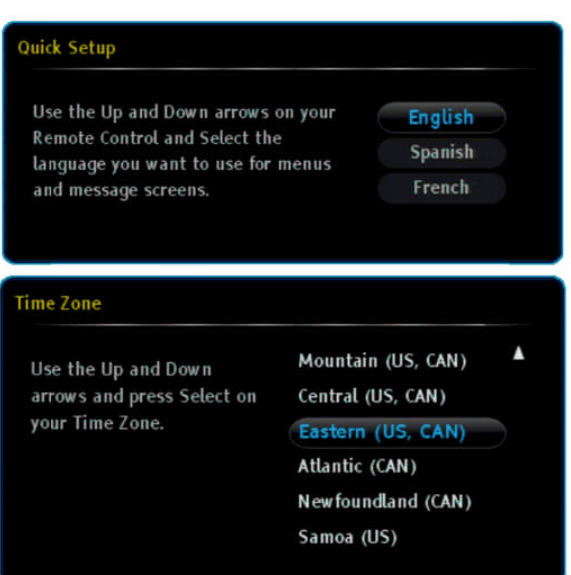

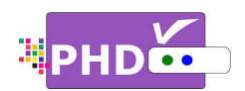

**Daylight Saving Time Time**

Press remote control **▲** /**▼** and then **OK** to select yes or no for the daylight saving time option in your<br>area.<br>● <u>Tuner Source Select</u>: area.

**Tuner Source Select Tuner** 

Since PHD-VRX has two built-in tuners, you can connect either over-the-air antenna signals or cable QAM signals with any of the following combinations:

- A signals with any of the following combi<br>(1) Tuner 1 (RF1): Antenna (ATSC/NTSC)<br>Tuner 2 (RF2): None Tuner 2 (RF2): None
- (2) Tuner 1 (RF1): Cable (QAM/NTSC) Tuner 1 (RF1): Cable<br>Tuner 2 (RF2): None
- (3) Tuner 1 (RF1): None (RF1): None Tuner 2 (RF2): Antenna (ATSC)
- Tuner 2 (RF2): Anter<br>(4) Tuner 1 (RF1): None Tuner 2 (RF2): Cable (QAM)
- (5) Tuner 1 (RF1): Antenna (ATSC/NTSC) Tuner 2 (RF2): Cable (QAM)<br>Tuner 1 (RF1): Antenna (ATSC/<br>Tuner 2 (RF2): Antenna (ATSC)
- (6) Tuner 1 (RF1): Antenna (ATSC/NTSC) Tuner 2 (RF2): Cable (QAM) (6) Tuner 1 (RF1): Antenna (ATSC/NT:<br>Tuner 2 (RF2): Cable (QAM)<br>(7) Tuner 1 (RF1): Cable (QAM/NTSC)
- Tuner 2 (RF2): Antenna (ATSC)
- (8) Tuner 1 (RF1): Cable (QAM/NTSC) Tuner 2 (RF2): Cable (QAM)

Select either the "Tuner 1" or "Tuner 2" option to connect only one signal to PHD -VRX. Select the "Both" option to connect both tuners with signals. Tuner 2 (RF2): Antenna (ATSC)<br>
(8) Tuner 1 (RF1): Cable (QAM/NTSC)<br>
Tuner 2 (RF2): Cable (QAM)<br>
Select either the "Tuner 1" or "Tuner 2" option to connect only one signal to PHD-VRX. Select the "Both<br>
option to connect bot

to analog signal, which can be either sent from a TV broadcaster o r Cable Company.

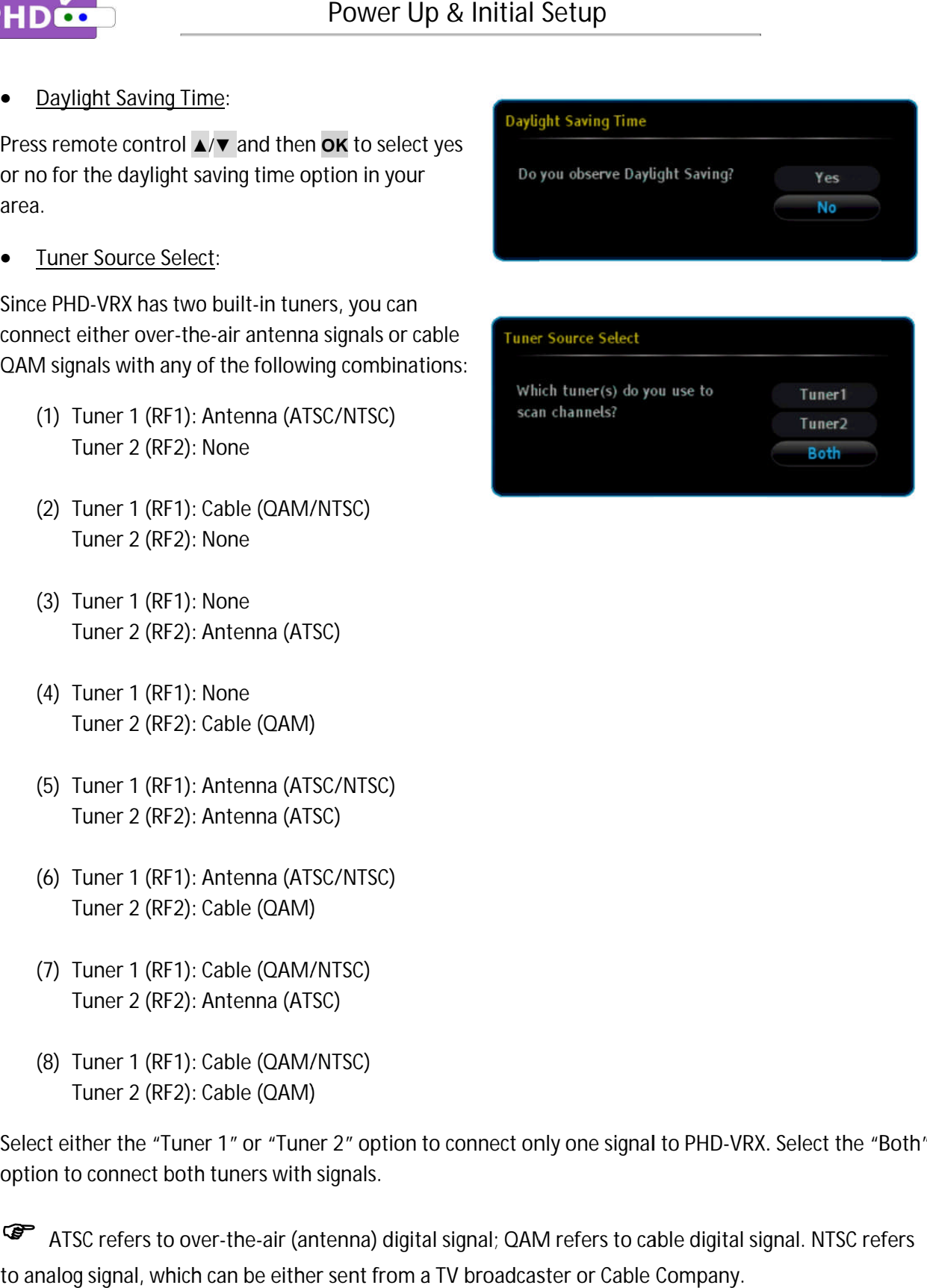

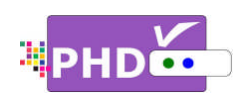

#### **Tuner Medium Select Tuner**

If the single tuner option is chosen, then the Tuner Medium Select screen will prompt you to select either Antenna or Cable as your input RF signal source. Once selected, PHD-VRX will go to the next screen. lle tuner option is chosen, then the<br>Select screen will prompt you to sele<br>or Cable as your input RF signal sour<br>PHD-VRX will go to the next screen. the single tuner option is chosen, then the Tuner<br>ledium Select screen will prompt you to select either<br>thenna or Cable as your input RF signal source. Once<br>lected, PHD-VRX will go to the next screen.<br>you choose the "Both" le tuner option is chosen, then the Tuner<br>Select screen will prompt you to select eithe<br>pr Cable as your input RF signal source. Once<br>PHD-VRX will go to the next screen.<br>ose the "Both" tuners option, then the Tune<br>Select s

If you choose the "Both" tuners option, then the Tuner Medium Select screen will prompt you to select the signal source for each tuner input in detail. oose the "Both" tuners option, then the Tune<br>Select screen will prompt you to select the<br>urce for each tuner input in detail.

### **Auto Tuning** :

Once the RF signal source(s) has been selected, PHD Once the RF signal source(s) has been selected, PHD<br>VRX is ready for auto scanning. This screen is to confirm the action.

#### **Auto Tuning – Tuner1 Tuner1**:

PHD-VRX is starting channel scanning based on Tuner 1 input signal source. The screen will show scanning progress and how many channels have been found. VRX is starting channel scanning based on Tuner<br>ut signal source. The screen will show scanning<br>ress and how many channels have been found.

#### **Auto Tuning – Tuner2 Tuner2**:

PHD-VRX is starting channel scanning based on Tuner 2 input signal source. The screen will show scanning PHD-VRX is starting channel scanning based on Tuner<br>2 input signal source. The screen will show scanning<br>progress and how many channels have been found. VRX is starting channel scanning based on Tuner<br>ut signal source. The screen will show scanning<br>ress and how many channels have been found.<br>uto Tuning – Tuner2:<br>VRX is starting channel scanning based on Tuner<br>ut signal sou

#### **Auto Tuning – Channel List List**:

After completing the channel scan, PHD first tuner channel master list. This includes channel number with sub number (e.g. 2 number (e.g. 2-1), and indicates whether it is a digital channel (DTV) or an analog channel (ATV) as well as the physical RF channel number. ■ Iuner Medium Select:<br>
If the single tuner option is chosen, then the Tun<br>
Medium Select screen will prompt you to select<br>
Antenna or Cable as your input RF signal source.<br>
selected, PHD-VRX will go to the next screen.<br> If the single tuner option is chosen, then the Tuner<br>
Medium Select screen will prompt you to select either<br>
Medium Selected, PHD-VRX will go to the next screen.<br>
If you choose the "Both" tuners option, then the Tune<br>
Medi

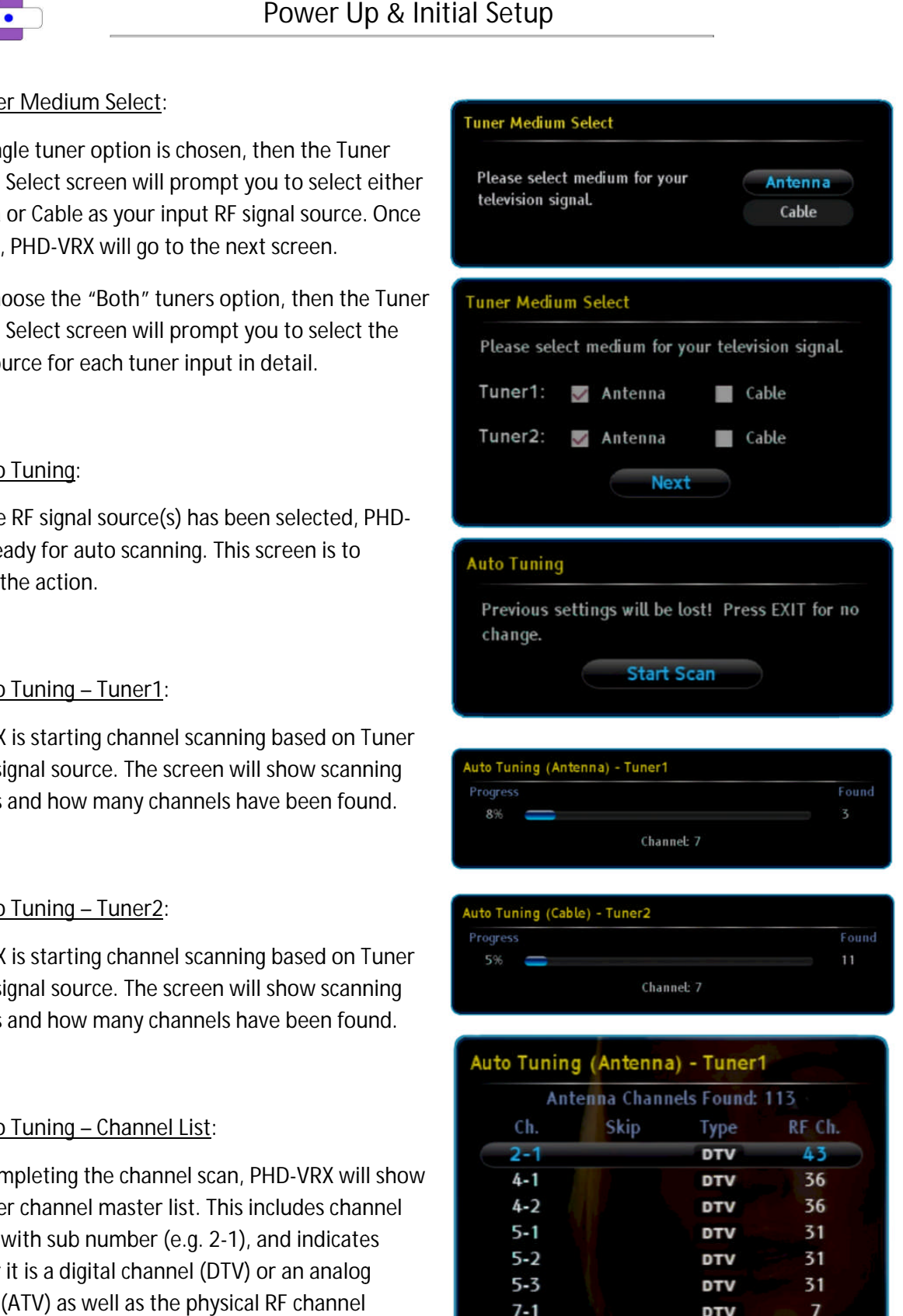

 $31$ 

31  $\overline{\phantom{a}}$ 

7

**DTV DTV** 

**DTV** 

**DTV** 

 $7 - 2$ 

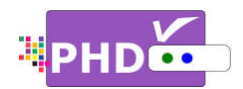

PHD-VRX provides the on-screen Main Menu to access all major features and the Quick Menu to get to certain key features easily. To access the Main Menu, press remote button. PHD-VRX will display menu graphics on your TV screen. VRX provides the on-screen Main Menu to access all major features and the Quick Menu to g<br>in key features easily. To access the Main Menu, press remote **менu** key or the front panel M<br>›n. PHD-VRX will display menu graphics Menu to access all major features and the Quick Menu to get to<br><sub>le Main Menu, press remote **мени** key or the front panel MENU</sub>

## **Main Menu :**

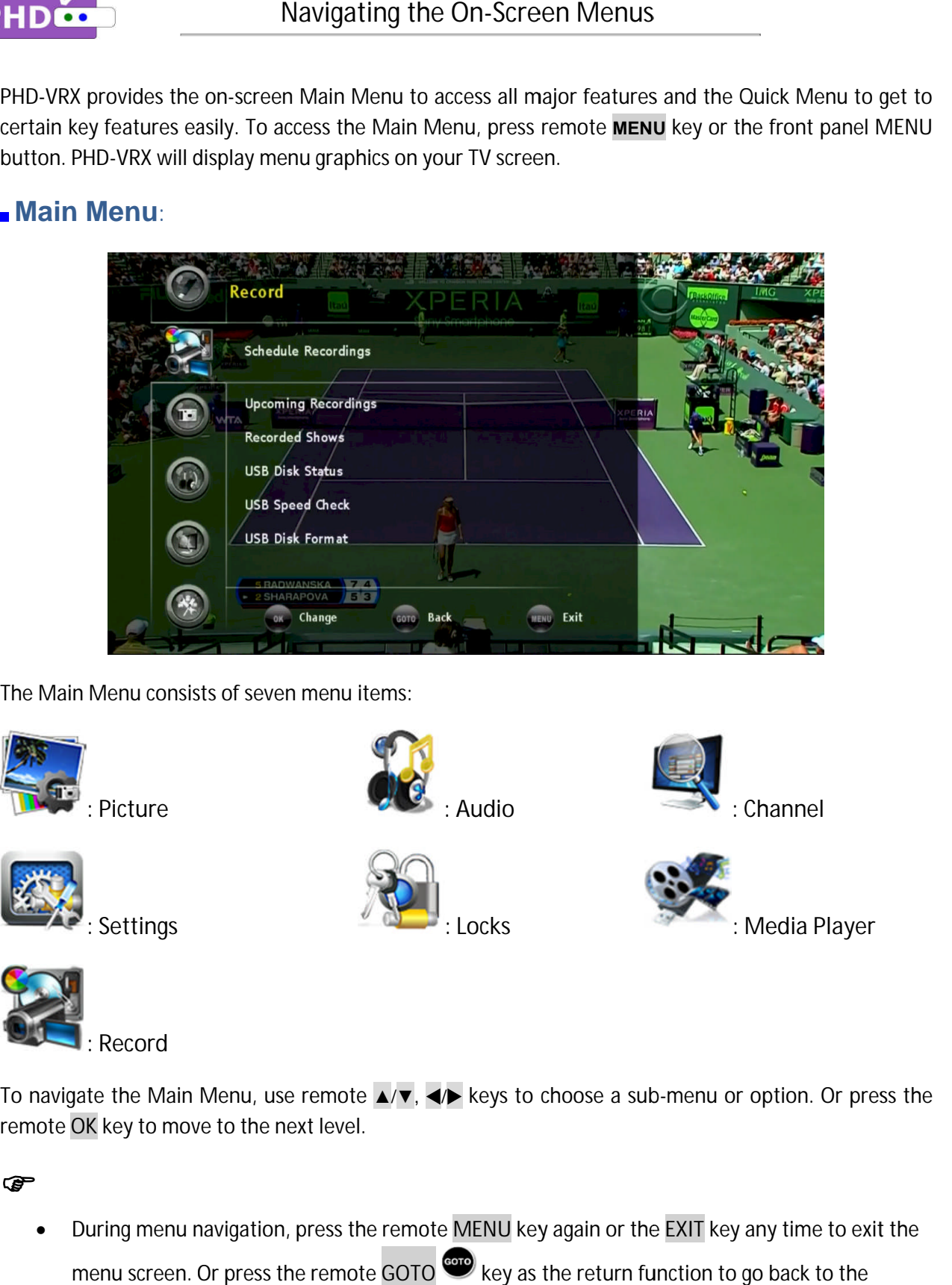

The Main Menu consists of seven menu items: consists menu items:

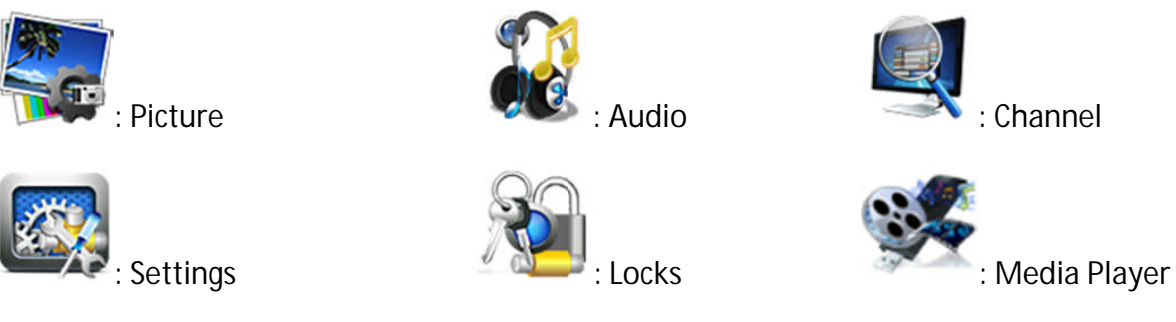

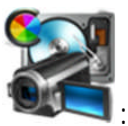

**: Record**

To navigate the Main Menu, use remote ▲/▼, **</> Ab** keys to choose a sub-menu or option. Or press the remote **OK OK** key to move to the next level.

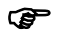

• During menu navigation, press the remote MENU key again or the EXIT key any time to exit the During menu navigation, press the remote MENU key again or the EXIT key any time to exi<br>menu screen. Or press the remote GOTO <sup>corp</sup> key as the return function to go back to the previous menu location.

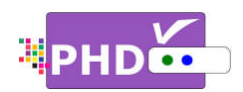

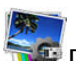

**Picture Picture:** The Picture menu option provides the picture color settings and adjustments.

- 1. Highlight "Picture" option and press **OK** or **►**.
- **2.** Press **▲ ▲**/**▼** to highlight the item: Picture Settings, Advanced Settings, Auto Aspect, View Mode, or RESET PICTURE. option provides the picture colo<br>settings and adjustments.<br>1. Highlight "Picture" option and<br>press OK or  $\blacktriangleright$ .<br>2. Press  $\blacktriangle/\blacktriangledown$  to highlight the it<br>Picture Settings, Advanced

**3.** Press **OK** or **►** to select an option.

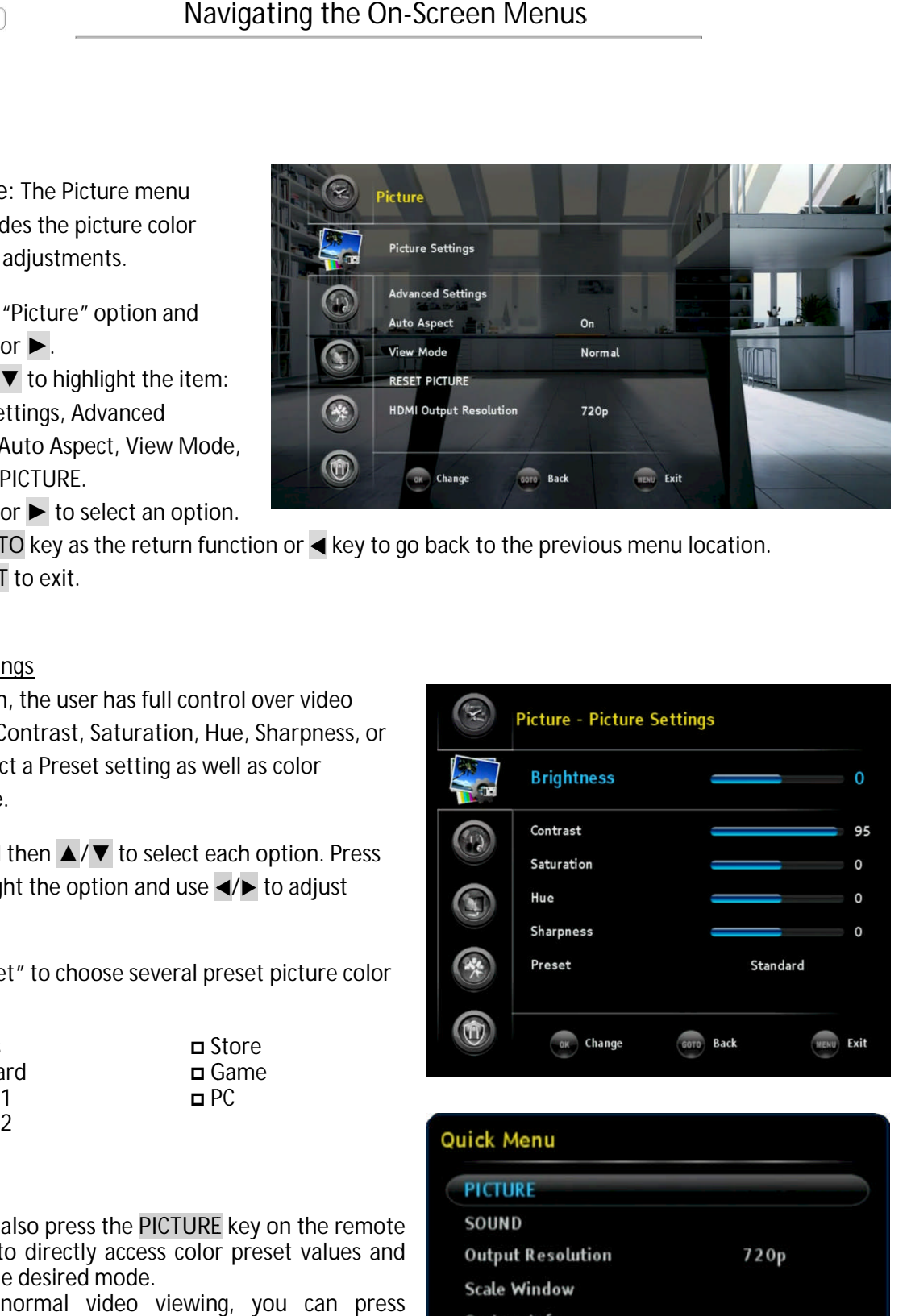

- **4.** Press GOTO key as the return function or ◀ key to go back to the previous menu location.
- **5.** Press **EXIT** to exit.

#### **Picture Settings**

In this option, the user has full control over video In this option, the user has full control over video<br>Brightness, Contrast, Saturation, Hue, Sharpness, or you can select a Preset setting as well as color temperature temperature. Tress OK or  $\triangleright$  to select an option.<br>
Tress GOTO key as the return function or  $\blacktriangleleft$  key to g<br>
tress EXIT to exit.<br>
Iure Settings<br>
is option, the user has full control over video<br>
htness, Contrast, Saturation, Hue, Sh

Press ► and then ▲/▼ to select each option. Press OK to highlight the option and use  $\triangleleft$ values. OK to highlight the option and use  $\blacktriangleleft\blacktriangleright$  to adjust<br>values.<br>Select "Preset" to choose several preset picture colo<br>settings:<br> $\Box$  Sports<br> $\Box$  Standard<br> $\Box$  Movie1<br> $\Box$  Movie2<br> $\blacktriangleright$  You can also press the PICTURE key well as color<br>each option. Pr<br>e  $\blacktriangleleft$  to adjust o select each option<br>and use  $\blacktriangleleft/\blacktriangleright$  to a<br>several preset pic

Select "Preset" to choose several preset picture color "Preset" to settings:

- Sports Standard Movie1 **□** Movie2
- Store Game  $\Box$  PC

#### ☞

- You can also pres s the **PICTURE** key on the remote control to directly access color preset values and select the desired mode.
- During normal video viewing, you can press remote **QUICK** key to promptly select picture color settings from the Quick Menu.

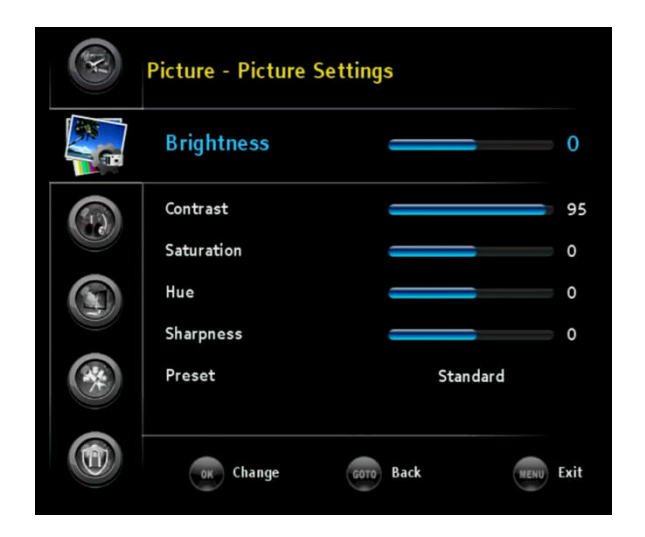

# $720p$ 5 minutes **Timeshift Duration USB Disk Status**

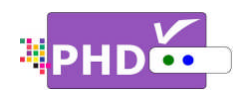

#### **Advanced Settings**

Under Advanced Settings, you can control *Contrast* value by highlighting this  $\blacktriangleleft$  to adjust values. Under Advanced Sett<br>Contrast value by hig<br>◀/▶ to adjust values. option and using

#### **Auto Aspect**

There are several video aspect ratio adjustments in order to change picture size using the remote **ASPECT** key. PHD intelligent ways to control aspect ratio with the Auto Aspe<br>feature. The default value is ON. feature. The default value is ON. There are several video aspect ratio adjustmen<br>order to change picture size using the remote<br>ASPECT key. PHD-VRX also provides additional SPECT key. PHD-VRX also provides additional<br>telligent ways to control aspect ratio with the Auto Aspect<br>ature. The default value is ON.<br>"ON" is selected, every time you change the channel, PHD order to change picture size using the remote<br>ASPECT key. PHD-VRX also provides additional<br>intelligent ways to control aspect ratio with the Auto Aspect

If "ON" is selected, every time you change the channel, PHD-VRX will detect video resolution source and automatically determine the proper aspect setting. For example, if tuned to HD channel, PHD If "ON" is selected, every time you change the channel, PHD-VR<br>will detect video resolution source and automatically determine<br>proper aspect setting. For example, if tuned to a HD channel, PI<br>VRX will set it to "Normal" vi channel, PHD-VRX will set it to "4:3" automatically. re Advanced Settings, you can control Dynamic<br>rast value by highlighting this option and using<br>to adjust values.<br>
Aspect<br>
to adjust values.<br>
The consider to the change picture size using the remote<br>
CT key. PHD-VRX also pr selected, every time you change the channel, PHD-VRX<br>t video resolution source and automatically determine th<br>pect setting. For example, if tuned to a HD channel, PHD-**IF Selection** Mavigrating the On-Screen Menus<br>
Advanced Settings<br>
Under Advanced Settings, you can control Dynamic<br>
Contrast value by highlighting this option and using<br>  $\frac{Q}{2}$  to adjust values.<br>
Auto Aspect<br>
There ar

If "OFF" is selected, the Aspect setting still keeps the same as the previous setting no matter which channel it is tuned to. User can If "OFF" is selected, the Aspect setting still keeps the same as th<br>previous setting no matter which channel it is tuned to. User car<br>change it manually by pressing the ASPECT remote key to select desired mode if needed. will detect video resolution source and automatically<br>proper aspect setting. For example, if tuned to a HD c<br>VRX will set it to "Normal" video aspect. If tuned to a<br>channel, PHD-VRX will set it to "4:3" automatically.<br>If "

#### **View Mode**

You can change the video aspect from this option. desired mode if needed.<br><u>View Mode</u><br>You can change the video aspect from this option.<br>There are Normal, Full Screen, Panoramic, Zoom1, There are Normal, Full Screen, Panoramic, Zoom1,<br>Zoom2, 4:3, and Direct modes to choose from. This is done the same way as using ASPECT remote key. Zoom2, 4:3, and Direct modes to choose from. This is<br>done the same way as using ASPECT remote key.<br><u>RESET PICTURE</u><br>PHD-VRX can individually set picture and audio nge the video aspe<br>prmal, Full Screen,<br>and Direct modes

#### **RESET PICTURE**

settings based on different inputs. Select this option will reset all the picture settings to the original<br>default values. default values. . Select this option<br>gs to the origina<br>on from remote<br>output resolution

#### **HDMI Output Resolution**

Besides of setting output resolution from remote **V.MODE** key, you can also change output resolution from this menu option. Besides of setting outpı<br>V.MODE key, you can a<br>from this menu option.

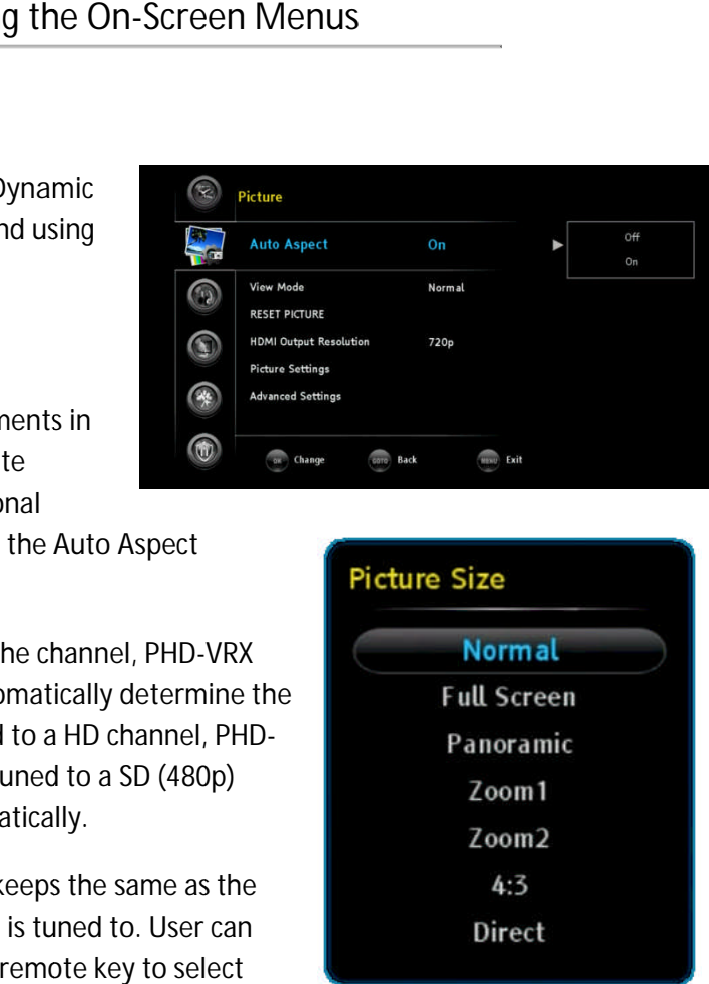

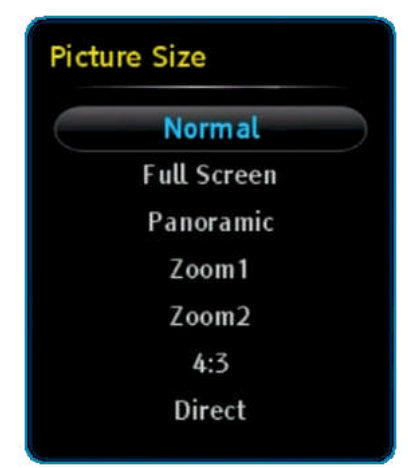

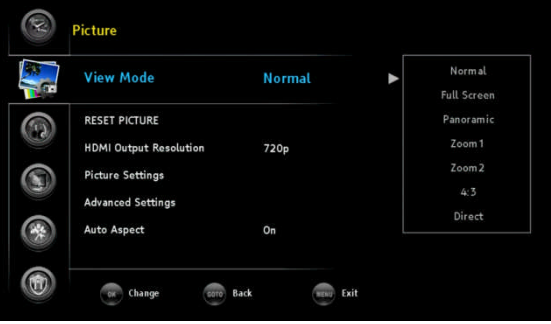

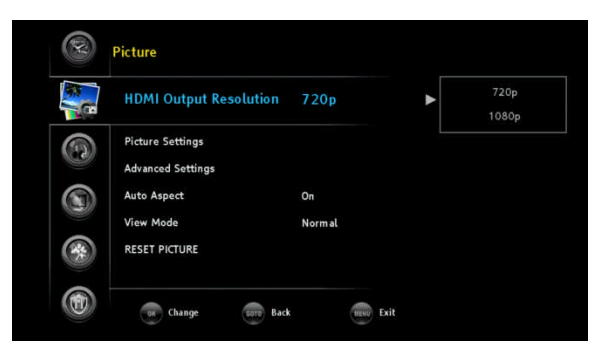

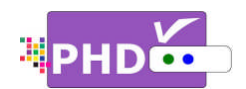

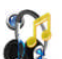

**Aud Audio:** The Audio menu option provides all the audio related settings. **1. Audio: The Audio menu option<br>provides all the audio related<br>settings.<br>1. Highlight "Audio" option and press** 

- **OK** or **►**.
- **2.** Press **▲ ▲**/**▼** to highlight the item: Treble & Bass, Equalizer, Optical & Equalizer, Out (SPDIF), Digital Preference, Balance, RESET AUDIO. Press ▲/▼ to highlight the item<br>Treble & Bass, Equalizer, Optical<br>Out (SPDIF), Digital Preference,<br>Balance, RESET AUDIO.
- **3.** Press **OK** or **►** to select an option.
- **4.** Press GOTO key as the return function or ◀ key to go back to the previous menu location.
- **5.** Press **EXIT** to exit.

#### **Treble & Bass &**

In this option, the user can control audio treble and bass values.

Press ► and then ▲/▼ to select each option. Press OK to highlight the option and use  $\blacktriangleleft/\blacktriangleright$  to adjust values. ect each optio $\text{use} \blacktriangleleft/\blacktriangleright \text{to} \text{ac}$ io equalizer pr

#### **Equalizer**

PHD-VRX provides several audio equalizer preset values such as Flat, Rock, Pop, Classical, Jazz and Off. The default value is set to Jazz. to highlight the option and use </>></>>to adjust<br>ues.<br><u>ializer</u><br>D-VRX provides several audio equalizer preset<br>ues such as Flat, Rock, Pop, Classical, Jazz and Off.<br>: default value is set to Jazz. -VRX provides several audio equalizer preset<br>es such as Flat, Rock, Pop, Classical, Jazz and Off.<br>default value is set to Jazz.<br>cal Out (SPDIF)<br>can output PHD-VRX digital audio to a home theater or A

#### **Optical Out (SPDIF (SPDIF)**

You can output PHD-VRX digital audio to a home theater or A/V Receiver devices. can turn on or off the PHD-VRX optical output port and set the audio from optical output to either PCM or AC3 digital audio data. Highlight "Audio" option and press<br>
OK or  $\blacktriangleright$ .<br>
Press  $\blacktriangle/\blacktriangledown$  to highlight the item:<br>
Treble & Bass, Equalizer, Optical<br>
Out (SPDIF), Digital Preference,<br>
Press GOK or  $\blacktriangleright$  to select an option.<br>
Press GOK or  $\black$ 

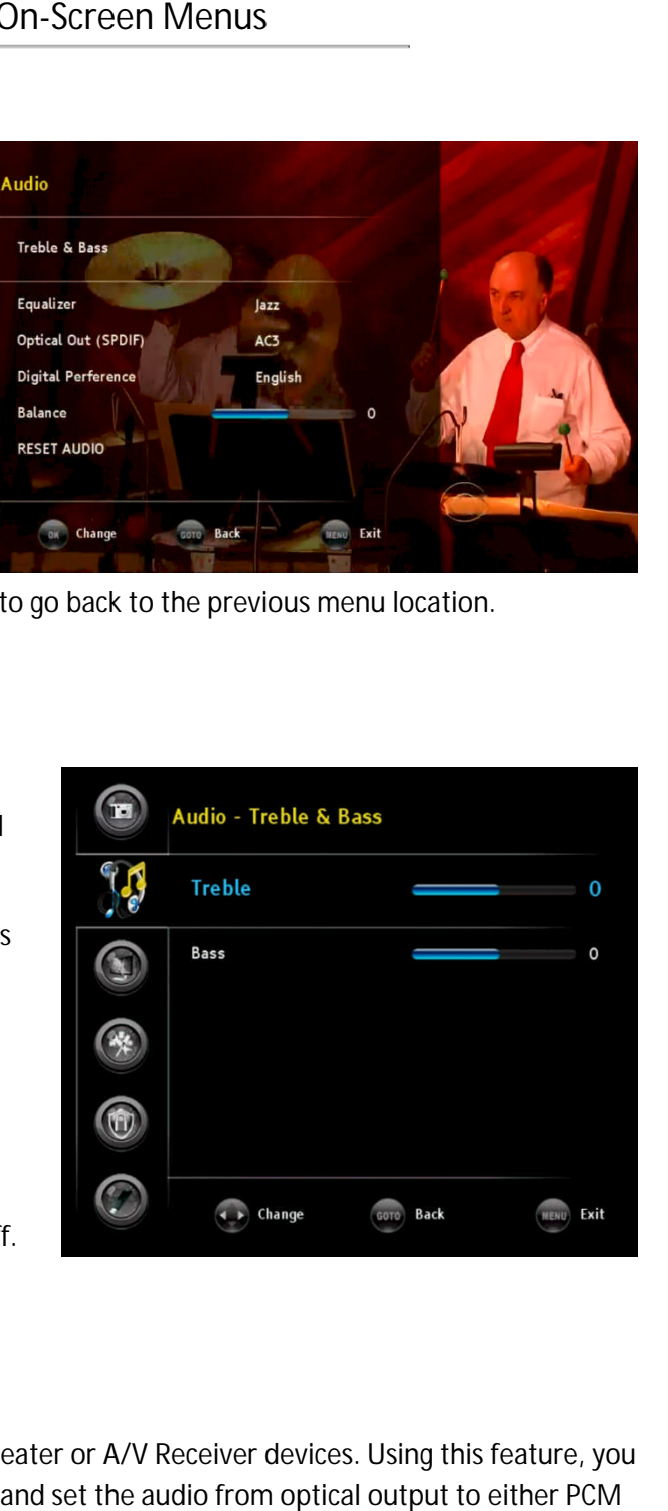

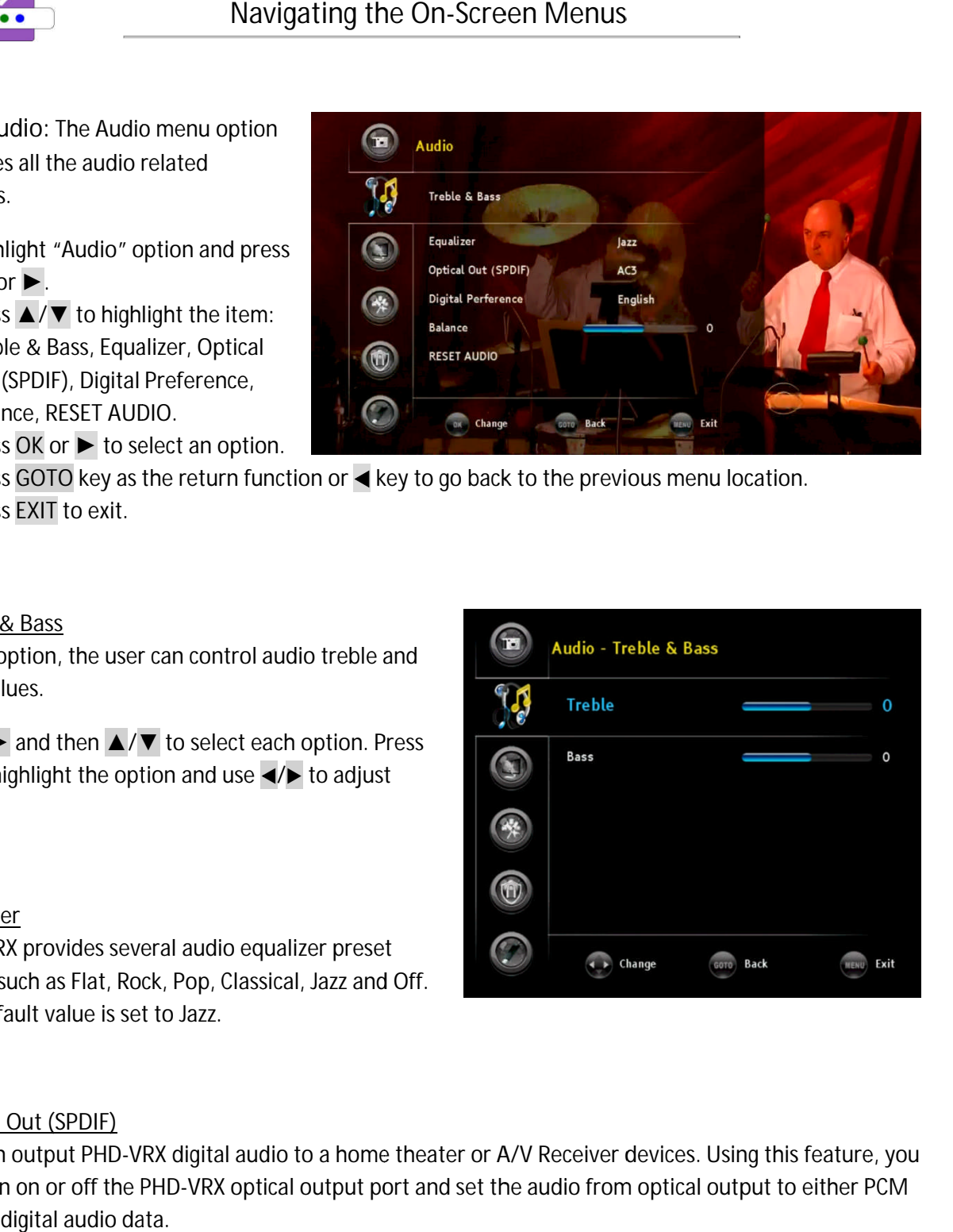

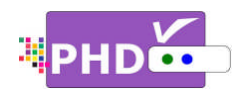

#### **Digital Preference**

In the digital channel audio output, if a different speaking language is available, the user can select either one of the options. Default is English.<br>English igital channel audio output, if a different speaking langune of the options. Default is English.<br>English<br>Spanish<br>French<br>change audio balance by highlighting this option and using different speaking langu<br>n.<br>ing this option and using utput, if a different speaking language is available, the<br>ult is English.<br>by highlighting this option and using  $\blacktriangleleft\blacktriangleright$  to adjust values

- □ English
- Spanish Spanish
- n French

#### **Balance**

You can change audio balance by highlighting this option and using ◀/▶ to adjust values.

#### **RESET AUDIO**

PHD-VRX can individually set picture and audio settings based on different inputs. Select this option will reset all the picture settings to the original default values.

# **Channel Channel:** The Channel menu provides channel list, channel scanning and all other channel/tuner related features.

- 1. Highlight "Channel" option and press **OK** or **►**.
- **2.** Press **▲ ▲**/**▼** to highlight the item: Master List, Favorites, Tuner, Scan Channels and Find Channels Channel.
- **3.** Press **OK** or **►** to select an option.
- **4.** Press GOTO key as the return function or ◀ key to go back to the previous menu location.
- **5.** Press **EXIT** to exit.

#### **Master List Master**

4. Press GOTO key as the return function or ◀ key to go back to the previous menu location.<br>5. Press EXIT to exit.<br><u>Master List</u><br>If you select this option, PHD-VRX will show channel master list from the current tuner. U If you select this option, PHD-VRX will show channel master list from the current tuner. Under the<br>master list table, all available channels are displayed, as well as the channel type (either digital channel "DTV", or analog channel "ATV"), the channel label (for an example, KABC-DT) and a check box. By master list table, all available channels are displayed, as well as the channel type (either digital channel<br>"DTV", or analog channel "ATV"), the channel label (for an example, KABC-DT) and a check box. By<br>default, all the

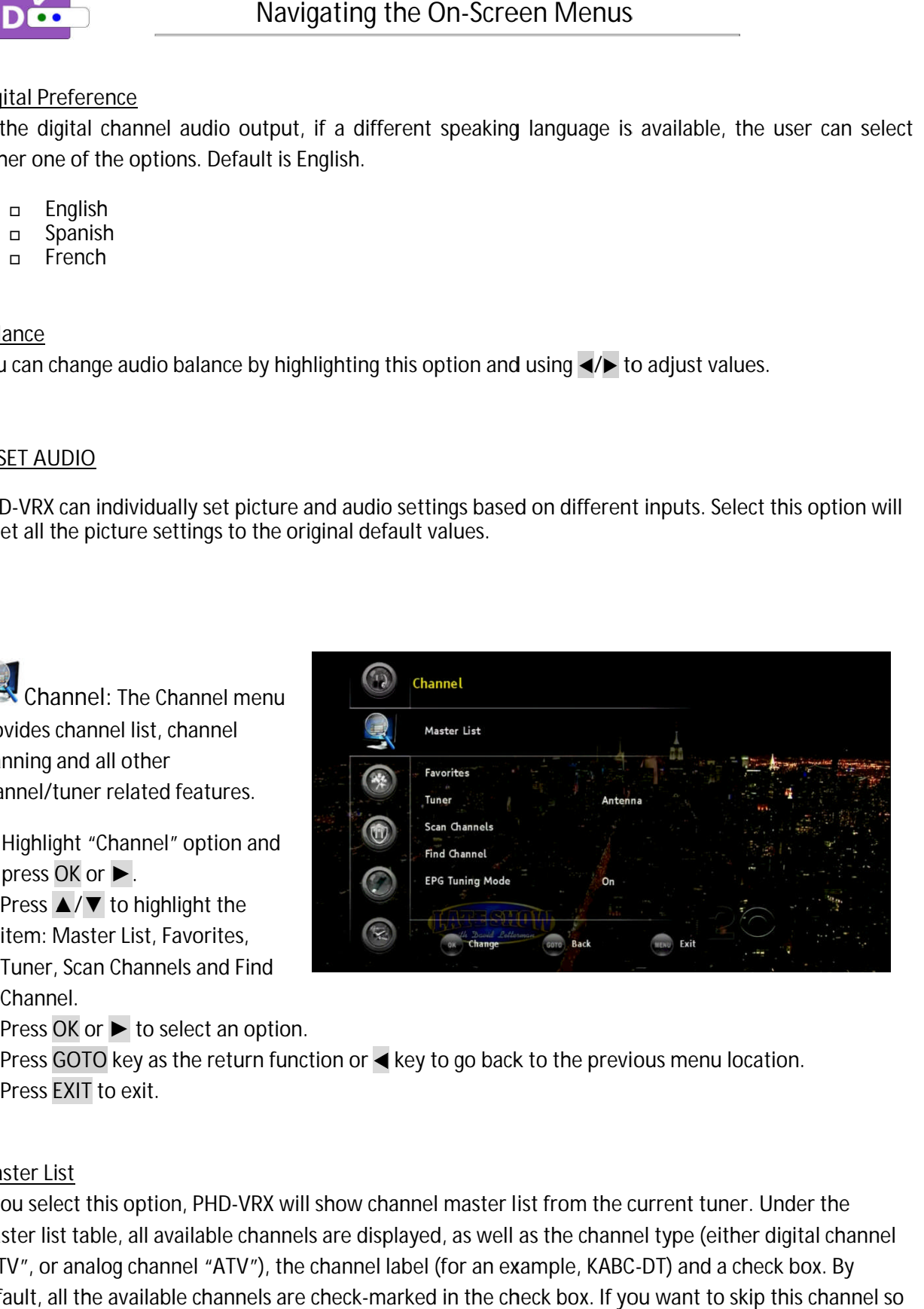

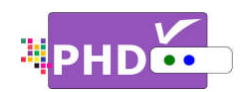

PHD-VRX won't display it when you press remote CH+ and CH-, then you can press the **button on the r**emote to uncheck (skip it). Once you use ▲/▼ to move and highlight to different channel number, move and highlight to different channel number,<br>PHD-VRX will also tune to that channel while the master list is still displaying on TV screen. Navigating the On-S<br>
NRX won't display it when you press remote CH+<br>
H-H, then you can press the  $\bullet$  button on the<br>
te to uncheck (skip it). Once you use  $\blacktriangle$  to<br>
te to uncheck (skip it). Once you use  $\blacktriangle$  to<br>
VRX will Cou press remote<br>
e you use ▲/▼<br>
thannel number,<br>
hannel while the<br>
v screen.<br>
Favorites Browse<br>
y as pressing the<br>
g up the "Favorit<br>
rent channel as corites list. Press<br>
nighlighted channel<br>
the "Favorites Browser<br>
favo

#### **Favorites**

master list is still displaying on TV screen.<br><u>Favorites</u><br>Select this option to access the "Favorites Browser" screen. This is done the same way as pressing the

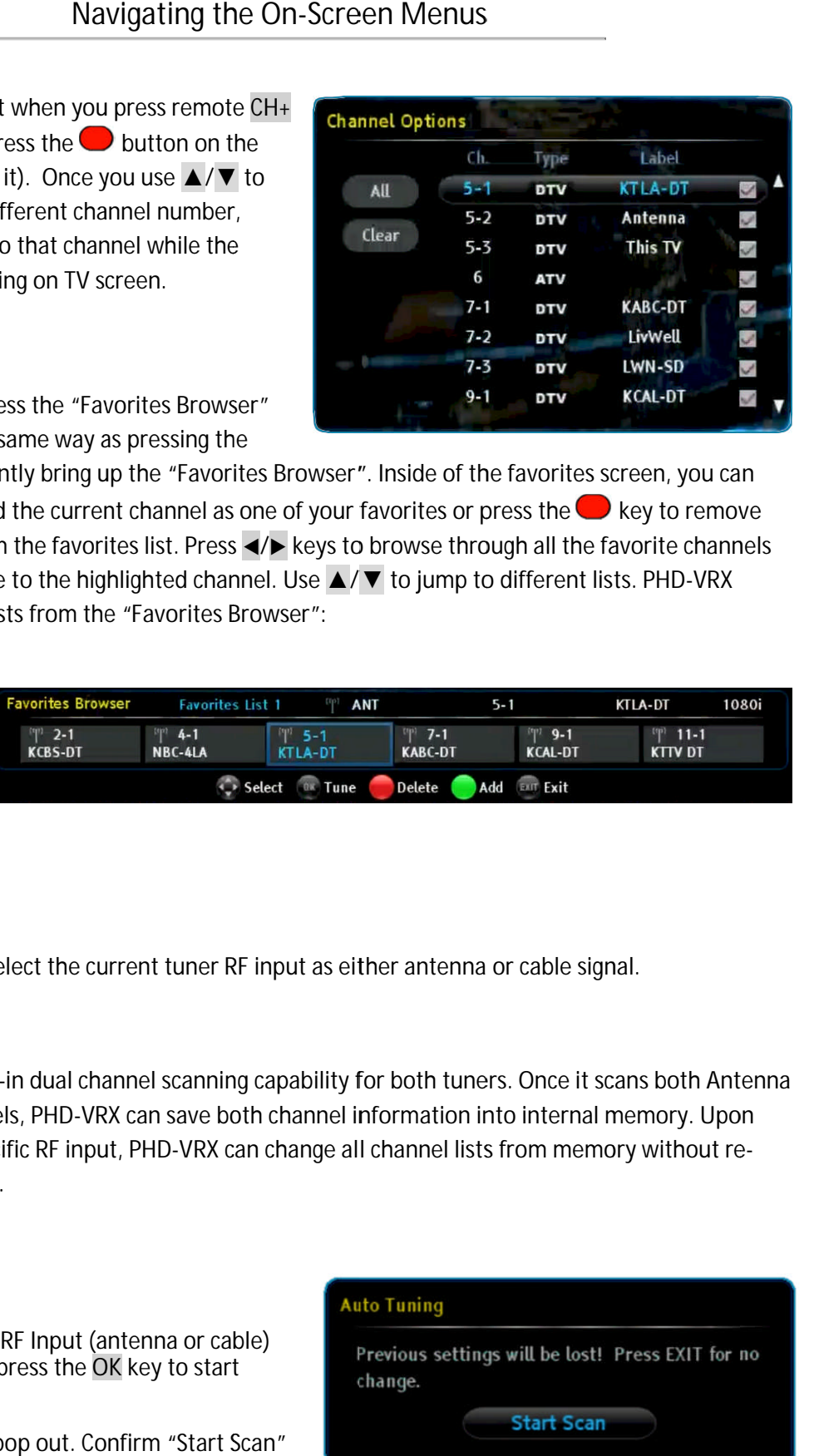

screen. This is done the same way as pressing the<br>FAV remote key to instantly bring up the "Favorites Browser". Inside<br>press the © key to add the current channel as one of your favorite FAV remote key to instantly bring up the "Favorites Browser". Inside of the favorites screen, you can<br>press the └ key to add the current channel as one of your favorites or press the └ key to remove FAV remote key to instantly bring up the "Favorites Browser". Inside of the favorites screen, you can<br>press the © key to add the current channel as one of your favorites or press the ● key to remove<br>the current channel fro the current channel from the favorites list. Press ◀/▶ keys to browse through all the favorite chan<br>and press OK key to tune to the highlighted channel. Use ▲/▼ to jump to different lists. PHD-VRX provides the following lists from the "Favorites Browser": Select this option to access the "Favorites Browser"<br>
Screen. This is done the same way as pressing the<br>
FAV remote key to instantly bring up the "Favorites Browser". Inside of the favorites screences the Context stand th -VRX will also tune to that channel while the<br>ter list is still displaying on TV screen.<br>This is done the same way as pressing the<br>remote key to instantly bring up the "Favorites Brow<br>is the  $\bigcirc$  key to add the current c of the favorites screen, you can screen, you can<br>
• key to remove<br>
favorite channe<br>
ists. PHD-VRX<br>
• KILA-DT – 1080<br>
• KILA-DT – 1080<br>
• KILA-DT – 1080<br>
• KITV DT<br>
• KITV DT<br>
• KITV DT<br>
• CAN DDD NOT POD<br>
• MOT DDD NOT POD<br>
• MOT DDDD NOT PODD<br>
• MOT PODD

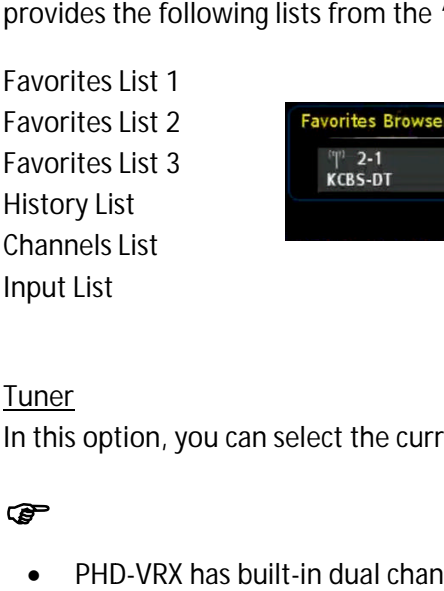

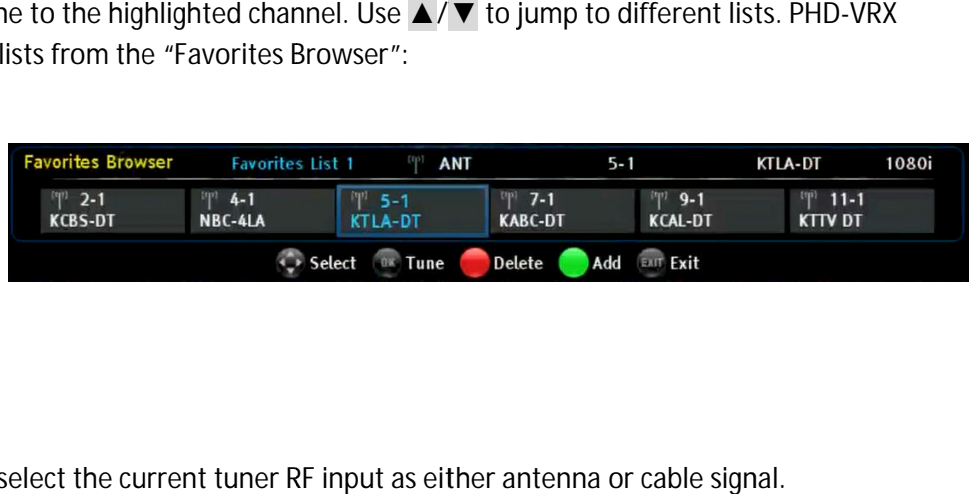

#### **Tuner**

In this option, you can select the current tuner RF input as either ante

#### ☞

• PHD-VRX has built-in dual channel scanning capability and Cables channels, PHD-VRX can save both channel information into internal memory. Upon and Cables channels, PHD-VRX can save both channel information into internal memory. Upon<br>selection of a specific RF input, PHD-VRX can change all channel lists from memory without rescanning channels. lect the current tuner RF input as either antenna or cable sign:<br>in dual channel scanning capability for both tuners. Once it sc;<br>ls, PHD-VRX can save both channel information into internal m for both tuners. Once it scans both current tuner RF input as either antenna or cable signal.<br>hannel scanning capability for both tuners. Once it scans both Anten<br>VRX can save both channel information into internal memory. Upon<br>put, PHD-VRX can change all ch for both tuners. Once it scans both Antenna

#### **Scan Channels**

After selecting a type of RF Input (antenna or cable) from the current tuner, press the **OK** key to start scanning channels.

Auto tuning screen will pop out. Confirm "Start Scan"

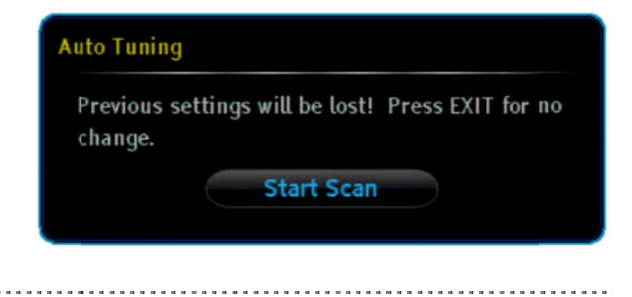

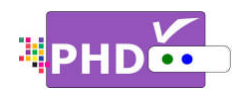

to continue for the channel scanning

#### ☞

- continue for the channel scanning.<br>
<br>
 This step may take 10-15 minutes or more.
- All the current stored channels will be deleted or replaced with new channel information after doing "Start Scan". ue for the channel scanning.<br>
s step may take 10-15 minutes or more.<br>
the current stored channels will be deleted or<br>
placed with new channel information after doil<br>
s option, you can find new channels and add

# Found Channel: 7

#### **Find Channel**

replaced with new channel information after doin<br>Find Channel<br>Using this option, you can find new channels and add them to the channel list on a particular frequency, them to the channel list on a particular frequenc<br>which refers to physical channels, not the virtual channels. This step may take 10-15 minutes or more.<br>
All the current stored channels will be deleted or<br>
eplaced with new channel information after doing "Sta<br>
his option, you can find new channels and add<br>
o the channel list on a p is step may take 10-15 minutes or more.<br>
the current stored channels will be deleted or<br>
placed with new channel information after doi<br>
<u>nnel</u><br>
is option, you can find new channels and add<br>
the channel list on a particular

For an example, enter the physical channel number 31, and it may find three virtual channels and 5-3 and add them to the list. im to the channel list on a particular frequency,<br>ich refers to physical channels, not the virtual<br>annels.<br>an example, enter the physical channel number<br>and it may find three virtual channels like 5-1, 5<br>d 5-3 and add them

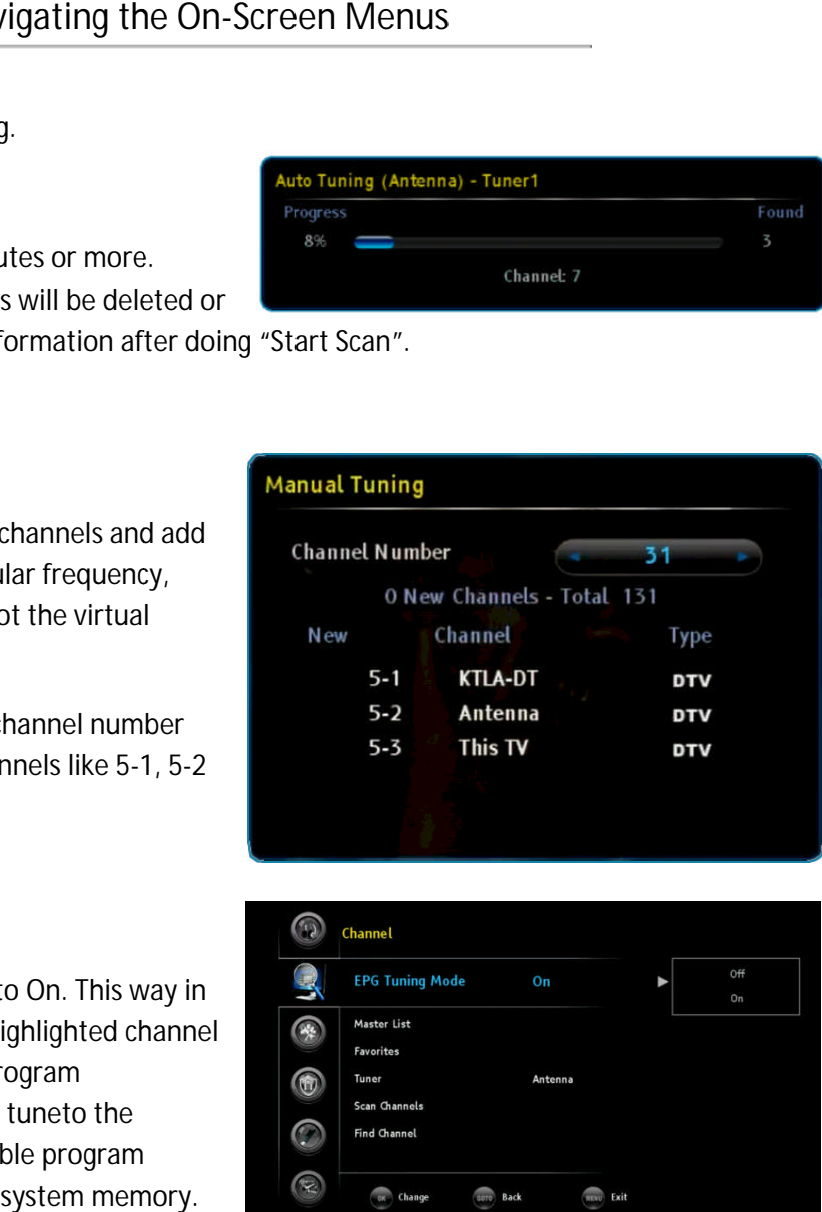

#### **EPG Tuning Mode**

By default, EPG Tuning Mode is set to On. This way By default, EPG Tuning Mode is set to On. This way in<br>Guide screen, unit will tune to the highlighted channel every time and retrieve and the latest program information information. If set to Off, unit won't tuneto the information. If set to Off, unit won't tuneto the<br>channel but display whatever available program information previously saved in the system memory. and 5-3 and add them to the list.<br><u>EPG Tuning Mode</u><br>By default, EPG Tuning Mode is set to On. This<br>Guide screen, unit will tune to the highlighted inue for the channel scanning.<br>
his step may take 10-15 minutes or more.<br>
Il the current stored channels will be deleted<br>
eplaced with new channel information after d<br>
<u>nannel</u><br>
his option, you can find new channels and ad in

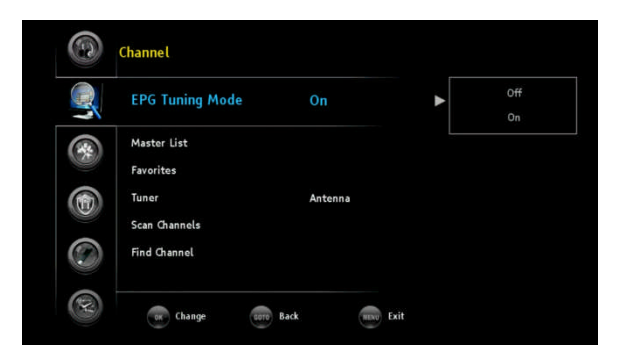

**Settings Settings:** The Settings menu provides Input Labels, Scale Window Closed Captions, Date & Time, Menu Closed Captions, Date & Time, Menı<br>Language, System Info, Networking, Home Network and Reset All features. Home Reset n previously saved in the syste<br>ings: The Settings menu<br>put Labels, Scale Window<br>tions, Date & Time, Menu<br>System Info, Networking,<br>work and Reset All features.<br>ht "Settings" option and<br>K or  $\blacktriangleright$ .<br>./ v to highlight the i

- **1.** Highlight "Settings" option and press **OK** or **►**.
- **2.** Press **▲ ▲**/**▼** to highlight the item

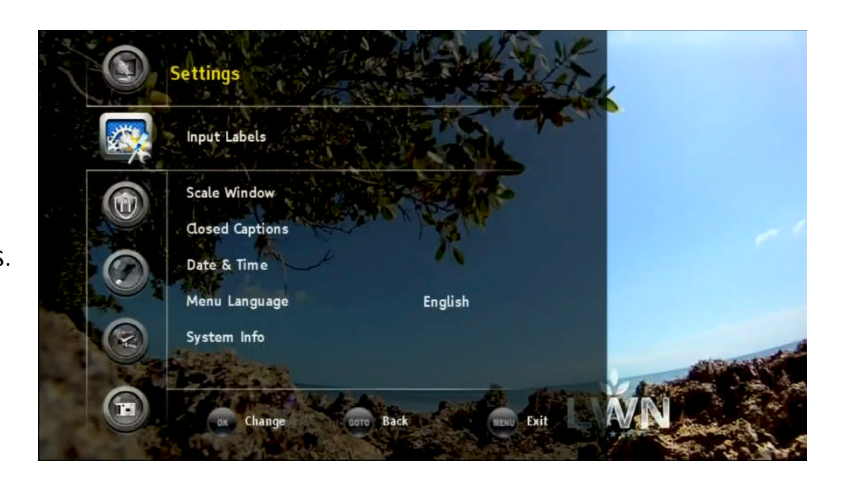

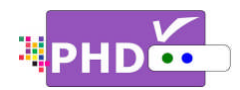

- **3.** Press **OK** or **►** to select an option.
- **4.** Press GOTO key as the return function or ◀ key to go back to the previous menu location.
- **5.** Press **EXIT** to exit.

#### **Input Labels**

PHD-VRX has six (6) A/V inputs you can choose from. These inputs are Tuner 1, Tuner 2, CVBS, Component, HDMI and VGA as the default input name. (6) A/V inputs you can choos<br>ts are Tuner 1, Tuner 2, CVB!<br>/Il and VGA as the default in<sub>l</sub><br>define the name on each inp

User can further define the name on each input by assigning a different label or creating one. Select this option and the Input Labels screen will pop out. from. These inputs are Tuner 1, Tuner 2, CVBS,<br>Component, HDMI and VGA as the default inpu<br>name.<br>User can further define the name on each input<br>assigning a different label or creating one. Selec<br>this option and the Input or press the  $\bigcup$  key to enter your own label name. ption and the Input Labels screen will pop out.<br>
I/▶ or ▲/▼ keys to select pre-set label names<br>
ss the ● key to enter your own label name.<br>
complete, press the INPUT remote key to see if nponent, HDMI and VGA as the default input<br>
e.<br>
r can further define the name on each input by<br>
gning a different label or creating one. Select<br>
option and the Input Labels screen will pop out.<br>
√▶ or ▲ /▼ keys to select

Once complete, press the INPUT remote key to see if the input label has been changed or not.

#### **Scale Window**

Select this option to fine fine-tune video screen size in order to ease video over-scan issue the input label has been changed or not.<br>Scale Window<br>Select this option to fine-tune video screen size in<br>order to ease video over-scan issues if your TV<br>screen crops off a certain video portion and can't use other means to adjust back. This option is very useful. Also, use this option if (RGB) input connected from your PC to PHD-VRX and the output size are not matched on tl other means to adjust back. This option is very<br>useful. Also, use this option if the PC HDMI/VGA<br>(RGB) input connected from your PC to PHD-VR) feature Navigating the On input connected from your<br>utput size are not matched<br>selected, the Scale Window SS OK or  $\blacktriangleright$  to select an option.<br>
SS GOTO key as the return function or  $\blacktriangleleft$  key<br>
SSES EXIT to exit.<br>
These inputs are return function or  $\blacktriangleleft$  key<br>
SSES EXIT to exit.<br>
These inputs are Tuner 1, Tuner 2, CVBS,<br>
ON changed or not.<br>tune video screen size in<br>scan issues if your TV the TV screen.

Once selected, the Scale Window screen will come **out. Use ◀/▶ or ▲/▼** and OK keys to choose out. Use ◀/▶ or ▲ / ▼ and OK keys to choose<br>individual adjustments (H- Position, V-Position, H-Size and V-Size, 4 different sizes and positions) or reset back to default value. to default back to value.

#### Œ

• You can also bring up the Quick Menu by pressing the **QUICK** key to promptly access the Scale Window feature from there.

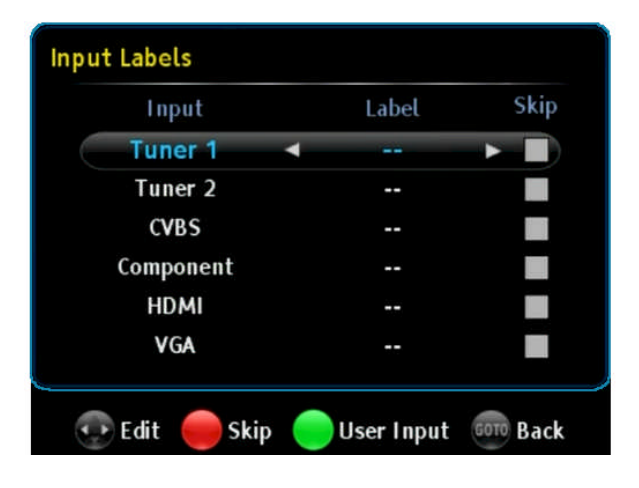

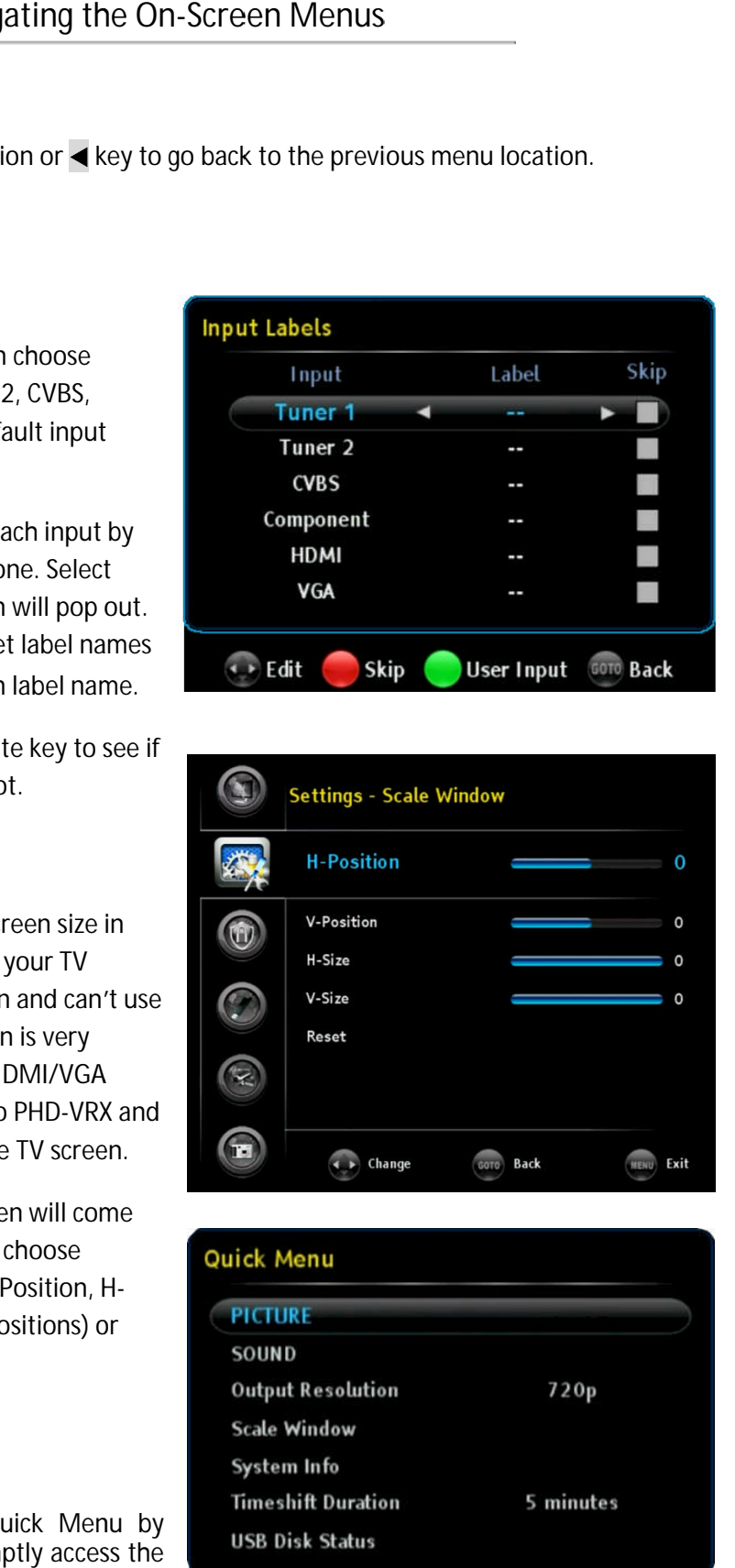

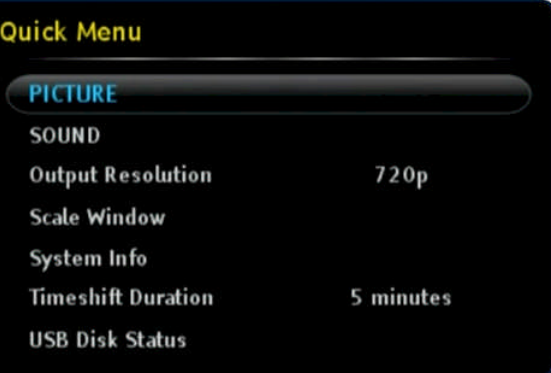

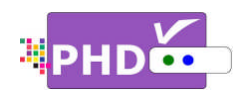

#### **Closed Captions**

Closed Caption feature is to display On Screen Text Caption Messages while watching TV. This feature is available in the broadcast. PHD-VRX is equipped with an internal Closed Caption decoder Caption decoder engine to view conversations, narration and sound effects as as subtitles on your TV. lay On Screen Text<br>
is feature is available<br>
ilpped with an<br>
engine. It allows you<br>
and sound effects as<br>
a new caption service<br>
.). It is a more flexible<br>
tion sizes and font sty<br>
ne Closed Caption (CC<br>
rurn on or off Clo Navigating the On-Screen Menus<br>
to display On Screen Text<br>
IV. This feature is available<br>
Xi is equipped with an<br>
Eleccder engine. It allows you<br>
Traition and sound effects as<br>
Trivice is a new caption service available o

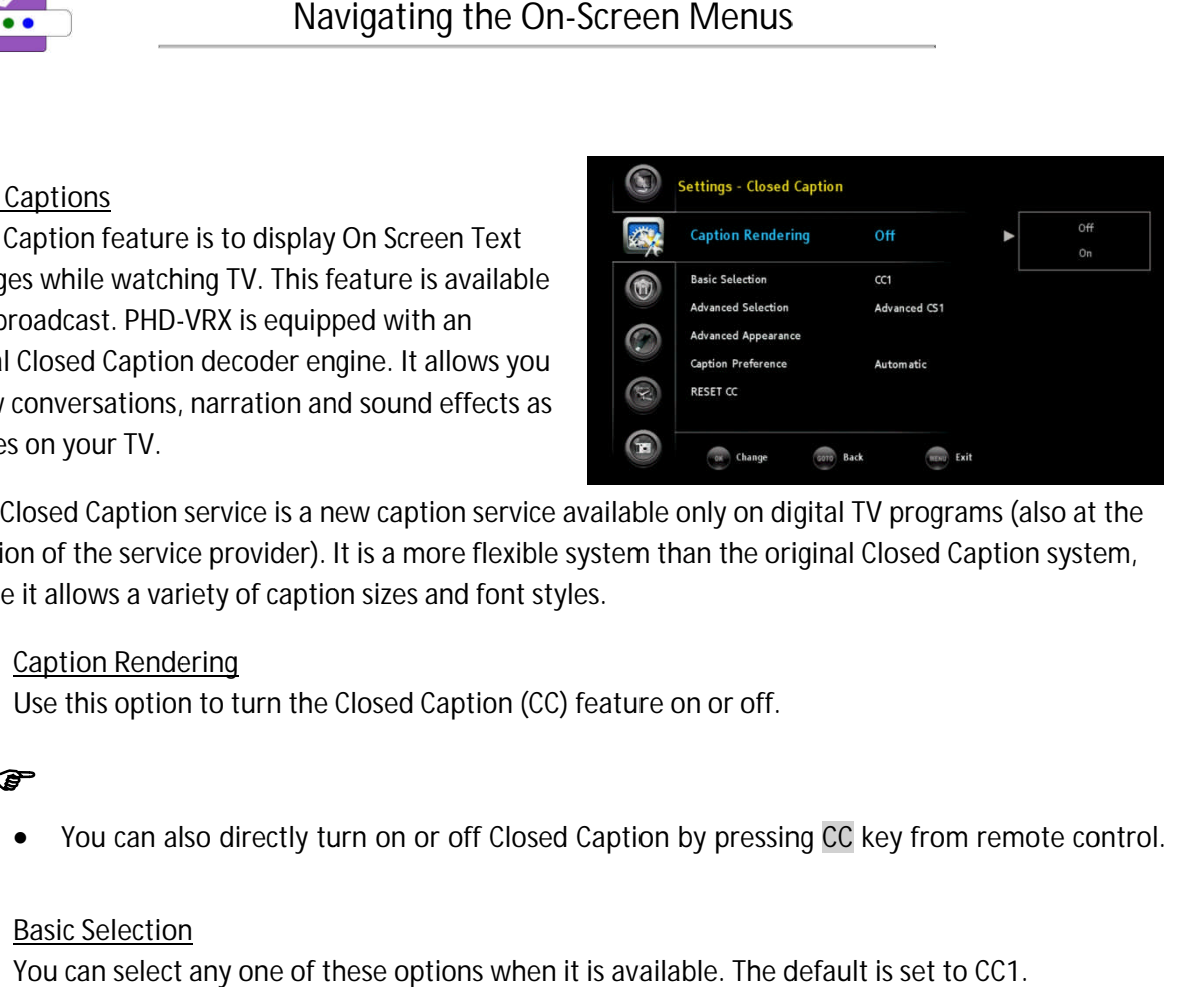

Digital Closed Caption service is a new caption service available only on digital TV programs (also at the Digital Closed Caption service is a new caption service available only on digital TV programs (also at the<br>discretion of the service provider). It is a more flexible system than the original Closed Caption system, because it allows a variety of caption sizes and font styles. internal Closed Caption decoder engine. It allows you<br>
to view conversations, narration and sound effects as<br>
subtitles on your TV.<br>
Digital Closed Caption service is a new caption service available only on digital TV prog ny your TV.<br>
Sed Caption service is a new caption service available only on digital TV provider of the service provider). It is a more flexible system than the original Close<br>
allows a variety of caption sizes and font sty new caption service available only on digital TV prc<br>It is a more flexible system than the original Close<br>ion sizes and font styles.<br>Pe Closed Caption (CC) feature on or off.<br>Inturn on or off Closed Caption by pressing CC Caption system,<br>,<br>m remote control.

**Caption Rendering**

Use this option to turn the Closed Caption (CC) feature on or off.

#### ☞

• You can also directly turn on or off Closed Caption by pressing CC key from remote control. is it allows a variety of caption sizes and font styles.<br>
Caption Rendering<br>
Use this option to turn the Closed Caption (CC) feature on or off.<br>
France available of these options when it is available. The defation<br>
You can

#### **Basic Selection**

You can select any one of these options when it is available. The default is set to CC1.

CC1: The Primary Synchronous Caption Service. These are captions in the primary language that must be in sync with the sound, preferably<br>matched to a specific frame. matched to a specific frame. must be in sync with the sound, preferably<br>
matched to a specific frame.<br> **CC2:** The Special Non-Synchronous Use

Captions. This channel carries data that is Captions. This channel carries data that is<br>intended to augment information carried in the program.

**CC3:** Secondary Synchronous Caption Service. **CC3:** Secondary Synchronous Caption Service.<br>Alternate program-related caption data, typically Alternate program-related o<br>second language captions.

**C CC4:** Special Non language Non-Synchronous Use Captions. Similar to CC2.

Text1: First Text Service. This may be various non non-program related data.

**Text2: Text2:** Second Text Service. Additional data, usually not program related. usually not program program related data.<br>2: Second Text Service<br>Illy not program related.

**Text3/Text4: Text3/Text4:** Third Text Service. These data

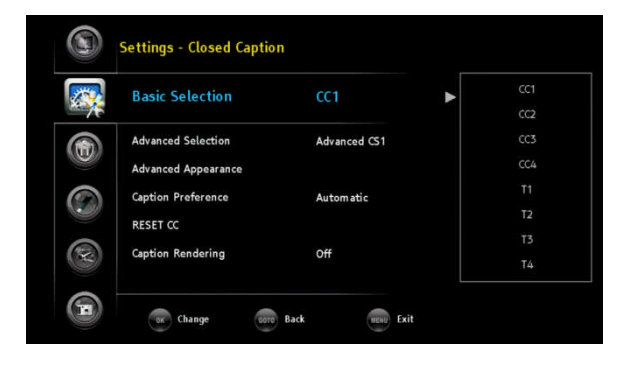

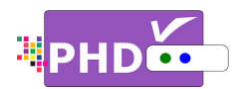

chan channels should be used only if Text1 and channels should be used ‹<br>Text2 are not sufficient.

 **Advanced Selection Selection** You can select an available advanced caption option in DTV Caption. You can select an a<br>option in DTV Capti<br>This item includes

This item includes

- $\triangleright$  Advanced CS1
- $\blacktriangleright$  Advanced CS2
- $\blacktriangleright$  Advanced CS3
- $\triangleright$  Advanced CS4
- $\blacktriangleright$  Advanced CS5
- **►** Advanced CS6

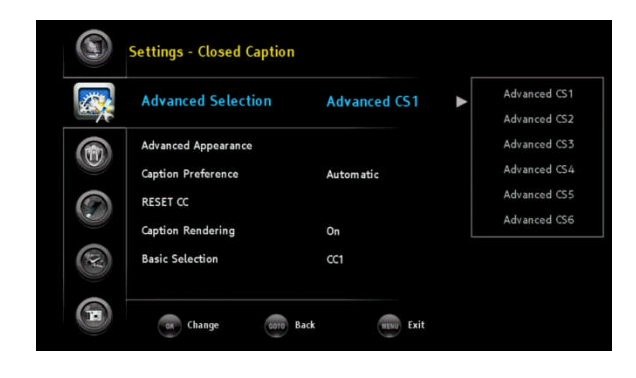

**Advanced Appearance Appearance**

**Font Font**

This will adjust advanced appearance settings This will adjust advanced appea<br>such as font style, text size, etc.

It can be used on digital channels.

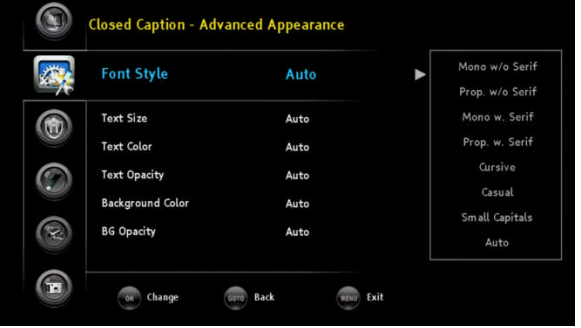

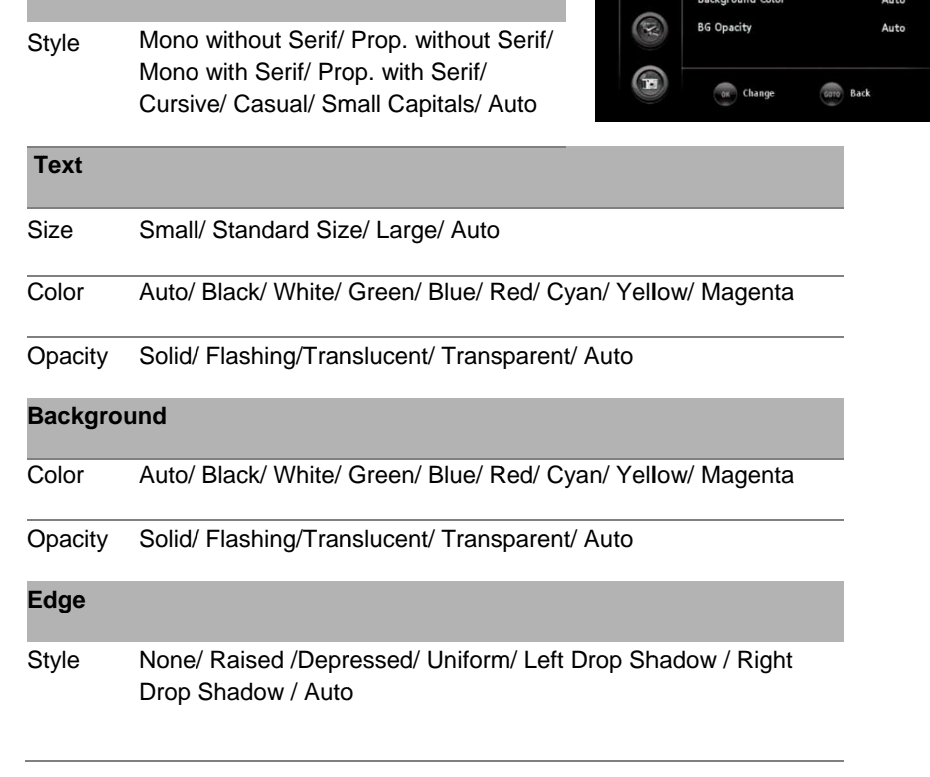

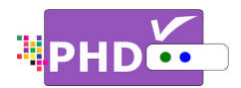

Color Color Auto/ 'Black/ White/ Green/ Blue/ Red/ Cyan/ Yellow/ Magenta

#### **Caption Preference**

Choose whether to use the "basic", "advanced" or "automatic" closed caption setting for digital TV channels. (Advanced closed caption is the priority).

#### ☞

- priority)When an analog video is displayed, you can choose CC1, CC2, CC3, CC TEXT3, TEXT4 or When an analog video is displayed, you can choose CC1, CC2, CC3, CC4, TEXT1, TEXT2,<br>TEXT3, TEXT4 or OFF. ed caption is the priority).<br>
idisplayed, you can choose CC1, CC2, CC3<br>
received, you can choose from Adv.CS1, ACC2, CC3, CC4, TEXT1, TEXT2, TEXT3, TEXT3<br>
cast signal, some Basic Captions will func<br>
I the closed caption se
- When an analog video is displayed, you can choose CC1, CC2, CC3, CC4, TEXT1, TEXT2,<br>TEXT3, TEXT4 or OFF.<br>When a Digital signal is received, you can choose from Adv.CS1, Adv.CS2, Adv.CS3, Adv.CS4,<br>Adv.CS5, Adv.CS6, CC1, CC2 When a Digital signal is received, you can choose from Adv.CS1, Adv.CS2, Ad<br>Adv.CS5, Adv.CS6, CC1, CC2, CC3, CC4, TEXT1, TEXT2, TEXT3, TEXT4, or OFF.
- Depending on the broadcast signal, some Basic Captions will function with a Digital broadcast signal. n analog video is displayed, you can choose CC1, CC2, CC3, CC4, TEXT1<br>EXT4 or OFF.<br>Digital signal is received, you can choose from Adv.CS1, Adv.CS2, Adv.<br>Adv.CS6, CC1, CC2, CC3, CC4, TEXT1, TEXT2, TEXT3, TEXT4, or OFF.<br>Ing

#### **RESET CC**

Select this option to reset all the closed caption settings to the original default mode.

#### **Date & Time Date**

Use this feature to adjust time zone setting

**Time Zone Time** 

Press remote control ▲/▼ and then **ok** keys to select proper time zone in your area.

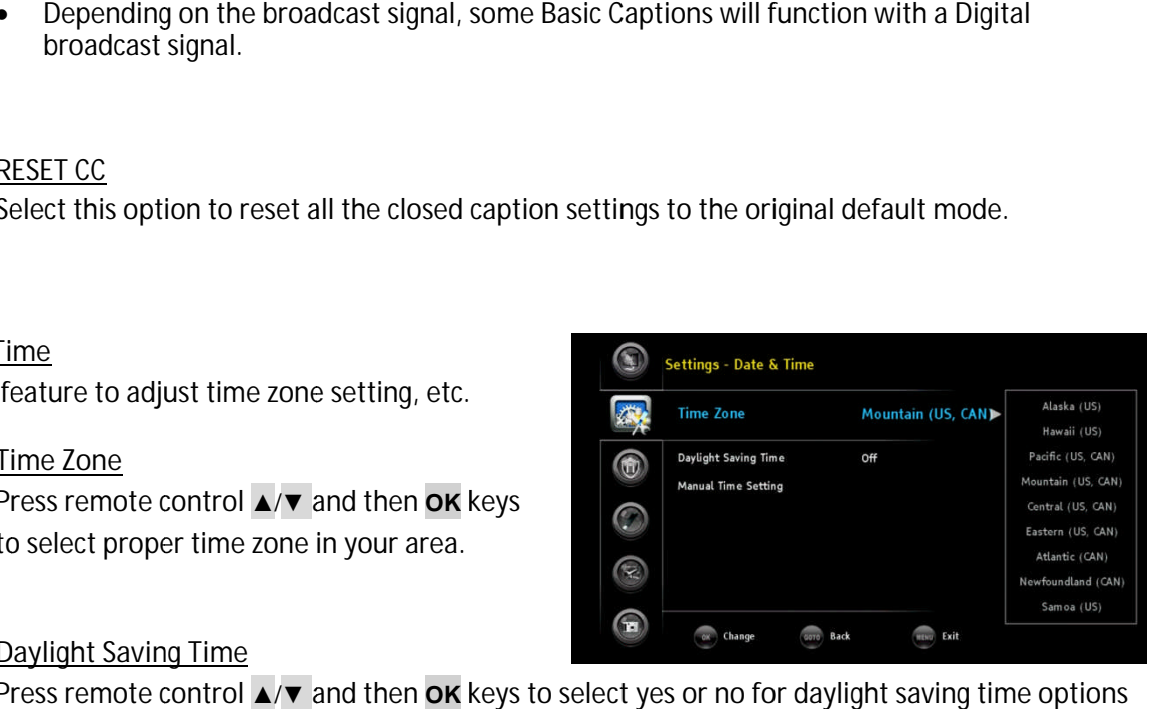

**Daylight Saving Time TimeDaylight** 

Press remote control ▲/▼ and then OK keys to select yes or no for daylight saving time options in your area.

- **Manual Time Setting Setting**You have three options to adjust date and options to You have By the "Auto and time.
- $\triangleright$  By default, the "Auto-Update Time By default, the "Auto-Update Time<br>Channel" option is checked. PHD-VRX will try to decode and use date/time information sent from TV channels. Once detected, PHD Black/White/ Green/ Blue/ Red/<br>
rence<br>
rence<br>
rence<br>
rence<br>
rence<br>
rence<br>
rence<br>
rence<br>
rence<br>
rence<br>
rence<br>
rence<br>
rence<br>
rence<br>
rence<br>
rence<br>
rence<br>
rence<br>
rence<br>
rence is displayed, you<br>
rence is displayed, you<br>
rence Channel" option is checked. PHD-VRX<br>will try to decode and use date/time<br>information sent from TV channels.<br>Once detected, PHD-VRX will update Mavigating the On-Screen Menus<br>
Auto/Black/White/Green/Blue/Red/Cyan/Yellow/Magenta<br>
Preference<br>
Whether to use the "basic", "advanced" or "automatic" ch<br>
whether to use the "basic", "advanced" or "automatic" ch<br>
ens. (Ad

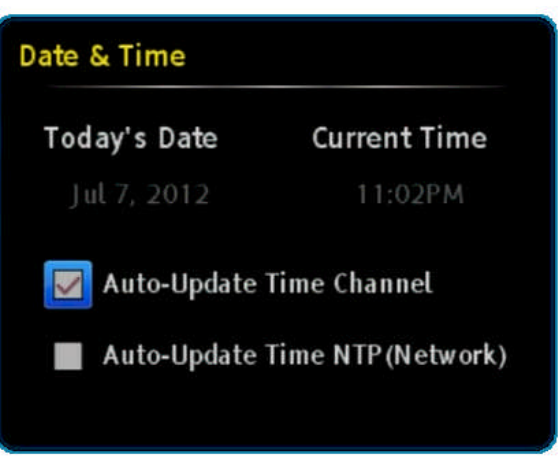

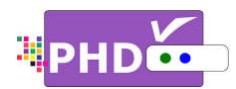

to its system date and time automatically.

to its system date and time automatically.<br>→ You can also check "Auto-Update Time NTP (Network)" option. NTP (Net Protocol) provides more precise date/time reference packets sent via network. So, if you connect PHD-VRX Ethernet port through network to the internet, you can select this option to get a precise date/time. Protocol) provides more precise date/time reference packets sent via network. So, if<br>you connect PHD-VRX Ethernet port through network to the internet, you can select this<br>option to get a precise date/time.<br>• It is use provides more precise date/time reference packets sent via network. So, if<br>ect PHD-VRX Ethernet port through network to the internet, you can select this<br>get a precise date/time.<br>seful for doing schedule recording. Since i Mavigating the On-Screen Menus<br>
to its system date and time automatically.<br>
You can also check "Auto-Update Time NTP (Network)" option. NTP (Network Time<br>
Protocol) provides more precise date/time reference packets sent vi "Auto-Update Time NTP (Network)" option. NTP (Network Time<br>more precise date/time reference packets sent via network. So, if<br>VRX Ethernet port through network to the internet, you can select this<br>cise date/time.<br>doing sche

☞

- program on time.
- > If both "Auto-Update Time Channel" and "Auto-Update Time NTP (Network)" are unchecked, then the user will need to manually set "Today's Date" and "Current Time"<br>with remote control digits and navigation keys. with remote control digits and navigation keys. is more precise date/time reference packets sent via network. So, if<br>VRX Ethernet port through network to the internet, you can select thi<br>ecise date/time.<br>doing schedule recording. Since it is precise timing, it will reco

#### **Menu Language Language**

Press ▲/▼, and OK key to select the language of the menu from English, French and Spanish selection is English.

#### **System Info**

Displays the important system information. The<br>information includes: information includes

- Miscellaneous Info including Firmware version, System time and TV micro version Miscellaneous Info including Firmware<br>version, System time and TV micro ver<br>Source/Channel Info
- Source/Channel Info
- □ Audio/Video Stream Info<br>□ Video Output Info
- Video Output Info
- D Network
- USB Info

#### **Networking**

PHD-VRX has a built-in Ethernet port, which can connect to a home network or the internet. You can select a proper IP address during this option. When setting up the networking of PHD-VRX, please make sure your network cable is plugged in and your connect to a home network or the internet. You can<br>select a proper IP address during this option. When<br>setting up the networking of PHD-VRX, please make<br>sure your network cable is plugged in and your<br>internet and network h **Example 19 Total System date and time automatically.**<br>
You can also check "Auto-Update Time NTP (Ne<br>
Protocol) provides more precise date/time refer<br>
you connect PHD-VRX Ethernet port through ne<br>
option to get a precise d Miscellaneous Info including Firmware<br>version, System time and TV micro version<br>Source/Channel Info<br>Audio/Video Stream Info<br>Video Output Info<br>Network<br>USB Info<br>USB Info<br>RX has a built-in Ethernet port, which can<br>ct to a hom

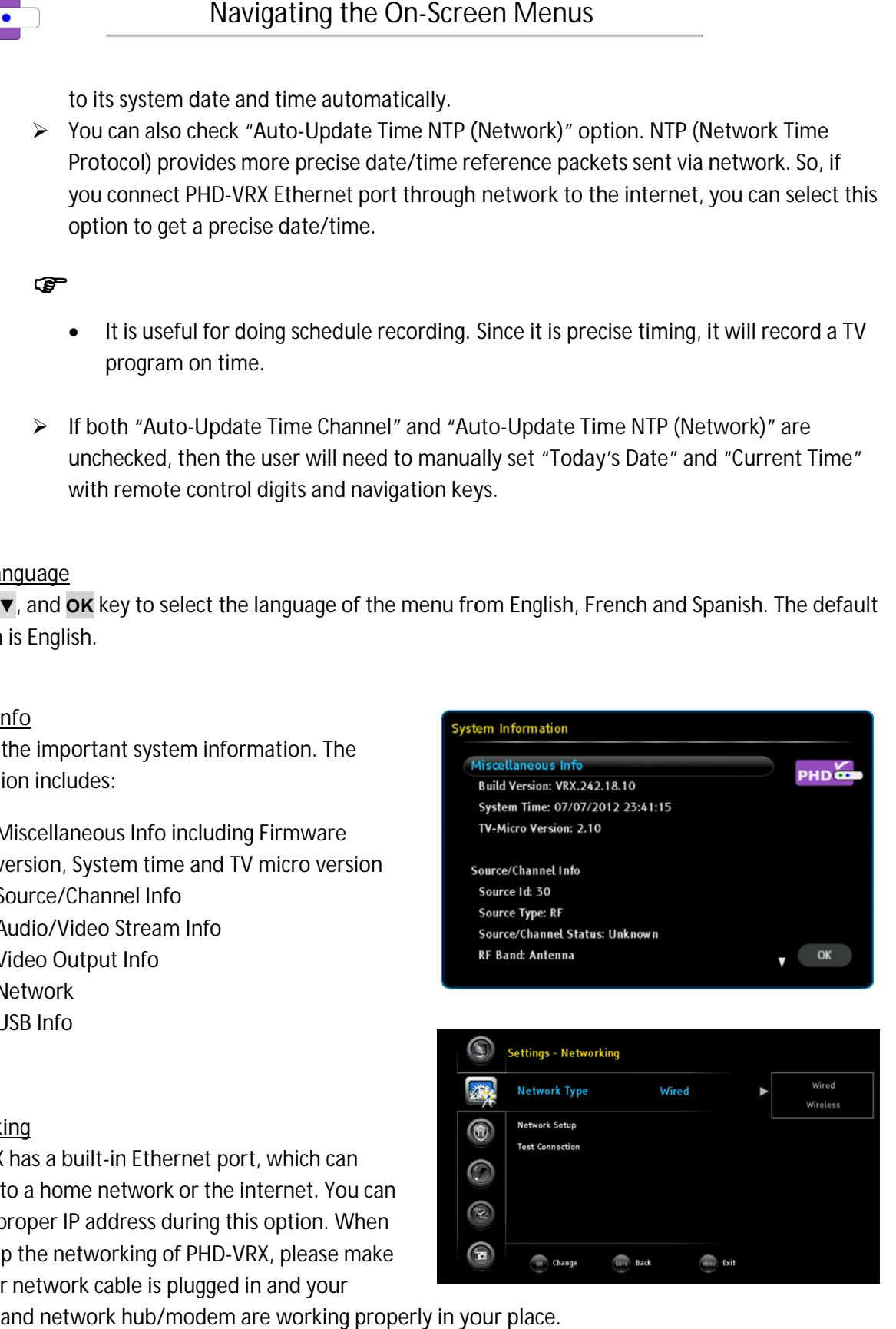

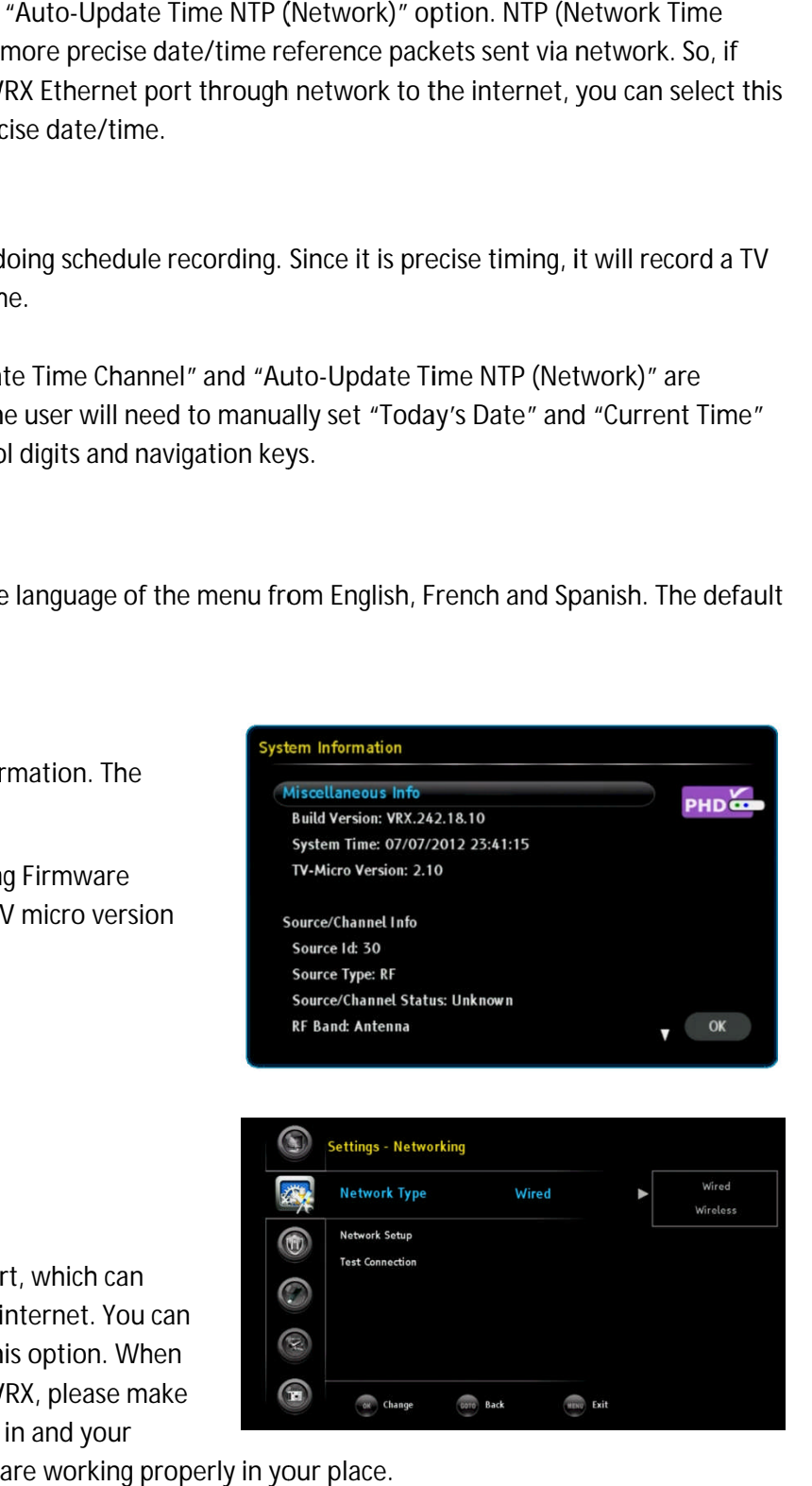

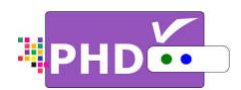

#### **Networ Network Type k**

Current PHD-VRX will support wired network. Wireless network option requires a WiFi USB<br>adapter plugged into the USB port and currently PHD-VRX does not support it. Current PHD-VRX will support wired network. Wireless network option<br>adapter plugged into the USB port and currently PHD-VRX does not solet this option and the Network Setup

**Network Setup Network** 

Select this option and the Network Setup screen will pop out. Default network settings like IP address, subnet mask, gateway IP and DNS server are automatically obtained by checking the DHCP option. You can also uncheck DHCP and manually enter your IP uncheck DHCP and manually enter your IP<br>address. Once complete, press the OK key to go back to the previous screen. adapter plugged into the USB port and cu<br>Network Setup<br>Select this option and the Network Setup<br>screen will pop out. Default network setti<br>like IP address, subnet mask, gateway IP a<br>DNS server are automatically obtained by DNS server are automatically obtained by<br>checking the DHCP option. You can also<br>uncheck DHCP and manually enter your IP<br>address. Once complete, press the OK key<br>go back to the previous screen. **Example 12**<br>
Mavigating the On-Screen Menus<br>
term PHD-VRX will support wired network. Wireless network of<br>
the plugged into the USB port and currently PHD-VRX does network<br>
series the Dispon and the Network Setup<br>
ext th

**Test Connection Connection**

Select this option and the Network Connection Test screen will pop out. PHD-VRX will be immediately testing the current network connection. It will test DNS, NTP and network throughput speed. een will pop out. PHD-VRX will be<br>ately testing the current network<br>ion. It will test DNS, NTP and networ<br>put speed.<br>By default, "Auto-Update Time NTP er are automatically obtained by<br>the DHCP option. You can also<br>DHCP and manually enter your IP<br>Once complete, press the OK key to<br>o the previous screen.<br><u>nection</u><br>s option and the Network Connectio<br>en will pop out. PHD-VRX

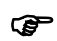

• By default, "Auto-Update Time NTP (Network)" is not set from Date/Time setting. Therefore, during network testing, "Establish NTP" will show Failed. (Network)" is not set from Date/<br>setting. Therefore, during netwo<br>testing, "Establish NTP" will shov<br>Failed.<br>e ability to connect to your home<br>server, so PHD-VRX can play vide connection. It will test DNS, NTP and networthroughput speed.<br>
Gradient Speed.<br>
Critical Constant Speed Time NTP<br>
(Network)" is not set from Date/Time<br>
setting. Therefore, during network<br>
testing, "Establish NTP" will show

#### **Home Network**

PHD-VRX has the ability to connect to your home network media server, so PHD music, or display pictures not only from USB storage devices but also via network. If your PC is running a media server with on can also play on-line media files through a media devices but also via network. If your PC is running a<br>media server with on-line connection, then PHD-VR<br>can also play on-line media files through a media<br>server program (for an example, TVersity Media VRX has the ability to connect to your home<br>ork media server, so PHD-VRX can play vide<br>c, or display pictures not only from USB stol<br>es but also via network. If your PC is runnin<br>a server with on-line connection, then PHD or display pictures not only from USB storage<br>is but also via network. If your PC is running a<br>server with on-line connection, then PHD-VRX<br>o play on-line media files through a media<br>program (for an example, TVersity Media

Server). By default, this option is turned off. If your network connection is ready and media server is running, you can turn on this function and play media files using the "Media Player" menu.

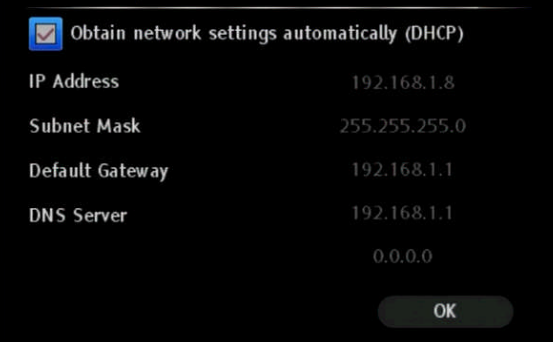

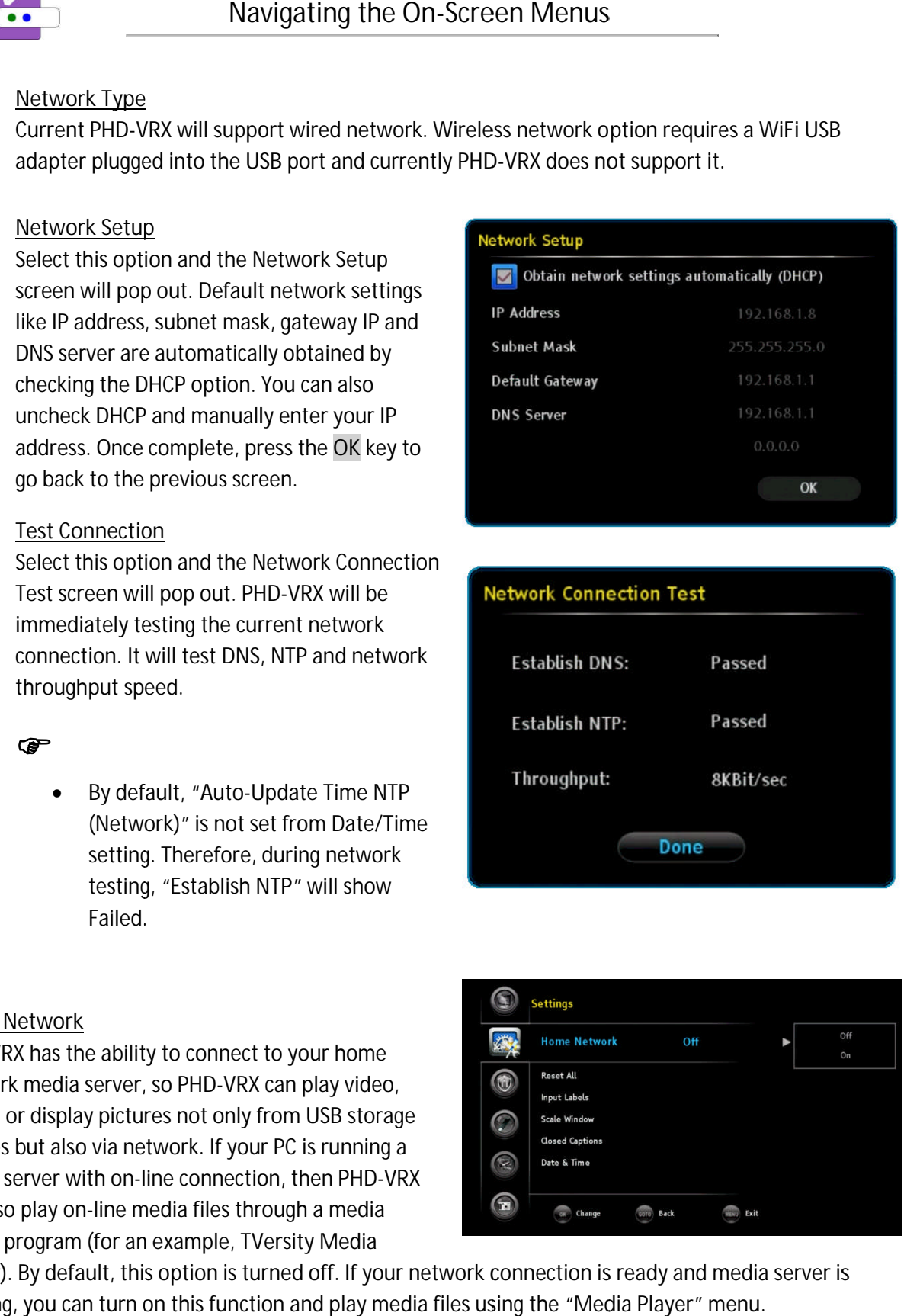

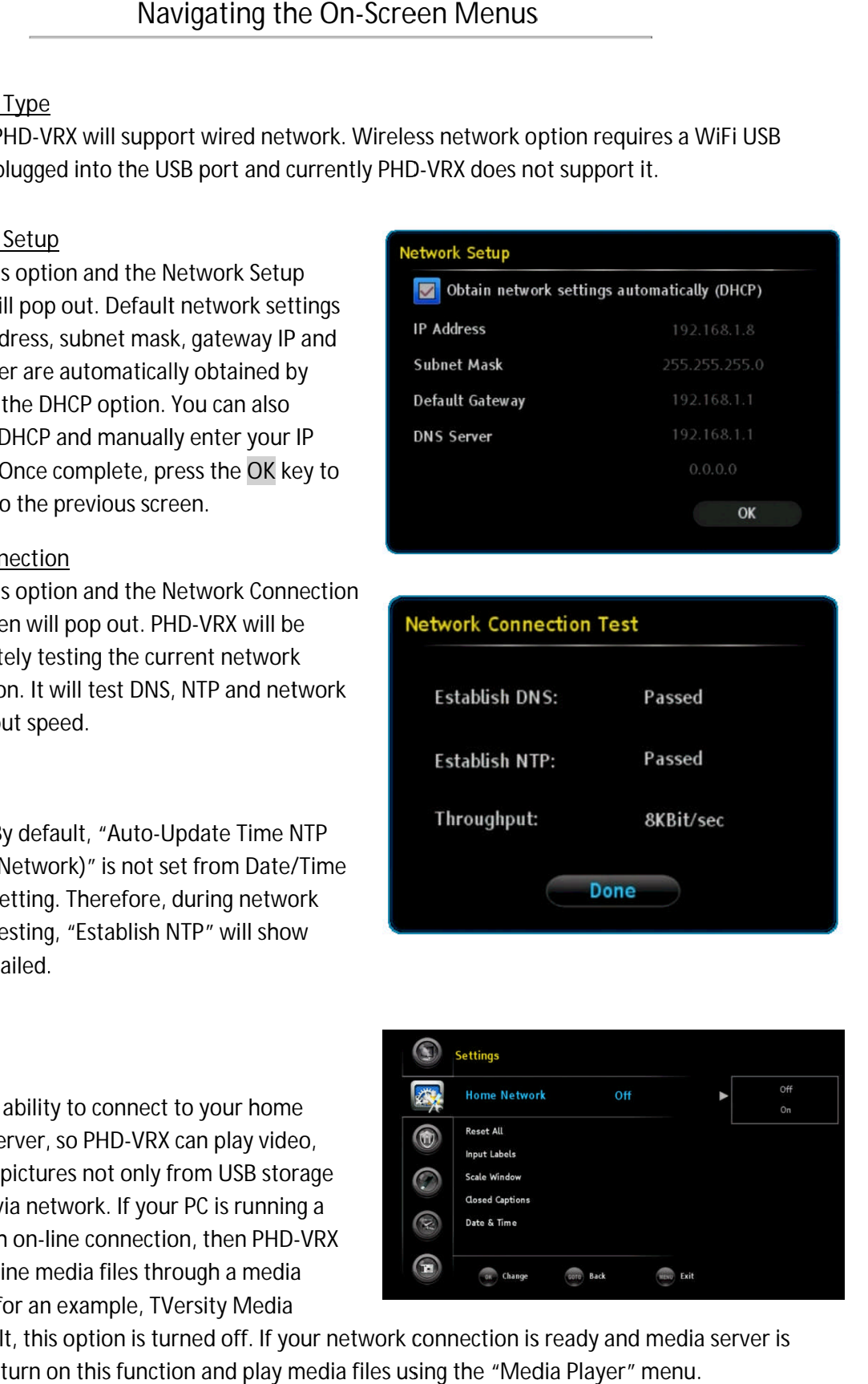

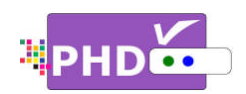

#### **Reset All**

The user can decide to reset all settings ba factory settings. This includes the channel map, all Program Info, Favorite channel lists, etc. Once you

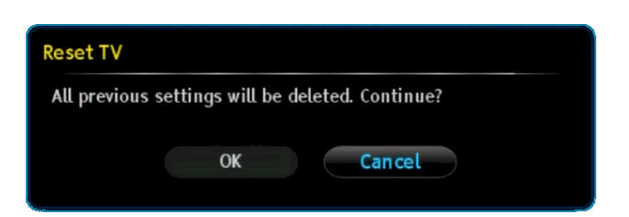

select this option, the Reset TV screen will pop out and ask you to confirm reset all. Once conf select this option, the Reset TV screen will pop out and ask you to confirm reset all. Once confirmed,<br>select OK to proceed. Then within a few seconds the TV screen will be blank and PHD-VRX front panel select this option, the Reset TV screen will pop out and ask you to confirm reset all. Once confirmed,<br>select OK to proceed. Then within a few seconds the TV screen will be blank and PHD-VRX front pane<br>will show a clock an then turn the unit on and the TV screen turned on first time out Navigating the On-S<br>
Navigating the On-S<br>
Navigating the Conset all settings back to<br>
y settings. This includes the channel map, all<br>
this option, the Reset TV screen will pop out and a<br>
OK to proceed. Then within a few se rer can decide to reset all settings back to<br>y settings. This includes the channel map, all<br>im Info, Favorite channel lists, etc. Once you<br>this option, the Reset TV screen will pop out and ask you to confirm reset all. Onc ›ck and red light, meaning that the unit has been turned off to standby mode. You<br>unit on and the TV screen should display the initial Setup procedures, just as if it w<br>t time out-of-the-box. to user can decide to reset all settings back to<br>tory settings. This includes the channel emap, all<br>organn Info, Favorite channel lists, etc. Once you<br>ect this option, the Reset TV screen will pop out and as<br>sto how a cloc show a clock and red light, meaning that the unit has been turned off to standby mode. You can<br>1 turn the unit on and the TV screen should display the initial Setup procedures, just as if it was to proceed. Then within a few seconds the TV screen will be blank and PHD-VRX fron<br>a clock and red light, meaning that the unit has been turned off to standby mode. Yo<br>the unit on and the TV screen should display the initi option, the Reset TV screen will pop out and ask you to confirm reset all. Once confirmed, option, the Reset TV screen will pop out and ask you to confirm reset all. Once confirmed,<br>to proceed. Then within a few seconds the TV screen will be blank and PHD-VRX front pane<br>a clock and red light, meaning that the un

Locks: In the Locks menu you can use Ratings locks (V-CHIP), Channel locks and Change PIN after setting your password. Channel locks and Change PIN after<br>setting your password.<br>When you first enter this menu, set up

your password.

- 1. Highlight the "Locks" option and press **OK** or **►**.
- **2.** Enter 4 digits for New PIN number by using (0 (0-9) remote keys.
- **3.** Enter the same PIN (4 digits) again and access the Locks menu.<br> **G**<br>
 On screen,  $\star$  appears instead of the number.

#### ☞

- On screen,  $\star$  appears instead of the number.
- As a precautionary measure, make a note of your your password (PIN) and keep it in a familiar place. place.

The new Locks menu includes Ratings Locks, Channel The new Locks menu includes Ratings Locks, Channel<br>Locks, Front Panel Lock, Change PIN and REST LOCKS features.

#### **Ratings Locks Ratings**

Enter this option to choose different rating locks.

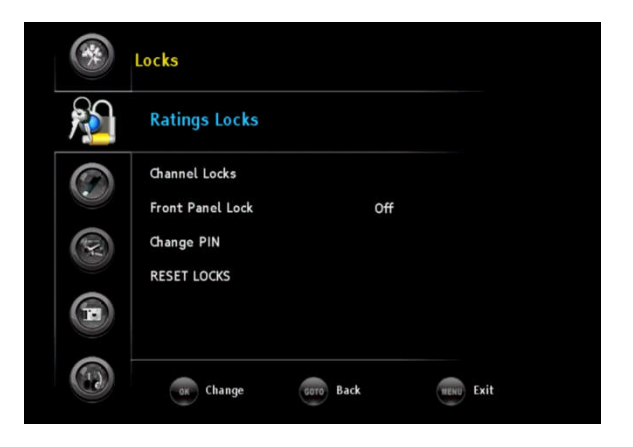

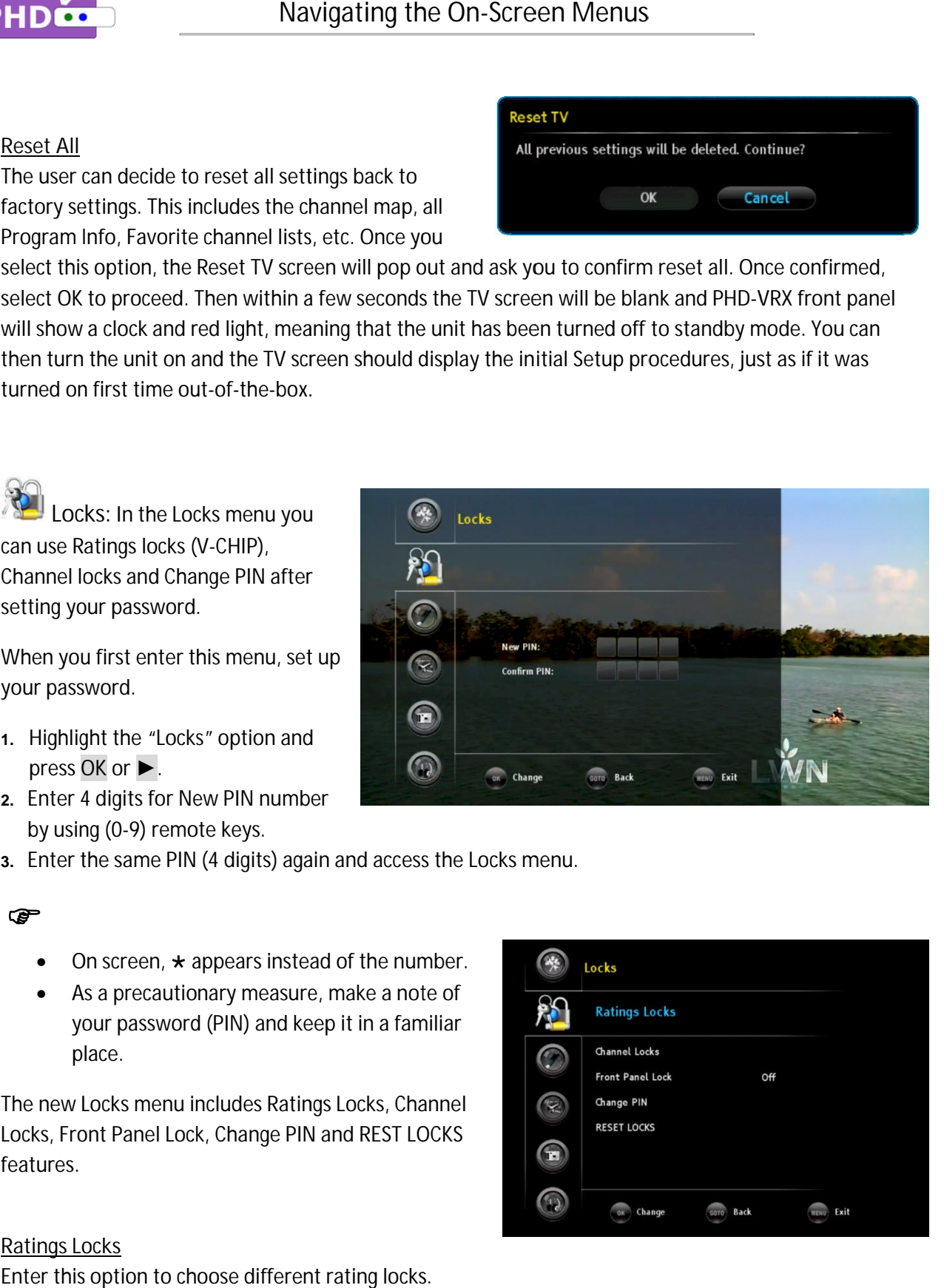

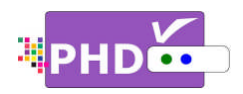

**Block Unrated Shows Block Unrated** 

You can block all programs and movies that are You can block all programs and movies that are<br>broadcasted without a rating. By default, this is off.

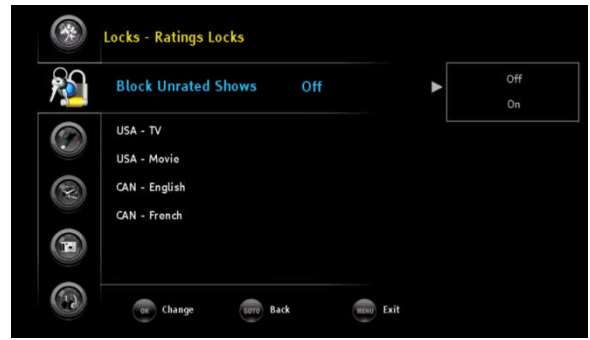

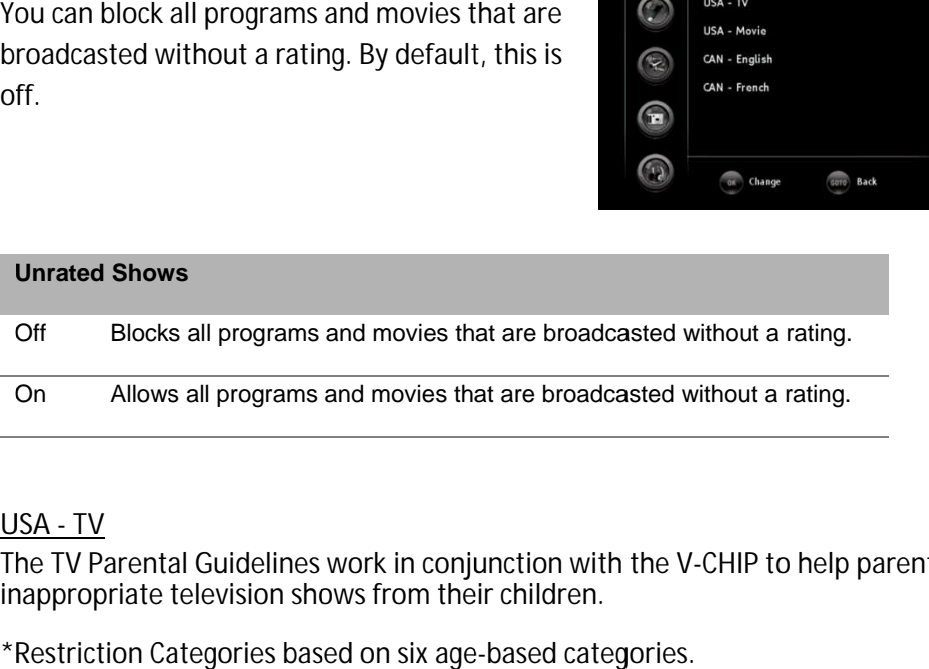

#### **USA - TV**

The TV Parental Guidelines work in conjunction with the V-CHIP to help parents screen out inappropriate television shows from their children.

\*Restriction Categories based on six age based categories.

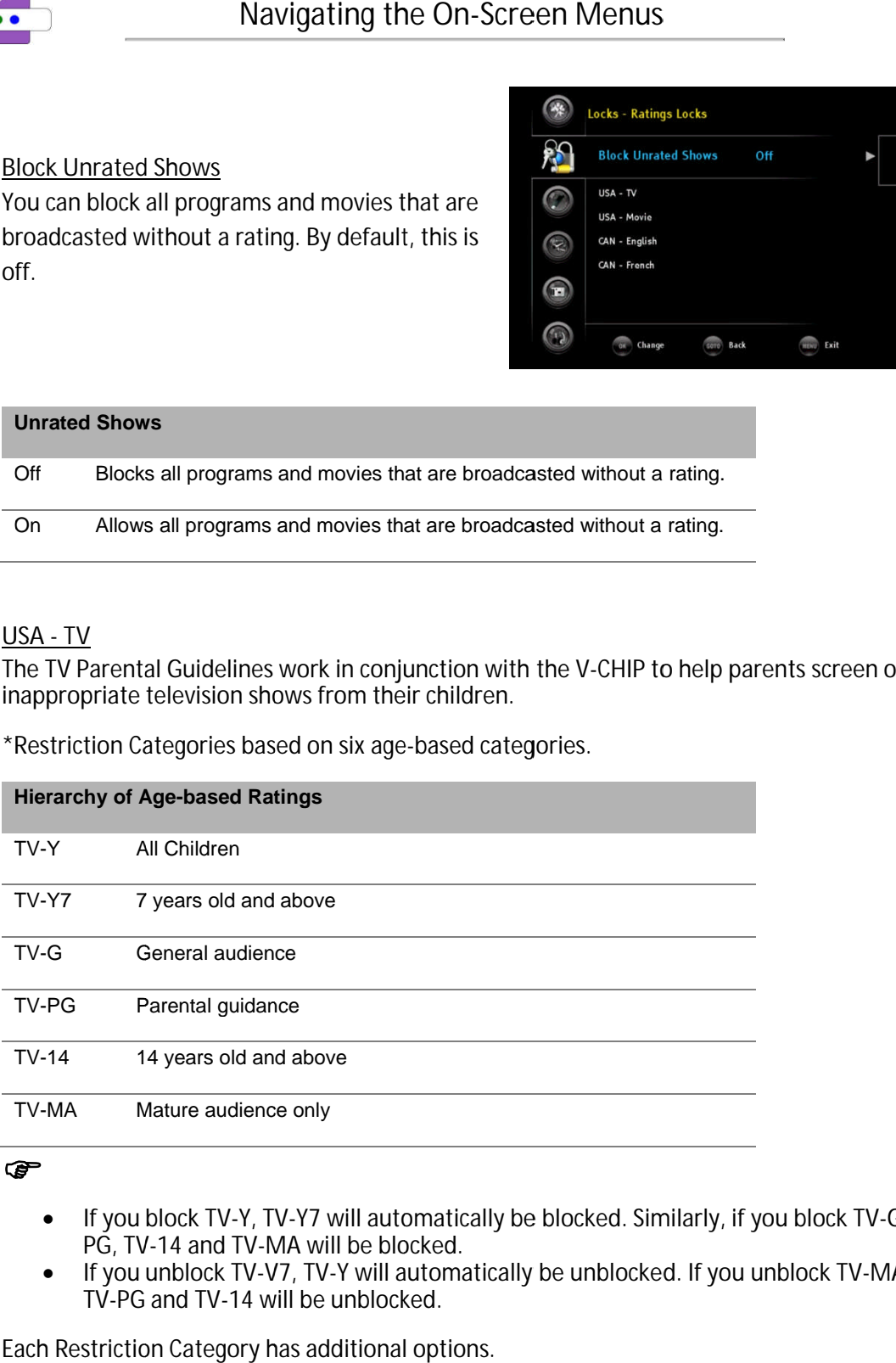

#### G

- If you block TV-Y, TV-Y7 will automatically be blocked. Similarly, if you block TV-G, TV-<br>PG, TV-14 and TV-MA will be blocked. PG, TV-14 and TV-MA will be blocked
- PG, TV-14 and TV-MA will be blocked.<br>● If you unblock TV-V7, TV-Y will automatically be unblocked. If you unblock TV-MA, TV-G, TV-PG and TV-14 will be unblocked.

Each Restriction Category has additional options.

#### **sub sub-ratings**

ALL A All Restrictions

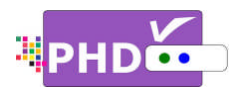

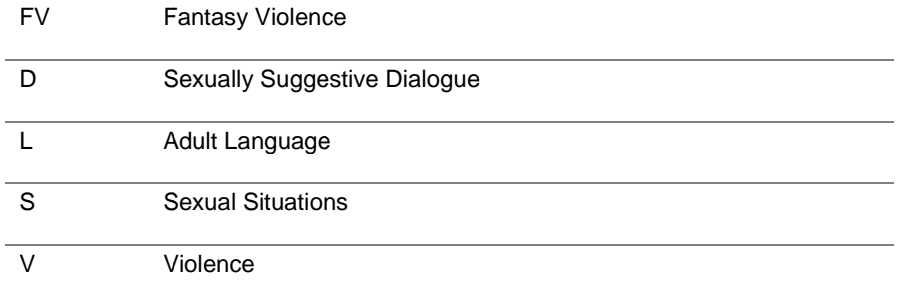

V you block automatically be blocked. -Chip will automatically block certain sub Chip will automatically block certain sub-categories that are more r<br>u block the "L" sub-rating in TV-PG, then the "L" sub ratings in TV-1 sub-categories that are more restrictive. For example, if tain sub-categories that are more restrictive. For example, if<br>PG, then the "L" sub ratings in TV-14 and TV-MA will also

#### **USA USA-TV, TV Parental Guidelines Guidelines**

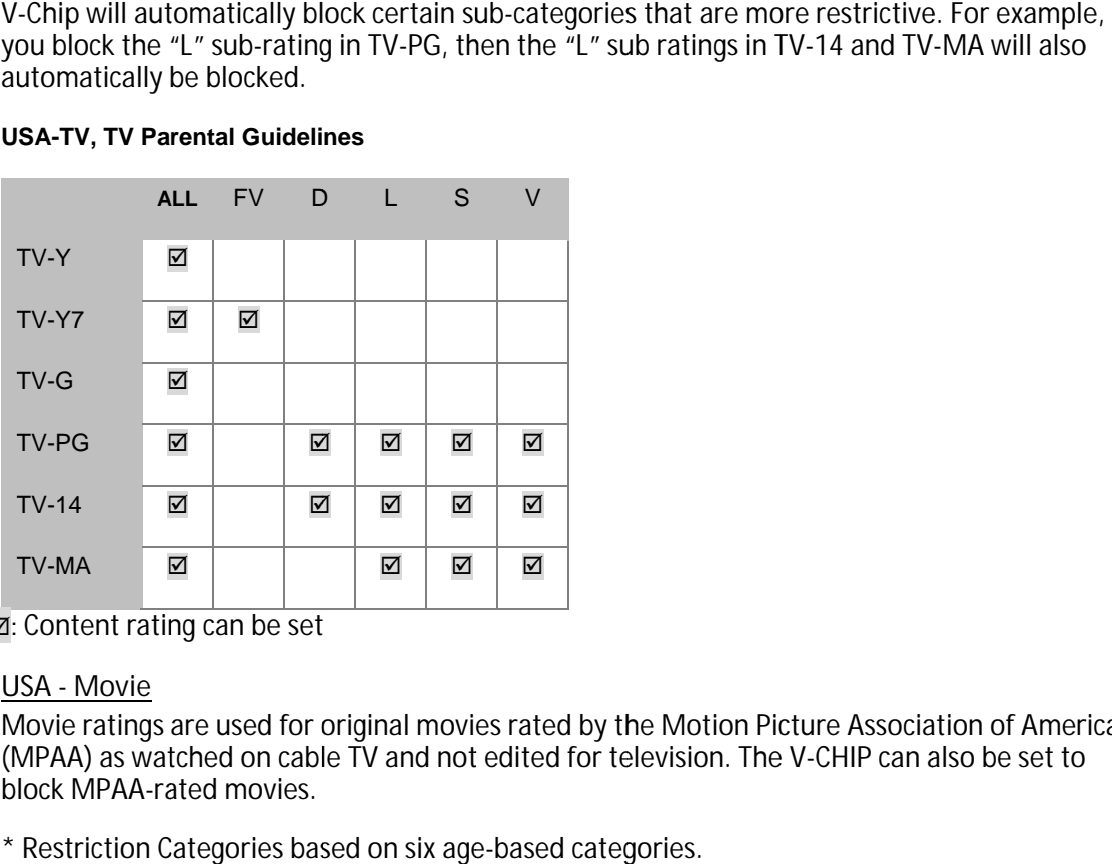

: Content rating can be set

**USA - Movie**

Movie ratings are used for original movies rated by the Motion Picture Association of America (MPAA) as watched on cable TV and not edited for television. The V block MPAA-rated movies. Content rating can be set<br><u>SA - Movie</u><br>lovie ratings are used for original movies rated by the Motion Picture Association of Ame<br>//PAA) as watched on cable TV and not edited for television. The V-CHIP can also be set t<br>ock Movie ratings are used for original movies rated by the Motion Picture Association of America<br>(MPAA) as watched on cable TV and not edited for television. The V-CHIP can also be set to<br>block MPAA-rated movies.<br>\* Restrictio CHIP can a

\* Restriction Categories based on six based age-based categories

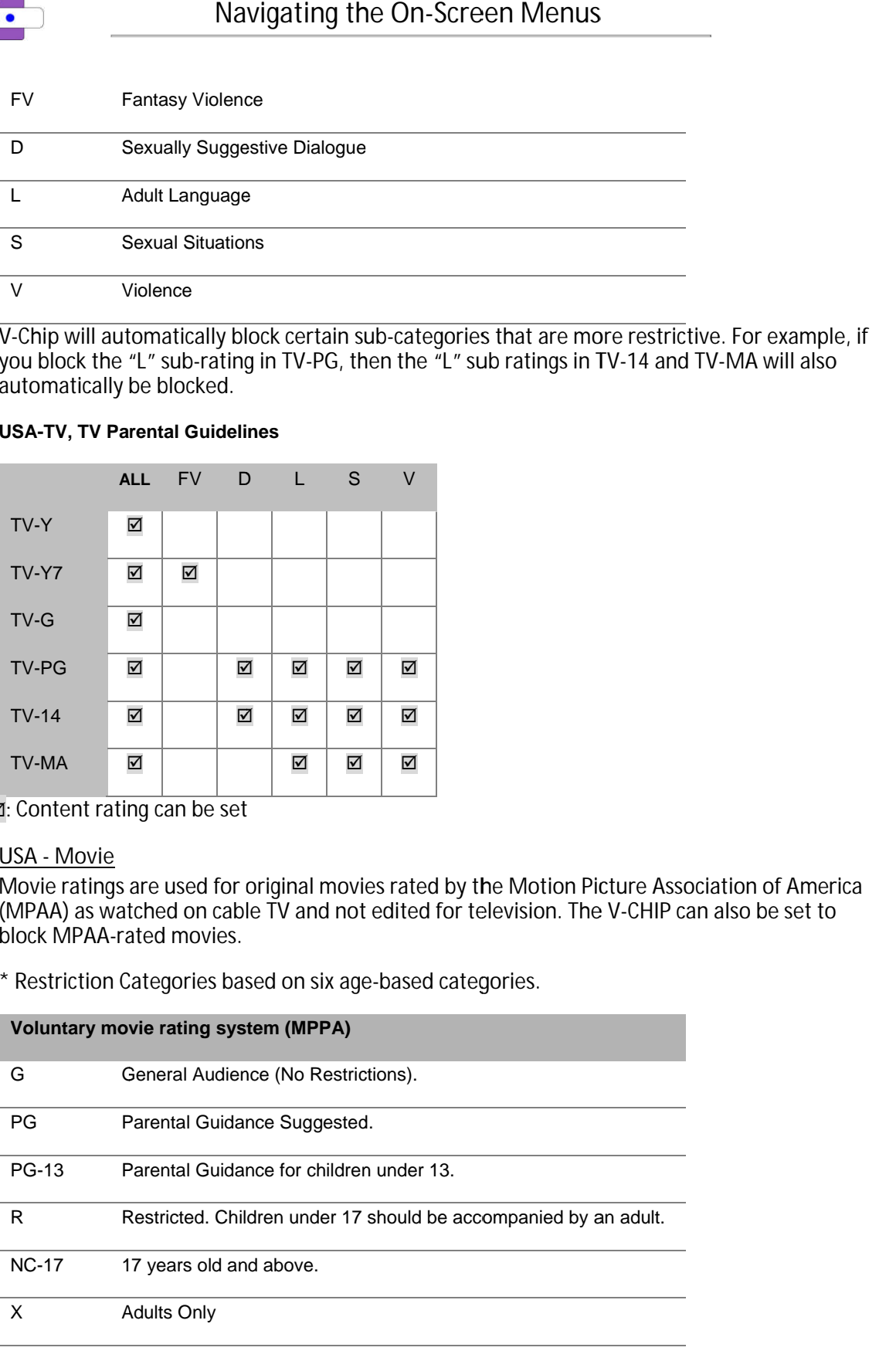

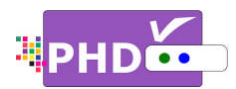

#### ☞

- If you block G, higher categories will automatically be blocked.
- Similarly, if you unblock X, lower categories will automatically be unblocked.

#### **CAN - English**

Restriction Categories based on five age-based categories.

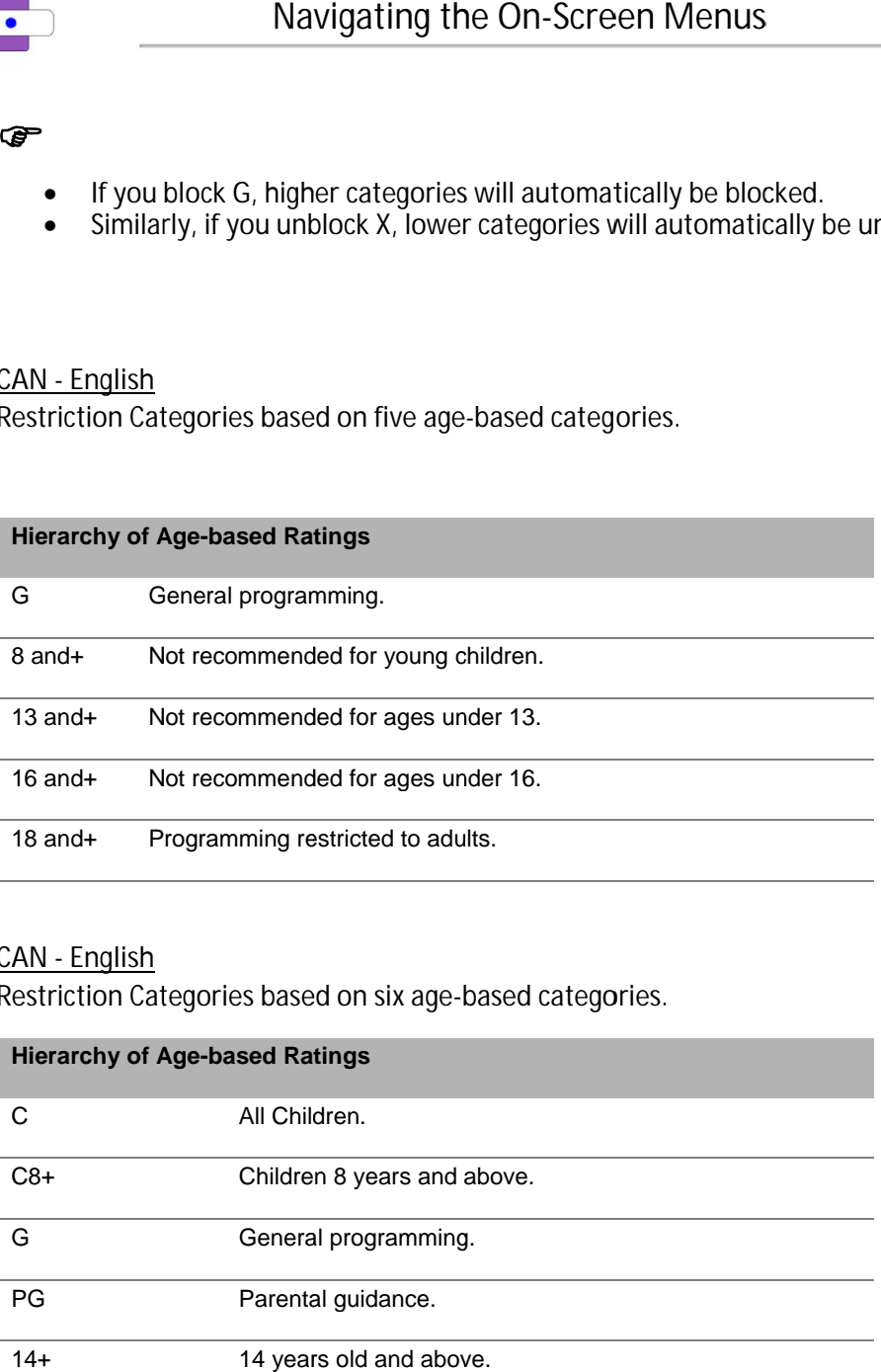

#### **CAN - English**

Restriction Categories based on six age-based categories.

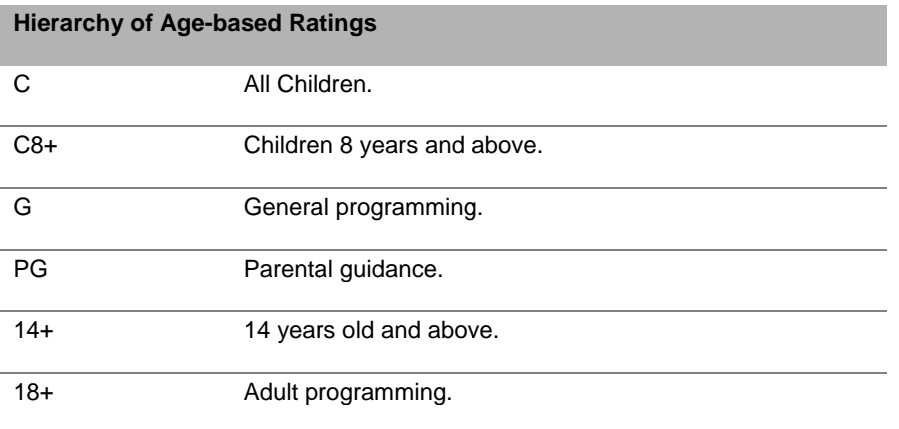
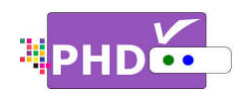

# **Channel Locks Locks**

You can lock specific channels with this feature.

You can lock specific channels with this feature.<br>Select this option and the Channel Locks screen will pop out. Use **▲**/**▼**, and **OK** keys to lock a specific channel. The red lock symbol shown on the right side<br>indicates that the channel has been blocked. indicates that the channel has been blocked. You can lock specific channels with this feature.<br>Select this option and the Channel Locks screen<br>pop out. Use ▲/▼, and **o**k keys to lock a specific<br>thannel. The red lock symbol shown on the righ<br>indicates that the channe Select this option and the Channel Locks screen will<br>pop out. Use  $\blacktriangle/\blacktriangledown$ , and **ok** keys to lock a specific<br>channel. The red lock symbol shown on the right side<br>indicates that the channel has been blocked.<br>Front Panel L

# **Front Panel Lock Lock**

You can lock the front panel keys using this option. The default is Off. When On is selected, the user can't

The default is Off. When On is selected, the user can't<br>control the PHD-VRX unit with any front panel keys. Once a front panel key is pressed, PHD-VRX will show a "Panel Lock" message on the screen. To disable the front panel lock, either select OFF again or completely restart the power by pressing the Power button located Channel Locks screen will<br>
Channel Locks a specific<br>
Clear<br>
bol shown on the right side<br>
has been blocked.<br>
18-1<br>
18-2<br>
18-2<br>
18-1<br>
18-2<br>
18-2<br>
18-1<br>
18-2<br>
18-1<br>
18-3<br>
18-4<br>
18-5<br>
18-4<br>
18-5<br>
18-4<br>
18-5<br>
18-4<br>
18-5<br>
18-4<br> Navigating the On-Screen Menus<br>
Inel Locks<br>
can lock specific channels with this feature.<br>
Consider this option and the Channel Locks screen will<br>
out. Use  $\angle \sqrt{\nu}$ , and ox keys to lock a specific<br>
Innel. The red lock sym control the PHD-VRX unit with any front panel keys. Once a front panel key is pressed, PHD-VRX will<br>show a "Panel Lock" message on the screen. To disable the front panel lock, either select OFF again or<br>completely restart D-VRX unit with any front panel keys. Once a front panel key is pressed, PHD-VRX will<br>Lock" message on the screen. To disable the front panel lock, either select OFF again c

# **Change PIN**

You can change the lock PIN by selecting this option.

- 1. Enter New PIN.
- 2. Confirm New PIN.

The new PIN has been updated to the system.

# **RESET LOCKS**

To reset all the rating settings back to the default mode.

**Media Player Player:** The Media Player menu provides full-feature functions of playing video and music files as well as displaying pictures. rovides full-feature functions<br>video and music files as well<br>ng pictures.<br>light the "Media Player" optioness OK or ▶.<br>s ▲/▼ to highlight the item.

- **1.** Highlight the "Media Player" option and press press **OK** or **►**.
- **2.** Press **▲ ▲**/**▼** to highlight the item
- **3.** Press **OK** or **►** to select an option.
- **4.** Press **GOTO** key as the return

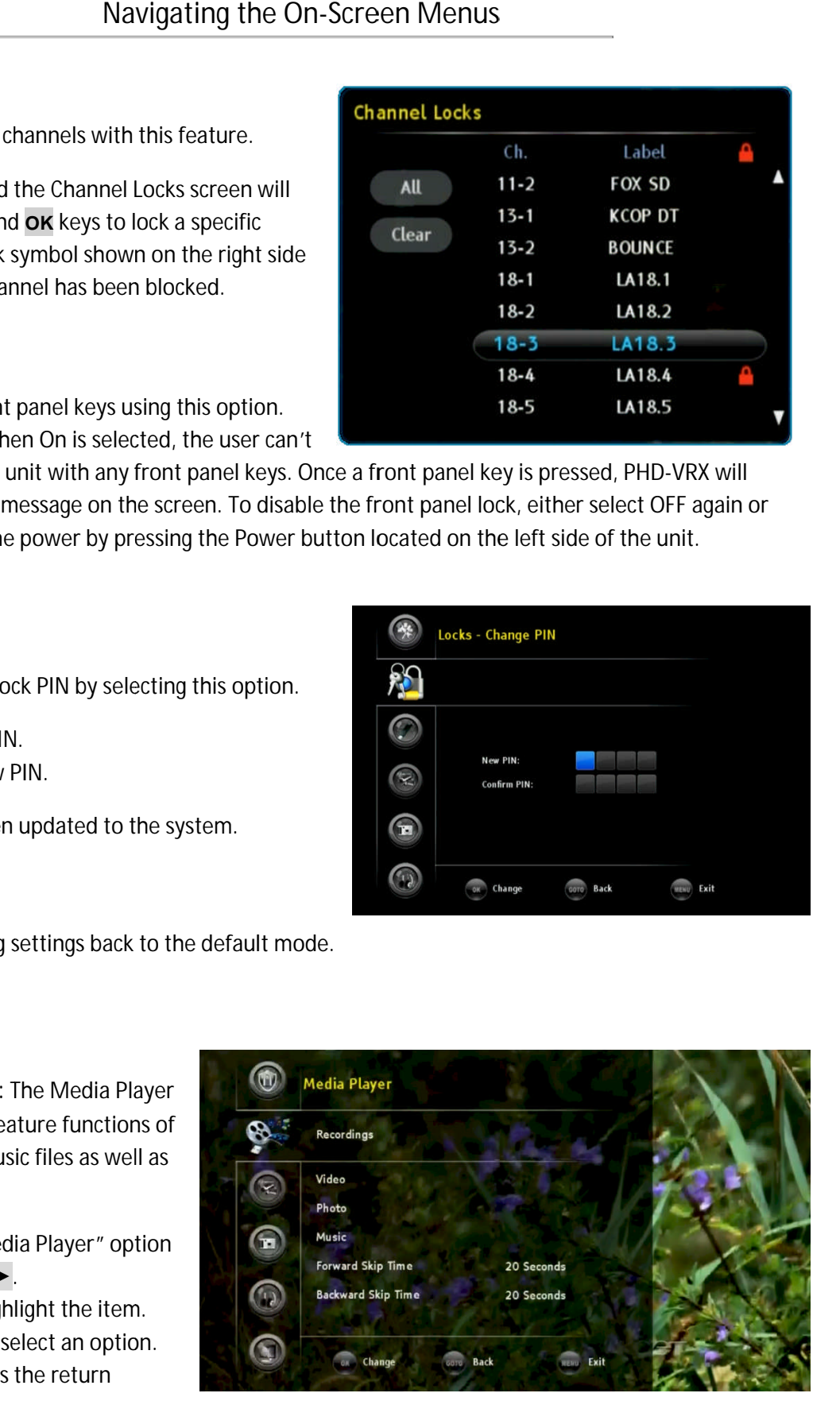

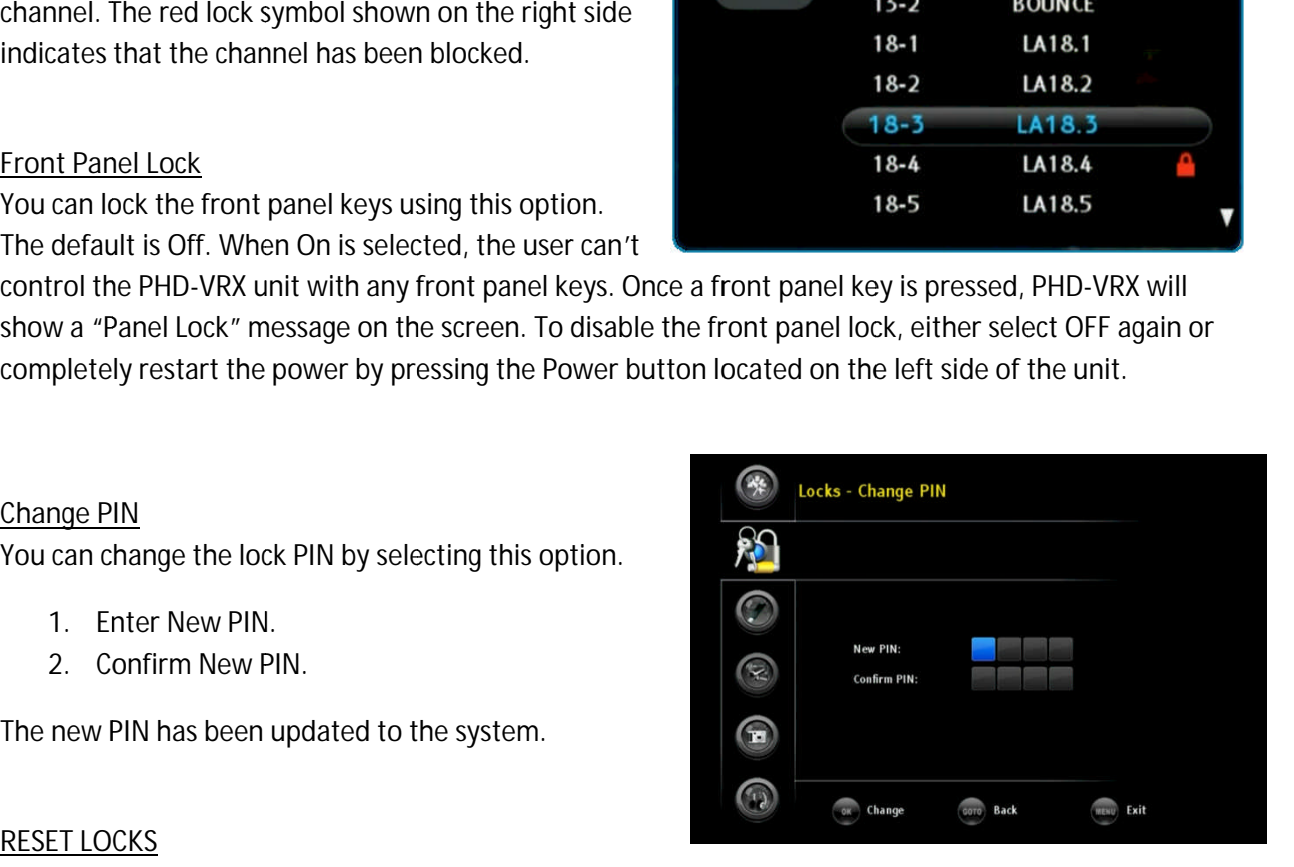

Label

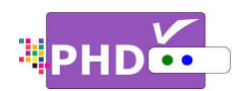

function or ◀ key to go back to the previous menu location.<br>Press EXIT to exit the menu.

**5.** Press **EXIT** to exit the menu

### **Recordings**

The PHD-VRX is capable to play The PHD-VRX is capable to play<br>many different types of video files from the external USB hard drive. However, in most cases, the user will only wish to playback their The PHD-VRX is capable to play<br>many different types of video files<br>from the external USB hard drive.<br>However, in most cases, the user<br>will only wish to playback their<br>recorded TV programs instantly in a convenient way. Therefore, under this "Recordings" section, PHD will only display all the recorded TV will only display all the recorded TV<br>programs. The user will be able to manage it by sorting these files in a convenient way. Therefore, under<br>this "Recordings" section, PHD-VRX<br>will only display all the recorded TV from the external USB hard drive.<br>However, in most cases, the user<br>will only wish to playback their<br>recorded TV programs instantly in a<br>convenient way. Therefore, under<br>this "Recordings" section, PHD-VRX

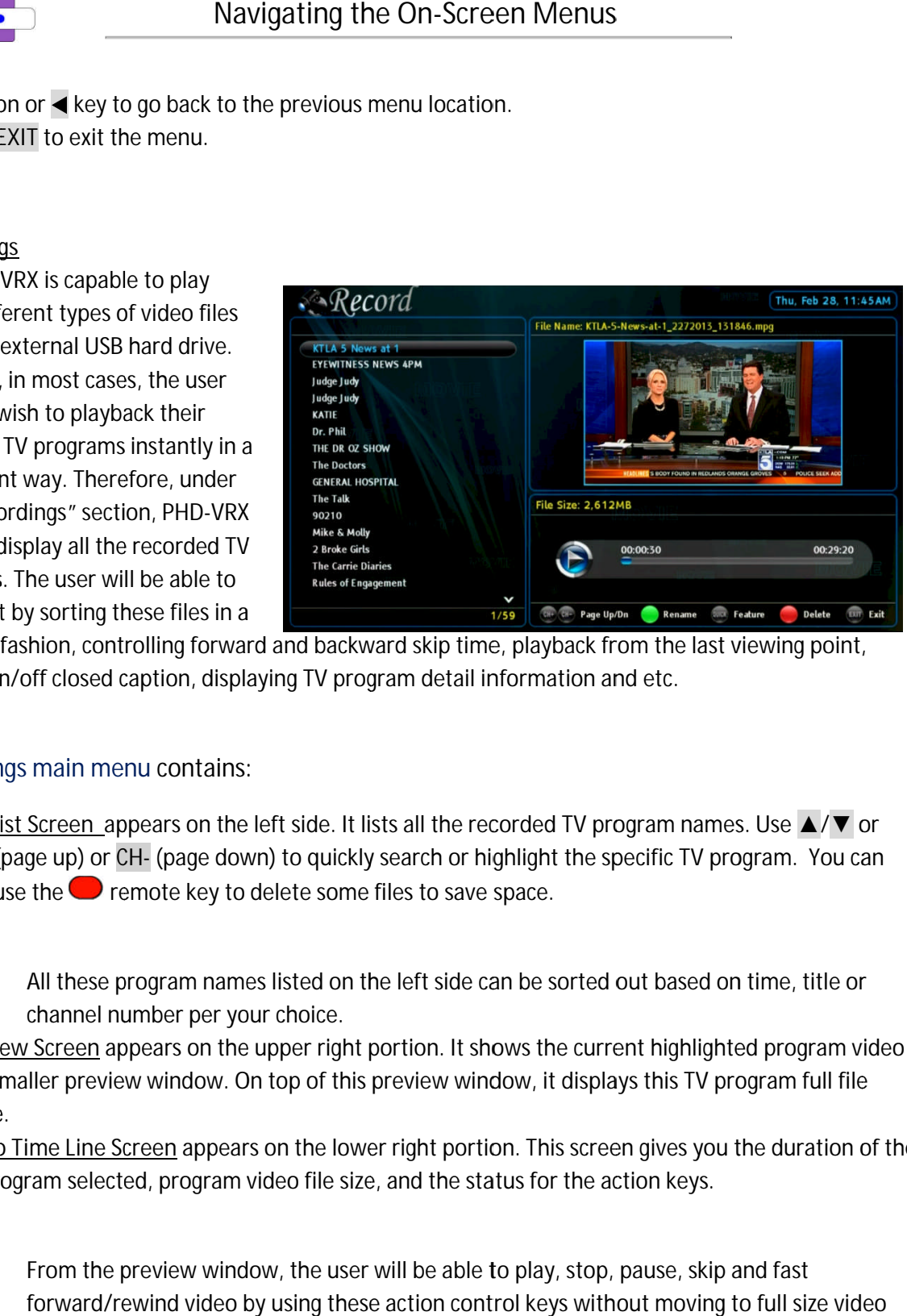

different fashion, controlling forward and backward skip time, playback from the last viewing point,<br>turning on/off closed caption, displaying TV program detail information and etc.<br>Recordings main menu contains:<br>○ File L different fashion, controlling forward and backward skip time, playback from the<br>turning on/off closed caption, displaying TV program detail information and etc.

### Recordings main menu contains:

- o **File List Screen List Screen** appears on the left side. It lists all the recorded TV program names. Use ing on/off closed caption, displaying TV program detail information and etc.<br>ordings main menu contains:<br><u>File List Screen\_</u>appears on the left side. It lists all the recorded TV program names. Use ▲/▼ or<br>CH+ (page up) or also use the  $\blacksquare$  remote key to delete some files to save space. trolling forward and backward skip time, playback from the last viewing point,<br>caption, displaying TV program detail information and etc.<br>Program contains:<br>ppears on the left side. It lists all the recorded TV program name
	- ক্ত

 $\bullet$ 

- All these program names listed on the left side can be sorted out based on time, title or channel number per your choice.
- o Preview Screen appears on the upper right portion. It shows the current highlighted program video in a smaller preview window. On top of this prev name. the side of performance it is to save space.<br>
All these program names listed on the left side can be sorted out based on time, title or<br>
channel number per your choice.<br>
eview Screen appears on the upper right portion. It CH- (page down) to quickly search or highlight the specific TV program. You can remote key to delete some files to save space.<br>
program names listed on the left side can be sorted out based on time, title or<br>
number per yo The upper right portion. It shows the current highlighted program vide in a smaller preview window. On top of this preview window, it displays this TV program full file name.<br>The upper right portion of the action to the du es listed on the left side can be sorted out based on time, title or<br>bur choice.<br>e upper right portion. It shows the current highlighted program video<br>Dn top of this preview window, it displays this TV program full file<br>rs
- o *Video Time Line Screen* appears on the lower right portion. This screen gives you the duration of the TV program selected, program video file size, and the status for the action keys.

☞

 $\bullet$ ram selected, program video file size, and the status for the action keys.<br>From the preview window, the user will be able to play, stop, pause, skip and fast forward/rewind video by using these action control keys without moving to full size video screen.

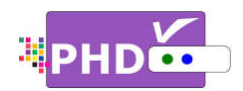

o **Modify Recorded TV Program Modify Recorded Titles:**

> User can rename the recorded files by highlighting the desired TV program title and pressing remote key.

Keypad menu pops up in the middle of the screen. To change between characters, numbers or program title and pressing<br>remote key.<br>Keypad menu pops up in the<br>middle of the screen. To change<br>between characters, numbers or<br>symbols using and keys. To<br>complete the file rename, use<br>andition to the above screen<br>featur

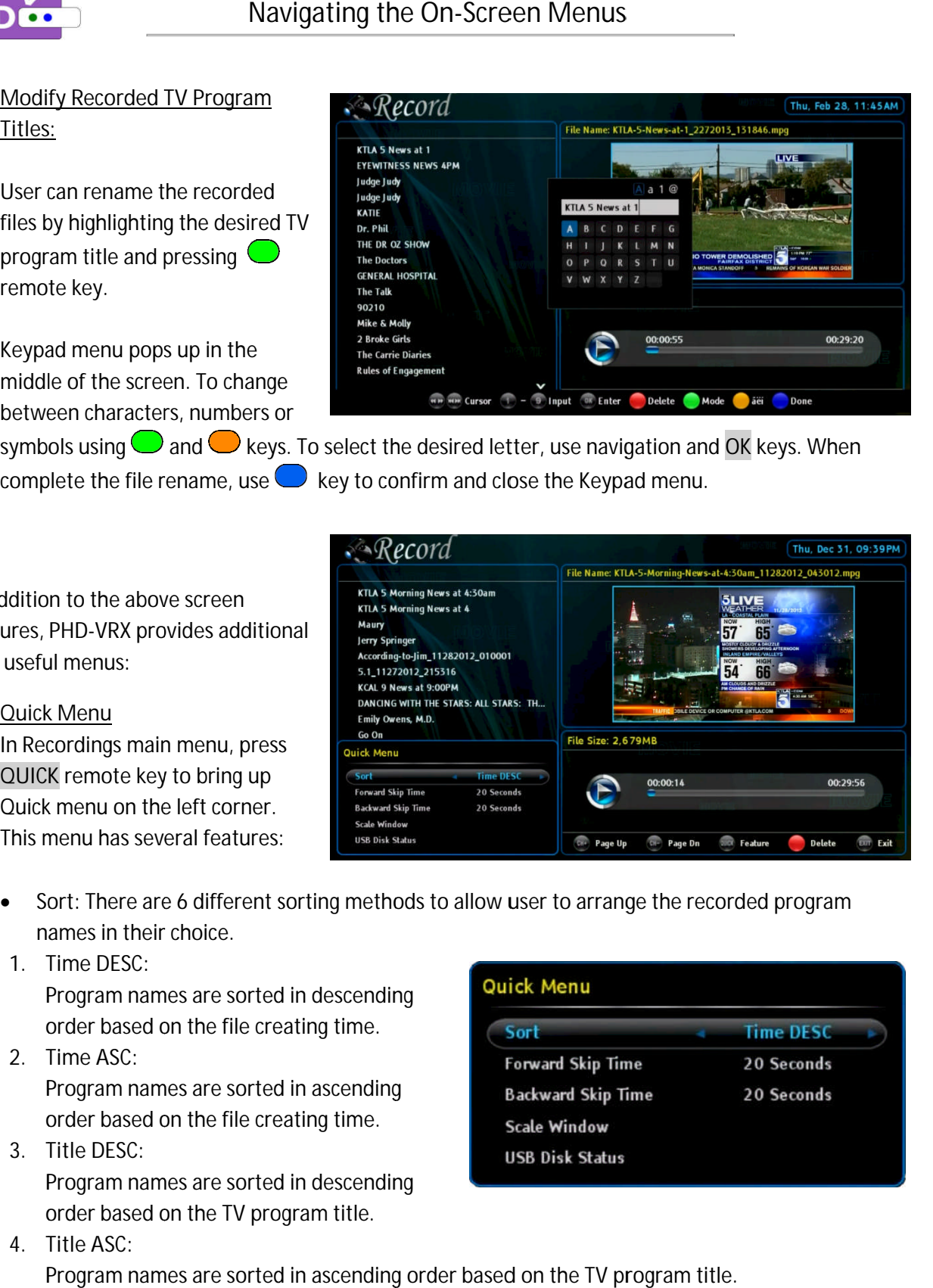

symbols using  $\cup$  and  $\cup$  keys. To select the desired letter, use navigation and OK keys. When complete the file rename, use  $\bigcirc$  key to confirm and close the Keypad menu.

In addition to the above screen features, PHD-VRX provides additional two useful menus menus: ddition to the above screen<br>ures, PHD-VRX provides addition<br>useful menus:<br><u>Quick Menu</u><br>In Recordings main menu, press<br>QUICK remote key to bring up

o **Quick Menu Menu** In Recordings main menu, press Quick menu on the left corner. This menu has several features:

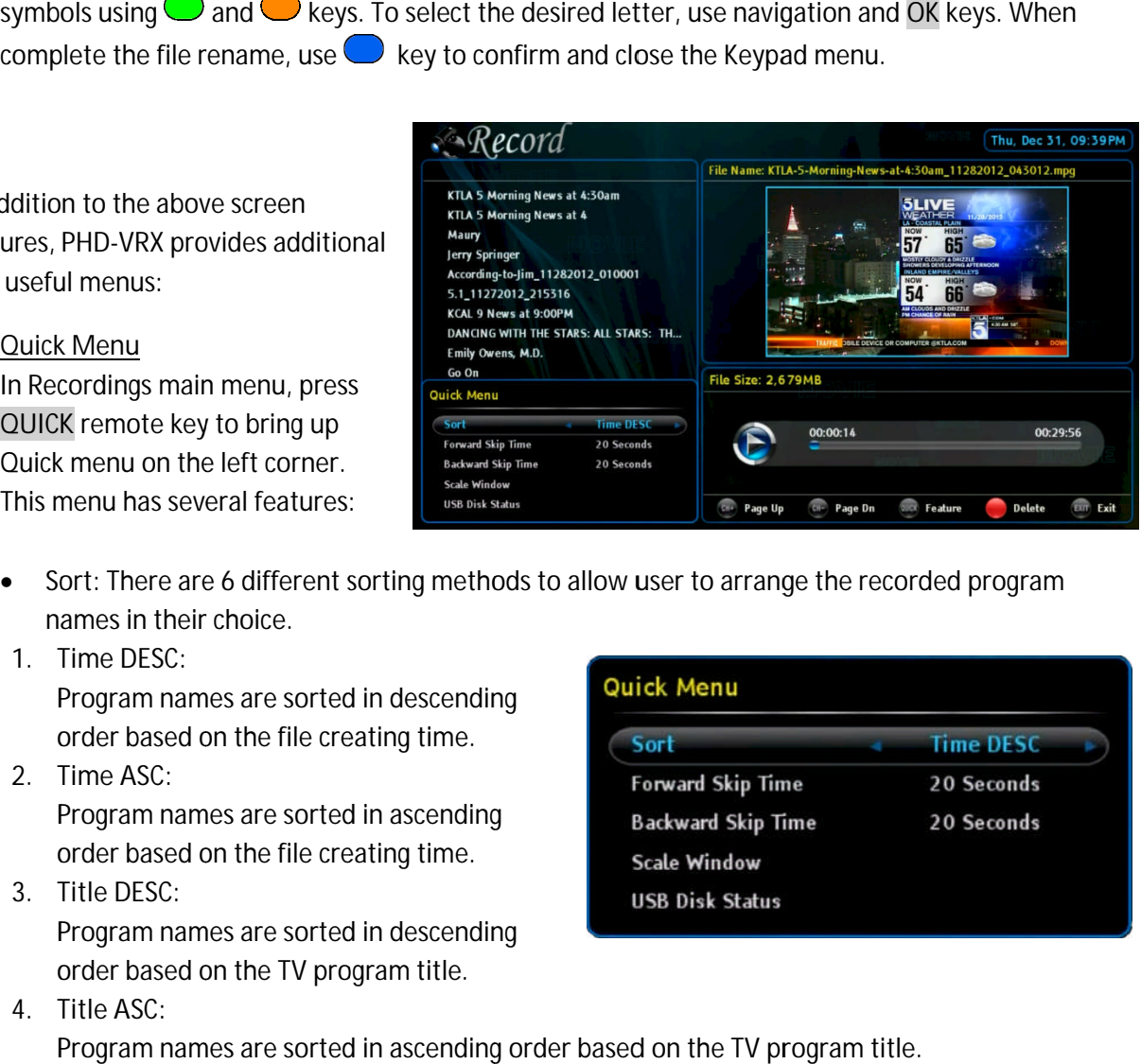

- names in their choice.
- 1. **Time DESC: Time**

Program names are sorted in Program names are sorted in descend<br>order based on the file creating time.

2. **Time ASC: Time** 

Program names are sorted in ascending Program names are sorted in ascendi<br>order based on the file creating time. order based on the file creating time.<br>Title DESC:<br>Program names are sorted in descending

3. **Title DESC: Title DESC:**

Program names are sorted in descen<br>order based on the TV program title.

4. **Title ASC: Title** 

order based on the TV program title.<br>Title ASC:<br>Program names are sorted in ascending order based on the TV p

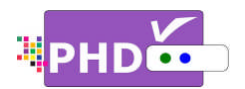

- 5. **CH Num DESC: CH Num**
- Program names are sorted in descending order based on the associated channel number. 6. **CH Num ASC: CH Num**

Program names are sorted in ascending order based on the associated channel number.

- **Forward Skip Time** jump duration can be selected from 20 sec, 30 jump duration can be sele<br>sec, 60 sec, or 120 sec. Program names are sorted in ascending<br>orward Skip Time: Each forward skip<br>ump duration can be selected from 20 s<br>ec, 60 sec, or 120 sec.
- **Backward Skip Time Time**: Each backward skip jump duration can be also selected from 20<br>sec, 30 sec, 60 sec, or 120 sec. sec, 30 sec, 60 sec, or 120 sec.
- **Scale Window Window**: Use this option to fine tune video size in order t Press OK key to bring up "Scale Window" menu for the adjustments. Please also refer to the for the adjustments. Please also refer to the<br>details of scale window adjustments in PHD-VRX User Manual. ip duration can be also selected from 20<br>, 30 sec, 60 sec, or 120 sec.<br>le Window: Use this option to fine tune<br>eo size in order to fit your TV screen nice<br>ss OK key to bring up "Scale Window" me<br>the adjustments. Please als **Example 18 Alternative Controlled Solution**<br>
5. CH Num DESC:<br>
Program names are sorted in descending order<br>
6. CH Num ASC:<br>
Program names are sorted in ascending order<br>
16 Forward Skip Time: Each forward skip ( $\overline{O}$ )<br> to fit your TV screen nicely. **IFFORM SHOTEST SHOTEST CONCREND INCORD**<br> **IFFORM SHOTEST CONSTREND CONSTREND CONSTREND CONSTREND CONSTREND CONSTREND (CONSTREND)**<br> **INFORMATION CONSTREND CONSTREND (CONSTREND)**<br> **INFORMATION CONSTREND CONSTREND (CONSTREND** duration can be selected from 20 se<br>0 sec, or 120 sec.<br>vard Skip Time: Each backward skip<br>duration can be also selected from 2<br>0 sec, 60 sec, or 120 sec.<br>Window: Use this option to fine tun<br>size in order to fit your TV scr uration can be selected from 20 sec, 30<br>sec, or 120 sec.<br>ard Skip Time: Each backward skip (\*\*)<br>uration can be also selected from 20<br>sec, 60 sec, or 120 sec.<br>Vindow: Use this option to fine tune<br>ize in order to fit your TV
- **USB Disk Status** external USB storage device status. ils of scale window adjustments in PHD<br>User Manual.<br>Disk Status: Use this option to check th<br>rnal USB storage device status. VRX User Manual.<br>USB Disk Status: Use this option to check the

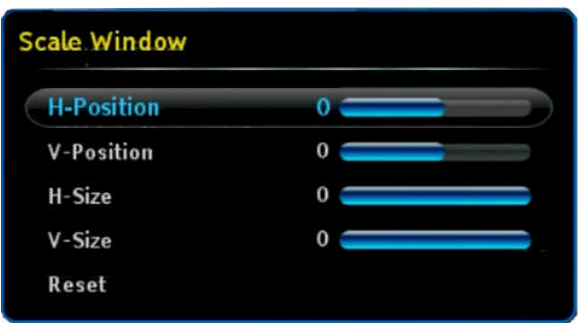

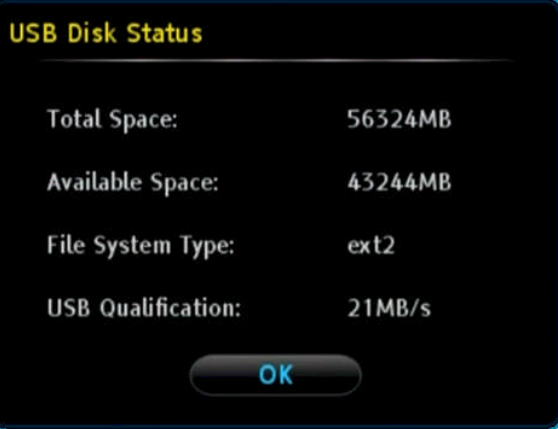

o **Program Information Screen** In Recordings main menu, press **INFO** key, PHD-VRX will bring up the "Program Information" pop out screen. This will display available detail program descriptions regarding the highlighted show in the File List screen. menu, press<br>will bring up<br>nation" pop-

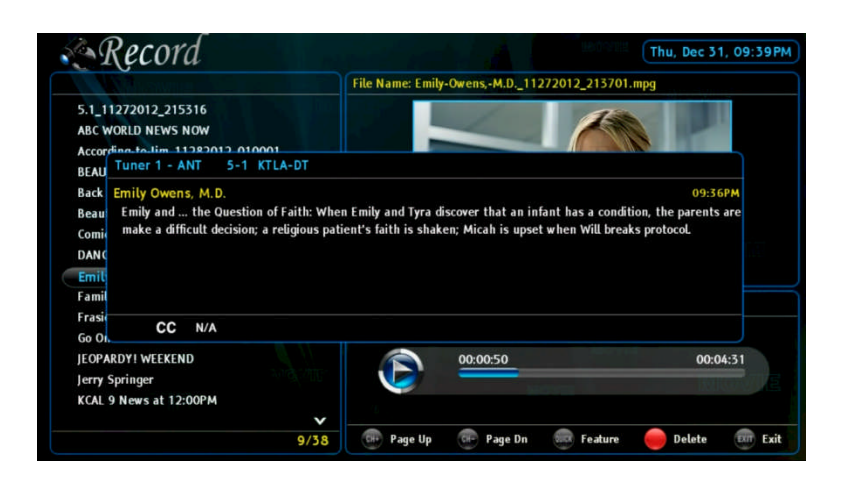

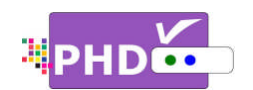

In Recordings main menu, press **OK** key on the highlighted TV program. program. The full size video will be displayed.

During the full size video screen playback, many useful functions like closed caption adjustments and playback action controls can can be operated directly from PHD-VRX remote keys . During the full size video screen<br>playback, many useful functions like<br>closed caption, video aspect key on the highlighted TV program.<br>The full size video will be displayed.<br>During the full size video screen<br>playback, many useful functions like<br>closed caption, video aspect<br>adjustments and playback action<br>controls can be

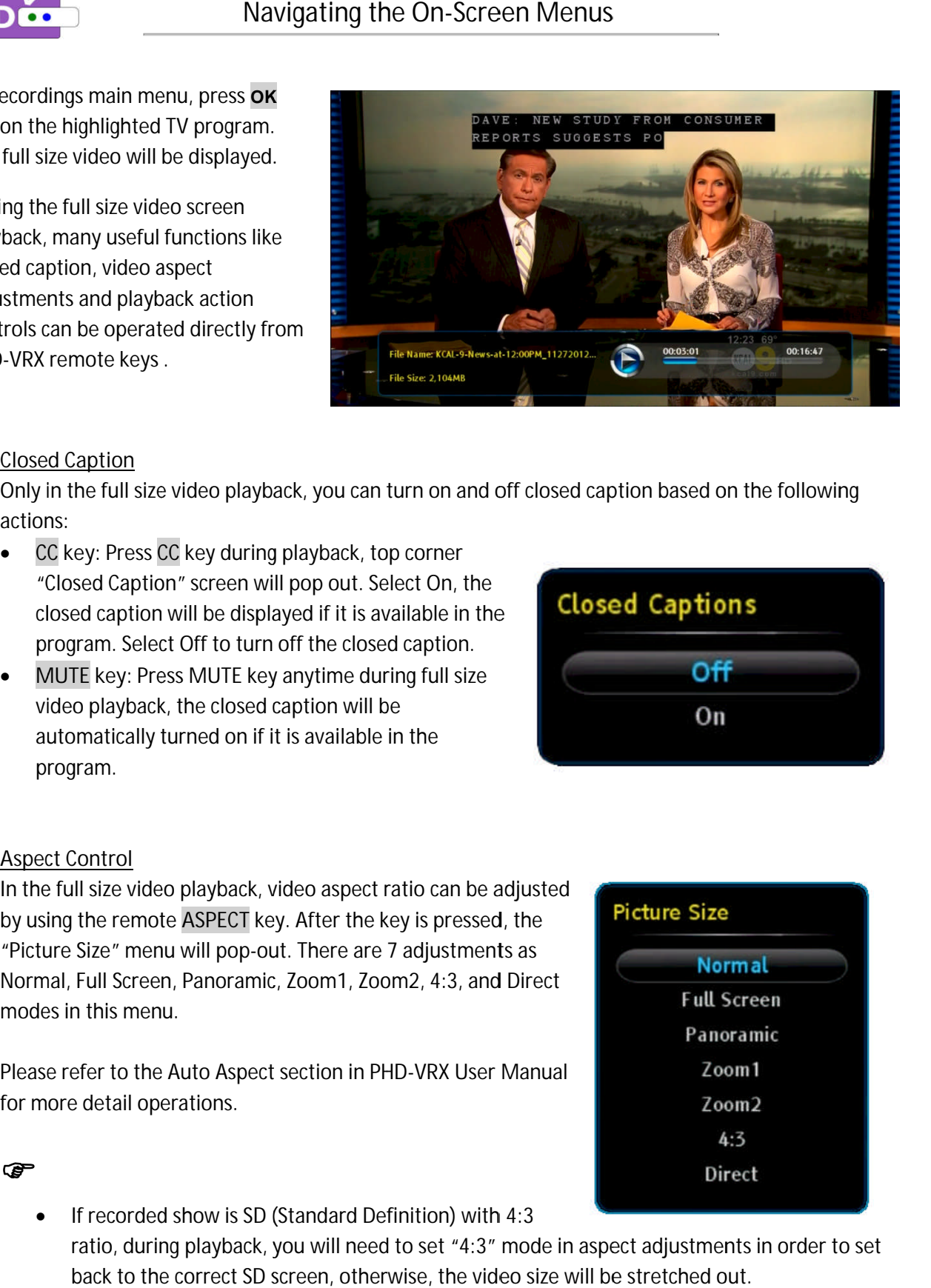

# o **Closed Caption**

actions: the full size video playback, you can turn on and off closed caption based on the following<br>key: Press CC key during playback, top corner<br>bsed Caption" screen will pop out. Select On, the<br>led caption will be displayed if i

- CC key: Press CC key during playback, top corner "Closed Caption" screen will pop out. Select On, the closed caption will be displayed if it is available in the program. Select Off to turn off the closed caption. ed Caption" screen will pop out. Select On, the<br>I caption will be displayed if it is available in th<br>am. Select Off to turn off the closed caption.<br>| key: Press MUTE key anytime during full size<br>playback, the closed captio
- **MUTE key**: Press MUTE key anytime during full size video playback, the closed caption will be closed caption will be displayed if it is available i<br>program. Select Off to turn off the closed captio<br><u>MUTE</u> key: Press MUTE key anytime during full s<br>video playback, the closed caption will be<br>automatically turned on if program.

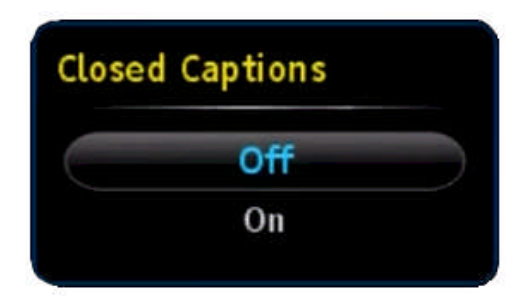

o **Aspect Control**

ఞ

In the full size video playback, video aspect ratio can be adjusted In the full size video playback, video aspect ratio can be adjust<sub>'</sub><br>by using the remote ASPECT key. After the key is pressed, the "Picture Size" menu will pop-out. There are 7 adjustments as by using the remote <u>ASPECT</u> key. After the key is pressed, the<br>"Picture Size" menu will pop-out. There are 7 adjustments as<br>Normal, Full Screen, Panoramic, Zoom1, Zoom2, 4:3, and Direct modes in this menu. Normal, Full Screen, Panoramic, Zoom1, Zoom2, 4:3, and Direct<br>modes in this menu.<br>Please refer to the Auto Aspect section in PHD-VRX User Manual iyback, the closed caption will be<br>ically turned on if it is available in the<br>.<br>.<br>.<br>.<br>.<br>.<br>.<br>.<br>remote ASPECT key. After the key is pressed, the<br>.<br>.<br>remote ASPECT key. After the key is pressed, the<br>.<br>.<br>Screen, Panoramic, Zoo Only in the full size video playback, you can turn on and off closed caption based on the following<br>
• Closed Caption" screen will pop out Select On, the<br>
• Closed caption will be displayed if it is available in the<br>
progr

for more detail operations.

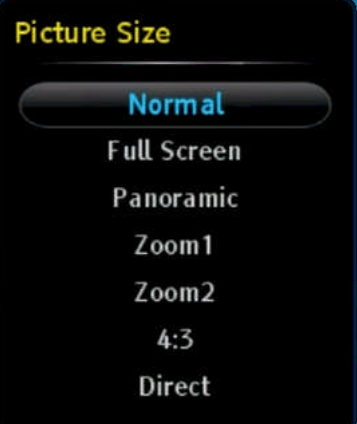

 $\bullet$ If recorded show is SD (Standard Definition) with 4:3 If recorded show is SD (Standard Definition) with 4:3<br>ratio, during playback, you will need to set "4:3" mode in aspect adjustments in order to set back to the correct SD screen, otherwise, the video size will be stretched out. ck, you will need to set "4:3" mode in aspect adjustments in order to set<br>SD screen, otherwise, the video size will be stretched out.

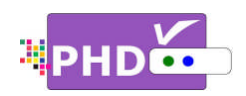

o **Quick Menu Menu**

In the full size video playback, press remote key to bring up Quick menu on the left left remote key to bring up Quick menu on the I<br>corner. There are several features including corner. There are several features including<br>PICTURE controls, SOUND controls, set current video playback is repeatable or not. And the remaining features, Forward Skip Time, Backward Skip Time, Scale Window and USB Disk Status are Skip Time, Scale Window and USB Disk Status are<br>the same items shown in the Quick Menu of the Recordings main menu controls, SOUND controls, set current<br>yback is repeatable or not. And the<br>g features, Forward Skip Time, Backwar<br>e, Scale Window and USB Disk Status ar<br>e items shown in the Quick Menu of the<br>gs main menu. In the full size wideo playback, press and the priority and results of the period of the select that the period of the select from viewing from viewing from viewing from viewing from viewing from the size of physical video uick menu on the left<br>features including<br>o controls, set current<br>ble or not. And the<br>ard Skip Time, Backward<br>and USB Disk Status are PICTURE controls, SOUND controls, set current<br>
video playback is repeatable or not. And the<br>
remaining features, Forward Skip Time, Backward<br>
Skip Time, Scale Window and USB Disk Status are<br>
the same items shown in the Qui

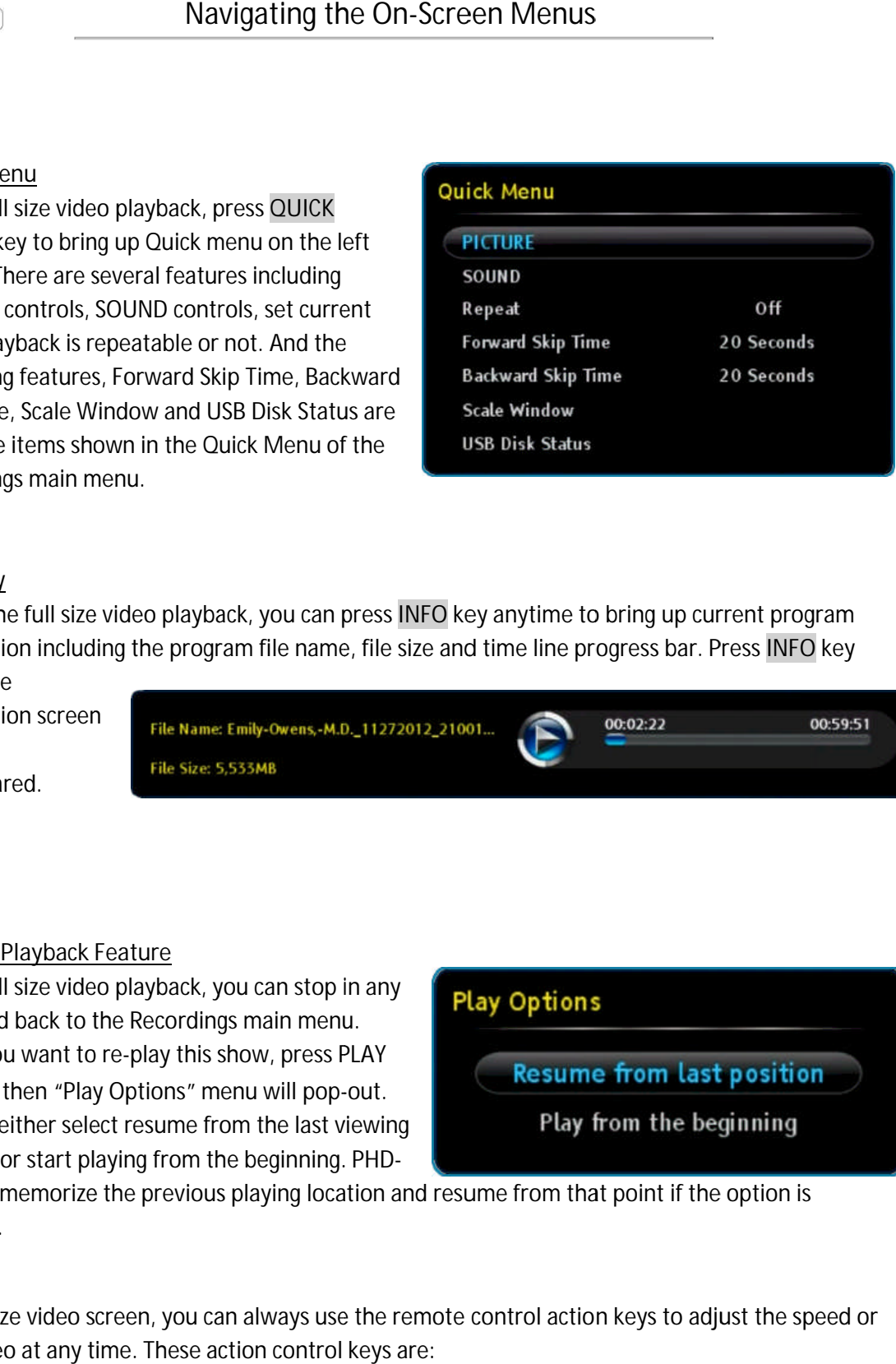

# o **INFO key INFO**

During the full size video playback, you can press INFO key anytime to bring up current program information including the program file name, file size and time line progress bar. Press Press **INFO** key

again, the information screen will be disappeared.

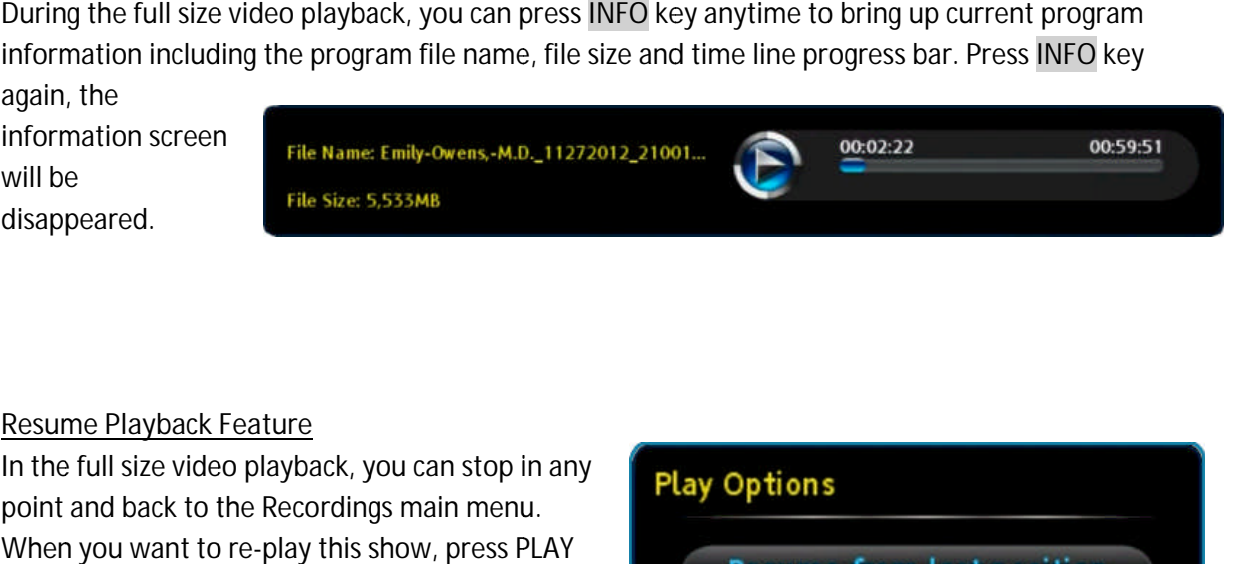

o **Resume Playback Feature**

In the full size video playback, you can stop in any point and back to the Recordings main menu. When you want to re-play this show, press PLAY key, then "Play Options" menu will pop -out. You can either select resume from the last viewing You can either select resume from the last viewing<br>position or start playing from the beginning. PHD-During the full size video playback, you can press INFO key anytime to bring up current prop<br>
again, the<br>
again, the<br>
and video name, file size soft immediate and you resume PHDV<br>
information screen<br>
will be<br>
the size s.55 Fitems shown in the Quick Menu of<br>gs main menu.<br>(2<br>le full size video playback, you can p<br>ion including the program file name<br>e<br>ion screen<br>red.<br>File size: 5,533MB<br>File size: 5,533MB<br>File size: 5,533MB<br>File size: 5,533MB<br>I

VRX will memorize the previous playing location and resume from that point if the option is selected. VRX will memorize the previous playing location and resume from that point if the option is<br>selected.<br>On the full size video screen, you can always use the remote control action keys to adjust the speed or

stop the video at any time. These action control keys are:

**PLAY PLAY**: Play or resume a paused video. **PAUSE** : Pause current video.

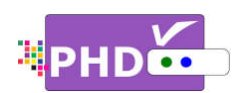

- **STOP** : Stop playback.
- FORWARD SKIP: Use for commercial skipping or quick video jumping. Press this key once to generate a forward skip based on the re generate a forward skip based on the re-set skipping time<br>skipping time increments of continuous video forwarding. generate a forward skip based on the re-set skipping time. Press and hold this key to create s<br>skipping time increments of continuous video forwarding.<br>BACKWARD SKIP: Use for commercial skipping or quick video jumping. Pre STOP: Stop playback.<br>FORWARD SKIP: Use for commercial skipping or quick video jumping. Press this key once to<br>generate a forward skip based on the re-set skipping time. Press and hold this key to create ste<br>skipping time i commercial skipping or quick video jumping. Press this key once to based on the re-set skipping time. Press and hold this key to create steady of continuous video forwarding.<br>
r commercial skipping or quick video jumping. or quick video jumping. Press this key once to<br>:ipping time. Press and hold this key to create s<br>forwarding.<br>:j or quick video jumping. Press this key once to<br>skipping time. Press and hold this key to create
- BACKWARD SKIP: Use for commercial skipping or quick video jumping. Press this key once to<br>generate a backward skip based on the re-set skipping time. Press and hold this key to create continuous skipping time decrements of video rewinding. generate a backward skip based on the re-set skipping time. Press and hold this key to create<br>continuous skipping time decrements of video rewinding.<br>RWD: Rewind video quickly. Press this key multiple times to create 2x, 4 generate a forward skip based on the re-set skipping time. Press and hold this key to create steady<br>
skipping time increments of continuous video forwarding.<br>
BACKWARD SKIP: Use for commercial skipping or quick video jump
- and 256x different rewind speeds.
- **FF**: Fast Forward video quickly. and 256x different fast forward speeds. and 256x different rewind speeds.<br>FF: Fast Forward video quickly. Press this key multi<br>and 256x different fast forward speeds.<br>, When playback those recorded shows, the PHD Press this key multiple times to create 2x, 4x, 8x, 16x, 32x, 64x, 128,

☞

- When playback those recorded shows, the PHD-VRX unit front panel LED display will show "PLAY" to indicate that the unit is in playback mode.
- "PLAY" to indicate that the unit is in playback mode.<br>● Continuously pressing and holding the ⊕ or ⊕ keys will create smooth, quick forward or backward video search or commercial skipping. and 256x different rewind speeds.<br>
SFF: Fast Forward video quickly. Press this key multiple times to create 2x, 4x, 8x, 16x, 32x, 64x, and 256x different fast forward speeds.<br>
• When playback those recorded shows, the PHD

All the file names listed in Recordings section are created once started with the new firmware. The previous recorded files and other video files won't be listed and shown in this section. However, you still be able to playback any video files from the Video section under Media Player function. ted in Recordings section are created once started with the new firmware. The<br>iles and other video files won't be listed and shown in this section. However, you still<br>any video files from the Video section under Media Play WRE WHE Use for commercial skipping or quick video jumping Press this key once to the commercial respectively in the commercial respectively in the commercial respectively. WARD SKIP: Use for commercial skipping or quick • When playback those recorded shows, the PHD-VRX unit front panel LED display will show<br>
• "PLAY" to indicate that the unit is in playback mode.<br>
• Continuously pressing and holding the  $\overline{CD}$  or  $\overline{CD}$  keys will crea backward video search or commercial skipping.<br>
Ile names listed in Recordings section are created once started with the new firmware. The<br>
srecorded files and other video files from the Video section under Media Player fun CCKWARD SKIP: Use for commercial skipping or quick video jumping. Press this key once to<br>nerate a backward skip based on the re-set skipping time. Press and hold this key to create<br>ntinuous skipping time decrements of vid I: Rewind video quickly. Press this key multiple times to create 2x, 4x, 8x, 16x, 32x, 64x, 128,<br>256x different rewind speeds.<br>256x different revind speeds.<br>256x different fast forward speeds.<br>266x different fast forward

### **Video**

The PHD-VRX will play video files from the external USB HDD or through a home network based on the following conditions: PHD-VRX will play video files from the extern<br>HDD or through a home network based on tl<br>wing conditions:<br>(1) If two USB devices are connected or the l

(1) If two USB devices are connected or the home network function is enabled, PHD-VRX will

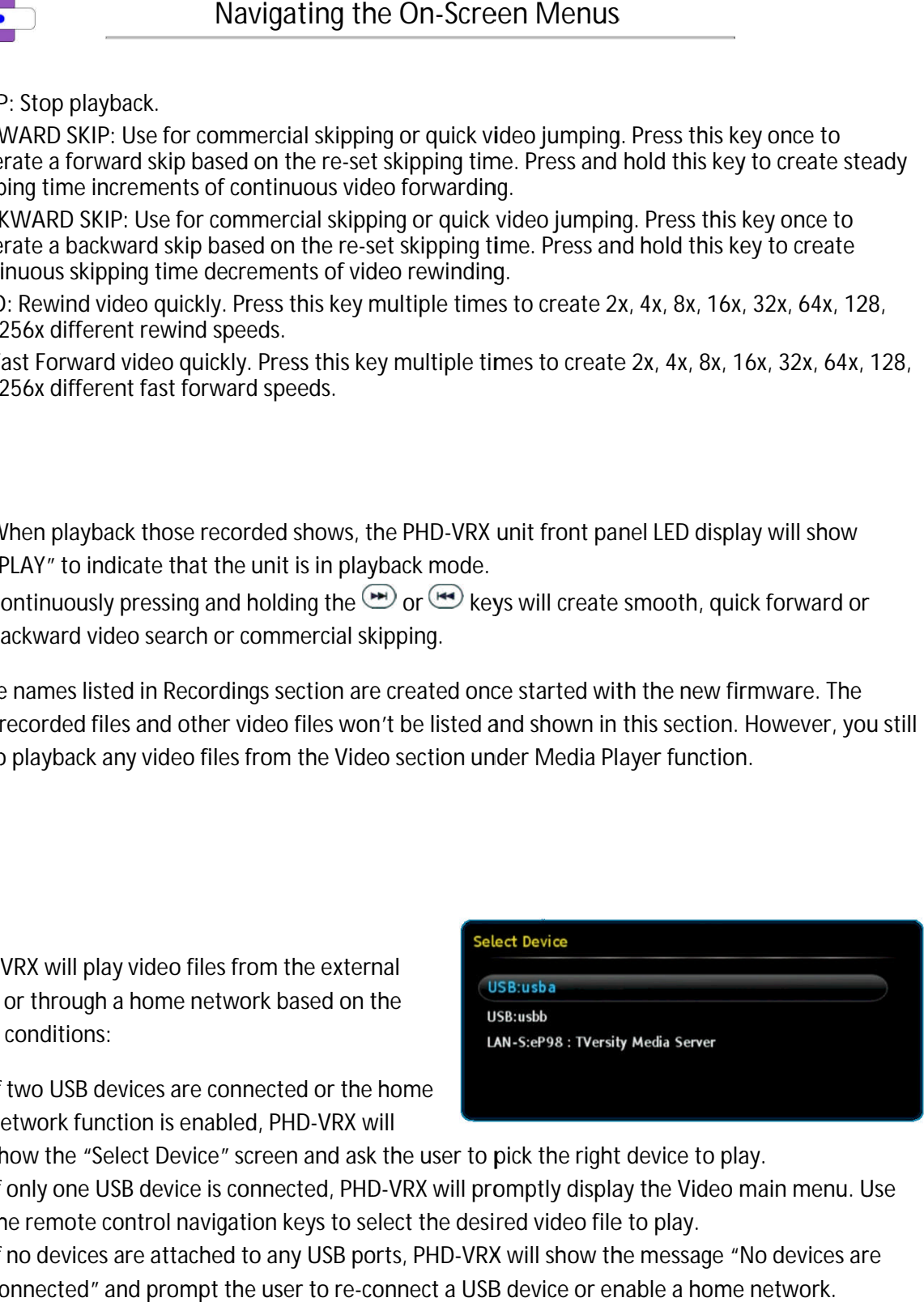

show the "Select Device" screen and ask the user to pick the right device to play.

- show the "Select Device" screen and ask the user to pick the right device to p<br>(2) If only one USB device is connected, PHD-VRX will promptly display the Video the remote control show the "Select Device" screen and ask the user<br>If only one USB device is connected, PHD-VRX wil<br>the remote control navigation keys to select the d<br>If no devices are attached to any USB ports, PHD navigation keys to select the desired will promptly display the Video main menu. Use<br><sub>l</sub>e desired video file to play.
- the remote control navigation keys to select the desired video file to play.<br>(3) If no devices are attached to any USB ports, PHD-VRX will show the message "No devices are connected" and prompt the user to re-connect a USB device or enable a home network.

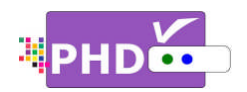

Video main menu contains:

- o **File List Screen List Screen** appears on the left side. It shows all the the <u>File List Screen</u> appears on<br>the left side. It shows all the<br>video files recognized by PHD-VRX. Use **▲**/**▼ ▼** or **CH+** (page up) or CH- (page down) to quickly search or highlight the file file. Mavigating the On-S<br>
Denote the left side. It shows all the<br>
video files recognized by PHD-<br>
VRX. Use A/Y or CH+ (page<br>
up) or CH- (page down) to<br>
quickly search or highlight the<br>
file.<br>
Preview Screen appears on<br>
the uppe
- o **Preview Screen** appears on the upper right portion. It shows the video file you the upper right portion. It<br>shows the video file you<br>currently highlighted in a smaller preview window.
- o **Video Time Line Screen Time** appears on the lower right portion. This screen gives you This you the duration of the video selected, video file size, and selected, and status for the action keys. the upper right portion. It<br>shows the video file you<br>currently highlighted in a<br>smaller preview window.<br><u>Video Time Line Screen</u><br>appears on the lower right<br>portion. This screen gives yo<br>the duration of the video<br>selected,

Press **OK** key for the highlighted file. The full size video will be displayed. During preview screen or full size

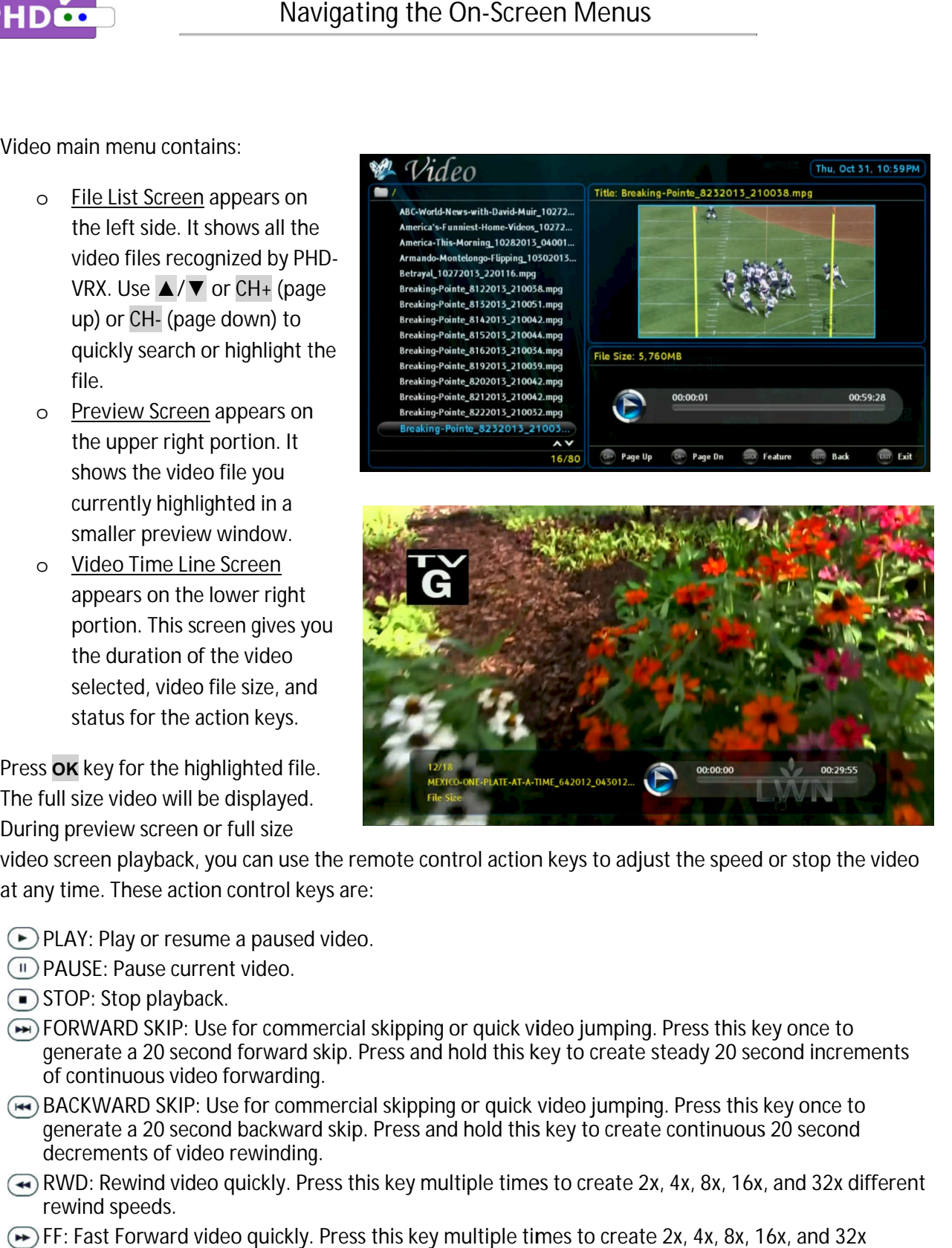

at any time. These action control keys are: During preview screen or full size<br>video screen playback, you can use the remote control action keys to adjust the speed or stop the vide<br>at any time. These action control keys are:

- **PLAY PLAY**: Play or resume a paused video.
- **PAUSE** : Pause current video.
- **STOP** : Stop playback.
- FORWARD SKIP: Use for commercial skipping or quick video jumping. Press this key once to generate a 20 second forward skip. Press and hold this key to create steady 20 second increments and key to create increments of continuous video forwarding. STOP: Stop playback.<br>FORWARD SKIP: Use for commercial skipping or quick video jump<br>generate a 20 second forward skip. Press and hold this key to crea<br>of continuous video forwarding. en playback, you can use the remote control action keys to adjust the speed or stop the<br>
e. These action control keys are:<br>
Play or resume a paused video.<br>
E: Pause current video.<br>
Y. Stop playback.<br>
WARD SKIP: Use for com n use the remote control action keys to adjust the speed or stop the video<br>trol keys are:<br>aused video.<br>deo.<br>commercial skipping or quick video jumping. Press this key once to<br>ward skip. Press and hold this key to create st video screen playback, you can use the remote control action keys to adjust the speed or stop<br>at any time. These action control keys are:<br><br>
C PLAY: Play or resume a paused video.<br>
C PAUSE: Pause current video.<br>
C STOP: Sto playback, you can use the remote control action keys to adjust the speed or stop the vi<br>hese action control keys are:<br>ay or resume a paused video.<br>Pause current video.<br>Op playback.<br>RD SKIP: Use for commercial skipping or q
- BACKWARD SKIP: Use for commercial skipping or quick video jumping. Press this key once to generate a 20 second backward skip. Press and hold this key to create continuous 20 second<br>decrements of video rewinding. decrements of video rewinding.
- **RWD** : Rewind video quickly. Press this key multipl rewind speeds. generate a 20 second backward skip. Press and hold this<br>decrements of video rewinding.<br>RWD: Rewind video quickly. Press this key multiple times<br>rewind speeds.<br>FF: Fast Forward video quickly. Press this key multiple tin<br>dif e times to create 2x, 4x, 8x, 16x, and 32x different
- **FF**: Fast Forward video quickly. Press this key multiple times to create 2x, 4x, 8x, 16x, and 32x different fast forward speeds.

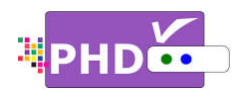

- ☞
	- When using the Media Player function to play back video, music, or photo files, the PHD-VRX unit front panel LED display will show "PLAY" to indicate that the unit is in playback mode.
	- unit front panel LED display will show "PLAY" to indicate that the unit is in playback mode.<br>Continuously pressing and holding the  $\bigcirc$  or  $\bigcirc$  keys will create smooth, quick forward or backward video search or commercial skipping. Function to play back video, music, or photo files, the PHD-VRX will show "PLAY" to indicate that the unit is in playback mode.<br>Juling the  $\bigoplus$  or  $\bigoplus$  keys will create smooth, quick forward or mmercial skipping.<br>user
	-

# **Music**

Select this option and PHD-VRX will play music files from the external USB play music files from the exterr<br>HDD or through home network connections.

Music main menu contains:

o **File List Screen** on the upper left portion. It lists all the available music files in the left portion. It lists all the<br>available music files in the<br>current directory. Press ▲/

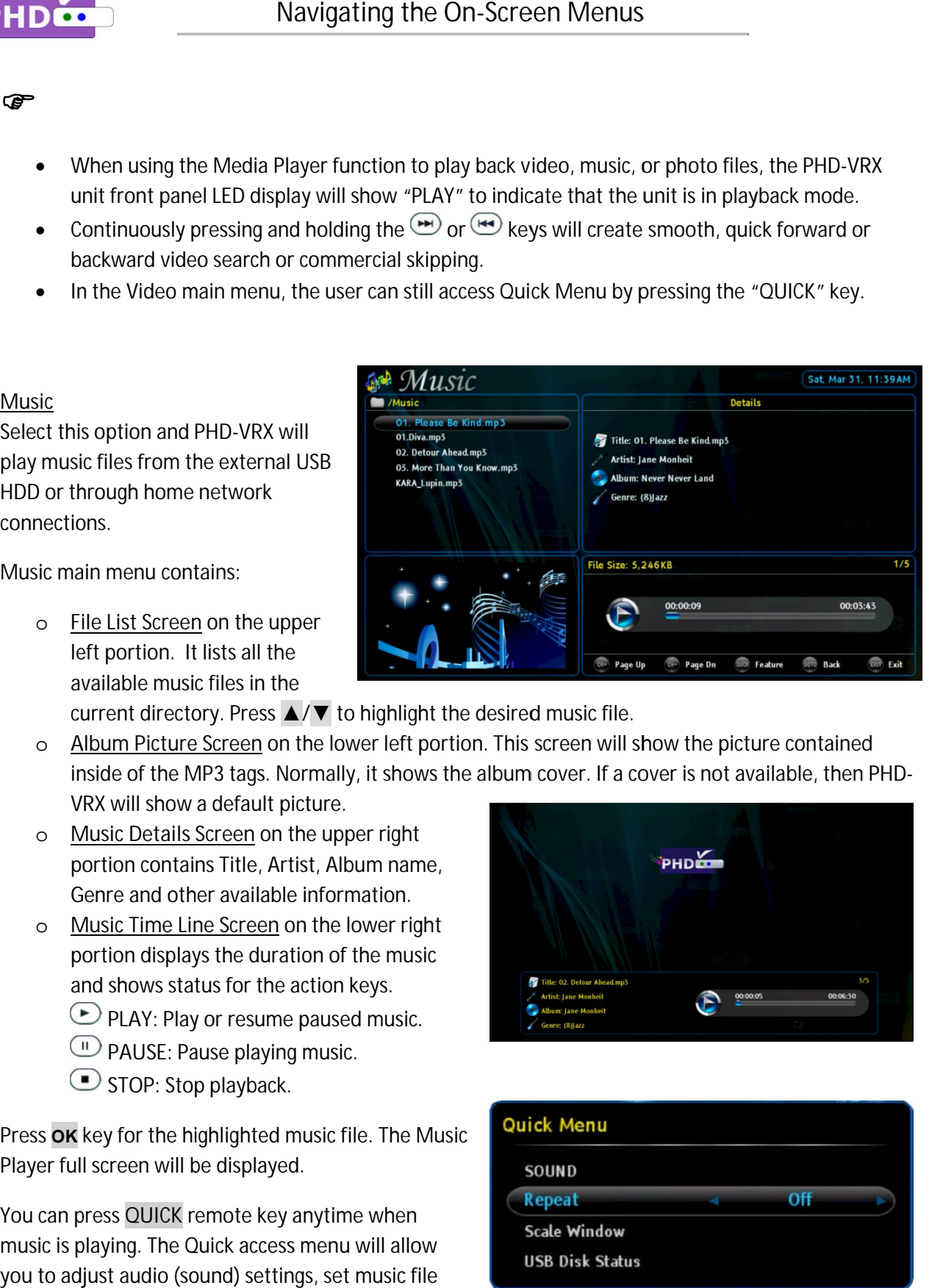

- o Album Picture Screen on the lower left portion. This screen will show the picture contained available music files in the<br>current directory. Press ▲/▼ to highlight the desired music file.<br><u>Album Picture Screen</u> on the lower left portion. This screen will show the picture contained<br>inside of the MP3 tags. Normally VRX will show a default picture. he MP3 tags. Normally, it shows the album cover. If a cover is not available, then PHD<br>how a default picture. Picture Screen on the lower left portion. This screen will show the picture contained<br>f the MP3 tags. Normally, it shows the album cover. If a cover is not available, then PHD-<br>show a default picture.<br>letails Screen on the
- o Music Details Screen on the upper right portion contains Title, Artist, Album name, portion contains Title, Artist, Album naı<br>Genre and other available information.
- o **Music Time L Line Screen ine**  on the lower right portion displays the duration of the music displays and shows status for the action keys. **PLAY**: Play or resume paused music. <sup>(11)</sup> PAUSE: Pause playing music. **Example 18 All Set Navigating the On-S**<br> **Example 19** Media Player function to play be<br>
unit front panel LED display will show "PLAY" to<br>
continuously pressing and holding the  $\bigcirc$  or  $\bigcirc$ <br>
backward video search or com lays the duration of the mus<br>tatus for the action keys.<br>lay or resume paused music.<br>Pause playing music.
	- STOP: Stop playback.

Press **OK** key for the highlighted music file. The Music Player full screen will be displayed.

You can press **QUICK** remote key anytime when music is playing. The Quick access menu will allow music is playing. The Quick access menu will allow<br>you to adjust audio (sound) settings, set music file

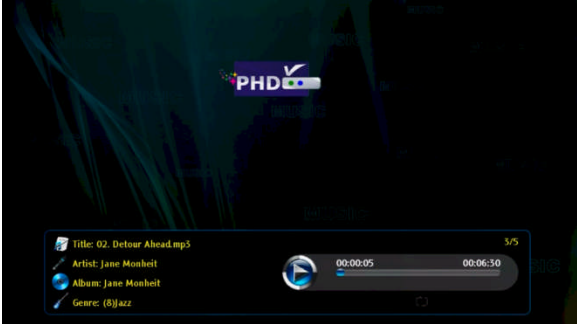

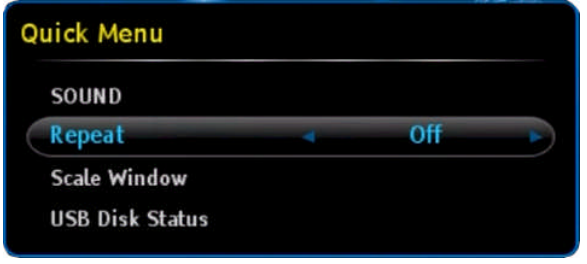

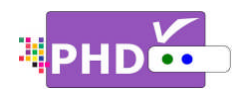

repeat conditions (default - off, repeat once, repeat all), adjust screen size, and check USB disk statı

ক্ত

- When using the Media Player function to play back video, music, or photo files, the PHD unit front panel LED display<br>will show "PLAY" to indicate unit front panel LED display will show "PLAY" to indicate st screen size, and check USB disk status.<br>-<br>ideo, music, or photo files, the PHD-VRX
- that the unit is in playback mode. unit front panel LED displ<br>will show "PLAY" to indic<br>that the unit is in playbac<br>mode.<br>Q

### **Photo**

PHD-VRX will display picture files from the external USB HDD or through home network connections. e unit is in playback<br>isplay picture files<br>nal USB HDD or<br>network connections.<br>des two different ways

PHD-VRX provide VRX provides two different ways to browse pictures.

- o **Thumbnail Mode Thumbnail** : In this mode, PHD-VRX displays thumbnail images of pictures thumbnail images of picture<br>so the user can have a quick view. Use  $\blacktriangleleft$  /**▶** and  $\blacktriangle$  / **▼** to select the desired picture and press **OK** to bring up the full screen picture. picture. lia Player func<br>display<br>indicate<br>yback<br>files<br>or<br>ections.<br>ent ways<br>this<br>this<br>lays<br>pictures<br>a quick<br>a /▼ to<br>cture and
- o **List Mode** : Similar to the Video menu screen. On the left, all available picture files in the current directory are listed. On the upper right Video menu screen. On the<br>left, all available picture files<br>in the current directory are<br>listed. On the upper right<br>portion, the picture currently highlighted is displayed in a smaller preview window. the desired picture and<br>OK to bring up the full<br>picture.<br><u>ode</u>: Similar to the<br>menu screen. On the<br>I available picture files

Press **OK** remote key for the highlighted is displayed in a<br>smaller preview window.<br>Press **ok** remote key for the<br>highlighted photo file. The full screen

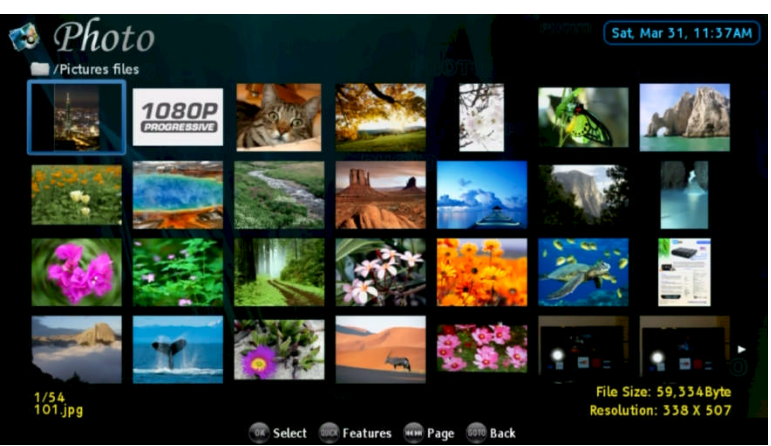

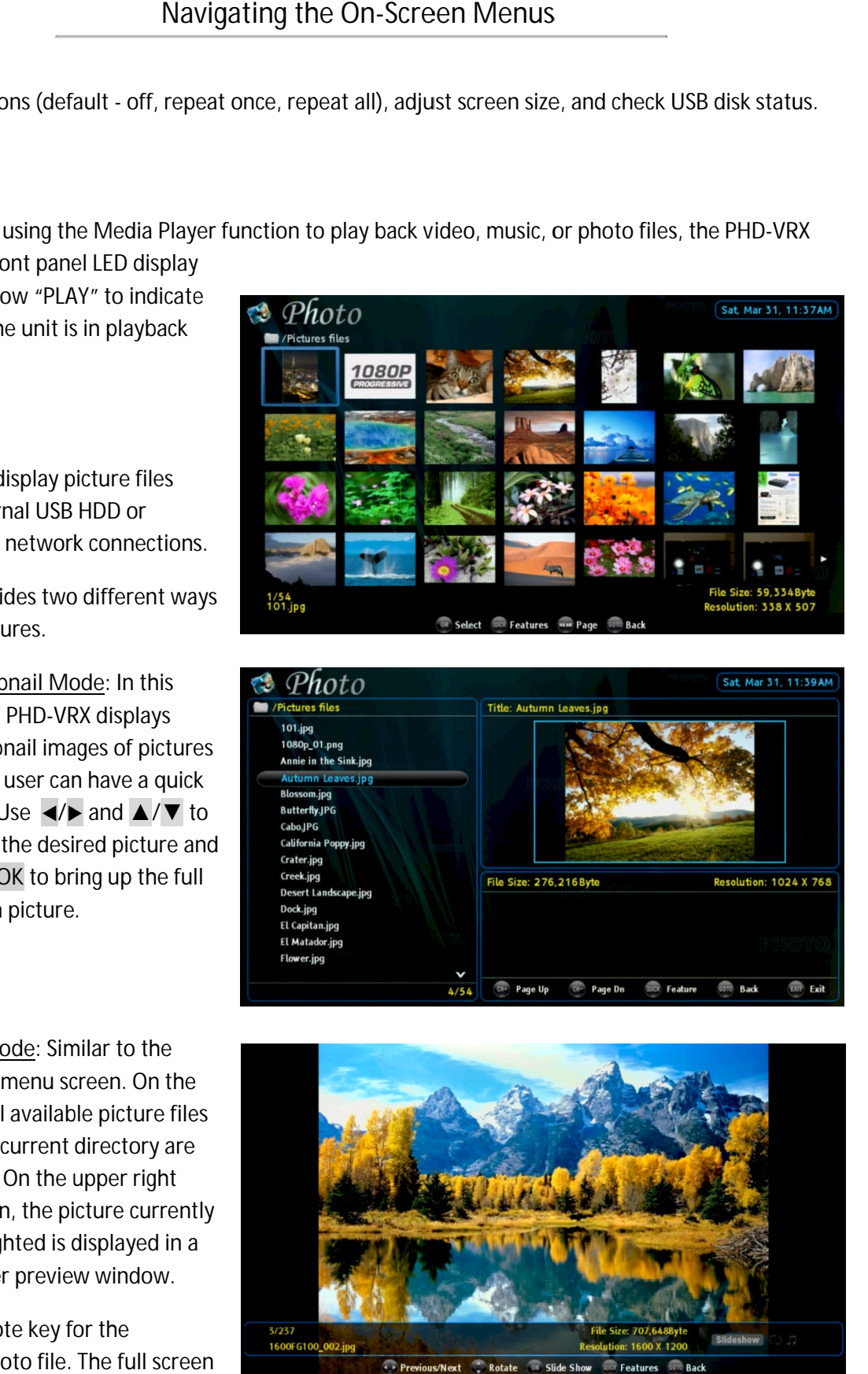

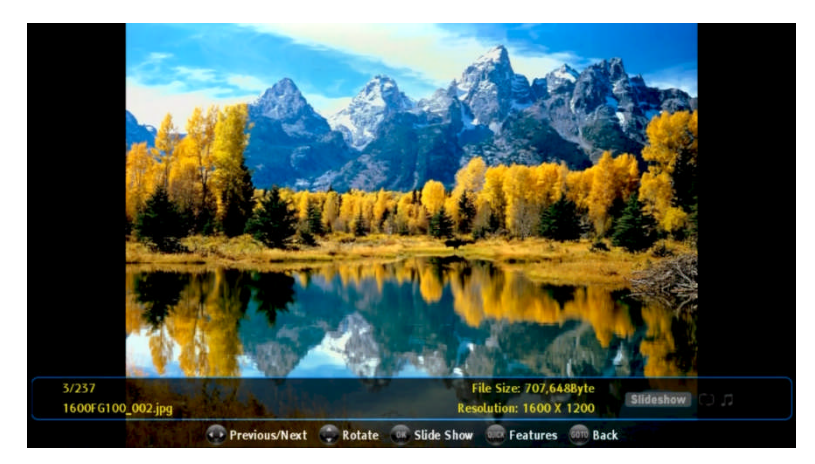

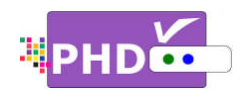

picture will be displayed. Use ◀/▶ key to select the previous or next picture. Use ▲/▼ key to rotate<br>pictures. Press ok to start the picture slideshow<br>automatically. <br>You can press the QUICK remote key any time during hte pictures. Press **OK** to start the picture slideshow automatically. automatically.

You can press the QUICK remote key any time slideshow slideshow. The Quick access menu will allow you to adjust slideshow change time (default is 5 sec., up to 90 sec.), adjust screen size, check USB disk status, and select the browse mode type (Thumbnail or List mode). select the browse mode type (Thumbnail or Li<br>de).<br>• In the full picture screen, the Quick menu adjust slideshow change time (default is 5 sec., 90 sec.), adjust screen size, check USB disk stat<br>and select the browse mode type (Thumbnail c<br>mode).<br>Carrier screen, the Quick me **Defining the On-S**<br> **Definition**<br> **Constant Constant Constant Constant Constant Constant Constant Constant Constant Constant Constant Constant Constant Constant Constant Constant Constant Constant Constant Constant Const** leshow. The Quick access menu will allow you t<br>ust slideshow change time (default is 5 sec., up<br>sec.), adjust screen size, check USB disk status, **DECES AND CONSECT MENUSE AND CONSECT AND ANTI-CONSECT AND ANNOUNCE (CONSECT) CONSECT AND CONSECT AND CONSECT AND CONSECT AND CONSECT AND USE CONSECT AND USE ON A CONSECT AND USE CONSECT AND USE ON A CONSECT AND USE ON A** II be displayed. Use  $\leftrightarrow$  key to select the previous or next picture. Use<br>Press **OK** to start the picture slideshow<br>ally.<br>Interval Time<br>The Quick remote key any time during<br>Interval Time<br>Interval Time<br>Interval Time<br>Interv Navigating the On-Screen Menus<br>
be displayed. Use  $\sqrt{F}$  key to select the previous or next pictures<br>
ses ox to start the picture slideshow<br>
six the QUICK remote key any time during<br>
The QuICK remote key any time during<br>

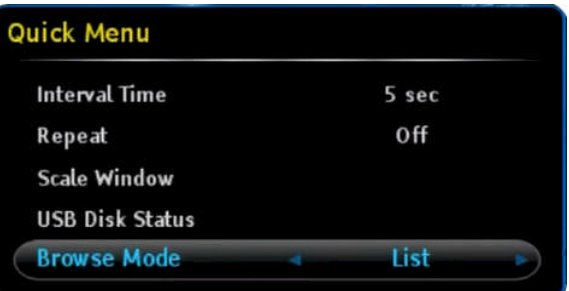

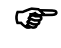

also allow allows the user to set background music on or off and select which background music to play. on or off and select which background mu<br>to play.<br><u>Forward Skip Time</u><br>During playback, press <u>→</u> key will create a quick

### **Forward Skip Time**

video forward skip or jump. U or User can adjust forward a ser forward skip time from 20 sec, 30 sec, 60 sec in this menu 'orward skip or jump. User car<br>me from 20 sec, 30 sec, 60 sec<br>menu. ump. User can adjust forward<br>30 sec, 60 sec, up to 120 sec.

#### **Backward Skip Time**

During playback, press will create a quick During playback, press حسن key will create a quick<br>video backward skip or jump. User can also adjust backward skip time from 20 sec, 30 sec, 60 sec, up to<br>120 sec. in this menu. 120 sec. in this menu.

### **USB Pop up Message Pop Message**

By default, USB Pop up message is set to Off. If it is set to on, once unit detects the external hard drive connected during power on, the USB device connecting screen will pop out first if some files are<br>already in the USB HDD. already in the USB HDD. backward skip time from 20 sec, 30 sec, 60 sec, up t<br>120 sec. in this menu.<br><u>USB Pop up Message</u><br>By default, USB Pop up message is set to Off. If it is<br>set to on, once unit detects the external hard drive is

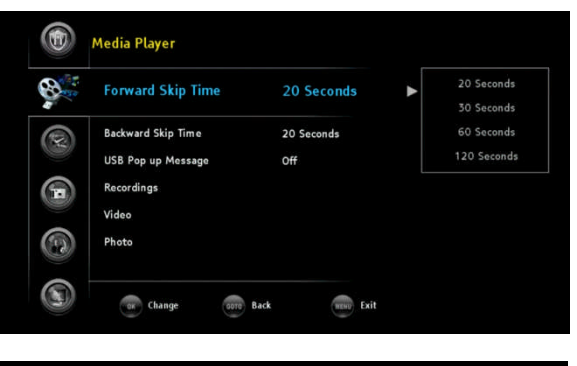

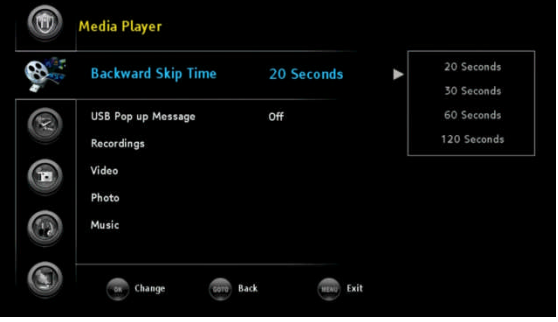

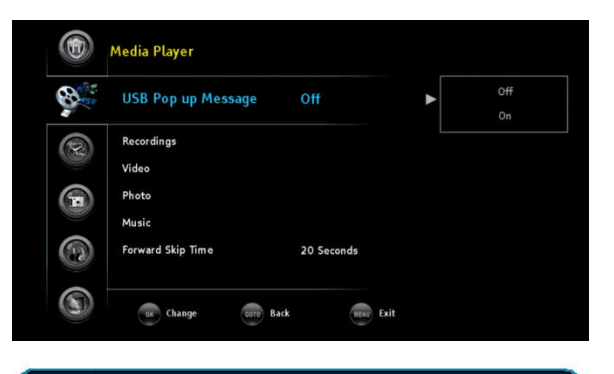

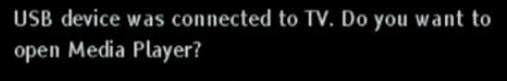

No

Yes

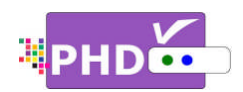

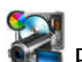

**Record Record:** The Record menu

provides recording related features as well as USB utility functions. provides recording related features as<br>well as USB utility functions.<br>1. Highlight the *"*Record" option and

- press **OK** or **►**.
- **2.** Press **▲ ▲**/**▼** to highlight the item
- **3.** Press **OK** or **►** to select an option.
- **4.** Press **GOTO** key as the return function or  $\blacktriangleleft$  key to go back to the previous menu location. ivides recording related features as<br>Il as USB utility functions.<br>Highlight the "Record" option and<br>press OK or  $\blacktriangleright$ .<br>Press  $\blacktriangle/\blacktriangledown$  to highlight the item.<br>Press OK or  $\blacktriangleright$  to select an option.<br>Press GOTO key as t
- **5.** Press EXIT to exit menu.

# **Program Guide**

Program Guide recording relies on Electronic Program Guide (EPG) data from TV broadcaster or Cable broadcaster Cable Company to do future or current schedule recording. If there is no EPG data available for that channel, PHD VRX will turn it to manual schedule recording screen. from TV broadcaster or Cable<br>Company to do future or current<br>schedule recording. If there is no EPG<br>data available for that channel, PHD-<br>VRX will turn it to manual schedule<br>recording screen.<br>Press OK to select this option select an option<br>s the return<br>to go back to th<br>cation.<br>menu.<br>menu.<br>ding relies on<br>iuide (EPG) data<br>or Cable<br>e or current<br>f there is no EPC<br>to channel, PHD-

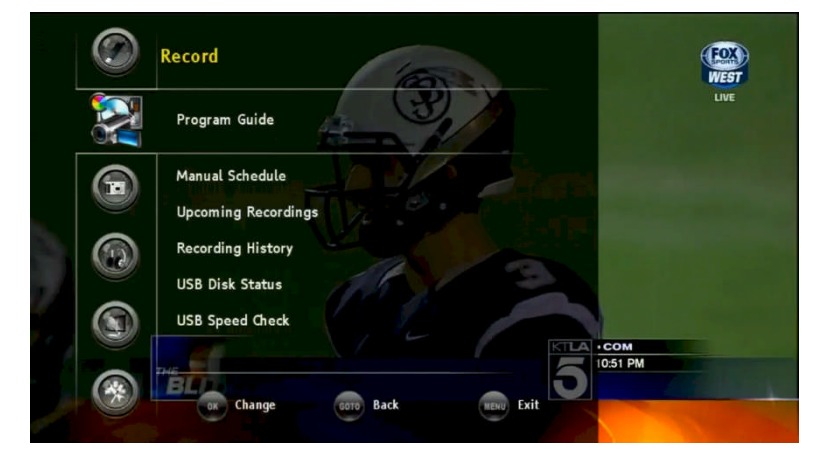

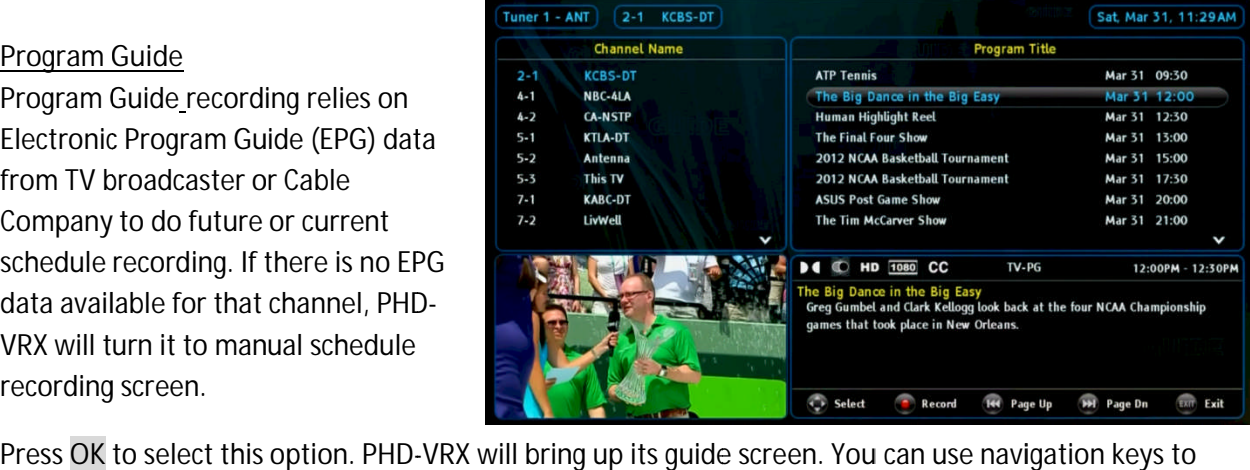

move to the Program Title screen on the right side. Continue to use navigation keys to highlight the desired program for recording. the program for recording. move to the Program Title screen on the ri<br>side. Continue to use navigation keys to<br>highlight the desired program for recording<br>Press the  $\bigodot^{\text{Rec}}$  remote button, and a new

"Record Schedule Timer" screen will pop out on top of the guide screen. In this screen, you can adjust Type, Start time and End time of the show per your preference. Once you select "Done" and confirm, the Program Title will be marked with type icons on the right side to indicate that this program is scheduled for recording. **Example 12 Example 12 Confirmed Show Once and Show Once and Show Once and Show Once and Show Once and Show Once Confirm, in this state this program recording.<br>
Show Once the Show Once confirmed the them.<br>
Show Once C** d Schedule Timer" screen will pop out<br>of the guide screen. In this screen,<br>in adjust Type, Start time and End time<br>show per your preference. Once you<br>"Done" and confirm, the Program Title<br>imarked with type icons on the rig ress  $\blacktriangle/\blacktriangledown$  to highlight the item.<br>
ress OK or  $\blacktriangleright$  to select an option<br>
ress GOTO key as the return<br>
unction or  $\blacktriangle$  key to go back to the<br>
revious menu location.<br>
ress EXIT to exit menu.<br>
<u>ress EXIT</u> to exit men desired program for recording.<br>② remote button, and a new<br>dule Timer″ screen will pop out the show per your preference. Once you

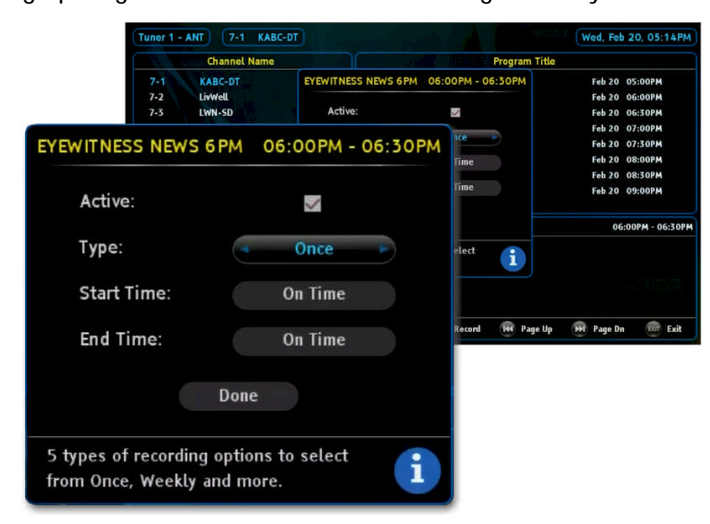

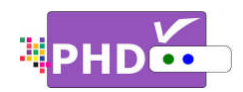

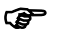

 $\bullet$ Once scheduled recording is set, you can either turn off the unit to standby mode or keep the unit on. When time is up, PHD-VRX will automatically record the channel you previously set to. scheduled recording is set, you car<br>· turn off the unit to standby mode<br>؛p the unit on. When time is up,

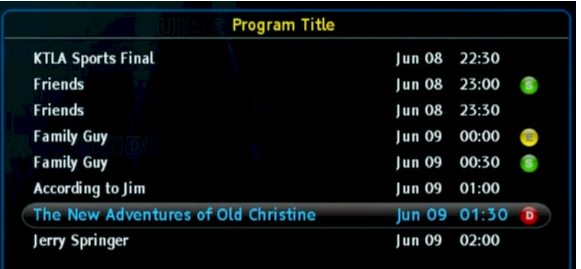

# **Manual Schedule**

Manual Schedule Schedule recording allows the user to manually set different recording schedules.

Press **OK** to select this option and the Record Schedule Timer screen will pop up. In this screen, majority the user to manually set different<br>recording schedules.<br>Press OK to select this option and<br>the Record Schedule Timer screen<br>will pop up. In this screen, majority<br>options are open for the user to adjust. PHD-VRX will automation<br>channel you previously<br>Manual Schedule<br>Manual Schedule recording allows<br>the user to manually set different<br>recording schedules.<br>Press OK to select this option and<br>the Record Schedule Timer screen<br>wi

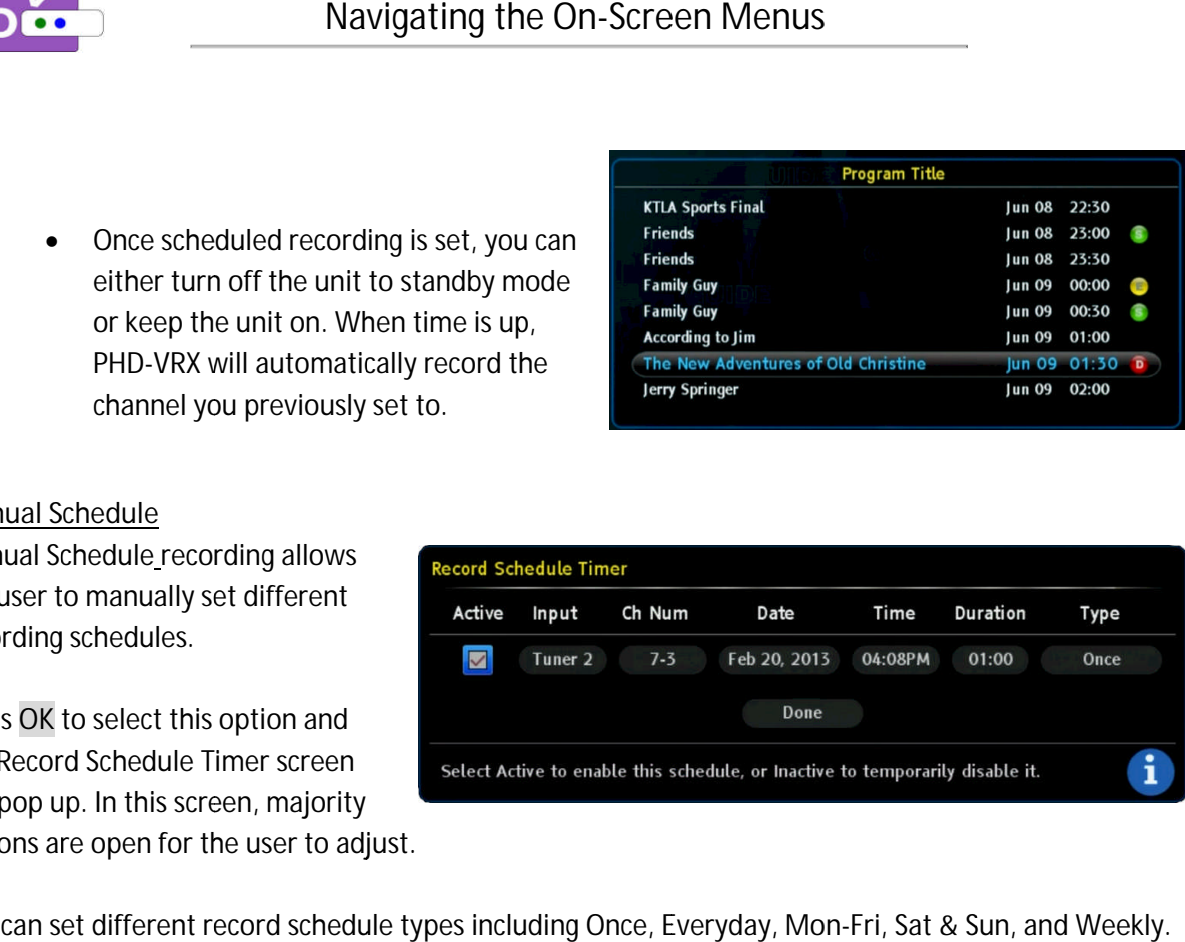

You can set different record schedule types including Once, Everyday, Mon-Fri, Sat & Sun, and Weekly. Once selected, the "Upcoming Recording list" will mark this recording event with a different icon symbol according to a specific type.

### **Upcoming Recordings**

All the current and future recording events are displayed under this option. You can also highlight the desired recording schedule to modify (Update) or delete it. The "Status" desired recording schedule to r<br>(Update) or delete it. The "Stat<br>column indicates the recording status: ording to a specific type.<br><u>coming Recordings</u><br>the current and future recording<br>ents are displayed under this

- : Recording in progress.
- Will record soon.
- $\triangle$ : USB device unplugged.
- : Not enough memory size to record. : Will record soon.<br>: USB device unplugged.<br>: Not enough memory size to record.<br>: Recording is forced to stop.
- $\bullet$  Recording is forced to stop.
- x : Recordi : Recording error.

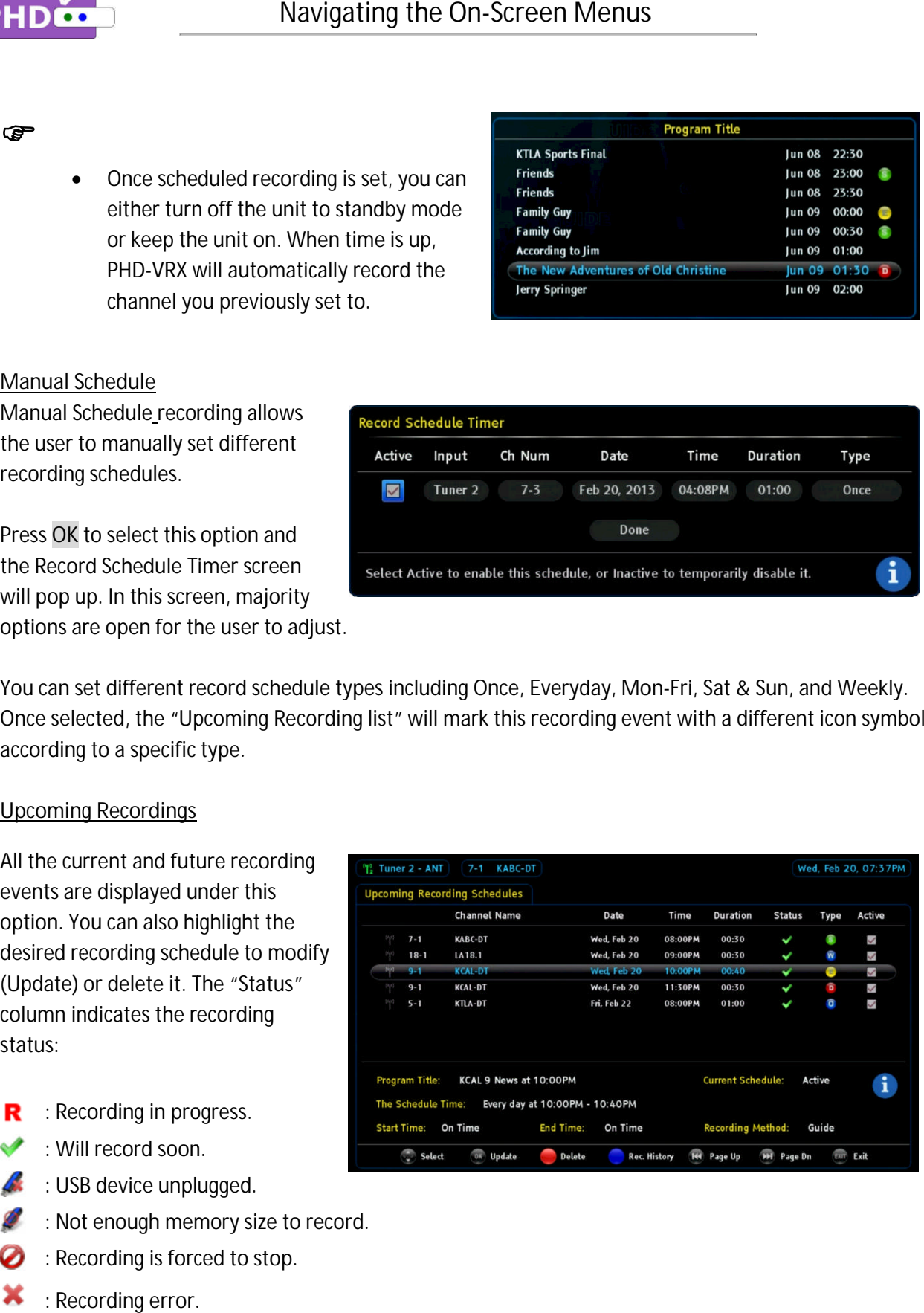

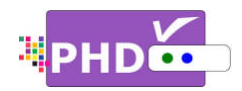

౧ె

• You can set up to a maximum of 28 different recording schedule events. Once a recording is complete, then this recording information will be removed from the list.

# **Recording History**

Select this option to display the Select this option to display the<br>history of all your recorded shows. It contains TV program status, file contains TV program file names, and detailed program contains TV program status, file<br>names, and detailed program<br>descriptions if available from EPG data. can set up to a maximu<br>prding is complete, then<br>display the<br>corded shows. It<br>is a status, file<br>program<br>has Electronic Program (<br>has Electronic Program (<br>it it it first followed by the

File names used for recorded shows are named by the following two conditions: if available from EPG<br>sed for recorded shov<br>y the following two for recorded shows

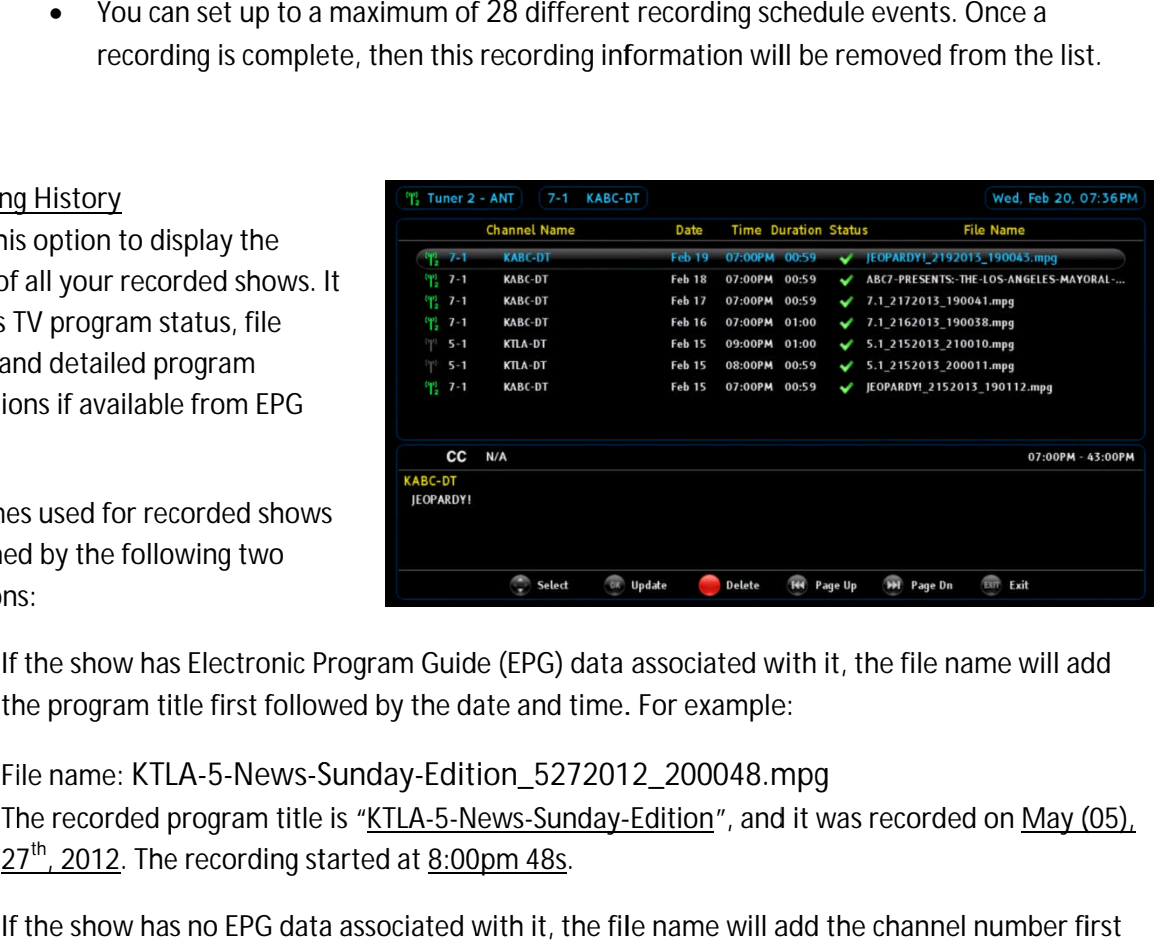

(1) If the show has Electronic Program Guide (EPG) data assoc the following two<br>
If the show has Electronic Program Guide (EPG) data associated withe program title first followed by the date and time. For example:

File name: **KTLA KTLA-5-News-Sunday Sunday-Edition\_5272012\_200048.mpg Edition\_5272012\_200048.mpgEdition\_5272012\_200048.mpg** The recorded program title is "<u>KTLA-5-News-Sunday-Edition</u>", and it was recorded on <u>N</u>  $27<sup>th</sup>$ , 2012. The recording started at  $8:00$ pm 48s.

(2) If the show has no EPG data associated with it, the file name will add the channel number first followed by the date and time. For example: The recorded program title is "<u>KTLA-5-News-Sunday-Edition</u>", and it was recorded on <u>May (05)</u><br>27<sup>th</sup>, 2012. The recording started at <u>8:00pm 48s</u>.<br>If the show has no EPG data associated with it, the file name will add th

File name: **52.1\_512012\_221850.mpg**

The program is recorded from char<br>started at <u>10:18pm 50s.</u> started at 10:18pm 50s.

### **USB Disk Statu Status**

PHD-VRX can quickly check the external USB storage device status, which is the part of USB utility tools PHD-VRX can quickly check the external USB storage<br>device status, which is the part of USB utility tools<br>from PHD-VRX menu. Select this option, the USB Disk Status screen will pop up and display certain useful information like external USB storage size, available space, and the storage file system format like ext2, space, and the storage file system format like ext2<br>ntfs, or vfat (for FAT format). If PHD-VRX already **EXECTS AND THE STATUTE STATE STATES AND STANDABLY SERVE THE STATE SECTION AND SERVED TO A THE SECTION SECTION TO A THE SECTION SCREEN TO A THE SYSTEM TO A THE STATE SCREEN TO A THE SYSTEM THAT AND NOT THE SYSTEM THAT AND HD**<br> **Example 18** Navigating the On-Screen Menus<br>
You can set up to a maximum of 28 different recording is<br>
recording History<br>
Select this prior to display the<br>
history of all your recorded shows. It<br>
institutes and deta

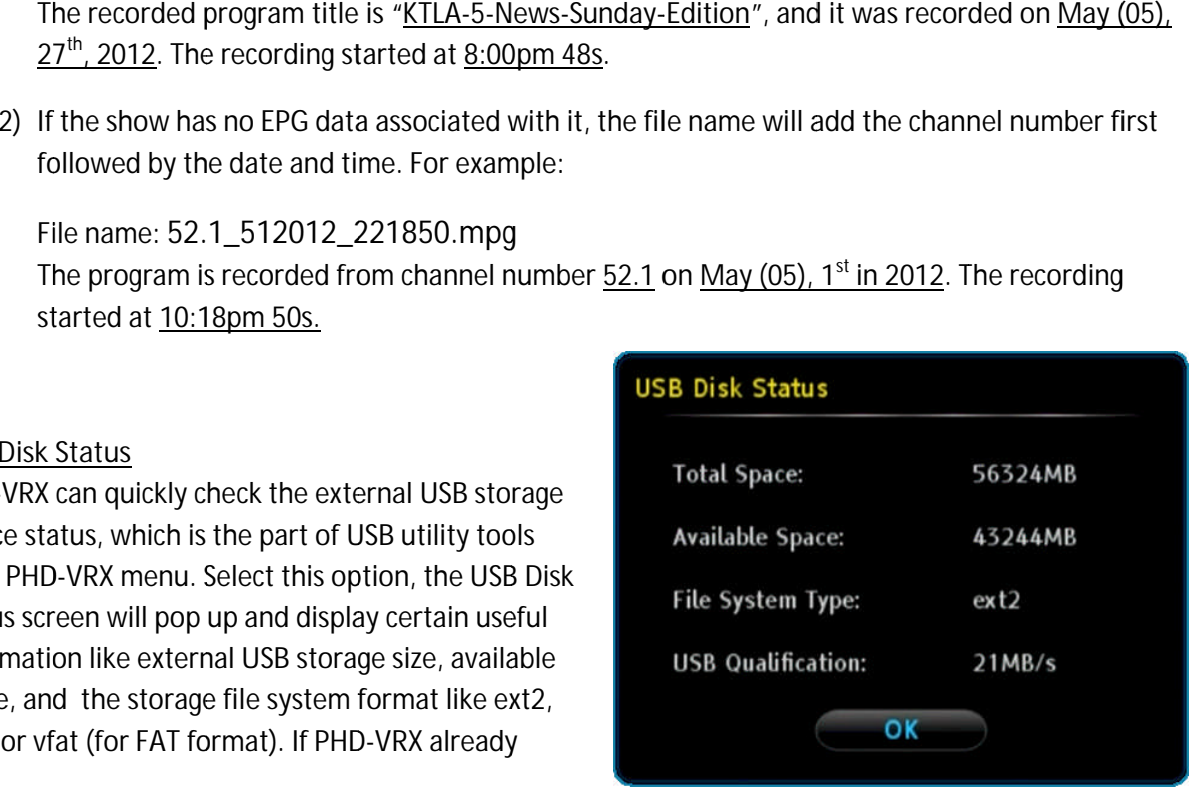

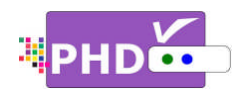

previously tested the external USB device acc previously device acc information as megabytes per second. riously tested the external USB device access speed, then USB Qualification<br>rmation as megabytes per second.<br>• PHD-VRX will only display status for the first USB device (usba) plugged %riously tested the external USB device access speed, then USB Qualification will show the speed<br>If there are no USB devices for the first USB device (usba) plugged into the unit.<br>If there are no USB devices connected to P

- ক্ত
	-
- screen will show "-----" to indicate no information available. If there are no USB devices connected to PHD<br>screen will show "- - - - - " to indicate no<br>information available.<br>Speed Check<br>is another PHD-VRX USB utility tool which checks on as megabytes per second.<br>HD-VRX will only display status for the first USB device (usba) plugged<br>there are no USB devices connected to PHD-VRX or unit has been tur<br>reen will show "- - - - - " to indicate no

### **USB Speed Check**

This is another PHD-VRX USB utility tool which checks the external USB access speed. The higher speed number, the better reco example, NTFS format USB device speed is usually example, NTFS format USB device speed is usually<br>about 5MB/s, but ext2 format USB device speed can<br>normally reach to 23~26MB/s. Therefore, for simple<br>recording (one channel at a time), you can use either<br>ext2 or NTFS forma normally reach to 23~26MB/s. Therefore, for simple recording (one channel at a time), you can use either ext2 or NTFS format USB HDD. However, to record normally reach to 23~26MB/s. Therefore, for simple<br>recording (one channel at a time), you can use eithe<br>ext2 or NTFS format USB HDD. However, to record<br>two channels from two tuners at the same time, you information available.<br>VSB Speed Check<br>This is another PHD-VRX USB utility tool which che<br>the external USB access speed. The higher speed<br>number, the better recording performance is. For six another PHD-VRX USB utility tool which checks<br>
This is another PHD-VRX USB utility tool which checks<br>
The external USB access speed. The higher speed<br>
the external USB access speed. The higher speed<br>
about 5MB/s, but e

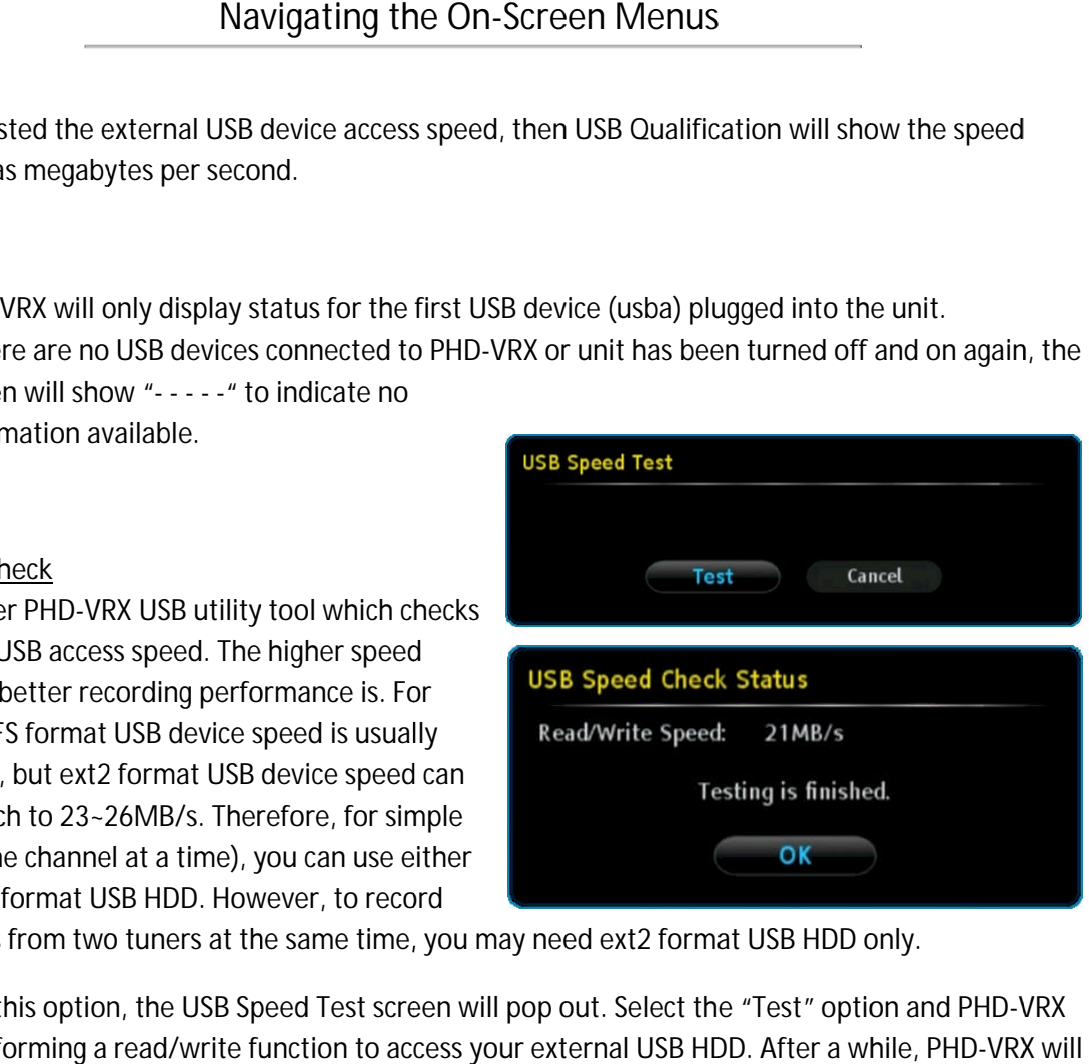

two channels from two tuners at the same time, you may need ext2 format USB HDD only.

If you select this option, the USB Speed Test screen will pop out. Select the "Test" option and PHD-VRX If you select this option, the USB Speed Test screen will pop out. Select the "Test" option and PHD-VRX<br>will start performing a read/write function to access your external USB HDD. After a while, PHD-VRX will display USB Speed Check Status screen to indicate<br>the speed test result.

the speed test result.

#### **USB Disk Format**

The PHD-VRX USB utility tool can also format an ext2 partition to the external USB HDD. Linux ext2 The PHD-VRX USB utility tool can also forr<br>partition to the external USB HDD. Linux e<br>partition highly improves USB data access performance so the user can do more complicated recording tasks recording tasks, such as: (1) recording two shows at the same time, (2) recording one TV show and time the same time, (2) recording one TV show and time<br>shifting another show in the second tuner, (3) the same time, (2) recording one TV show and time-<br>shifting another show in the second tuner, (3)<br>recording one show and playing a different video file at the same time, or (4) recording one show and at the same time, or (4) recording one show and<br>switching to another input to watch videos, etc. external USB HDD. Linux ext2<br>improves USB data access<br>o the user can do more complicated<br>, such as: (1) recording two shows at highly improves USB data access<br>nce so the user can do more complicated<br>tasks, such as: (1) recording two shows at<br>time, (2) recording one TV show and time<br>nother show in the second tuner, (3)<br>one show and playing a differ

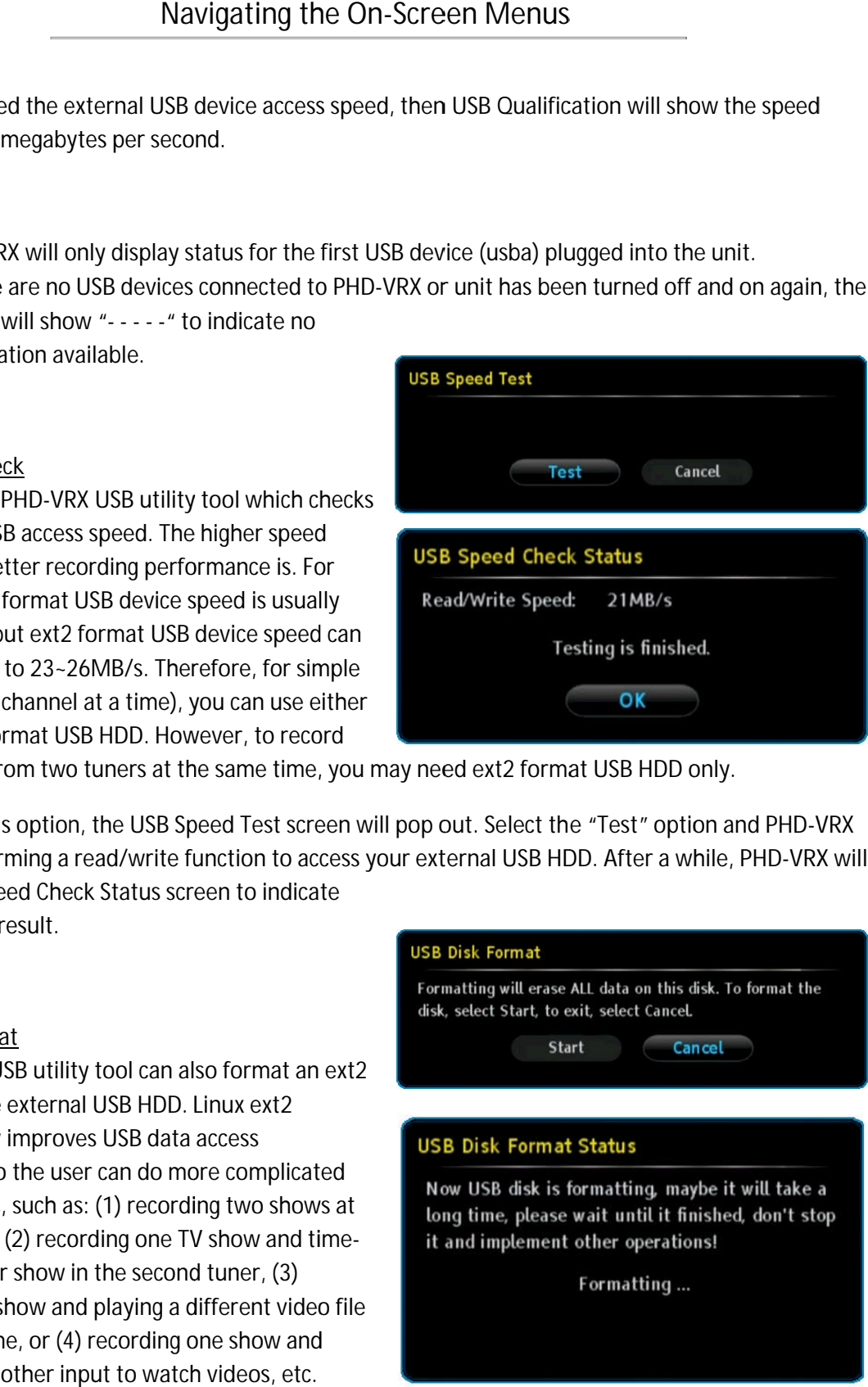

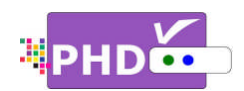

To format an ext2 partition, select this option. USB Disk Format screen will pop out. Select option to start formatting. During formatting, you To format an ext2 partition, select this option. USB<br>Disk Format screen will pop out. Select the Start<br>option to start formatting. During formatting, you<br>can't change channels since this is a dedicated task for PHD-VRX. During formatting, you<br>e this is a dedicated tas<br>USB Disk Format Status

Once Start is selected, , the USB Disk Format Status screen will come out and indicate that the formatting is in progress. After completion, the USB Disk Format Status screen will say the format is successful!

# **Timeshift Duration**

PHD-VRX provides a timeshift function, Status screen will say the format is succe<br>Timeshift Duration<br>PHD-VRX provides a timeshift function,<br>which can instantly rewind, fast forward or pause live TV shows. Since timeshifting uses the external USB HDD as temporar temporary storage space, the timeshift buffer size (or duration period) has to be pre-set in order to reserve storage space from USB HDD in advance. buffer size (or duration per<br>pre-set in order to reserve<br>bace from USB HDD in adva<br>hift duration default settin<br>s. This means that once vill pop out. Select the Start<br>titing. During formatting, yc<br>Is since this is a dedicated ta<br>d, the USB Disk Format Statt<br>and indicate that the forma<br>completion, the USB Disk Format Statt<br>and indicate that the forma<br>comple

The timeshift duration default setting is imeshift 5 minutes. This means timeshift is enabled, you can always can always rewind up to 5 minutes back. When rewinding, the timeshift progress bar

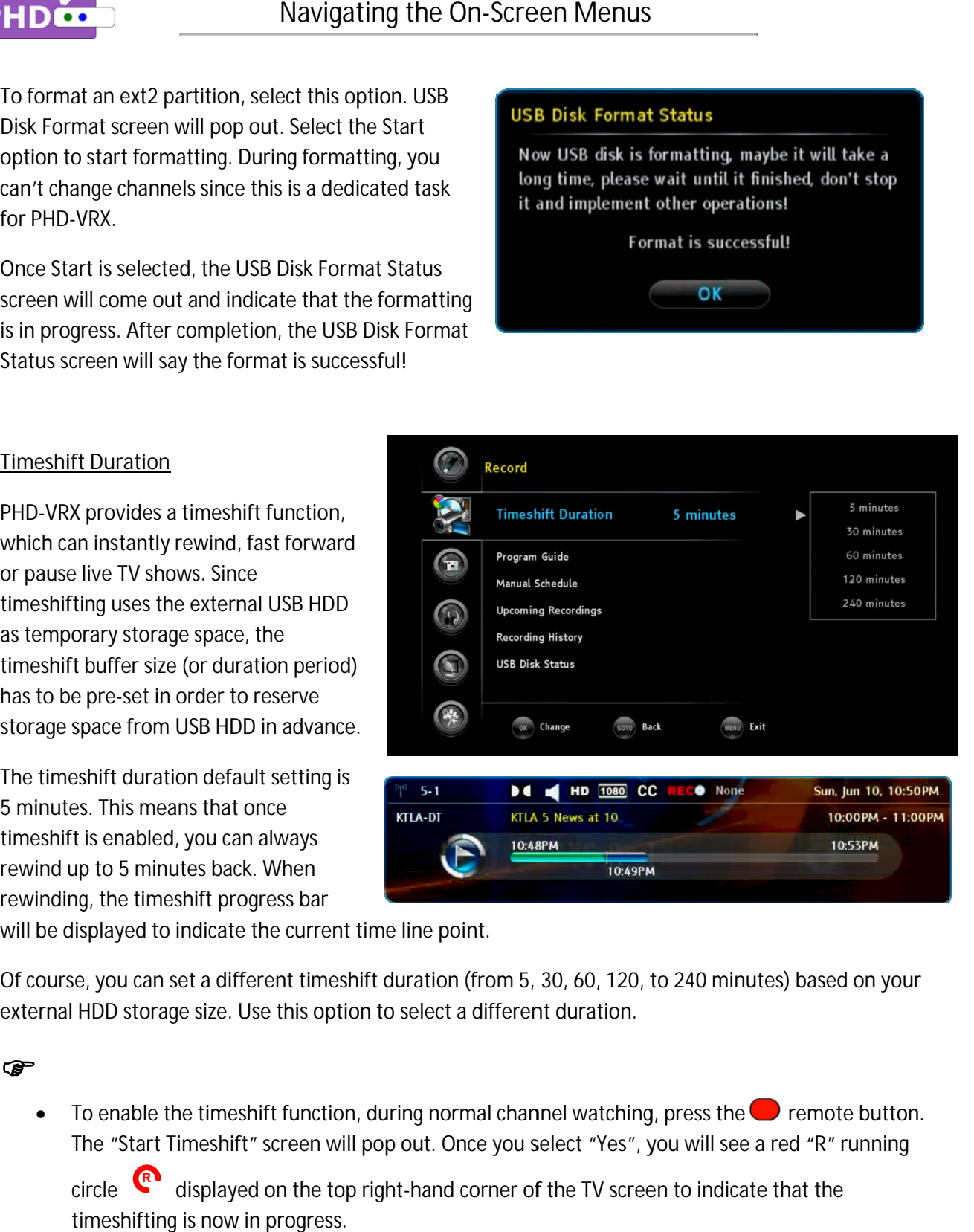

will be displayed to indicate the current time line point.

will be displayed to indicate the current time line point.<br>Of course, you can set a different timeshift duration (from 5, 30, 60, 120, to 240 external HDD storage size. Use this option to select a different duration. ourse, you can set a different timeshift duration (from 5, 30, 60, 120, to 240 minutes) based on your<br>Irnal HDD storage size. Use this option to select a different duration.<br>• To enable the timeshift function, during norma

# ক্ত

To enable the timeshift function, during normal channel watching, press the ❤️ remote butto<br>The "Start Timeshift" screen will pop out. Once you select "Yes", you will see a red "R" running

The "Start Timeshift" screen will pop out. Once you select "Yes", you will see a red "R" ru<br>circle <sup>R</sup>adisplayed on the top right-hand corner of the TV screen to indicate that the timeshifting is now in progress.

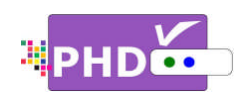

☞

# **PHD-VRX Electronic Program Guide (EPG)**

The Electronic Program Guide (EPG) from PHD-VRX provides users overview of program content on each channel at a overview of program content on each channel at a specific time. The Electronic Program Guide enal<br>you to select programs to watch or record. PHD-VRX currently offers the PSIP (Program and System Information Protocol) program guide, which is free from TV broadcasters or some Cable companies. The Information Protocol) program guide, which is free from TV broadcasters or some Cable companies. The<br>3<sup>rd</sup> party detail-rich EPG service will soon be linked with PHD-VRX via network connection. The following figure illustrates some key elements of the PHD-VRX Program Guide. The Electronic Program Guide (EPG) from PHD-VRX provides users with TV program schedules and an<br>overview of program content on each channel at a specific time. The Electronic Program Guide enables<br>you to select programs to

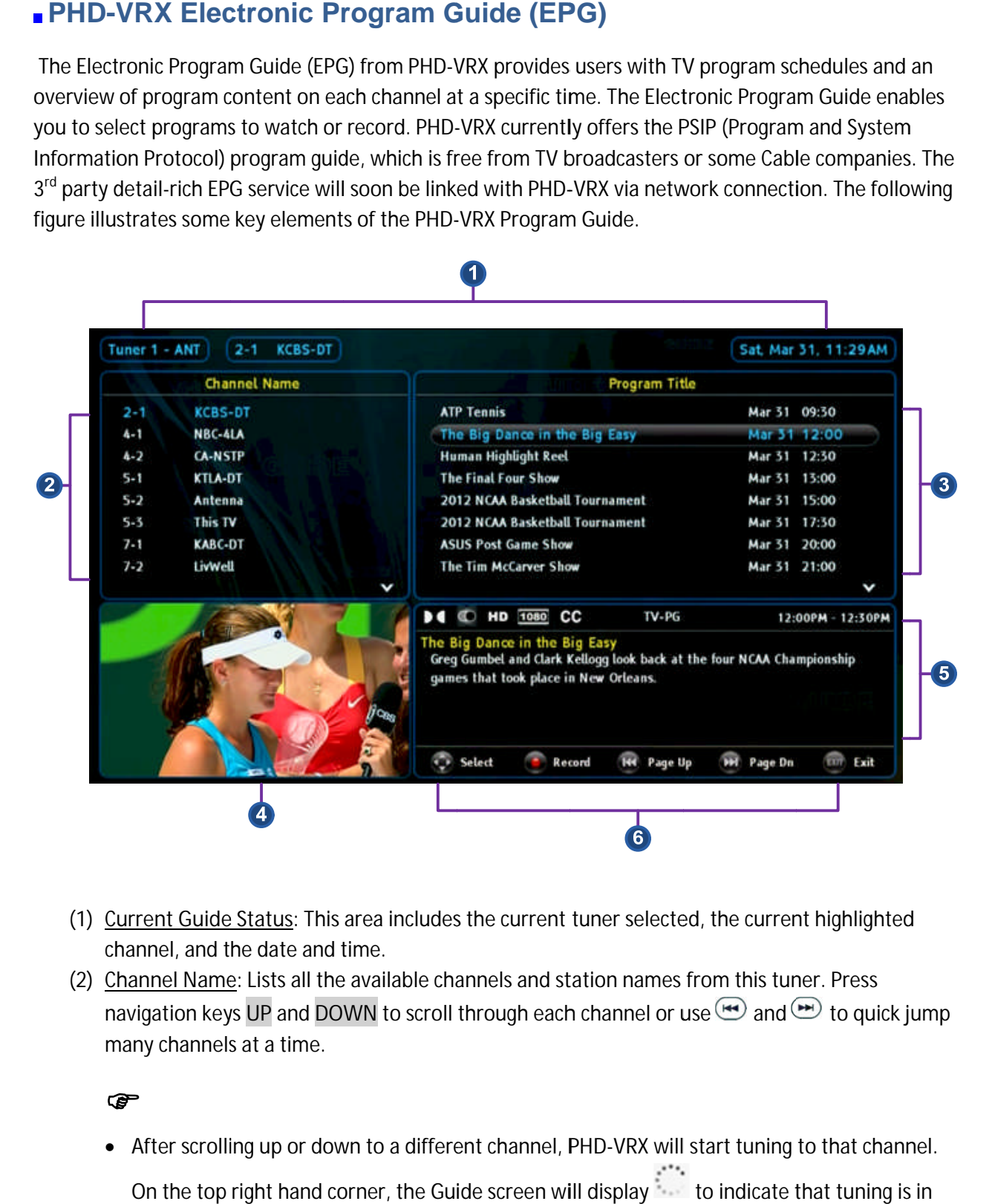

- (1) Current Guide Status: This area includes the current tuner selected channel channel, and the date and time. (1) <u>Current Guide Status</u>: This area includes the current tuner selected, the current highligl<br>channel, and the date and time.<br>(2) <u>Channel Name</u>: Lists all the available channels and station names from this tuner. Press
- navigation keys UP and DOWN to scroll through each channel or use <u>l</u> many channels at a time. the available channels and station names from this tuner. Press<br>DOWN to scroll through each channel or use  $\bigcirc$  and  $\bigcirc$  to qu<br>e.<br>down to a different channel, PHD-VRX will start tuning to that ch all the available channels and station names from this tuner. Press<br>nd DOWN to scroll through each channel or use  $\bigcirc$  and  $\bigcirc$  to quick jump

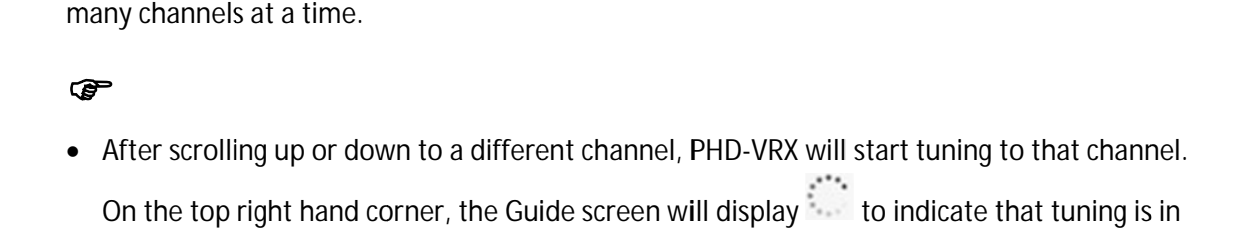

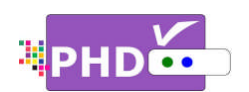

progress. Once complete, the lower left side will display a new channel video and the program title will be refreshed to the new channel program display a new channel video<br>and the program title will<br>be refreshed to the new<br>channel program.<br>If recording is in progress,<br>the Guide screen can still be progress. Once complete,<br>the lower left side will<br>display a new channel vide<br>and the program title will<br>be refreshed to the new<br>channel program.

• If recording is in progress, turned on. The lower left turned on. The lower left<br>channel video will have a red dot showing the

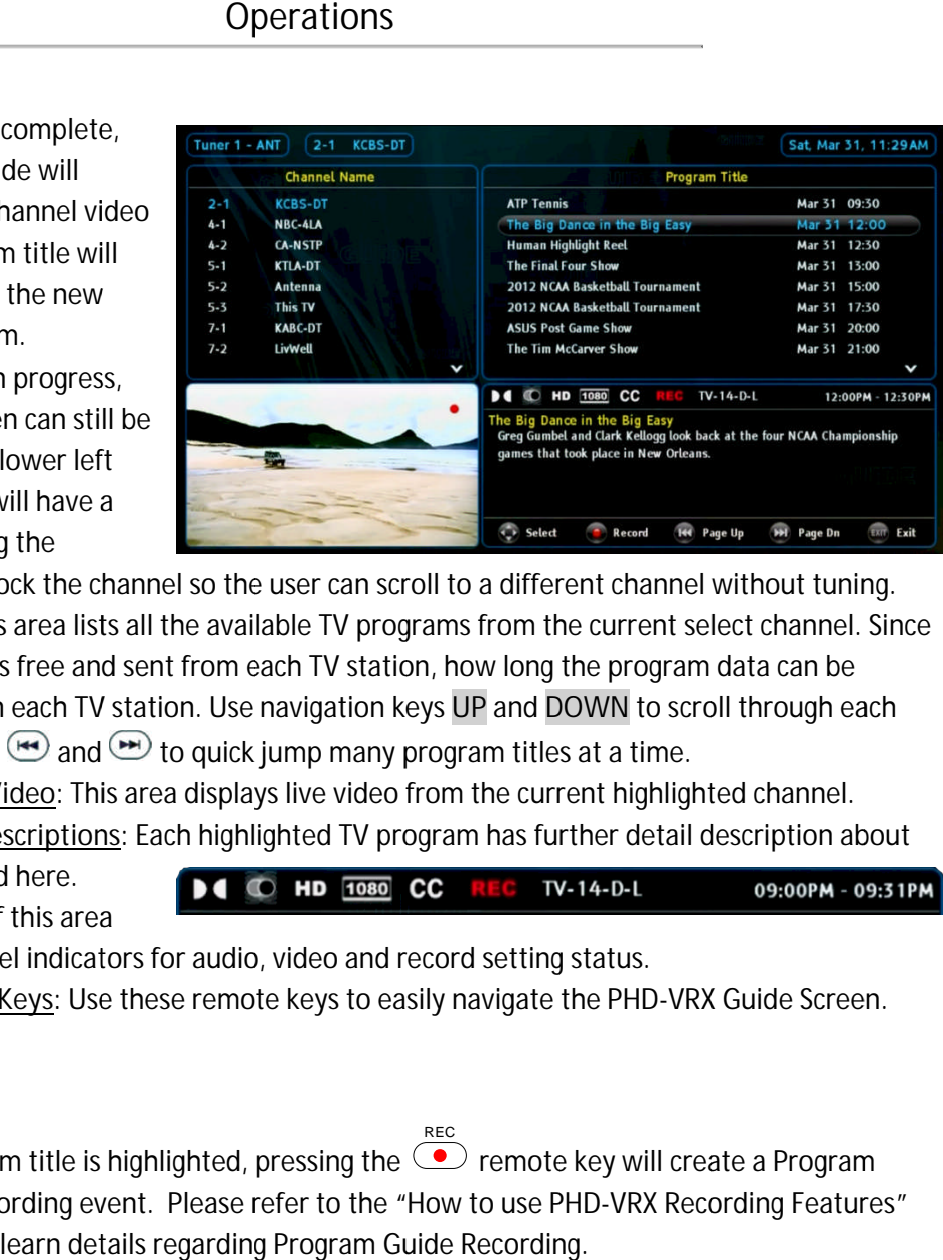

recording and lock the channel so the user can scroll to a d

- (3) Program Title: This area lists all the available TV programs from the current select channel. Since current PSIP data is free and sent from each TV station, how long the program data can be <u>Program Title</u>: This area lists all the available TV programs from the current select channel. Sir<br>current PSIP data is free and sent from each TV station, how long the program data can be<br>shown depends on each TV station TV program or use  $\cup$  and  $\cup$  to quick jump many program titles at a time. recording and lock the channel so the user can scroll to a different channel without to the from Title: This area lists all the available TV programs from the current select channel with a real ists all the available TV pr area lists all the available TV programs from the current select channel<br>free and sent from each TV station, how long the program data can be<br>each TV station. Use navigation keys UP and DOWN to scroll through e he user can scroll to a different channel without tuning.<br>
ailable TV programs from the current select channel. Sin<br>
in each TV station, how long the program data can be<br>
se navigation keys UP and DOWN to scroll through ea he user can scroll to a different channel without tuning.<br>ailable TV programs from the current select channel. Sir<br>neach TV station, how long the program data can be<br>se navigation keys UP and DOWN to scroll through each<br>k data is free and sent from each TV station, how long the program data The channel so the user can scroll to a different channel without tuning.<br>
a lists all the available TV programs from the current select channel. Since and sent from each TV station, how long the program data can be<br>
and S
- (4) Current Channel Video: This area displays live video from the current highlighted channel.
- (4) <u>Current Channel Video</u>: This area displays live video from the current highlighted channel.<br>(5) <u>Program Detail Descriptions</u>: Each highlighted TV program has further detail description about the show displayed here. the show displayed here.<br>Right on the top of this area the show displayed here.<br>Right on the top of this area<br>are also the channel indicators for audio, video and record setting status. or use (**CO**) and (CD) to quick jump many program titles at a time.<br>
<u>nnel Video</u>: This area displays live video from the current highlighted channel.<br>
tail Descriptions: Each highlighted TV program has further detail desc lists all the available TV programs from the current select channel. Sincom sent from each TV station, how long the program data can be TV station. Use navigation keys UP and DOWN to scroll through each nd  $\bullet$  to quick j
- are also the channel indicators for audio, video and record setting status.<br>(6) Guide Navigation Keys: Use these remote keys to easily navigate the PHD-VRX Guide Screen.

# ☞

• If a program title is highlighted, press Guide Recording event. Please refer to a highlighted, Recording to the "How to use PHD "How PHD How to use PHD-VRX Recording Features a VRX section to learn details regard Program Guide Recording.the top of this area<br>the channel indicators for audio, video and record setting st<br>avigation Keys: Use these remote keys to easily navigate th<br>f a program title is highlighted, pressing the  $\overbrace{\bullet}^{\text{REC}}$  remote k<br>Guide R If a program title is highlighted, pressing the REC remote key will create a Program

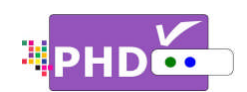

# **How to use PHD-VRX Timeshifting Features**

**To use PHD use PHD-VRX timeshift and live pause VRX timeshift pause features** , first you will need to plug external USB storage

devices such as the USB HDD (Hard Disk Drive) or the<br>USB flash stick into the PHD-VRX unit. devices such as the USB HDD (Hard Di<br>USB flash stick into the PHD-VRX unit.

Once plugged, PHD-VRX will promptly detect and mount the USB device. You can then press **QUICK** remote button to verify USB device status from the Quick Menu, or the USB device connecting screen will pop out first if some files are already in the USB HDD. remote button to verify USB device status from the<br>Quick Menu, or the USB device connecting screen will<br>pop out first if some files are already in the USB HDD.<br>In order to create timeshift on live TV program, PHD-<br>VRX will mount the USB device. You can then press **QUICK**<br>remote button to verify USB device status from the<br>Quick Menu, or the USB device connecting screen w<br>pop out first if some files are already in the USB HDL<br>In order to creat ugged, PHD-VRX will promptly detect and<br>he USB device. You can then press **QUICK**<br>button to verify USB device status from the<br>lenu, or the USB device connecting screen wi<br>first if some files are already in the USB HDD<br>to c k Menu, or the USB device connecting screen will<br>out first if some files are already in the USB HDD.<br>der to create timeshift on live TV program, PHD-

In order to create timeshift on live TV program, PHD to the external USB device.

PHD-VRX also provides several timeshift durations (5, 10, 20, 30, and 60 minutes) to choose from. The timeshift duration is like a time buffer. Within this duration, you can shift the program backward, 10, 20, 30, and 60 minutes) to choose from. The<br>timeshift duration is like a time buffer. Within this<br>duration, you can shift the program backward,<br>forward or pause at any point you prefer. You can also choose the proper timeshift duration based on your external USB HDD size since larger timeshift durations will generate bigger HDD storage space. The default duration is 5 minutes. choose the proper timeshift duration based on your<br>external USB HDD size since larger timeshift duratio<br>will generate bigger HDD storage space. The default<br>duration is 5 minutes. 10, 20, 30, and 60 minutes) to choose from. Th<br>timeshift duration is like a time buffer. Within<br>duration, you can shift the program backward, rd or pause at any point you prefer. You<br>e the proper timeshift duration based or<br>al USB HDD size since larger timeshift du<br>nerate bigger HDD storage space. The d<br>on is 5 minutes.<br>are two ways to adjust timeshift duratio Deperations<br>
Operations<br>
The USB HDD-VRX Timeshifting Feat<br>
ID-VRX timeshift and live pause features. first you<br>
cuch as the USB HDD (Hard Disk Drive) or the<br>
stick into the PHD-VRX will.<br>
Igged, PHD-VRX will promptly dete 10, 20, 30, and 60 minutes) to choose from. The<br>timeshift duration is like a time buffer. Within th<br>duration, you can shift the program backward,<br>forward or pause at any point you prefer. You ca<br>choose the proper timeshift og" file first<br>rations (5,<br>. The<br>nin this<br>ard,<br>ou can also<br>! on your size since larger timeshift durations<br>er HDD storage space. The default<br>tes.<br>s to adjust timeshift duration. Press

There are two ways to adjust duration.

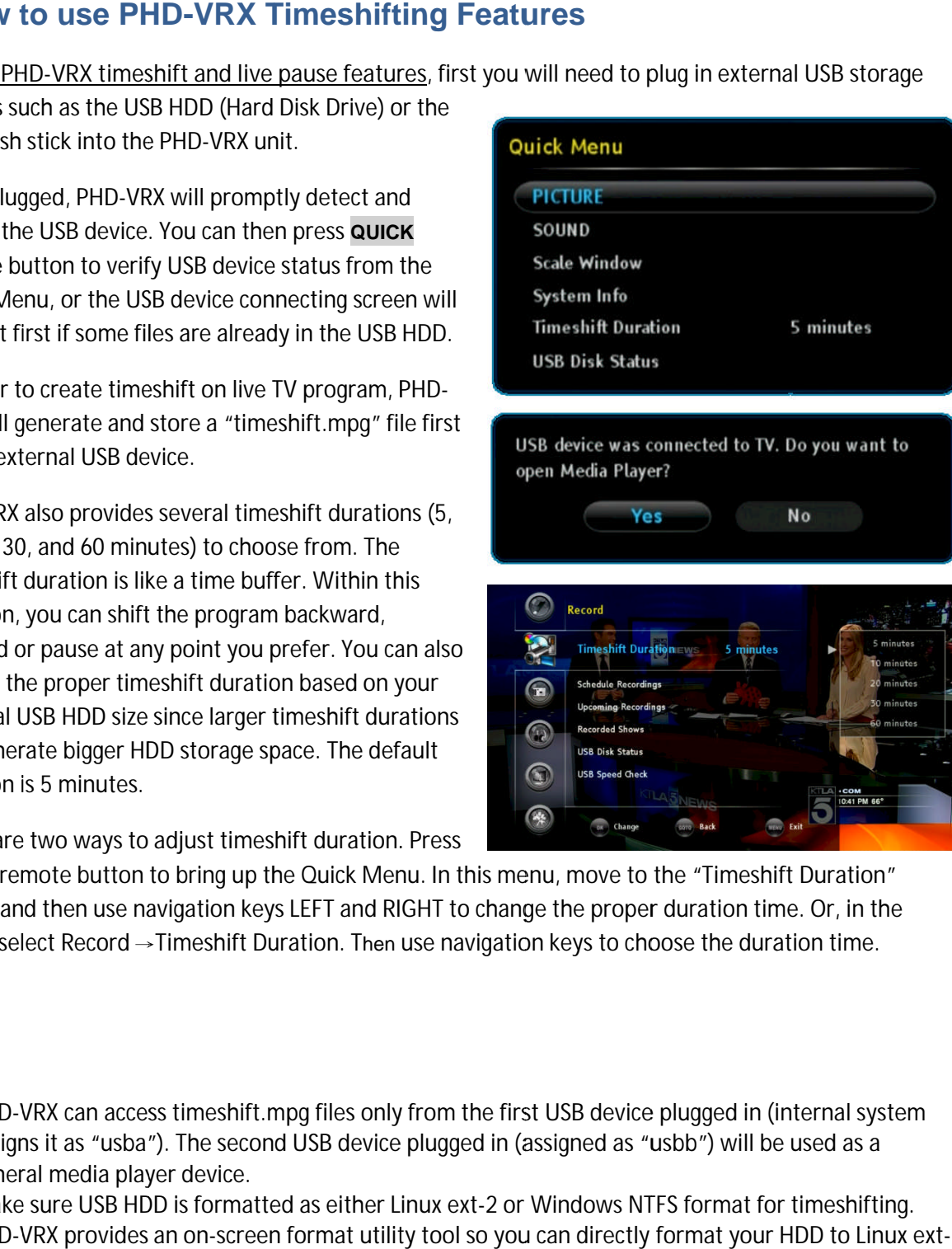

**QUICK** remote button to bring up the Quick Menu. In this menu, move to the "Timeshift Duration" There are two ways to adjust timeshift duration. Press<br>**QUICK** remote button to bring up the Quick Menu. In this menu, move to the "Timeshift Duration"<br>option and then use navigation keys LEFT and RIGHT to change the prope option and then use navigation keys LEFT and RIGHT to change the proper duration time. Or, in th<br>menu, select Record →Timeshift Duration. Then use navigation keys to choose the duration time.

# ☞

- menu, select Record →Timeshift Duration. Then use navigation keys to choose the duration time.<br>
<br>
 PHD-VRX can access timeshift.mpg files only from the first USB device plugged in (internal symassigns it as "usba"). The assigns it as "usba"). The second USB device plugged in (assigned as "usbb") will be used as a<br>general media player device.<br>Make sure USB HDD is formatted as either Linux ext-2 or Windows NTFS format for timeshifting. general general media player device. assigns it as "usba"). The second USB device plugged in (assigned as "usbb") will be used as a<br>general media player device.<br>Make sure USB HDD is formatted as either Linux ext-2 or Windows NTFS format for timeshifting. system keys LEFT and RIGHT to change the proper duration time. Or, in the<br>t Duration. Then use navigation keys to choose the duration time.<br>Ift.mpg files only from the first USB device plugged in (internal system<br>cond USB device
- PHD-VRX provides an on 2 for the best performance. e sure USB HDD is formatted as either Linu.<br>VRX provides an on-screen format utility to<br>the best performance. s formatted as either Linux ext-2 or Windows NTFS format for timeshifting.<br>on-screen format utility tool so you can directly format your HDD to Linux ext-

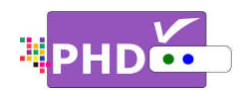

**To start timeshifting** , watch a live TV show from either PHD a VRX tuner 1 or tuner 2. Then press the  $\Box$  remote button. The "Start Timeshift" screen will pop out. Once you select "Yes",

"Start Timeshift" screen will pop out. Once you select "Yes<br>you will see a red "R" running circle <sup>(Ra</sup>displayed on the right-hand corner of the TV screen to indicate that the timeshifting function is now in progress. VRX tuner 1 or tuner 2. Then press the  $\blacksquare$  remote but "Start Timeshift" screen will pop out. Once you select<br>you will see a red "R" running circle  $\blacksquare$  displayed on right-hand corner of the TV screen to indicate that a red "R" running circle <sup>R</sup> displayed on the top To start timeshifting, watch a live TV show from either PHD-<br>VRX tuner 1 or tuner 2. Then press the  $\bullet$  remote button. The<br>"Start Timeshift" screen will pop out. Once you select "Yes",<br>you will see a red "R" running circ VRX tuner 1 or tuner 2. Then press the  $\bullet\bullet\bullet\bullet$  remote button. The<br>"Start Timeshift" screen will pop out. Once you select "Yes",<br>you will see a red "R" running circle  $\bullet\bullet\bullet\bullet\bullet$  displayed on the top<br>right-hand corner

At the same time, you will see timeshift information screen displayed on the bottom of TV screen.

On the inside of the timeshift information screen, there is the right-hand corner of the TV screen to indicate that the<br>timeshifting function is now in progress.<br>At the same time, you will see timeshift information screen<br>displayed on the bottom of TV screen.<br>On the inside of the times current moment th moment that you are watching now from TV. The blue bar indicates the real live TV show displaying moment. **To start timeshifting**, watch a live TV show from either PHD-VRX tuner 1 or tuner 2. Then press the  $\bullet$  remote button. The "Start Timeshift" screen will pop out. Once you select "Yes", you will see a red "R" running cir

Now you can use remote control action buttons to adjust the

speed and pause, or stop, the video at any point you prefer.

These action control buttons are:

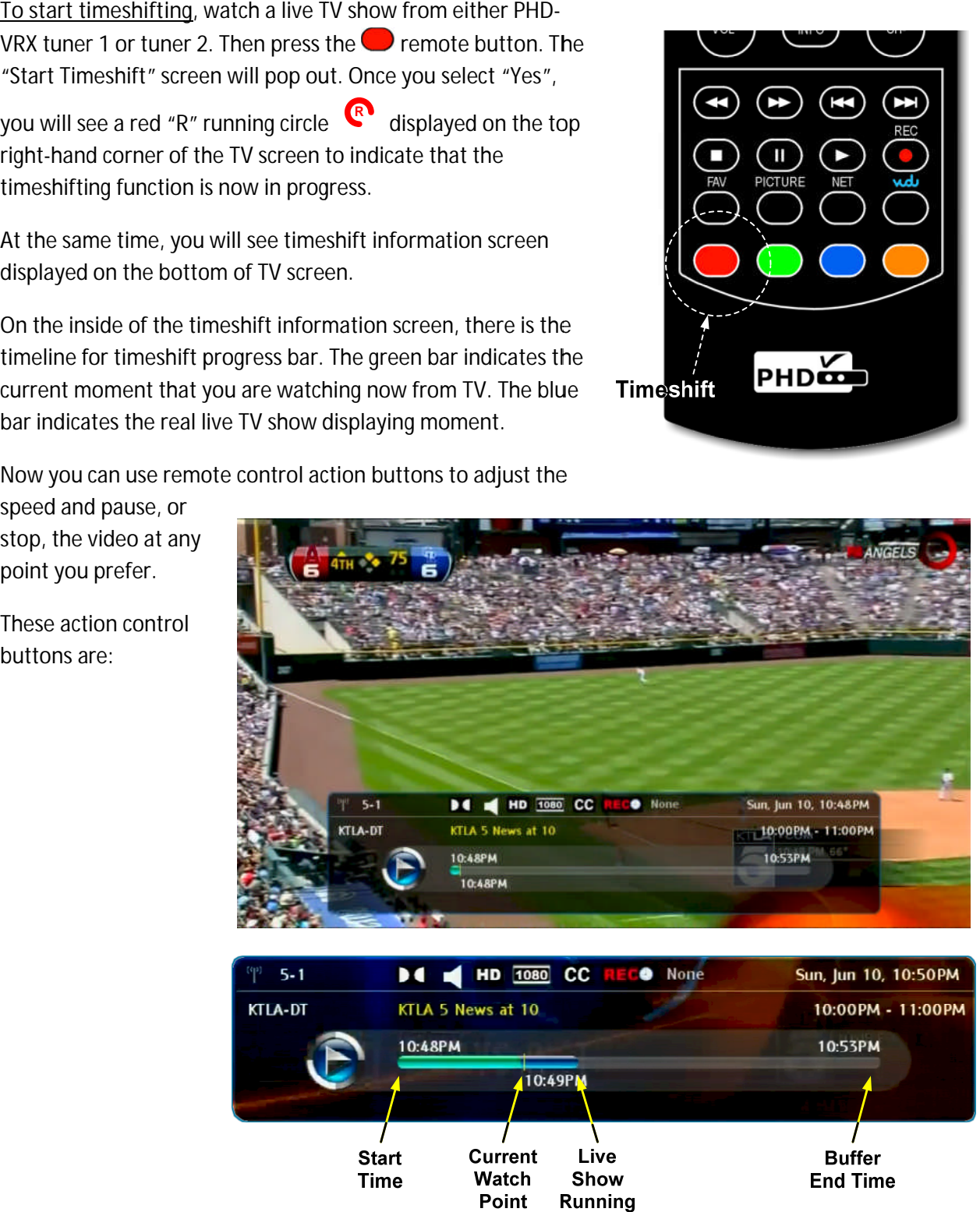

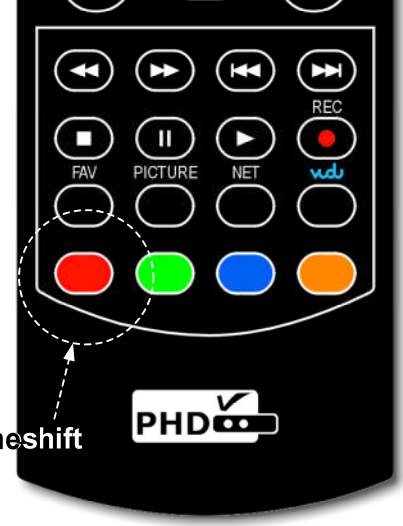

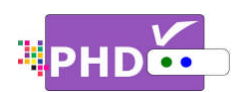

- **PLAY PLAY**: Play or resume current paused video.
- **PAUSE** : Pause live TV or pause current video.
- RWD: Rewind video quickly. Press this key multiple times to create 2x, 4x, 8x, 16x, 32x, 64x, 128x, and 256x different rewind speeds.
- **FF**: Fast Forward video quickly. Press this key multiple times to create 2x, 4x, 8x, 16x, 32x, 64x, and 256x different rewind speeds.<br>FF: Fast Forward video quickly. Press this key<br>128x, and 256x different fast forward speeds. RWD: Rewind video quickly. Press this key multiple times to create 2x, 4x, 8x, 16x, 32x, 64x, 128x,<br>and 256x different rewind speeds.<br>FF: Fast Forward video quickly. Press this key multiple times to create 2x, 4x, 8x, 16x,
- **SLOW BACKWARD** 1/8x, 1/16x, 1/32x different rewind speeds. and 256x different rewind speeds.<br>FF: Fast Forward video quickly. Press this key mult<br>128x, and 256x different fast forward speeds.<br>SLOW BACKWARD: Slow motion of rewind video.<br>1/8x, 1/16x, 1/32x different rewind speeds.<br>1/ ress this key multiple times to create 2x, 4x, 8x, 16x, 32x, ward speeds.<br>of rewind video. Press this key multiple times to create 1<br>nd speeds.<br>of forwarding video. Press this key multiple times to crea
- SLOW FORWARD: Slow motion of forwarding video. Press this key multiple times to create 1/2x, 1/4x, 1/8x, 1/16x, 1/32x different forward speeds.<br>STOP: Stop timeshift.
- **STOP** : Stop timeshift.

Either press the  $\bigcirc$  or  $\bigcirc$  remote button again to stop timeshift function. "Stop Timeshift" screen will pop up. To confirm stopping timeshifting, select the To stopping To confirm "Yes" option.

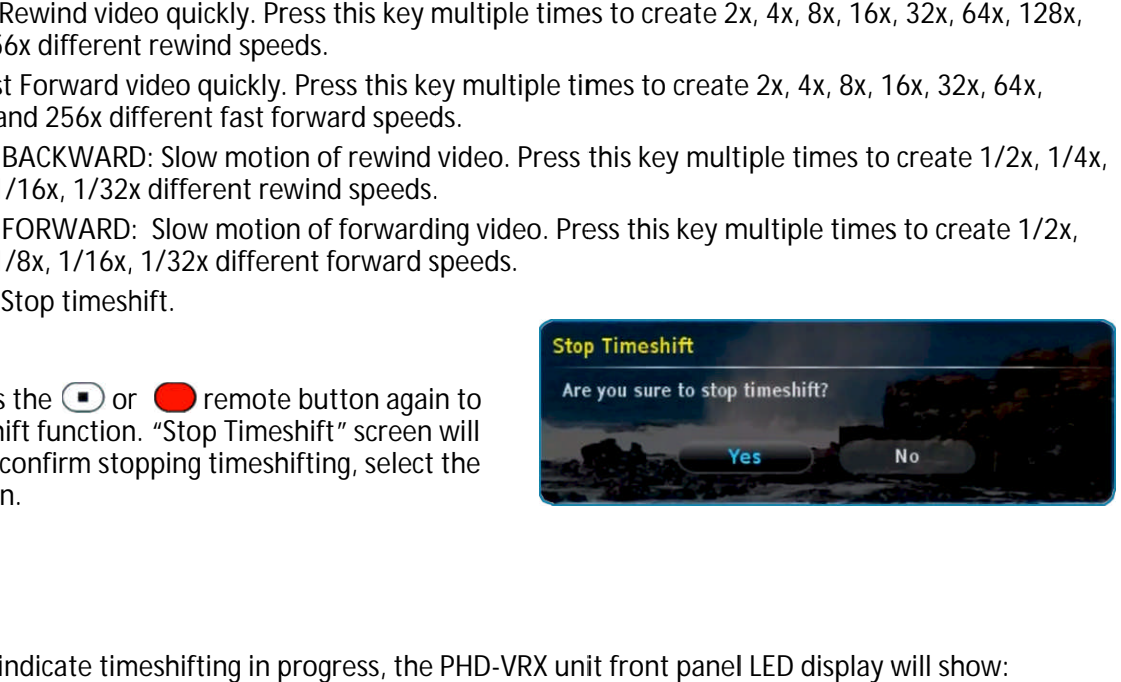

# œ

- To indicate timeshifting in progress, the PHD
	- o "rEC-1" and red light for tuner 1 timeshifting.
	- o "rEC-2" and red light for tuner 2 timeshifting.
- If no action control button is pressed in a certain period of time, the timeshift information screen will automatically time out. Press any action control button again, and the timeshift information screen will re appear. Or, press **QUICK** remote button to bring up the Quick Menu. Then select the "Timeshift Status" option to bring up the timeshift information screen again. If no action control button is pressed in a<br>certain period of time, the timeshift<br>information screen will automatically time<br>out. Press any action control button again<br>and the timeshift information screen will r<br>appear. Or o "rEC-1" and red light for tuner 1 tir<br>o "rEC-2" and red light for tuner 2 tir<br>If no action control button is pressed in a<br>certain period of time, the timeshift<br>information screen will automatically time<br>out. Press any ac **Conservation Conservation Conservation**<br>
2018 (averagne current paused video .<br>
2018 (wire a video quickly . Press this key multiple tim<br>
different rewind speeds.<br>
Corward video quickly . Press this key multiple tim<br>
205 256x different fast forward speeds.<br>
KWARD: Slow motion of rewind video. Press this key<br>
27x different rewind speeds.<br>
WARD: Slow motion of forwarding video. Press this<br>
1/16x, 1/32x different forward speeds.<br>
1/16x, 1/32 PLAY: Play or resume current panel and control button again,<br>
THAV: Parameter times for reaction and 256x of filtrent rewind speeds.<br>
The Fast Forward video quickly. Press this key multiple times to create 2x, 4x, 8x, 16x If no action control button is pressed in a<br>certain period of time, the timeshift<br>information screen will automatically time<br>out. Press any action control button again,<br>and the timeshift information screen will re-

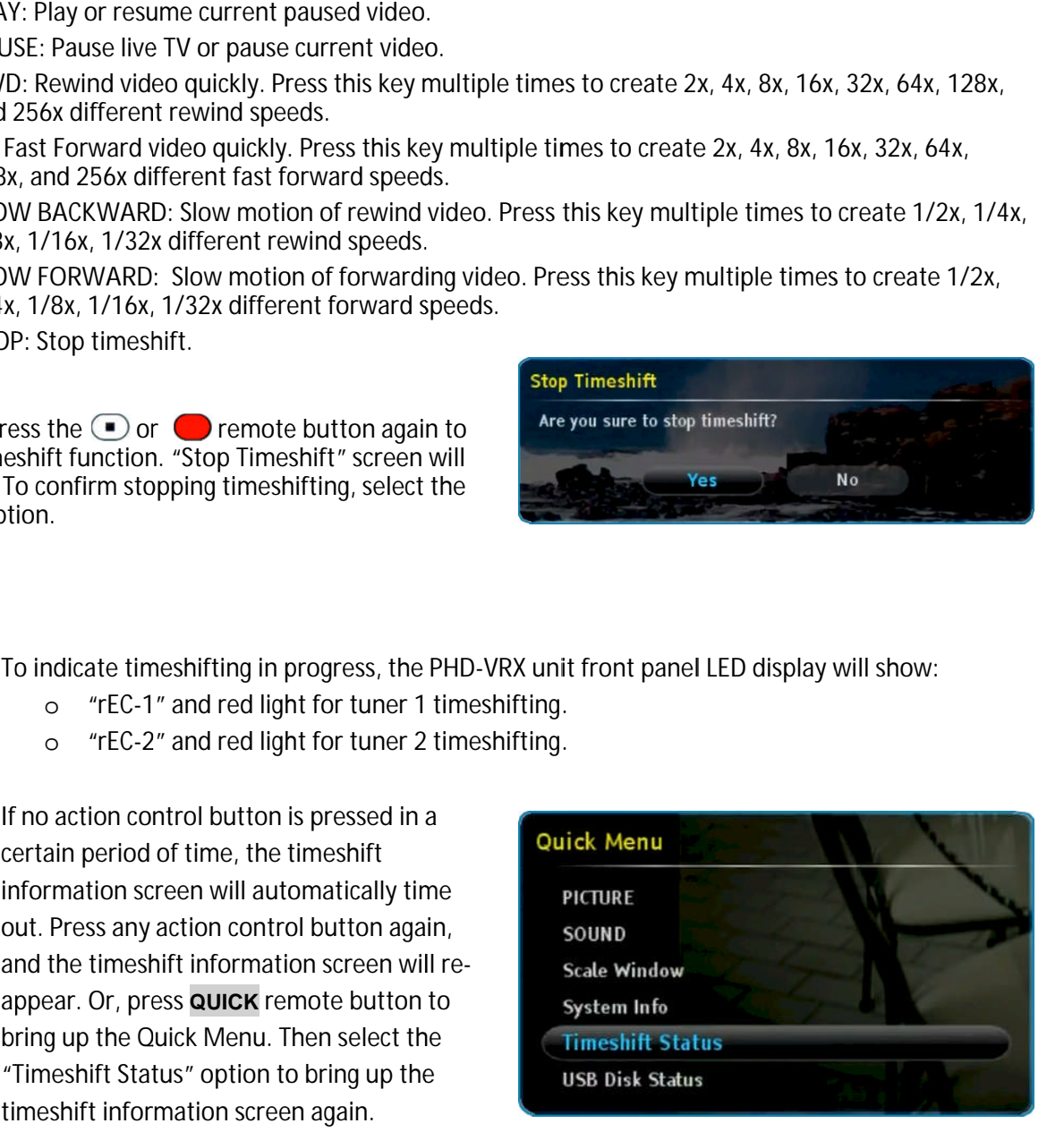

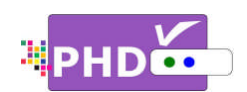

# **How to use PHD-VRX Recording Features**

To record TV shows, first, you will need to plug in the external USB storage devices such as the USB HDD<br>(Hard Disk Drive) or USB flash stick to PHD-VRX.<br>PHD-VRX will promptly detect and mount the USB<br>device. You can then <u>To record TV shows</u>, first, you will need to plug<br>(Hard Disk Drive) or USB flash stick to PHD-VRX.

PHD-VRX will promptly detect and mount the USB device. You can then press **QUICK** remote button to (Hard Disk Drive) or USB flash stick to PHD-VRX.<br>PHD-VRX will promptly detect and mount the USB<br>device. You can then press **QUICK** remote button to<br>verify USB device status from Quick Menu, or the USB device connecting screen will pop out first if some files<br>are already in the USB HDD.<br>• PHD-VRX can record TV shows on the first USB are already in the USB HDD. USB device status from Quick Menu, or the USB<br>: connecting screen will pop out first if some file:<br><sup>:</sup>eady in the USB HDD. VRX will promptly detect and<br>e. You can then press **QUICK** r<br>y USB device status from Quicl<br>le connecting screen will pop d<br>lready in the USB HDD.<br>HD-VRX can record TV shows **Follow to use PHD-VRX Recording Features**<br>
To record TV shows, first, you will need to plug in the external USB stort<br>
(Hard Disk Drive) or USB flash stick to PHD-VRX.<br>
PHD-VRX will promptly detect and mount the USB<br>
exer

### ক্ত

• PHD-VRX can record TV shows on the first USB device plugged in (internal system assigns "usba"). Second USB device plugged in (assigned as "usbb") will be used as a general media player device. device plugged in (internal system assigns it as<br>"usba"). Second USB device plugged in (assigned<br>as "usbb") will be used as a general media player<br>device.<br>Make sure USB HDD for recording is formatted a<br>either Linux ext-2 o RX can record TV shows on the first USB<br>plugged in (internal system assigns it as<br>). Second USB device plugged in (assigne<br>\b") will be used as a general media play it as USB devi

• Make sure USB HDD for recording is formatted as

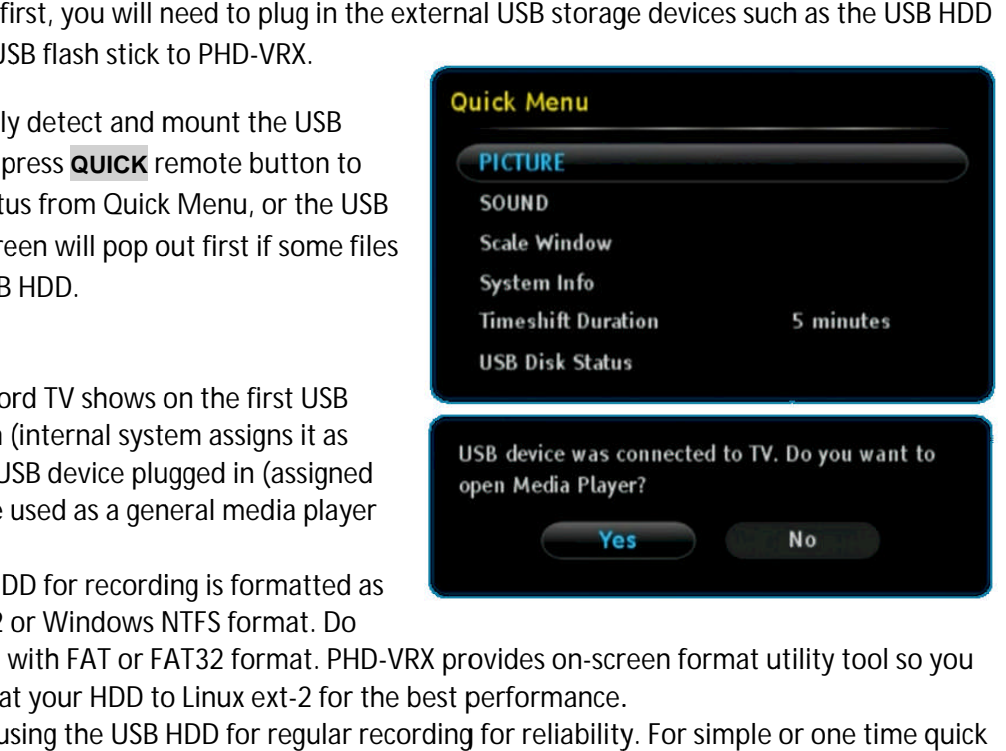

- either Linux ext-2 or Windows NTFS format. Do Make sure USB HDD for recording is formatted as<br>either Linux ext-2 or Windows NTFS format. Do<br>not use USB HDD with FAT or FAT32 format. PHD-VRX provides on-scr<br>can directly format your HDD to Linux ext-2 for the best perfo can directly format your HDD to Linux ext-2 for the best performance. screen format utility tool so you
- not use USB HDD with FAT or FAT32 format. PHD-VRX provides on-screen format utility tool so you<br>can directly format your HDD to Linux ext-2 for the best performance.<br>We recommend using the USB HDD for regular recording for recording, you can consider using USB flash stick. ■ We recommend using the USB HDD for regular recording for reliability. For simple of<br>recording, you can consider using USB flash stick.<br><u>To start recording</u>, PHD-VRX provides three (3x) different recording methods in gen our HDD to Linux ext-2 for the best performance.<br>ig the USB HDD for regular recording for reliability. For simple or one time<br>onsider using USB flash stick.<br>VRX provides three (3x) different recording methods in general: for regular recording for reliability. For s

1. Record Now:

This is his is the simplest recording method. Press

the  $\subseteq$  remote button, and the Record the  $\overset{\text{\tiny{\textsf{(}}}}{\bullet}$  remote button, and the Rec<br>Options menu will pop up. This menu Options menu will pop up. This menu<br>indicates the current channel number you will record with the following recording options to choose: REC Options menu will pop up. This<br>indicates the current channel n<br>record with the following recor<br>choose:<br>i) Record Now (30 minutes):<br>Select this option to instant<br>minutes on this channel. recommend using the USB HDD for regular recording for reliability. For simple o<br>
ording, you can consider using USB flash stick.<br>
<u>recording</u>, PHD-VRX provides three (3x) different recording methods in general:<br>
<u>Record No</u>

i) Record Now (30 minutes): Select this option to instantly record 30 minutes on this channel.

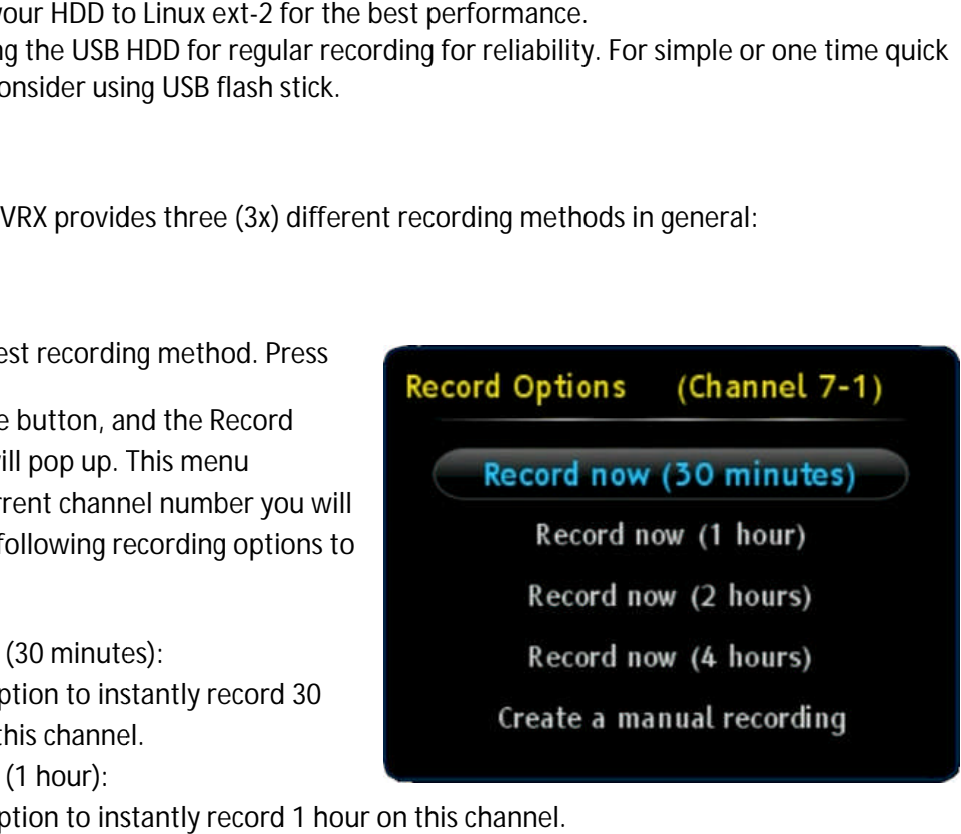

ii) Record Now (1 hour): Select this option to instantly record 1 hour on this channel.

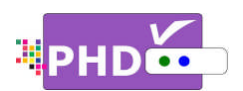

- iii) Record Now (2 hours): Select this option to instantly record 2 hours on this channel.
- iv) Record Now (4 hours): Select this option to instantly record 4 hours on this channel.
- v) Create a manual recording: Selecting this option will allow the user to set up a timer schedule manually. This is the same method of manual recording described below. A "Record Schedule Timer" screen will pop up for more settings. Electing this option will allow the user to<br>
at the partier schedule manually. This is<br>
a same method of manual recording<br>
escribed below. A "Record Schedule<br>
mer" screen will pop up for more settings.<br>
the Record Now opti Schedule The thousanting the schedule Theoretics and the schedule Theoretical Reserves the BROND (4 hours on this channel. w time schedule manual recording:<br>
This option will allow the user to<br>
there schedule manuall reco Select this option to instantly record 2 hours on this channel.<br>
Record Now (4 hours):<br>
Select this option to instantly record 4 hours on this channel.<br>
Create a manual recording:<br>
Selecting this option will allow the user

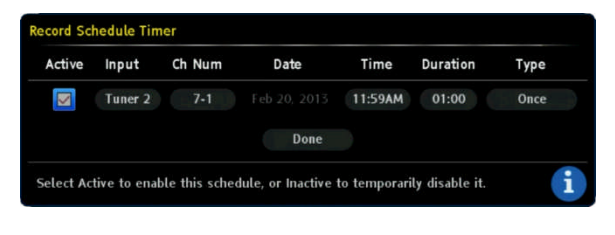

Once the Record Now option is selected and confirmed, PHD-VRX will start recording

immediately. You will see a red "R" running circle of the TV screen to indicate that the current show is recording now. PHD-VRX will continue recording until the timer runs out, or you can press the STOP remote button to stop. Once the Record Now option is selected and confirmed<br>immediately. You will see a red "R" running circle<br>of the TV screen to indicate that the current show is re<br>recording until the timer runs out, or you can press the Set up a timer schedule manually. This is<br>
the same method of manual recording<br>
described below. A "Record Schedule<br>
Timer" screen will pop up for more settings.<br>
Internal of the Record Now option is selected and confirmed displayed on the top right ice the Record Now option is selected and confirmed, PHD-VRX will start recording<br>mediately. You will see a red "R" running circle <sup>R</sup>adisplayed on the top right-hand corner<br>the TV screen to indicate that the current show

# ఞ

- To indicate recording in progress, the PHD-VRX unit front panel LED display will show:
	- o "rEC-1" and red light for tuner 1 recording.
	- o "rEC-2" and red light for tuner<br>2 recording. 2 recording.
- o "rEC-1-2" and red light for 2" and for both tuner 1 and tuner 2 recording at the same time. o "rEC-1" and red light for tuner<br>1 recording.<br>
o "rEC-2" and red light for tuner<br>
2 recording.<br>
o "rEC-1-2" and red light for<br>
both tuner 1 and tuner 2<br>
recording at the same time.<br>
and Recording:<br>
can fully control how t

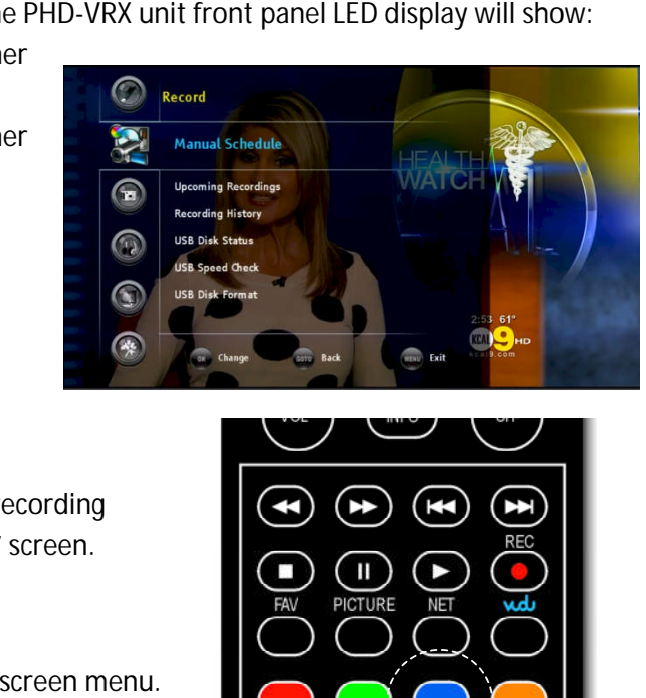

2. **Manual Recording Recording**:

You can fully control how to schedule your recording manually from the "Record Schedule Timer" screen. You can fully control how to schedule your recording<br>manually from the "Record Schedule Timer" screen.<br>There are two ways to access this screen:<br>□ Press MENU remote key to bring up on-screen n tuner 1 and tuner 2<br>ding at the same time.<br>Now to schedule your record<br>ecord Schedule Timer" scre

There are two ways to access this screen:

□ Press MENU remote key to bring up on-screen menu. Navigate to Record section, then use ◀/▶ or ▲/▼ keys to select "Manual Schedule" option. " Press **OK OK** key to enter Record Schedule Timer menu.

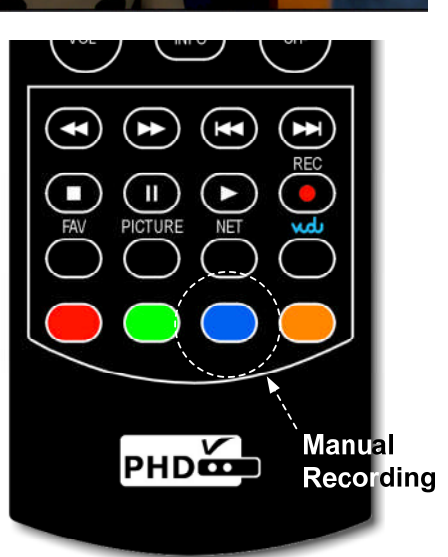

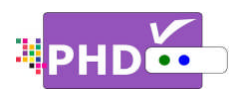

 $\Box$ Or, press blue wemote key as a manual recording short cut key to access Record Or, press blue © remote key as a manual recording short cut<br>Schedule Timer screen immediately during normal operations.

Once selected, the Record Schedule Timer screen will pop out. At this point, all options are open

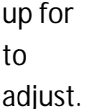

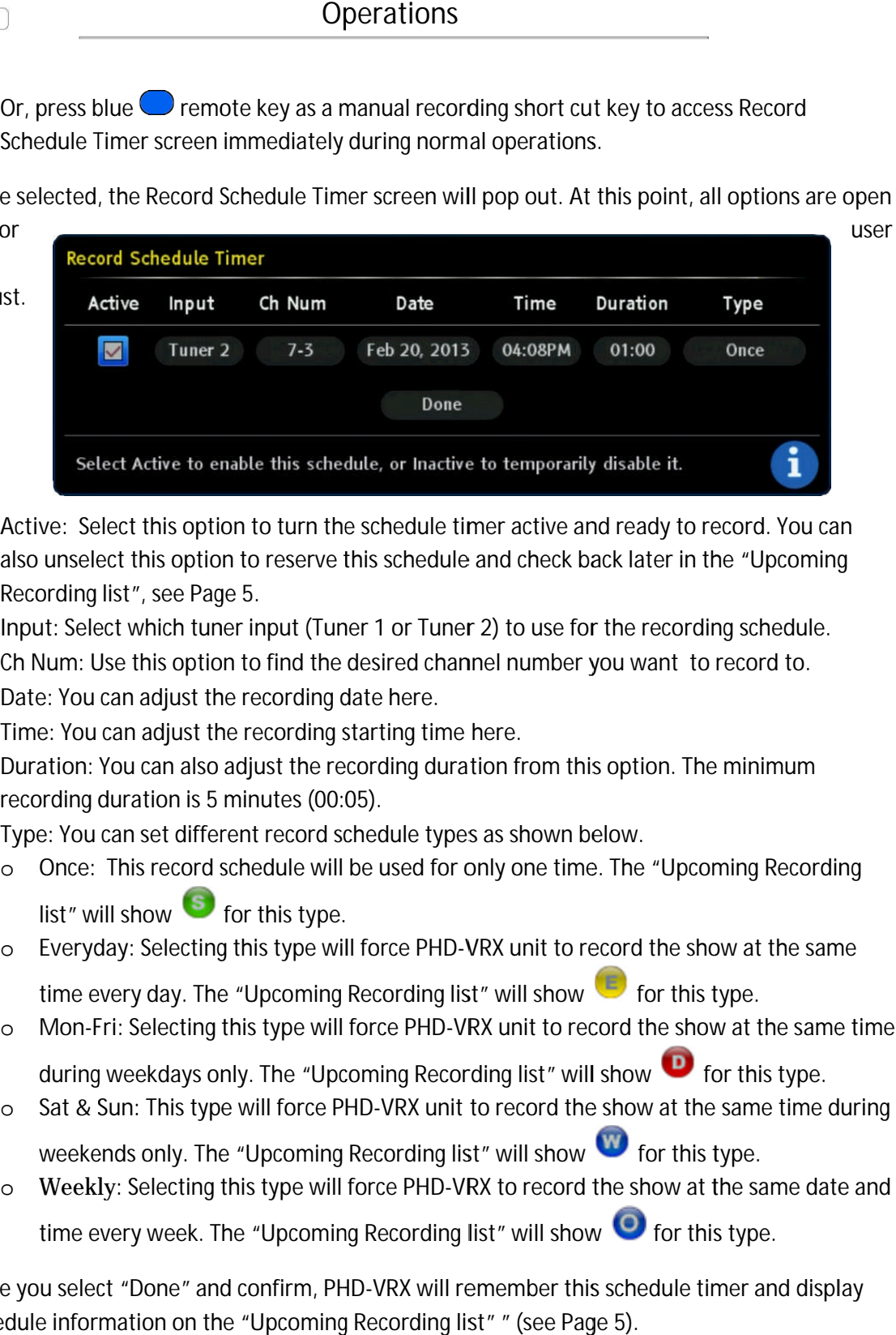

- $\bullet$ Active: Select this option to turn the schedule timer active and ready to record. You can also unselect this option to reserve this schedule and check back later in the "Upcoming Recording list", see Page 5. Active: Select this option to turn the schedule timer active and ready to record. You c<br>also unselect this option to reserve this schedule and check back later in the "Upcomir<br>Recording list", see Page 5.<br>Input: Select whi The total term and ready to record. You can<br>to reserve this schedule and check back later in the "Upcoming<br>5.<br>input (Tuner 1 or Tuner 2) to use for the recording schedule.<br>to find the desired channel number you want to rec the schedule timer active and ready to record. You can<br>reserve this schedule and check back later in the "Upcoming<br>put (Tuner 1 or Tuner 2) to use for the recording schedule.<br>find the desired channel number you want to rec
- $\bullet$
- Ch Num: Use this option to find the desired channel number you want to record to.<br>● Date: You can adjust the recording date here.<br>● Time: You can adjust the recording starting time here.
- $\bullet$ **Date**: You can adjust the recording date here.
- $\bullet$ **Time**: You can adjust the recording starting time here.
- $\bullet$ Ch Num: Use this option to find the desired channel number you want to record to.<br>Date: You can adjust the recording date here.<br>Time: You can adjust the recording starting time here.<br>Duration: You can also adjust the reco recording duration is 5 minutes (00:05). ion: You can also adjust the recording duration from this option. The minimum<br>ling duration is 5 minutes (00:05).<br>You can set different record schedule types as shown below.<br>nce: This record schedule will be used for only
- $\bullet$ recording duration is 5 minutes (00:05).<br>Type: You can set different record schedule types as shown below.
- o **Once**: This record schedule will be used for only one time. The "Upcoming Recording list" will show **S** for this type. Type: You can set different record schedule types as shown below.<br>
o Chrange Recording<br>
list" will show Same for this type.<br>
o Everyday: Selecting this type will force PHD-VRX unit to record the show at the same um: Use this option to find the desired channel number you want to record to<br>
: You can adjust the recording date here.<br>
: You can adjust the recording starting time here.<br>
tion: You can also adjust the recording duration ord schedule types as shown below.<br>e will be used for only one time. The "Up<sub>'</sub><br>type.
	- Everyday: Selecting this type will force PHD-VRX unit to record the show at the same<br>time every day. The "Upcoming Recording list" will show **the for this type.**
	- o Mon-Fri: Selecting this type will force PHD-VRX unit to record the show at the sam during weekdays only. The "Upcoming Recording list" will show Mon-Fri: Selecting this type will force PHD-VRX unit to record the show at the same time<br>during weekdays only. The "Upcoming Recording list" will show  $\bullet\hspace{1mm}$  for this type.<br>Sat & Sun: This type will force PHD-VRX unit weekdays only. The "Upcoming Recording list" will show  $\bullet$  for this type.
	- during weekdays only. The "Upcoming Recording list" will show the for this type.<br>O Sat & Sun: This type will force PHD-VRX unit to record the show at the same time during Sat & Sun: This type will force PHD-VRX unit to record the show at the sam<br>weekends only. The "Upcoming Recording list" will show  $\bigcirc$  for this type.
	- weekends only. The "Upcoming Recording list" will show wore this type.<br>O Weekly: Selecting this type will force PHD-VRX to record the show at the same date and time every week. The "Upcoming Recording list" will show Instructure "Upcoming Recording list" will show the show at the same date and<br>g this type will force PHD-VRX to record the show at the same date and<br>The "Upcoming Recording list" will show the for this type.<br>and confirm, P kly: Selecting this type will force PHD-VRX to record the show at the same date and<br>every week. The "Upcoming Recording list" will show  $\bullet$  for this type.

Once you select "Done" and confirm, PHD-VRX will remember this schedule timer and display Once you select "Done" and confirm, PHD-VRX will remember this sch<br>schedule information on the "Upcoming Recording list" " (see Page 5).

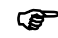

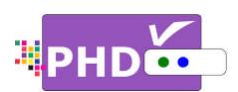

• You can either leave the unit on or turn off the unit to standby mode. Once the time is You can either leave the unit on or turn off the unit to standby mode. Once the time is<br>up, the unit will prompt a message and start recording, or wake up from the standby<br>mode to start recording. The unit front panel will You can either leave the unit on or turn off the unit to standby mode. Once the time is<br>up, the unit will prompt a message and start recording, or wake up from the standby<br>mode to start recording. The unit front panel will to indicate it is in recording progress. progress.

# 3. **Program Guide Recording Program Recording Recording**:

There are two ways to start program guide recording. There are two ways to start program guide<br>recording.<br>□ In main menu, select Record → Program

- Guide. This way, PHD-VRX will bring up Program Guide screen.
- □ Or, you can directly press **GUIDE** remote Or, you can directly press **GUIDE** ren<br>button to bring up the same screen.

In the Program Guide screen, use navigation keys UP and DOWN to search the desired channel. Then use RIGHT key to move to proper program title for recording. the Program Guide screen, use navigat<br>ys UP and DOWN to search the desired<br>annel. Then use RIGHT key to move to<br>oper program title for recording. button to bring up the same screen.<br>In the Program Guide screen, use naviga<br>keys UP and DOWN to search the desired<br>channel. Then use RIGHT key to move to

After highlighted the program title, then press REC highlighted the program title, then pre<br>remote button. The "Record Options"

screen will pop out. It will indicate the current program name as well as the duration of the show. channel. Then use RIGHT key to move to<br>proper program title for recording.<br>After highlighted the program title, then press<br> $\overbrace{\bullet}^{\text{REC}}$  remote button. The "Record Options"<br>screen will pop out. It will indicate<br>the curre

Use navigation down to select the options for this program schedule. the current program name as well a<br>the duration of the show.<br>Use navigation keys to scroll up and<br>down to select the options for this<br>program schedule. keys to scroll up and

- $\bullet$ **Active**: Select this option to turn the schedule timer active and ready to record. You can also unselect it to reserve this Active: Select this option to turn<br>the schedule timer active and<br>ready to record. You can also<br>unselect it to reserve this<br>schedule timer and re-activate it later in the "Upcoming rrent program name as well as<br>intration of the show.<br>avigation keys to scroll up and<br>to select the options for this<br>im schedule.<br>tive: Select this option to turn<br>e schedule timer active and<br>ady to record. You can also<br>sele
- $\bullet$ **Type: You can set 5x different record schedule types, Once**  $\blacksquare$ **, Everyday**  $\blacksquare$ **, Mon-Fri** $\blacksquare$ **, Type: You can set 5x different record schedule types, Once<br>Sat & Sun <b>W** and Weekly **O** , as mentioned on Page 3.

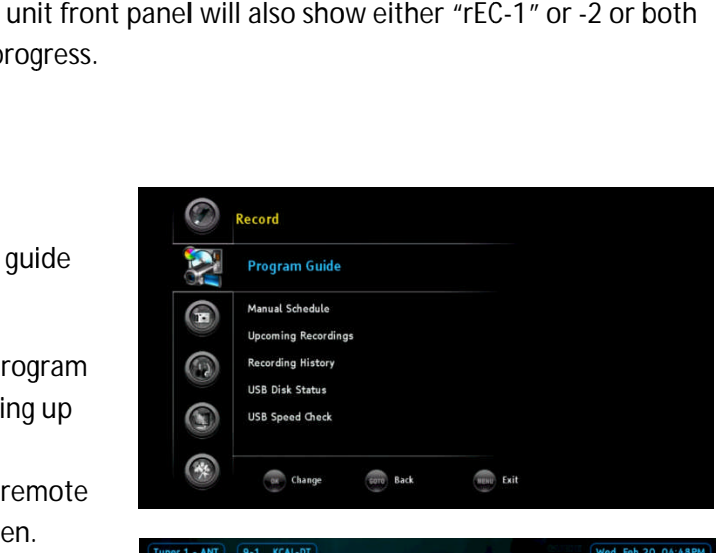

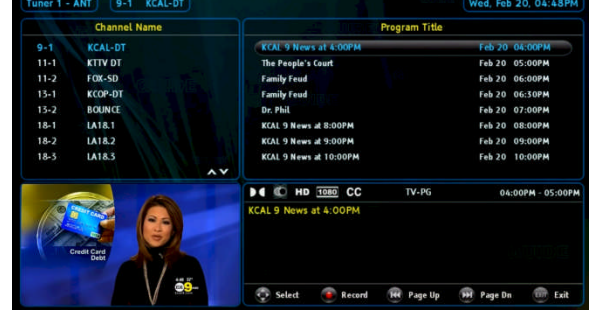

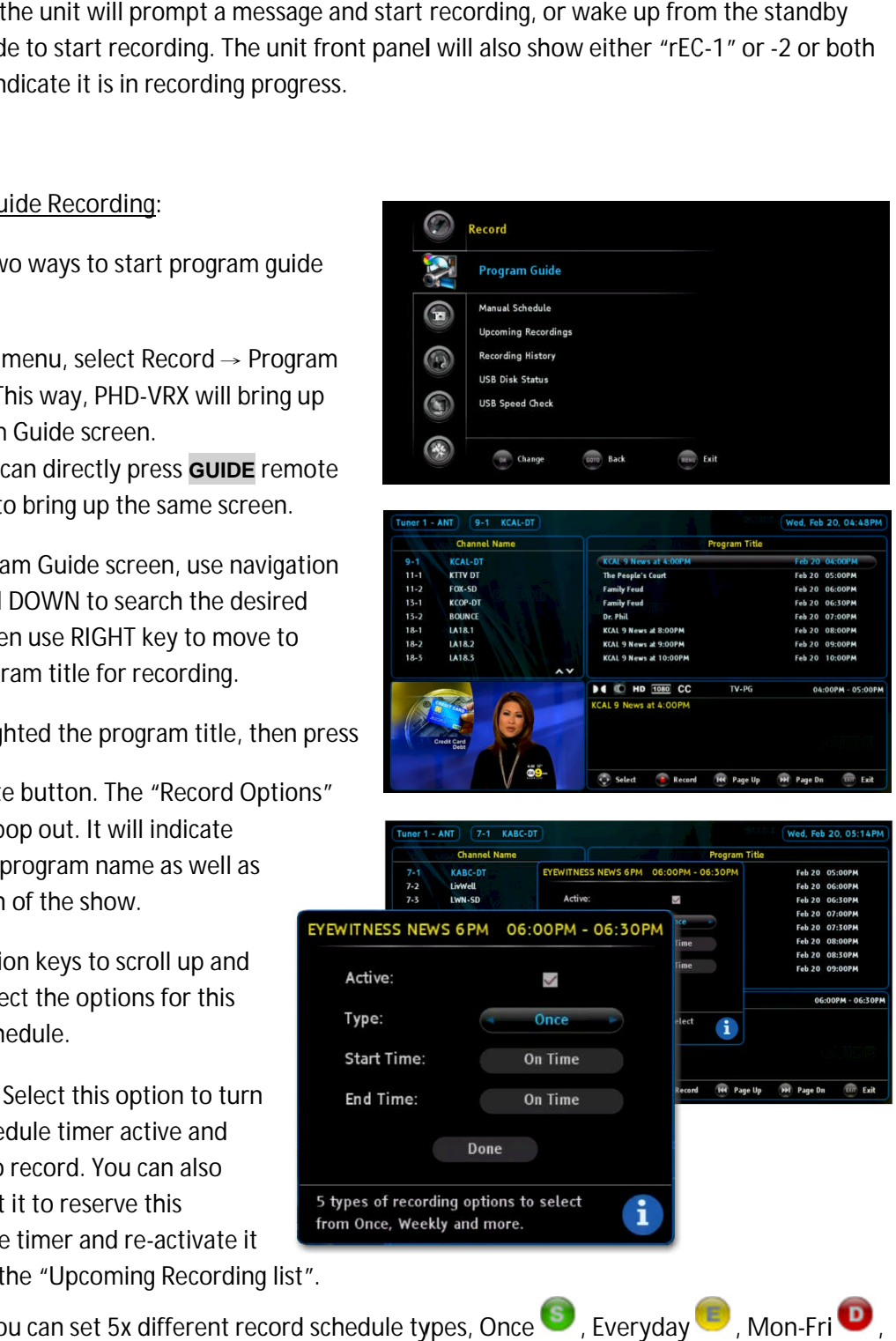

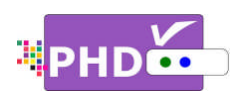

- $\bullet$ Start Time: You can even set this schedule to start recording earlier. There are several Start Time: You can even set this schedule to start recording earlier. There are several<br>options: On Time, 1 min- (earlier), 2 min-, 3 min-, 4 min-, 5 min-, 6 min-, 7 min-, 8 min-, 9 min-, and 10 min- (earlier).
- $\bullet$ **End Time**: You can also set this schedule to finish recording later. These options are: On Time, 1 min+ (late), 2 min+, 3 min+, 4 min+, 5 min+, 1 (late). End Time: You can also set this schedule to finish recording later. These options are: On<br>Time, 1 min+ (late), 2 min+, 3 min+, 4 min+, 5 min+, 10 min+, 15 min+, 30 min+, and 60 min+<br>(late).<br>e you select "Done" and confirm

Once you select "Done" and confirm schedule is set. The color Type icon will be automatically appended to the right side of program name.

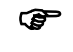

- To quick search channel numbers or program titles, you can use  $\bigcirc$  or  $\bigcirc$ key to scroll up and down page by page.
- Inactive program schedules will be displayed with grey color Type icons.
- If the current schedule overlaps with the previous

schedules, the "Conflict Schedule Manager "screen will pop up. It will list all the overlapped schedules conflicted with the current one. The user have a **Container Contains:**<br>
Operations:<br>
The Compact of Time, 1 min- (earlier), 2 min-, 3 min-<br>
In-, and 10 min- (earlier).<br>
The Compact of Time, 1 min- (atternation)<br>
The Compact of Time, 1 min-, 4 min-, 5 min-, 4 min-, 5 min

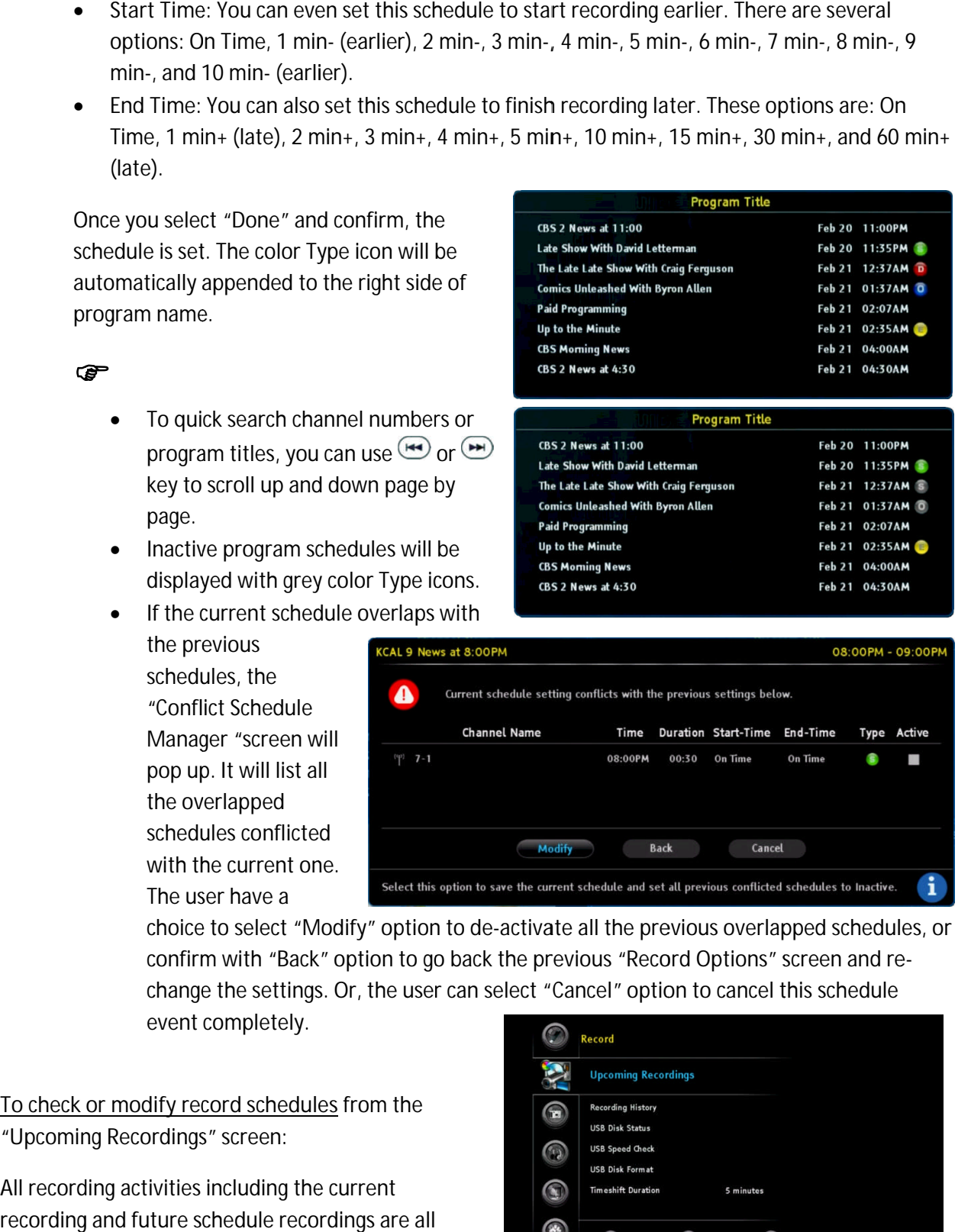

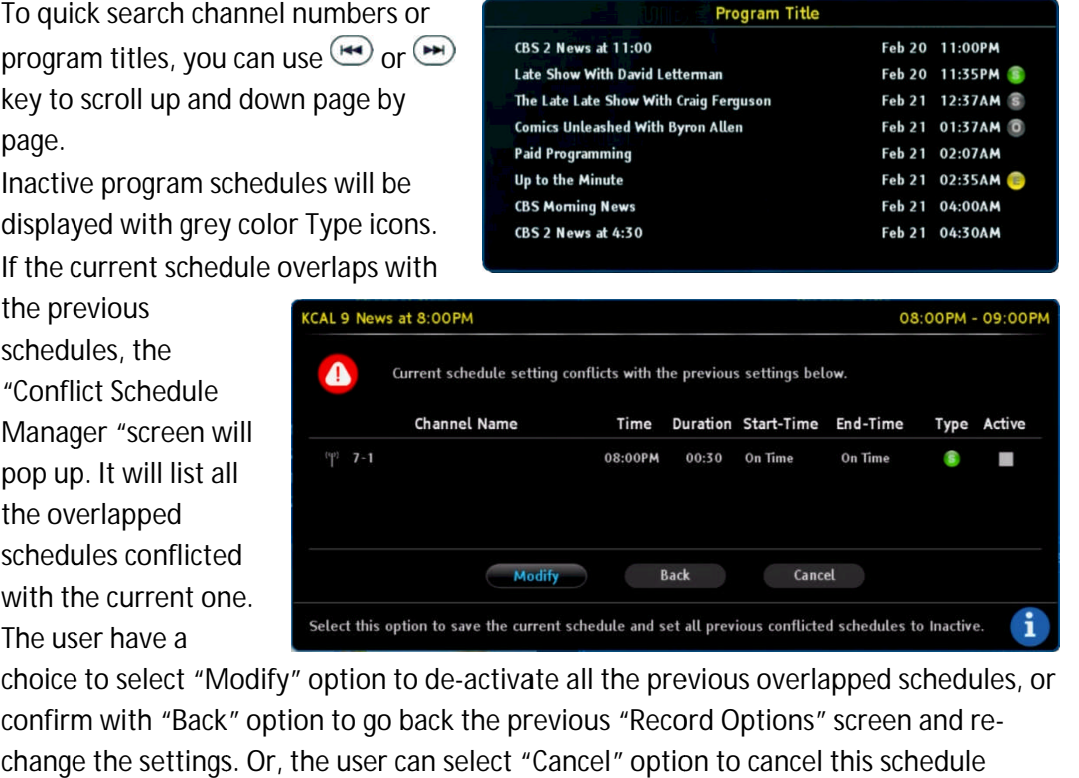

choice to select "Modify" option to de-activate all the previous overlapped schedules, or choice to select "Modify" option to de-activate all the previous overlapped schedules, or<br>confirm with "Back" option to go back the previous "Record Options" screen and reconfirm with "Back" option to go back the previous "Record Options" screen and re<br>change the settings. Or, the user can select "Cancel" option to cancel this schedule event completely.

**To check or modify record schedules modify check modify record**  from the "Upcoming Recordings" screen:

"Upcoming Recordings" screen:<br>All recording activities including the current recording and future schedule recordings are all

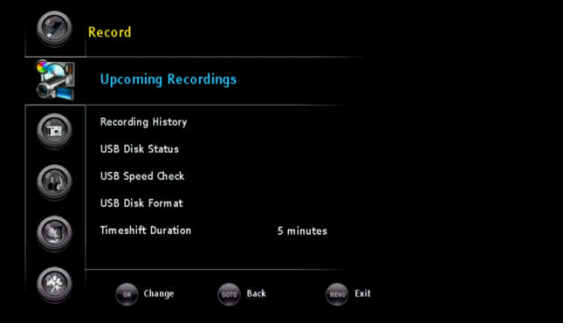

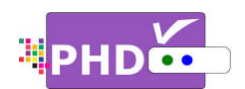

displayed from the Upcoming Recording list.<br>There are two ways to access this screen: There are two ways to access this screen

- □ Press MENU remote key to bring up on-screen menu. Navigate to Record section, then use </>
→ or Press MENU remote key to bring up on-screen menu. Navigate to Record section, then us<br>▲/▼ keys to select "Upcoming Recordings" option. Press OK key to bring up this screen. menu. Navigate to Record section, then use </<br>tion. Press OK key to bring up this screen.<br>ming recordings list short cut key to access the
- or, press the green └ remote key as an upcoming recordings list short cut key<br>Upcoming List screen immediately during normal operations. Upcoming List screen immediately

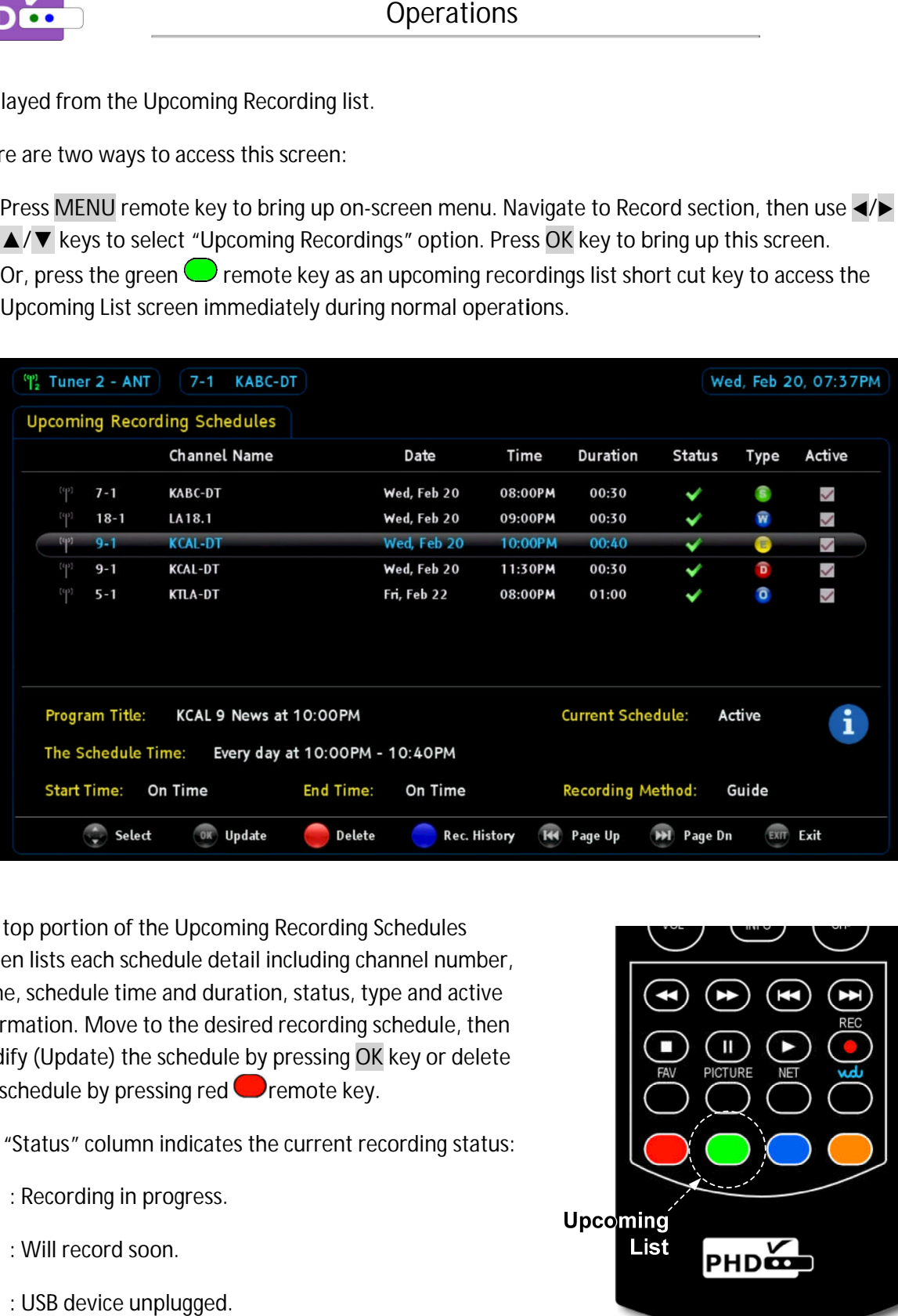

The top portion of the Upcoming Recording Schedules screen lists each schedule detail including channel number, name, schedule time and duration, status, type and active The top portion of the Upcoming Recording Schedules<br>screen lists each schedule detail including channel number,<br>name, schedule time and duration, status, type and active<br>information. Move to the desired recording schedule, modify (Update) the schedule by pressing **OK** key or delete the schedule by pressing red  $\blacksquare$  remote key. screen lists each schedule detail including channel num<br>name, schedule time and duration, status, type and act<br>information. Move to the desired recording schedule, t<br>modify (Update) the schedule by pressing OK key or de<br>t portion of the Upcoming Recording Schedules<br>sts each schedule detail including channel number<br>chedule time and duration, status, type and active<br>tion. Move to the desired recording schedule, ther

The "Status" column indicates the current recording status:

- : Recording in progress.
- : Will record soon.
	- : USB device unplugged.

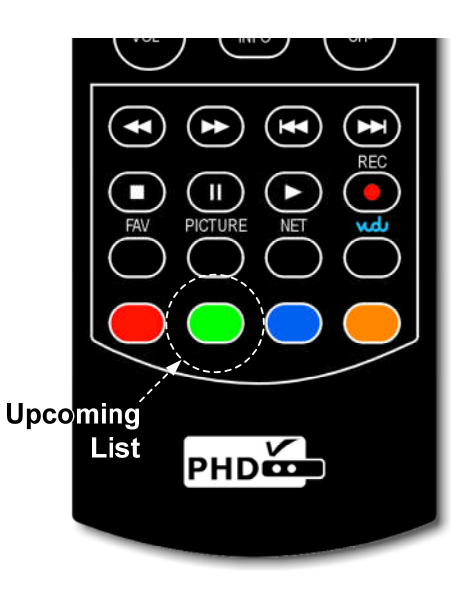

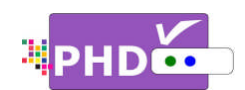

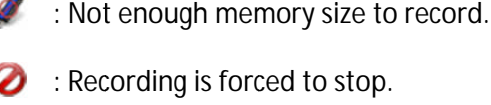

: Recording error.

On the desired schedule, the bottom portion of Upcoming Recording Schedules screen displays further details about the schedule: : Recording error.<br>The desired schedule, the bottom portion of Upcoming Recording Schedules screen display<br>In a shout the schedule:<br>Program Title: If it is available, the program name of the show will be displayed in this the desired schedule, the bottom portion of Upcoming Recording Schedules screen displays further<br>
is about the schedule:<br>
• Program Title: If it is available, the program name of the show will be displayed in this area.<br>
•

- 
- Current Schedule: indicates if the current schedule is active or inactive.
- The Schedule Time: shows a better description of the current schedule time.
- Start Time: indicates on-time or earlier recording.
- End Time: indicates on-time or late to finish
- Recording Method: indicates this schedule is either Guide recording or Timer recording.

**•** Recording Method: indicat<br>For the convenience, the user can quickly view the last three recorded TV shows information by pressing blue  $\cup$  remote key without leaving this Upcoming Rec screen. Once pressed, the "Recording screen. Once pressed, the "Recording<br>History – Last 3 Recordings Quick List" History – Last 3 Recordings Quick List*"*<br>sub-screen will pop-up in the bottom area. You can press blue **com** remote key again to clear out this "Recording key again to clear out this "Recording<br>History" screen or wait for a time-out to occur. Once you set a schedule from the Guide screen or manually, it is always good to check back<br>
The CCUT.<br>
CCUT.<br>
CONCE you set a schedule from the Guide screen or manually, it is always good to check back e last three recorded<br>mation by pressing<br>te key without leaving<br>Recording Schedules of enough memory size to record.<br>
secording is forced to stop.<br>
secording error.<br>
desired schedule:<br>
Program Title: If it is available, the program name c<br>
Current Schedule: indicates if the current schedule<br>
The Schedule convenience, the user can<br>view the last three recorded<br>vs information by pressing<br>about leaving<br>coming Recording Schedules<br>Once pressed, the "Recording

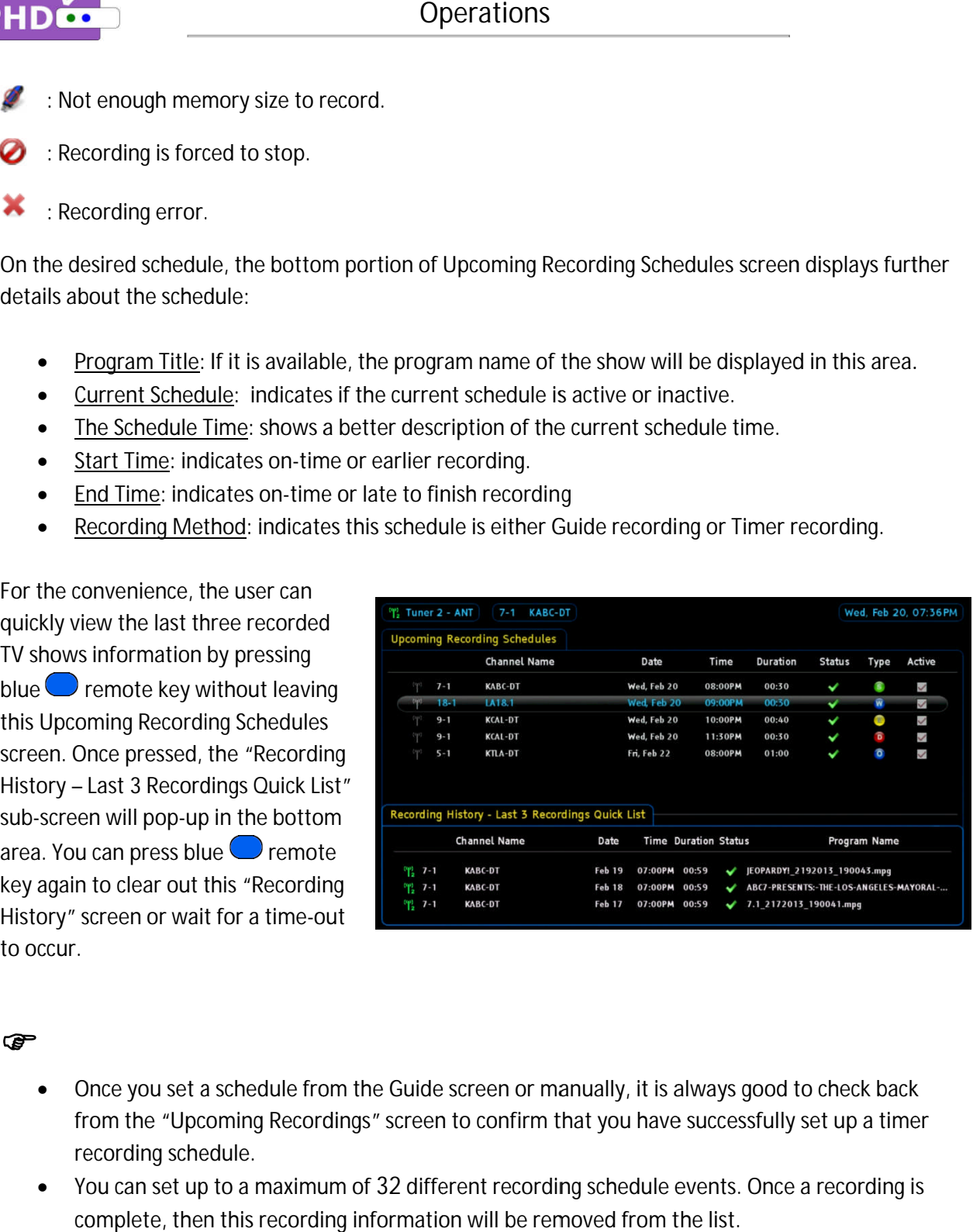

# ఉా

- from the "Upcoming Recordings" screen to confirm that you have successfully set up a timer recording schedule. from the "Upcoming Recordings" screen to confirm that you have successfully set up a timer<br>recording schedule.<br>You can set up to a maximum of 32 different recording schedule events. Once a recording is Once you set a schedule from the Guide screen or manually, it is always good<br>from the "Upcoming Recordings" screen to confirm that you have successful<br>recording schedule.<br>You can set up to a maximum of 32 different recordi
- complete, then this recording information will be removed from the list.

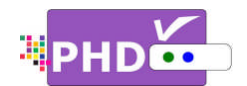

To check the recorded TV program from "Recording History" screen:

This "Recording History" screen holds the history of This "Recording History" screen holds the history<br>your recorded shows and contains all TV program status, file names and detailed program description if it is available from program guide. To bring up this screen, press **MENU** remote button, then in menu, select Record →Recording History. iis "Recording History" screen holds the history of<br>pur recorded shows and contains all TV program<br>atus, file names and detailed program description if<br>is available from program guide. To bring up this<br>reen, press **MENU** r

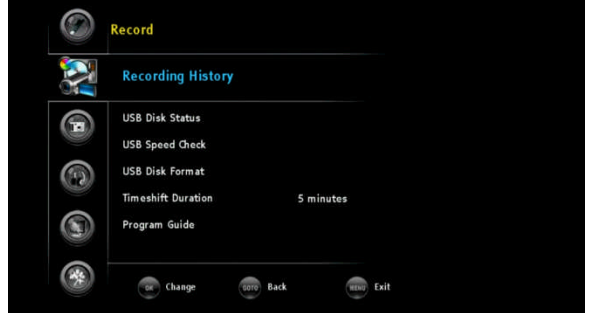

# ☞

- File names used for recording show shows are named by following two conditions:
	- (3) If the show has Electronic Program Guide (EPG) data associated with it, the file name will add the program title first followed by the date and time. For example, the show has Electronic<br>ogram Guide (EPG) data<br>sociated with it, the file

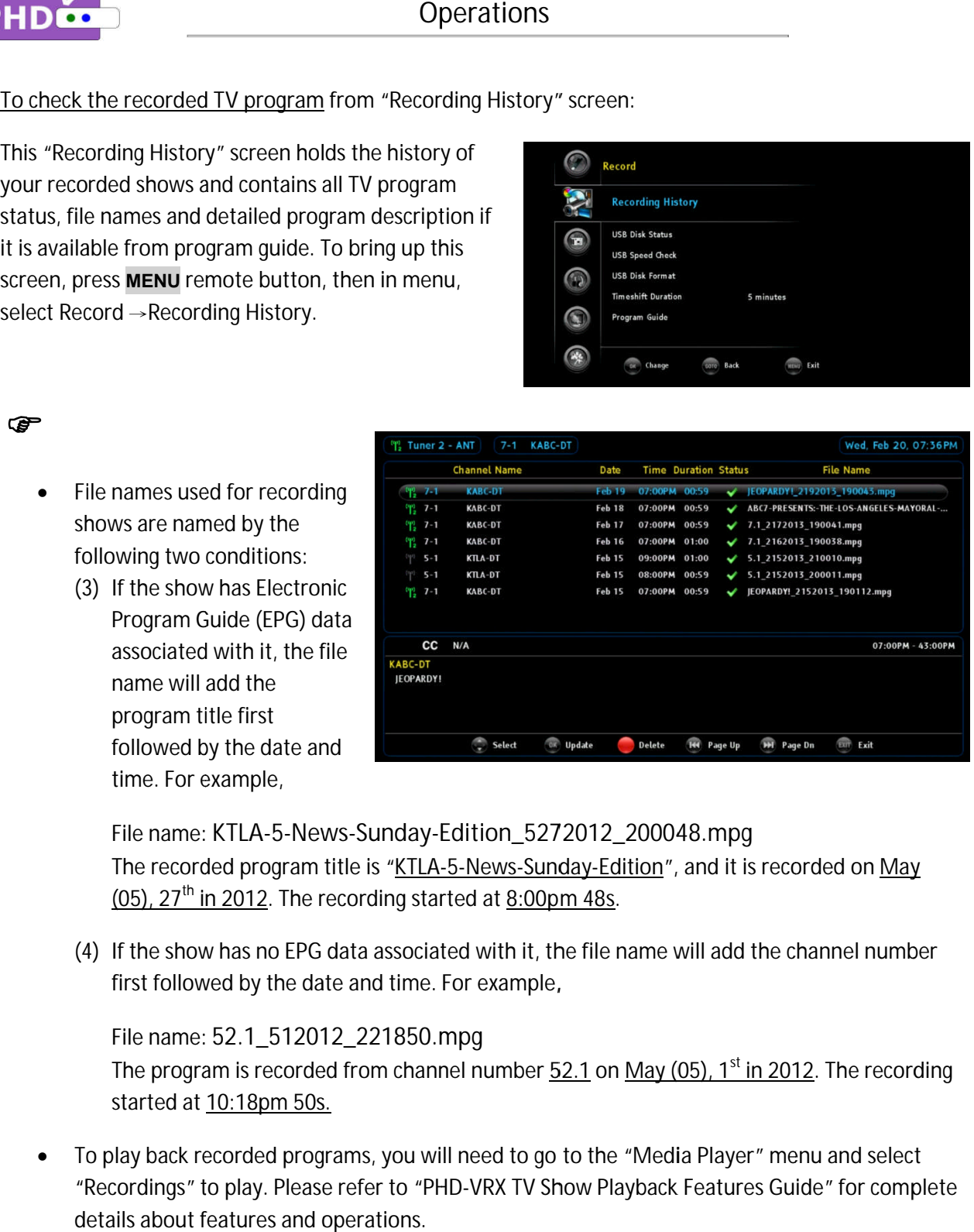

File name: **KTLA-5-News News-Sunday-Edition\_5272012\_200048.mpg Edition\_5272012\_200048.mpg** The recorded program title is "KTLA-5-News-Sunday-Edition", and it is recorded on May The recorded program title is "<u>KTLA-5-News-Sunday-Ed</u><br><u>(05), 27<sup>th</sup> in 2012</u>. The recording started at <u>8:00pm 48s</u>.

(4) If the show has no EPG data associated with it, the file name will add the channel number<br>first followed by the date and time. For example, first followed by the date and time. For example, If the show has no EPG data associated with it, the file name will add the channel number<br>first followed by the date and time. For example,<br>File name: 52.1\_512012\_221850.mpg<br>The program is recorded from channel number <u>52.</u>

File name: **52.1\_512012\_221850.mpg**

The program is recorded from channel number<br>started at <u>10:18pm 50s.</u> started at 10:18pm 50s. is e show has no EPG data associated with it, the file name will add the channel num<br>followed by the date and time. For example,<br>name: 52.1\_512012\_221850.mpg<br>program is recorded from channel number <u>52.1</u> on <u>May (05), 1<sup>s</u></sup>

 To play back recorded programs, you will need to go to the "Media Player" menu and select To play back recorded programs, you will need to go to the "Media Player" menu and select<br>"Recordings" to play. Please refer to "PHD-VRX TV Show Playback Features Guide" for complete details about features and operations.

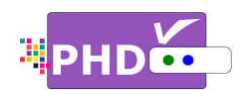

**To play recorded shows recorded**  from the Media Player menu

You can access PHD-VRX Media Player menu to play back recorded TV shows from the external USB hard back recorded TV shows from the external USB ha<br>drive. The recorded TV shows from PHD-VRX are those files with the extension of .mpg, which can be those files with the extension of .mpg, which can be<br>accessed under "Recordings" section. To play these files: back recorded TV shows from the external USB hard<br>drive. The recorded TV shows from PHD-VRX are<br>those files with the extension of .mpg, which can be<br>accessed under "Recordings" section. To play these You can access PHD-VRX Media Player menu to play<br>back recorded TV shows from the external USB hard<br>drive. The recorded TV shows from PHD-VRX are<br>those files with the extension of .mpg, which can be<br>accessed under "Recordin Player menu to play<br>ne external USB hard<br>om PHD-VRX are<br>`.mpg, which can be<br>ction. To play these<br>bring up on-screen<br>ayer, then use </>>

□ Press MENU remote key to bring up on-screen menu. Navigate to Media Player, then use

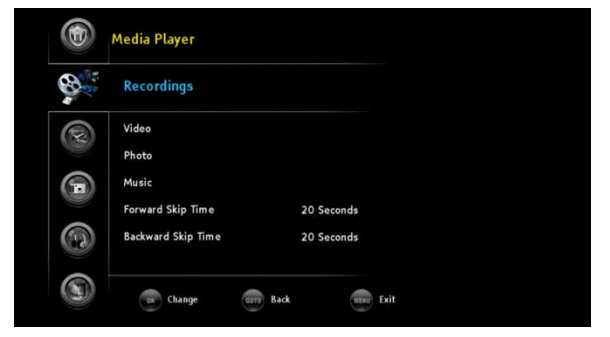

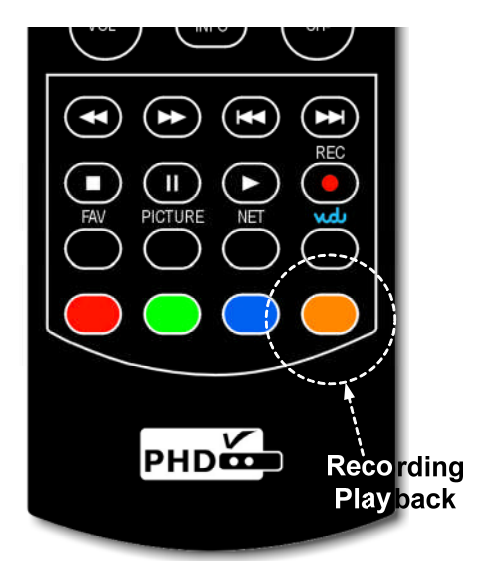

▲/▼ keys to select "Recordings" option. Press OK key to enter Recordings main menu, or

Recordings main menu, or<br>β Press Ney as the "Recording Playback" hot key to access Press  $\bigcup$  key as the "Recording Playback" hot key to access<br>"Recordings" section immediately in the normal operations.

Recordings" section immediately in the normal operations.<br>A new "Recordings" menu screen will come out. On the left side of the screen is the list showing all the recorded TV program names On the top portion of the right side is the preview window for the TV program that is currently highlighted. The right side bottom portion shows a video time line and action keys. A new "Recordings" menu screen will come out. On the left side of<br>the screen is the list showing all the recorded TV program names.<br>On the top portion of the right side is the preview window for the<br>TV program that is curr the top portion of the right side is the preview window for the<br>program that is currently highlighted. The right side bottom<br>tion shows a video time line and action keys.<br>So the small preview video and full size video, you A new "Recordings" menu screen will come out. On the left side of the screen is the list showing all the recorded TV program names. On the top portion of the right side is the preview window for the TV program that is curr ecorded shows from the Media Player menu:<br>
access PHD-VRX Media Player menu to play<br>
orded TV shows from the external USB hard<br>
erecorded TV shows from PHD-VRX are<br>
swith the extension of .mpg, which can be<br>
under "Recordi  $\Box$  key as the "Recording Playback" hot key to access<br>dings" section immediately in the normal operations.<br>cordings" menu screen will come out. On the left side of<br>is the list showing all the recorded TV program names.<br>p recorded TV program names.

Press **OK** remote button for the highlighted file. The full size video will be displayed. **DK** remote button for the highlighted file. The full size video<br>
displayed.<br>
th small preview video and full size video, you can use remote control action buttons to adjust the<br>
or stop the video at any time.<br>
action con

For both small preview video and full size video, you can use remote control action buttons to adjust the

speed or stop the video at any time.<br>These action control buttons are: These action control buttons are

- **PLAY PLAY**: Play or resume a paused video.
- **PAUSE** : Pause current video.
- **STOP** : Stop playback.
- **FORWARD SKIP SKIP**: Use for STOP: Stop playback.<br>FORWARD SKIP: Use for<br>commercial skipping or quick video jumping. Press this key once to generate a forward skip commercial skipping or quick<br>video jumping. Press this key<br>once to generate a forward skip<br>based on the re-set skipping time. Press and hold video jumping. Press this key<br>once to generate a forward skip<br>based on the re-set skipping tim<br>of continuous video forwarding.

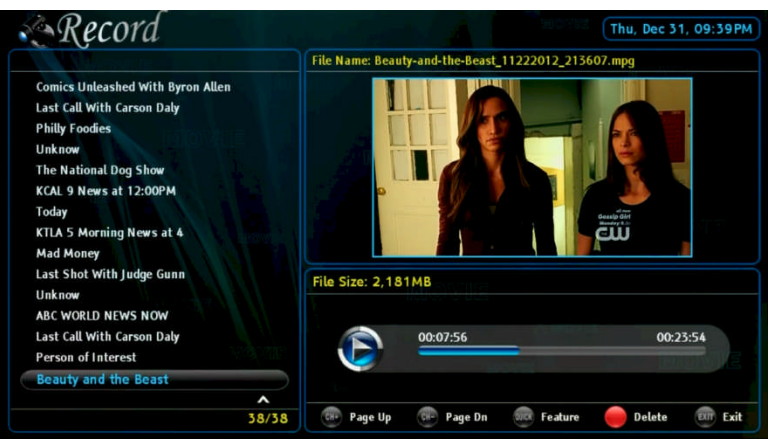

of continuous video forwarding. this key to create steady skipping time increments this key to skipping time increments

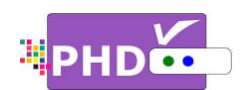

- BACKWARD SKIP: Use for commercial skipping or quick video jumping. Press this key once to BACKWARD SKIP: Use for commercial skipping or quick video jumping. Press this key once to<br>generate a backward skip based on the re-set skipping time. Press and hold this key to create continuous skipping time decrements of video rewinding. generate a backward skip based on the re-set skipping time. Press and hold this key to create<br>continuous skipping time decrements of video rewinding.<br>RWD: Rewind video quickly. Press this key multiple times to create 2x, 4
- and 256x different rewind speeds. : re-set skipping time. Press and hold this key to create<br>of video rewinding.<br>key multiple times to create 2x, 4x, 8x, 16x, 32x, 64x, 128,<br>nis key multiple times to create 2x, 4x, 8x, 16x, 32x, 64x, 128,
- **FF**: Fast Forward video quickly. Press this key multip and 256x different fast forward speeds. quickly. Press this key multiple times to create 2x, 4x, 8x, 16x, 32x, 64x, 128,<br>ewind speeds.<br>eo quickly. Press this key multiple times to create 2x, 4x, 8x, 16x, 32x, 64x, 128<br>st forward speeds.<br>Aedia Player function to

# G

 When using the Media Player function to play back TV shows, video, music or photo files, PHD VRX unit front panel LED display will show "PLAY" to indicate that speeds.<br>
• FF: Fast Forward video quickly. Press this key multiple times to create<br>
and 256x different fast forward speeds.<br>
• When using the Media Player function to play back TV shows, vide<br>
• When using the Media Playe and 256x different rewind speeds.<br>FF: Fast Forward video quickly. Press this key multiple times to create 2x, 4x, 8x, 16x, 32x, 64x, 12<br>and 256x different fast forward speeds.<br>When using the Media Player function to play b Player function to play back TV shows, video, music or photo files, PHD<br>D display will show "PLAY" to indicate that the unit is in playback mode<br>tuners: : Rewind video quickly. Press this key multiple times to create 2x, 4x, 8x, 16x, 32x, 64x, 128,<br>!56x different rewind speeds.<br>!st Forward video quickly. Press this key multiple times to create 2x, 4x, 8x, 16x, 32x, 64x, 12 Rewind video quickly. Press this key multiple times to create 2x, 4x, 8x, 16x, 32x, 64x, 128,<br>i6x different rewind speeds.<br>it Forward video quickly. Press this key multiple times to create 2x, 4x, 8x, 16x, 32x, 64x, 128,<br>i

### **To record TV shows from both tuners shows both tuners**

No matter which recording methods you are using, you can record two shows from two tuners at the same time. After recording one show in tuner 1 for example, or setting up a schedule timer for a tuner 1 program, you can switch to tuner 2 by pressing the **INPUT** remote button. The "Inputs" screen will pop up. Use the UP or DOWN key to select either Tuner 1 or Tuner 2 and press **OK** remote button to switch. you can record two shows from two tuners at the<br>same time. After recording one show in tuner 1 for<br>example, or setting up a schedule timer for a tuner 1<br>program, you can switch to tuner 2 by pressing the<br>**INPUT** remote but r which recording methods you are using,<br>ecord two shows from two tuners at the<br>e. After recording one show in tuner 1 for<br>or setting up a schedule timer for a tuner 1<br>you can switch to tuner 2 by pressing the<br>note button. **CONTATE CONTENT CONTENT CONTENT CONTENT CONTENT (SUPPRED ADDED AND SUPPRED ADDED AND AND SUPPRED AND WERE A SUPPRED AND WERE THE WANDED THE WANDED THE WANDED ON DEPTHENT THE WANDED THE WANDED THE WANDED THE WANDED ON A SU** matter which recording methods you are using,<br>I can record two shows from two tuners at the<br>ne time. After recording one show in tuner 1 for<br>mple, or setting up a schedule timer for a tuner 1

Or, you can simply press TV remote button to toggle between Tuner 1 or Tuner 2 input. Switch to a different Tuner, then start setting up a recording method, as detailed on pages 1 to 4, as usual. Or, you can simply press TV remote button to t<br>between Tuner 1 or Tuner 2 input. Switch to a<br>different Tuner, then start setting up a recordi<br>method, as detailed on pages 1 to 4, as usual.

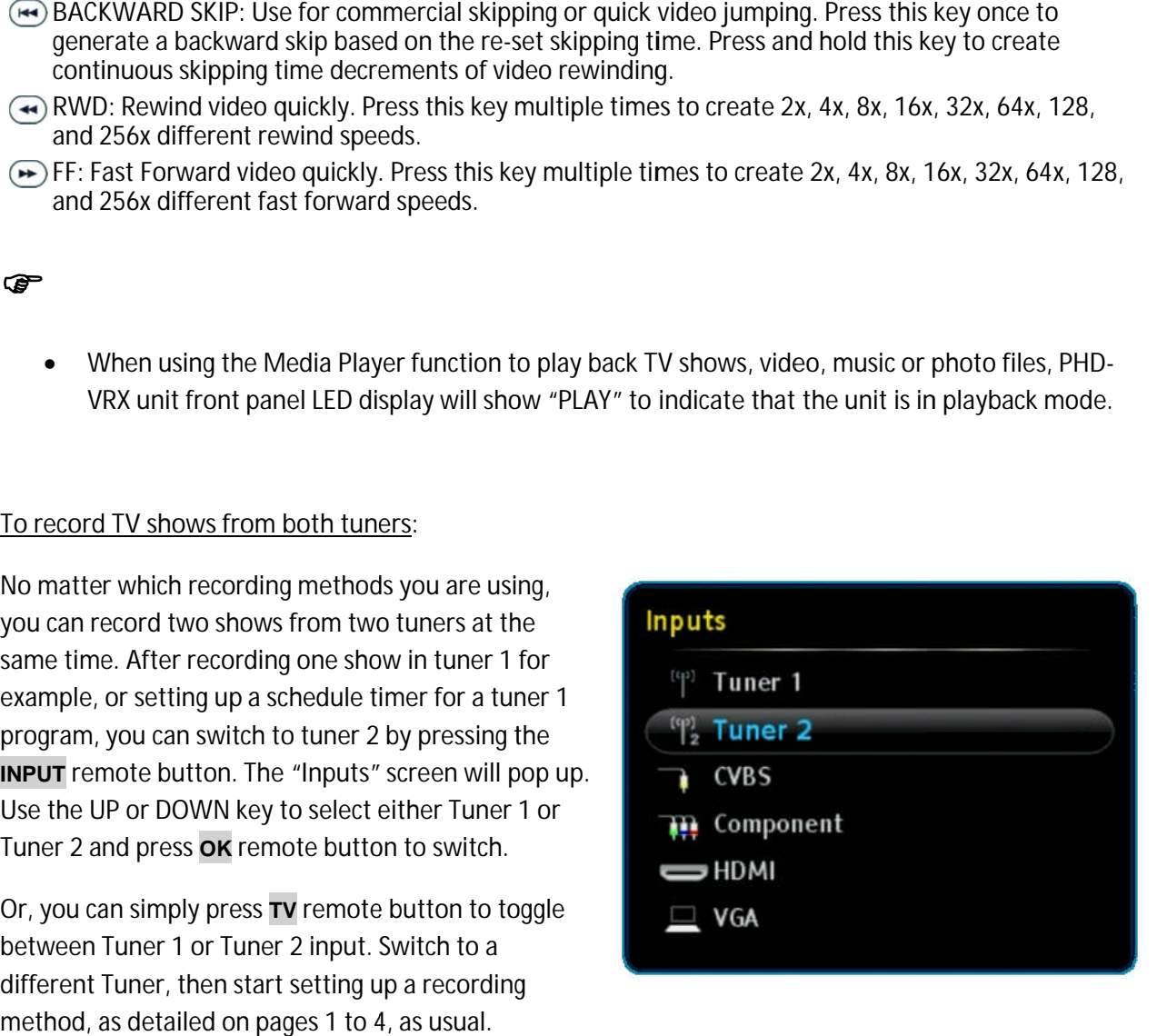

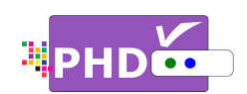

# **How to use PHD PHD-VRX TV Program**

In addition to playback different types of video files from PHD-VRX Media Player Video section, PHD-VRX

is now available to directly playback the entire recorded TV programs under "Recordings" section. recorded TV programs under "Recordings" section<br>Users can easily access this section, manage it and Users can easily access this section, mar<br>playback their favorite recorded shows. Users can easily access this section, manage<br>playback their favorite recorded shows.<br>There are three ways to access this section:

- □ Press MENU remote key to bring up on-screen<br>menu. Navigate to Media Player, then use menu. Navigate to Media Player, then use / or **▲**/**▼** keys to select "Recordings" keys to option. Press OK key to enter Recordings main menu menu. **Solution** to use **PHD-VRX TV Program Playback**<br>
didition to playback different types of video files from PHD-VRX<br>
wavailable to directly playback the entire<br>
dred TV programs under "Recordings" section.<br>
scare assily acce
- o Press<sup>1</sup> option. Press OK key to enter Recordings main<br>menu.<br>Press ● key as the "Recording Playback" hot key to<br>access "Recordings" section immediately in the normal operation operations. ress  $\bigcup$  key as the "Recording Playback" hot key to
- □ Or, after unit power up, if system detects the external USB HDD and asking to open confirmed, user will be able to access Recordings section from the first option after unit power up, if system detects t<br>} HDD and asking to open the Media Pl;<br>firmed, user will be able to access Recc<br>m the first option. the Media Player, then once

# **Recordings Section**

The PHD-VRX is capable to play many different types of video confirmed, user will be able to access Recordings sectiof<br>from the first option.<br>Recordings Section<br>The PHD-VRX is capable to play many different types of video<br>files from the external USB hard drive. However, in most case the user wi user will only wish to playback their recorded TV programs external USB hard drive. However, in most caplay wish to playback their recorded TV program<br>convenient way.

instantly in a convenient Therefore Therefore, under this "Recordings" Therefore, under this "Recordings"<br>section, PHD-VRX will only display all the recorded TV programs. The user will be able to manage it by sorting these files in a different fashion, controlling ling forward and forward and backward skip time, playback from the last from skip time, playback from the last<br>viewing point, turning on/off closed caption, display , displaying TV program detail information and etc.

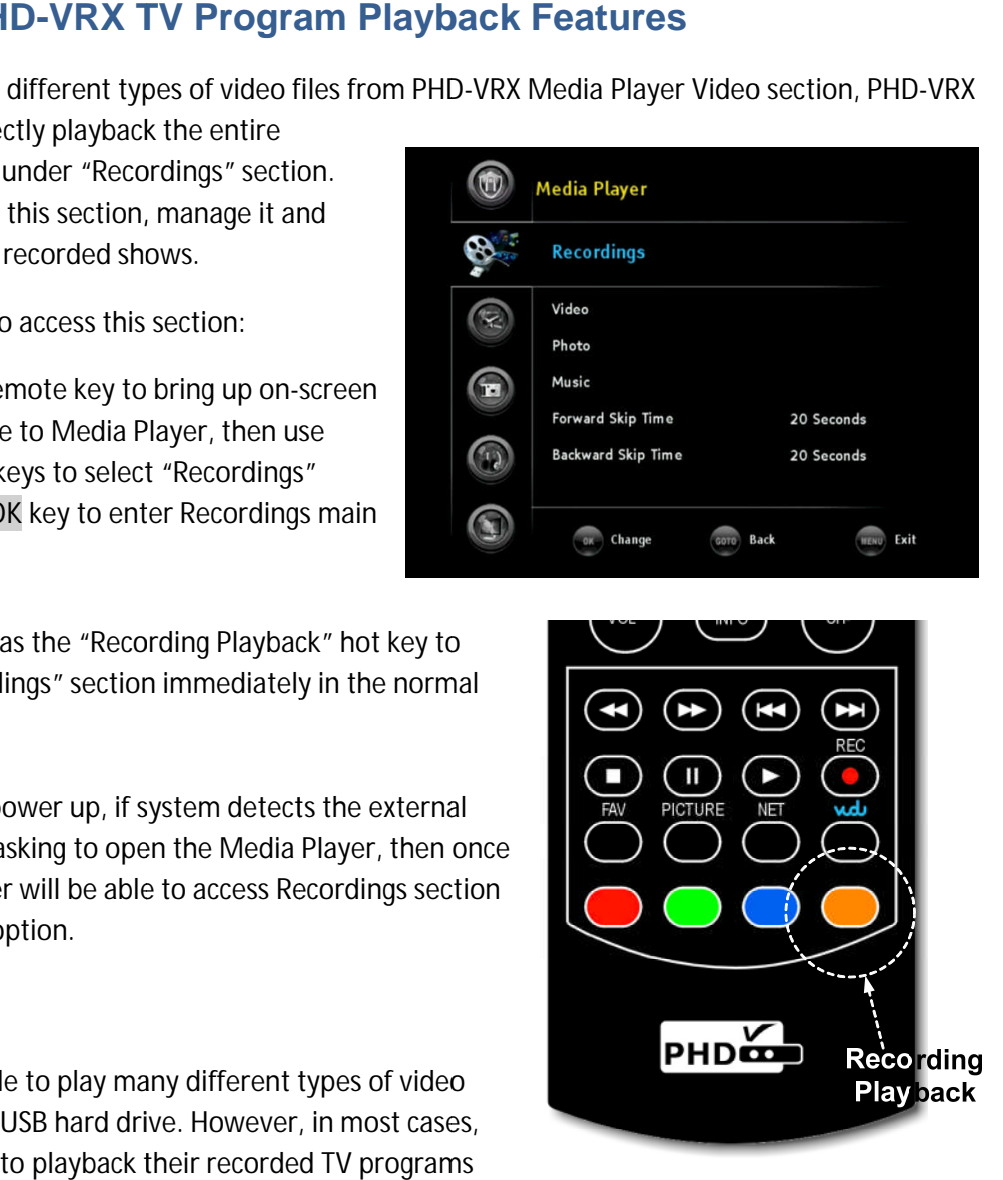

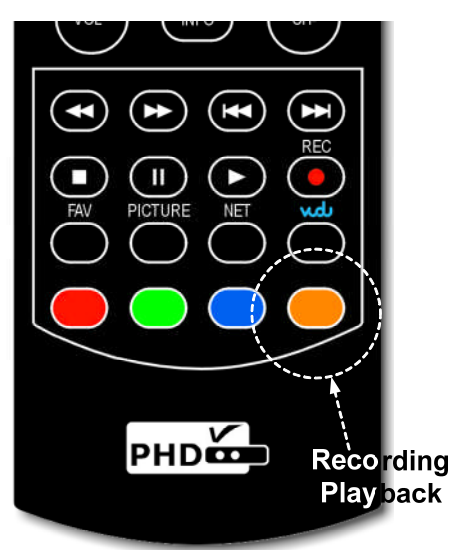

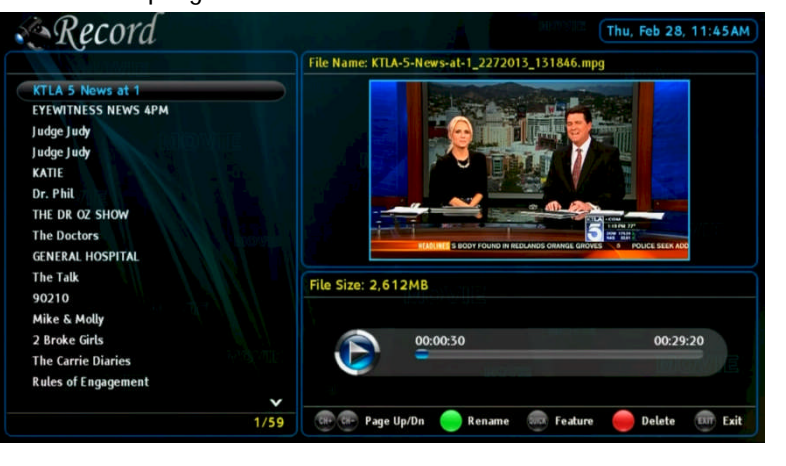

# **R**ecordings ecordings main menu

o File List Screen appears on the left side. It lists all the recorded TV program names. Use ▲/▼ or CH+ (page up) or CH- (page down) to quickly search or highlight the specific TV program. You can also use the  $\blacksquare$  remote key to delete some files to save space. opears on the left side. It lists all the recorded TV progress down) to quickly search or highlight the spective key to delete some files to save space.<br>program names listed on the left side can be sorten umber per your ch

ক্ত

- $\bullet$ ● All these program names listed on the left side can be sorted out based on time, title or<br>channel number per your choice.<br>O <u>Preview Screen</u> appears on the upper right portion. It shows the current highlighted program v All these program names listed on the left side can be sorted channel number per your choice. remote key to delete some files to save space.<br>hese program names listed on the left side can be sorted out based on time, title or
- <u>Preview Screen</u> appears on the upper right portion. It shows the current highlighted program vid<br>in a smaller preview window. On top of this preview window, it displays this TV program full file name name. o Preview Screen appears on the upper right portion. It shows the current highlighted program video<br>in a smaller preview window. On top of this preview window, it displays this TV program full file<br>name.<br><u>Video Time Line </u> is some files to save space.<br>Solisted on the left side can be sorted out based on time, title or<br>or choice.<br>In this you of this preview window, it displays this TV program full file<br>on the lower right portion. This screen
- TV program selected, program video file size, and the status for the action keys.

ক্ত

- $\bullet$ From the preview window, the user will be able to play, stop, pause, skip and fast forward/rewind video by using these action control keys without moving to full size video screen. n menu contains:<br>
<u>n a</u>ppears on the lext<br>
Idelal (page down) to<br>
imote key to delet<br>
ese program name<br>
el number per you<br>
<u>n</u> appears on the user will be<br>
review window. Or<br>
<u>ne Screen</u> appears<br>
elected, program v<br>
the pr From the preview<br>window, the user will be<br>able to play, stop, pause<br>skip and fast<br>forward/rewind video by<br>using these action contro<br>keys without moving to<br>full size video screen.<br><u>Modify Recorded TV Program</u><br>Titles:<br>User
- o Modify Recorded TV Program Titles: <u>Modify Recorded TV Program</u><br><u>Titles:</u><br>User can rename the recorded

files by highlighting the desired TV program title and pressing remote key.

Keypad menu pops up in the Keypad menu pops up in the<br>middle of the screen. To change between characters, numbers or symbols using  $\bigcirc$  and  $\bigcirc$  keys. To select the desired letter, use To select the desired letter, us<br>navigation and OK keys. When

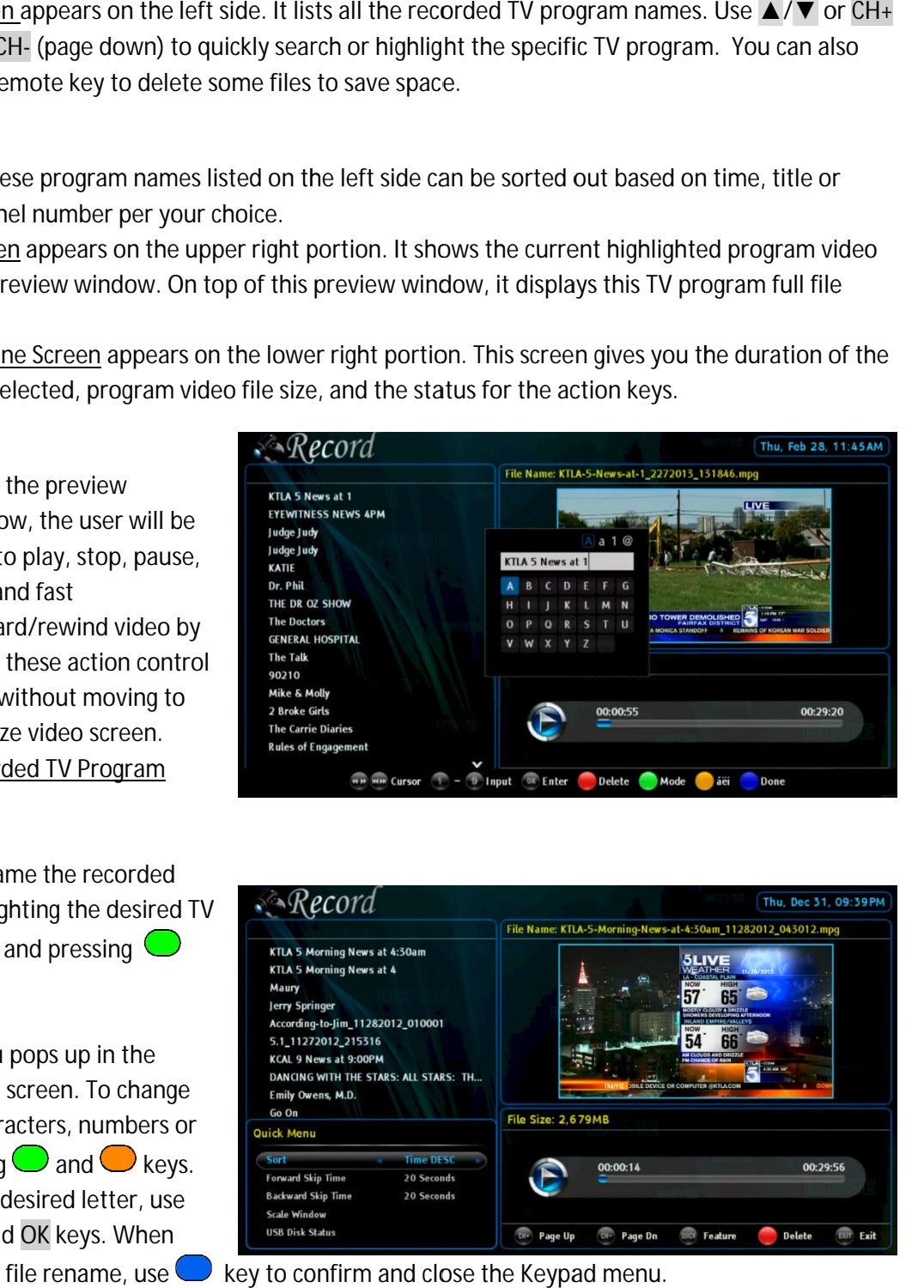

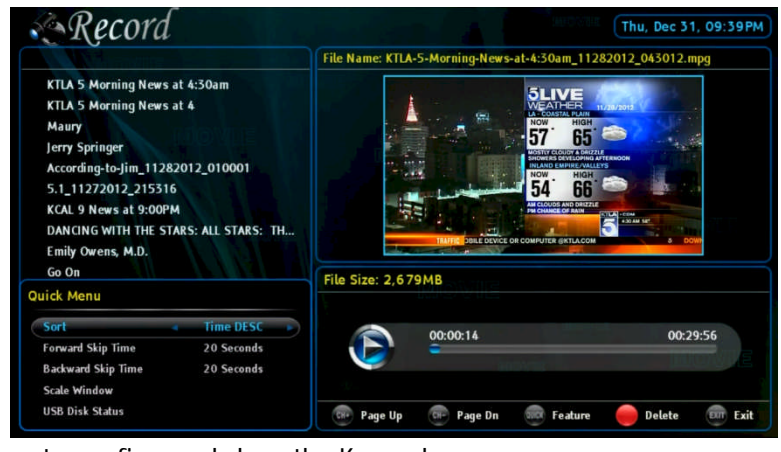

complete the file rename, use  $\bigcup$  key to confirm and close the Keypad menu.

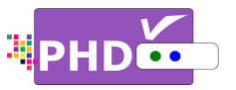

In addition to the above screen features, PHD-VRX provides additional two useful menus:

o Quick Menu

In Recordings main menu, press menu has several features: the above screen<br><u>nu</u><br>ngs main menu, <sub>l</sub><br>several features: menu, press QUICK remote key to bring up Quick menu on t

- In Recordings main menu, press QUICK remote key to bring up Quick menu on the left corner. This<br>
menu has several features:<br>
 Sort: There are 6 different sorting methods to allow user to arrange the recorded program<br>
name names in their choice.
- 7. **Time DESC: Time** Program names are sorted in Program names are sorted in descend<br>order based on the file creating time.
- 8. **Time ASC: Time** order based on the file creating time.<br>Time ASC:<br>Program names are sorted in ascending Program names are sorted in ascendi<br>order based on the file creating time. names are sorted in descer<br>sed on the file creating time<br>):<br>mames are sorted in ascend<br>ed on the file creating time<br>C:<br>names are sorted in descer<br>:<br>names are sorted in ascend
- 9. **Title DESC: Title DESC:**

order based on the file creating time.<br>Title DESC:<br>Program names are sorted in descending Program names are sorted in descen<br>order based on the TV program title.

10. **Title ASC: Title** 

order based on the TV program title.<br>Title ASC:<br>Program names are sorted in ascending order based on the TV program title.

11. **CH Num DESC: CH Num** 

Program names are sorted in descending order based on the number Program names are sorted in de<br>order based on the associated c<br>number. associated channel

12. **CH Num ASC: CH Num** 

Program names are sorted in ascending order based on the number Program names are sorted in as<br>order based on the associated c<br>number. associated channel

- **Forward Skip Time** : Each forward skip jump duration can be selected from 20 sec, 30 sec, 60 sec, or 120 sec.
- **Backward Skip Time** jump duration can be also selected from 20<br>sec, 30 sec, 60 sec, or 120 sec. sec, 30 sec, 60 sec, or 120 sec. duration can be selee<br>c, 60 sec, or 120 sec.<br>vard Skip Time: Each<br>duration can be also<br>0 sec, 60 sec, or 120 **Time**: Each backward skip on can be selected from 20 se<br>ec, or 120 sec.<br>kip Time: Each backward skip<br>on can be also selected from 2<br>60 sec, or 120 sec.<br>pw: Use this option to fine tun<br>order to fit your TV screen
- **Scale Window Window**: Use this option to fine tune video size in order to fit your TV screen nicely. Press OK key to bring to bring up "Scale

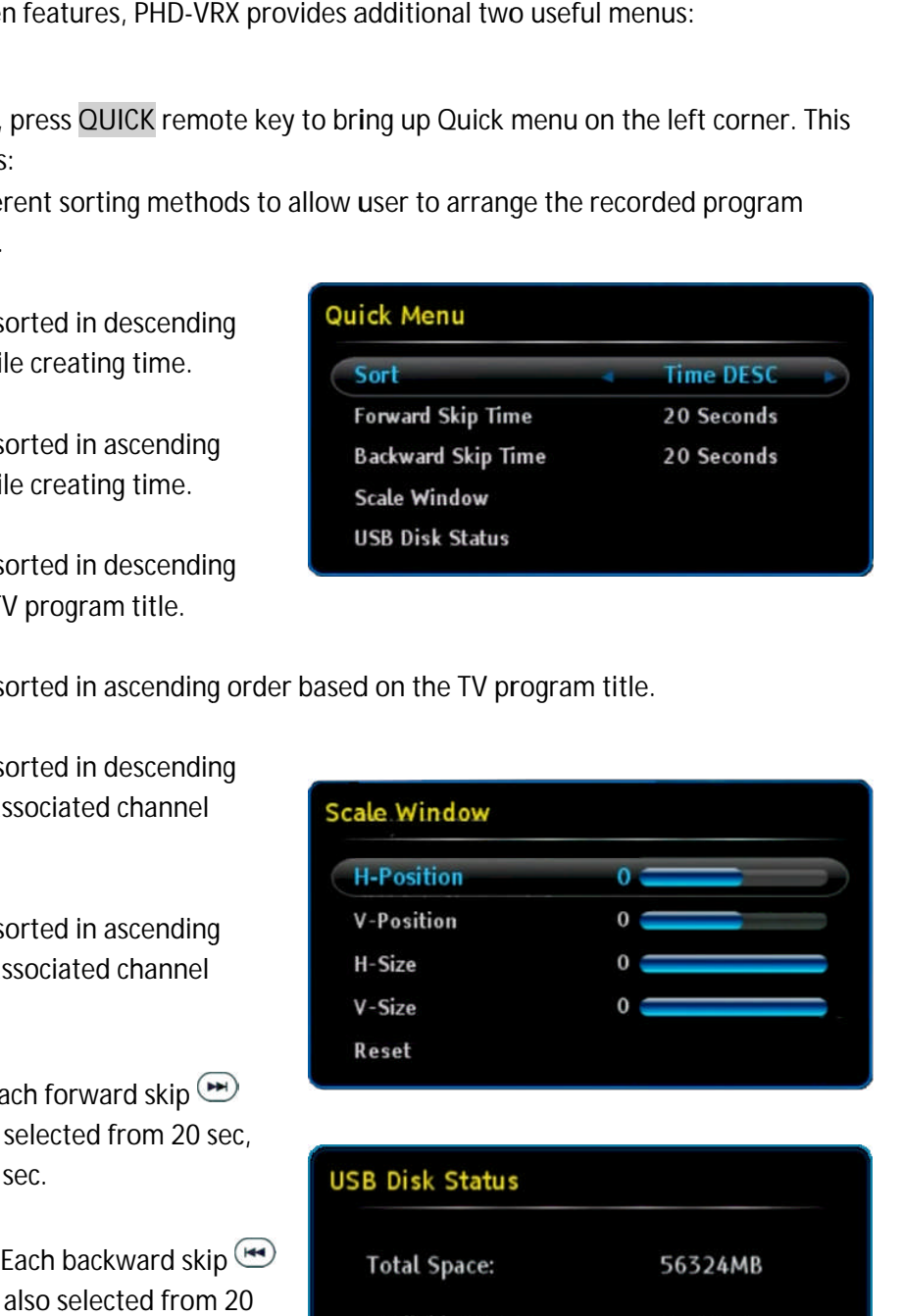

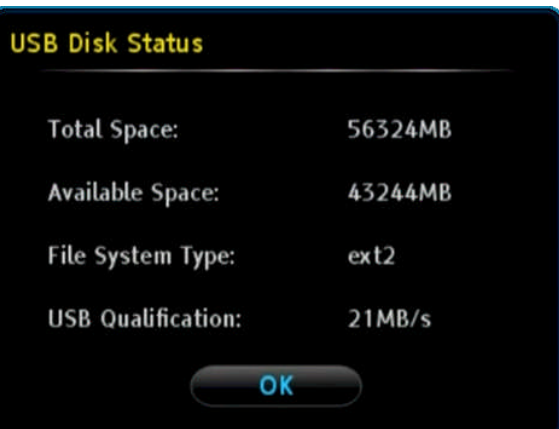

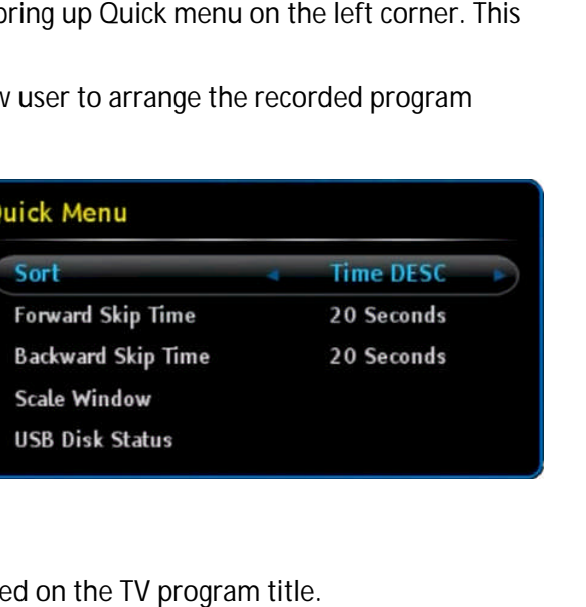

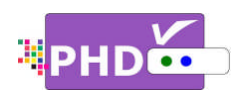

Window" menu for the adjustments. Please also refer to the details of scale window adjustments in PHD-VRX User Manual.

- USB Disk Status: Use this option to check the external USB storage device status.
- o Program Information Screen In Recordings main menu, press **INFO** key, PHD-VRX will bring up INFO key, PHD-VRX will bring up<br>the "Program Information" pop out screen. This will display available detail program description descriptions regarding the highlighted show in the File List screen screen. highlighted show in the File List<br>screen.<br>In Recordings main menu, press **OK** menu, press<br>will bring up<br>mation" pop-

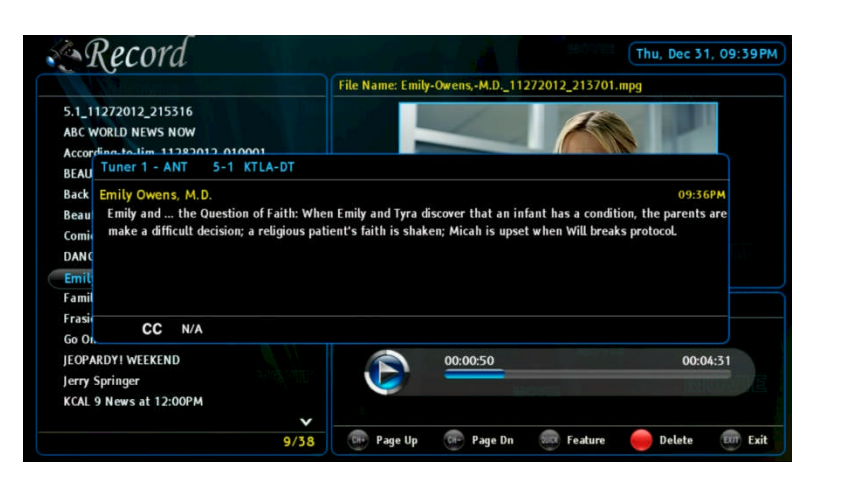

key on the highlighted TV program. The full size video will be displayed.

During the full size video screen playback, many useful functions like closed caption, video aspect adjustments and playback action controls can be operated directly from PHD-VRX remote keys . key on the highlighted TV program.<br>The full size video will be displayed.<br>During the full size video screen<br>playback, many useful functions like<br>closed caption, video aspect The full size video will be displayed.<br>During the full size video screen<br>playback, many useful functions like<br>closed caption, video aspect

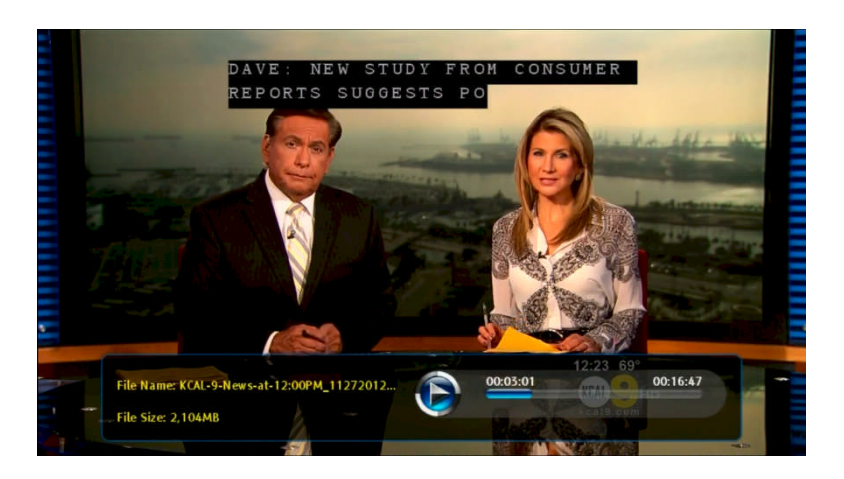

o Closed Caption

Only in the full size video playback, you can turn on and off closed caption based on the following actions:

• CC key: Press CC key during playback, top corner CC key: Press CC key during playback, top corner<br>"Closed Caption" screen will pop out. Select On, the closed caption will be displayed if it is available in the closed caption will be displayed if it is available in<br>program. Select Off to turn off the closed caption. aption" screen will pop out. Sele<br>otion will be displayed if it is avail<br>Select Off to turn off the closed o it is available in the

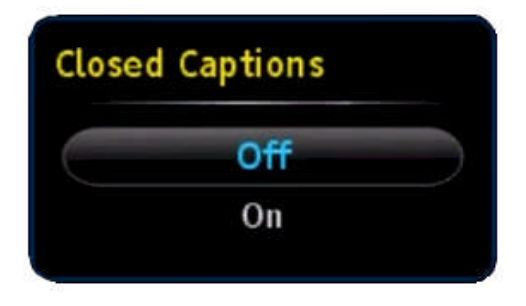

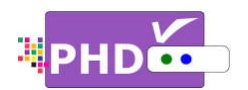

• MUTE key: Press MUTE key anytime during full size video play automatically turned on if it is available in the program.

### o Aspect Control

In the full size video playback, video aspect ratio can be adjusted aspect adjusted by using the remote ASPECT key. After the key is pressed, the "Picture Size" menu will pop menu will pop-out. There are 7 adjustments as "Picture Size" menu will pop-out. There are 7 adjustments as<br>Normal, Full Screen, Panoramic, Zoom1, Zoom2, 4:3, and Direct modes in this menu. l, Full Screen, Panoramic, Zoom1, Zoom2, 4:3, and Direct<br>in this menu.<br>refer to the Auto Aspect section in PHD-VRX User Manual %"Picture Size" menu will pop-out. There are 7 adjustments as<br>Normal, Full Screen, Panoramic, Zoom1, Zoom2, 4:3, and Dire<br>modes in this menu.<br>Please refer to the Auto Aspect section in PHD-VRX User Manu<br>for more detail ope ally turned on if it is available in the program.<br><u>I</u><br>video playback, video aspect ratio can be adjust<br>emote ASPECT key. After the key is pressed, the<br>menu will pop-out. There are 7 adjustments as

Please refer to the Auto Aspect section in PHD<br>for more detail operations.<br> **GP** • If recorded show is SD (Standard Defin for more detail operations.

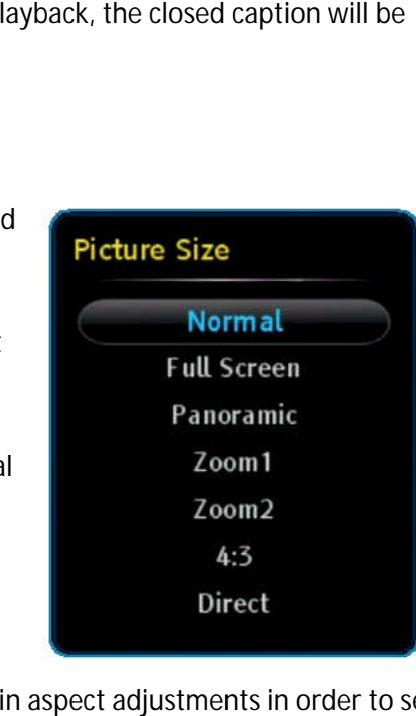

#### తా

 $\bullet$ ratio, during playback, you will nee<br>back to the correct SD screen, othe<br>Quick Menu<br>In the full size video playback, press QUICK ratio, during playback, you will need to set "4:3" mode in aspect adjustments in order to set<br>back to the correct SD screen, otherwise, the video size will be stretched out. back to the correct SD screen, otherwise, the video for more detail operations.<br>
<br>• If recorded show is SD (Standard Definition) with 4:3

### o Quick Menu

remote key to bring up Quick menu on the left corner. There are several features including PICTURE controls, SOUND control controls, set current video playback is repeatable or not. And the PICTURE controls, SOUND controls, set current<br>video playback is repeatable or not. And the<br>remaining features, Forward Skip Time, Backward Skip Time, Scale Window and USB Disk Status are the same items the items shown in the Quick Menu of the Recordings main menu menu. **Operations**<br>
by: Press MUTE key anytime during full size<br>
ically turned on if it is available in the progress<br>
or life is available in the progress<br>
or life evideo playback, video aspect ratio can be<br>
remote ASPECT key. A

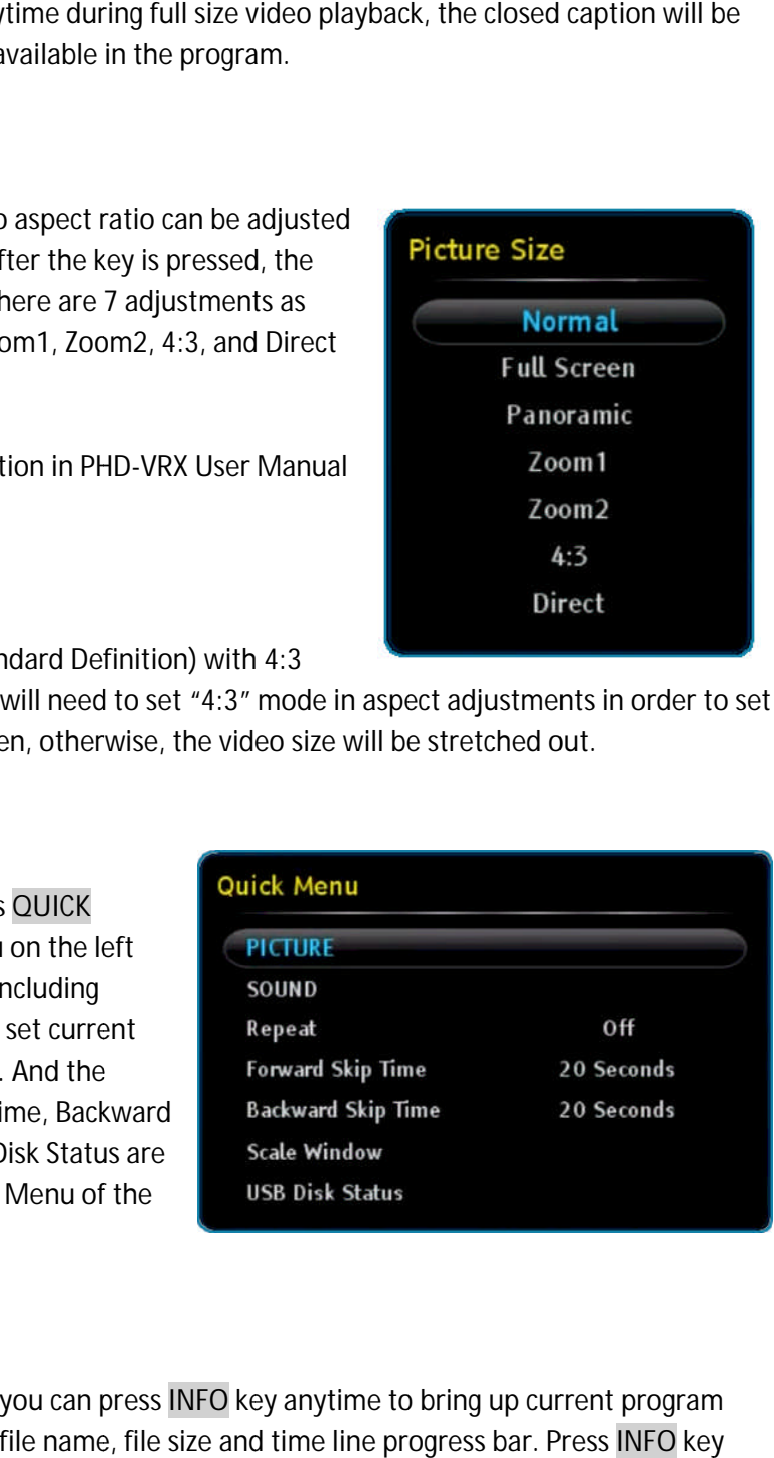

# o INFO key

During the full size video playback, you can press INFO key anytime to bring up current During the full size video playback, you can press INFO key anytime to bring up current program<br>information including the program file name, file size and time line progress bar. Press INFO key

again, the information screen will be disappeared.

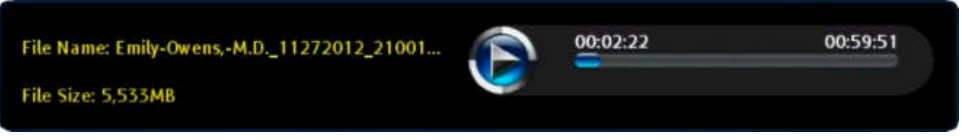
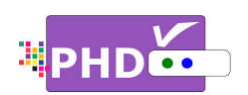

o Resume Playback Feature

In the full size video playback, you can stop in any point and back to the Recordings main menu. When you want to re-play this show, press PLAY key, then "Play Options" menu will pop-You can either select resume from the last viewing position or start playing from the beginning. PHDvideo playback, you can stop in any<br>
sto the Recordings main menu.<br>
to the Recordings main menu.<br>
to to re-play this show, press PLAY<br>
"Play Options" menu will pop-out.<br>
select resume from the last viewing<br>
trivialying fro

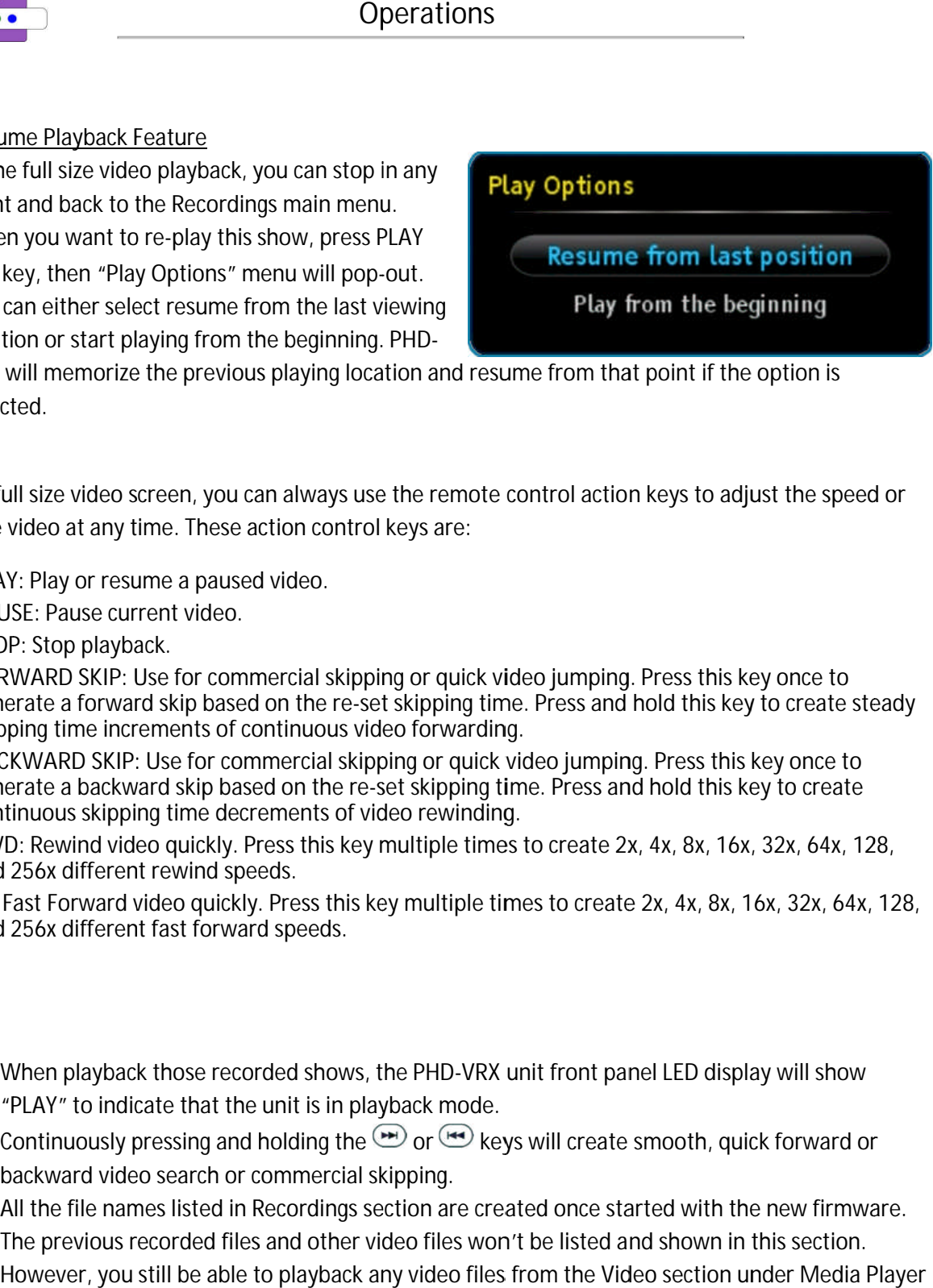

VRX will memorize the previous playing location and resume from that point if the option is selected selected.

On the full size video screen, you can always use the remote control action keys to adjust the speed or<br>stop the video at any time. These action control keys are: stop the video at any time. These action control keys are:

- **PLAY PLAY**: Play or resume a paused video.
- **PAUSE** : Pause current video.
- **STOP** : Stop playback.
- **FORWARD SKIP SKIP**: Use for commercial skipping or quick video jumping. Press this key once to generate a forward skip based on the re-set skipping time. Press and hold this key to create steady generate a forward skip based on the re-set skipping time<br>skipping time increments of continuous video forwarding. generate a forward skip based on the re-set skipping time. Press and hold this key to create s<br>skipping time increments of continuous video forwarding.<br>BACKWARD SKIP: Use for commercial skipping or quick video jumping. Pre the full size video screen, you can always use the remote control action keys to adjust the speed<br>
o the video at any time. These action control keys are:<br>
) PLAY: Play or resume a paused video.<br>
) STOP: Stop playback.<br>
) n the full size video screen, you can always use the remote control action keys to adjust the speed or<br>
op the video at any time. These action control keys are:<br>
■ PLAY: Play or resume a paused video.<br>■ PAUSE: Pause curre ese action control keys are:<br>aused video.<br>leo.<br>commercial skipping or quick video jumping. Press this key once to<br>based on the re-set skipping time. Press and hold this key to create ste<br>of continuous video forwarding.<br>r c n the full size video screen, you can always use the remote control action keys to adjust the speed or<br>
op the video at any time. These action control keys are:<br>
■ PLAY: Play or resume a paused video.<br>■ PAUSE: Pause curre ion and resume from that point if the option is<br>the remote control action keys to adjust the speed or<br>reys are:<br>g or quick video jumping. Press this key once to<br>skipping time. Press and hold this key to create stead<br>o forw
- BACKWARD SKIP: Use for commercial skipping or quick video jumping. Press this key once to<br>generate a backward skip based on the re-set skipping time. Press and hold this key to create generate a backward skip based on the re-set skipping tin<br>continuous skipping time decrements of video rewinding. USARENT SKIP: Use for commercial skipping or quick video jumping. Press this key once to that a backward skip based on the re-set skipping time. Press and hold this key to create muous skipping time decrements of video rew
- continuous skipping time decrements of video rewinding.<br>RWD: Rewind video quickly. Press this key multiple times to create 2x, 4x, 8x, 16x, 32x, 64x, 128, and 256x different rewind speeds. RWD: Rewind video quickly. Press this key multiple times to create 2x, 4x, 8x, 16x, 32x, 64x, 128,<br>and 256x different rewind speeds.<br>FF: Fast Forward video quickly. Press this key multiple times to create 2x, 4x, 8x, 16x, d on the re-set skipping time. Press and hold this key to create<br>ments of video rewinding.<br>ses this key multiple times to create 2x, 4x, 8x, 16x, 32x, 64x, 1<br>ds.<br>Press this key multiple times to create 2x, 4x, 8x, 16x, 32x
- and 256x different rewind speeds.<br>FF: Fast Forward video quickly. Press thi<br>and 256x different fast forward speeds.

## ক্ত

- When playback those recorded shows, the PHD-VRX unit front panel LED display will show "PLAY" to indicate that the unit is in playback mode.
- "PLAY" to indicate that the unit is in playback mode.<br>● Continuously pressing and holding the ⊕or ⊕keys will create smooth, quick forward or backward video search or commercial skipping. • Continuously pressing and holding the ∪w or (ملا keys will create smooth, quick forward or<br>backward video search or commercial skipping.<br>• All the file names listed in Recordings section are created once started with th panel LED display will show<br>te smooth, quick forward or<br>started with the new firmware.
- The previous recorded files and other video files won't be listed and shown in this section. However, you still be able to playback any video files from the Video section under Media Player function. show the Recordings main memu.<br>
want to re-play this show, press PLAY<br>
Hen "Play Options" menu will pop-out.<br>
Hen eslect resume from the least viewing<br>
start playing from the beginning. PHD-<br>
start playing from the beginn the previous playing location and resume from that point if the option is<br>oreen, you can always use the remote control action keys to adjust the spee<br>lime. These action control keys are:<br>me a paused video.<br>Despective of t the full size video screen, you can always use the remote control action keys to adjust the speed c<br>
be video at any time. These action control keys are:<br>
DPALY: Play or resume a paused video.<br>
DPALY: Play or resume a pau

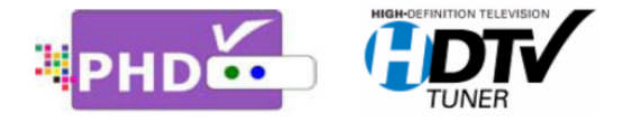

PrimeDTV Technologies, Inc.<br>Anaheim, CA 92807<br>Tel: (714) 630-6899 Anaheim, CA 92807 Tel: (714) 630 www.primedtv.com www.primedtv.com

DOC# VRX-v1.6 6